Translation of the original operating instructions | EN

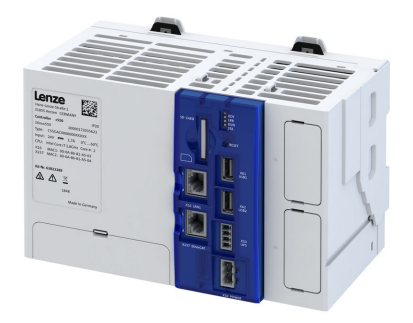

# Controllers

c550

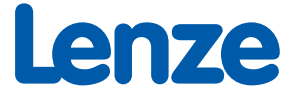

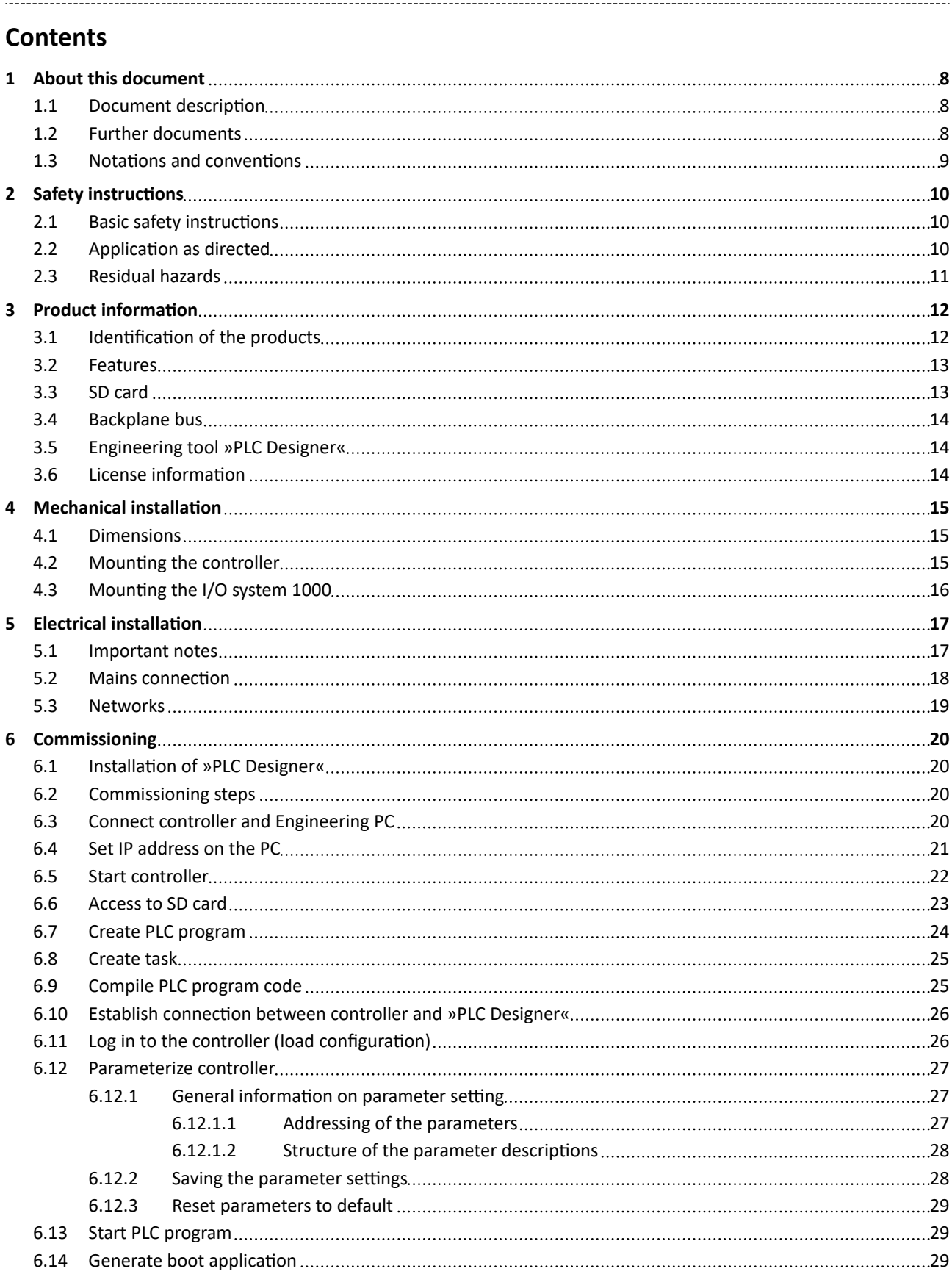

# **Contents**

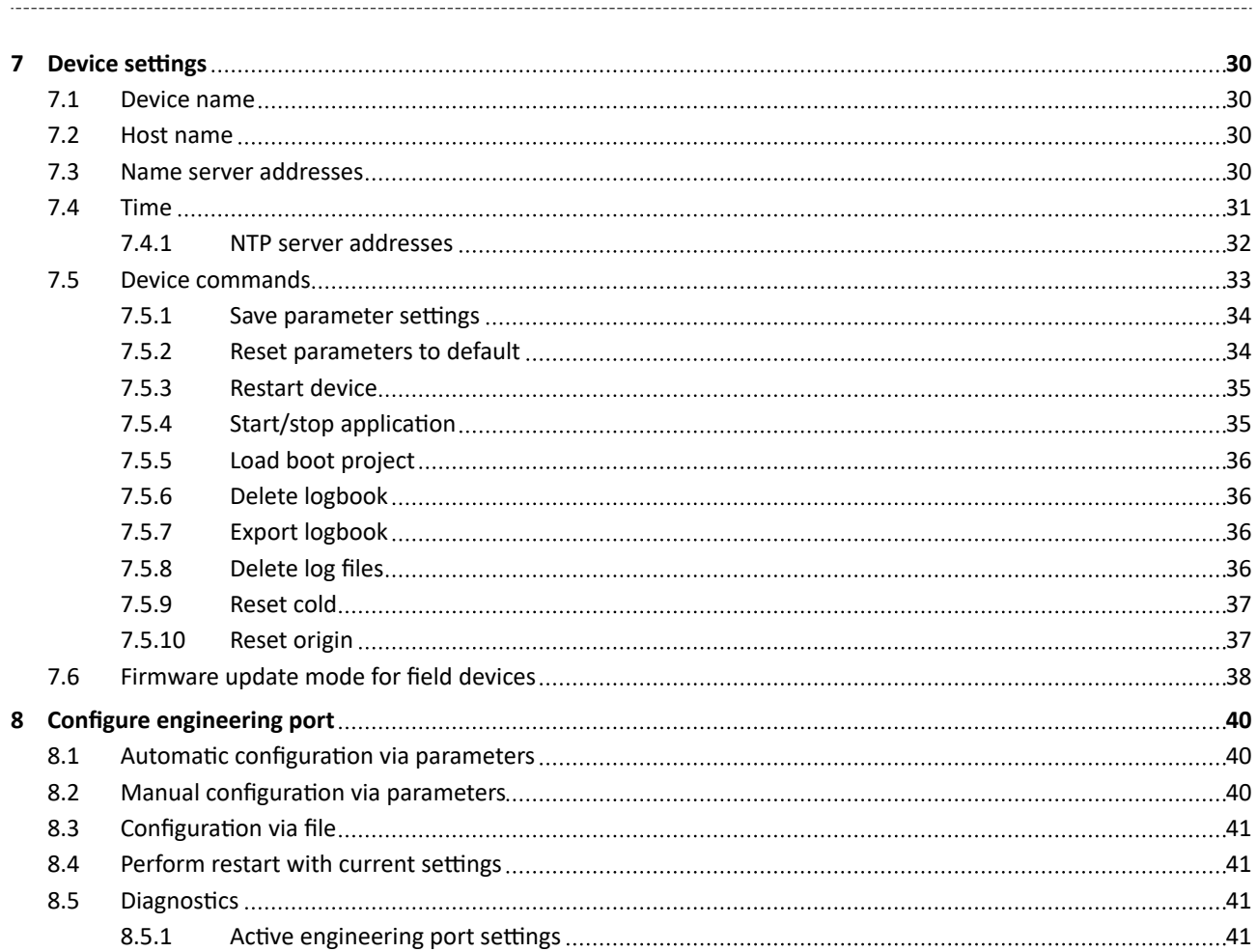

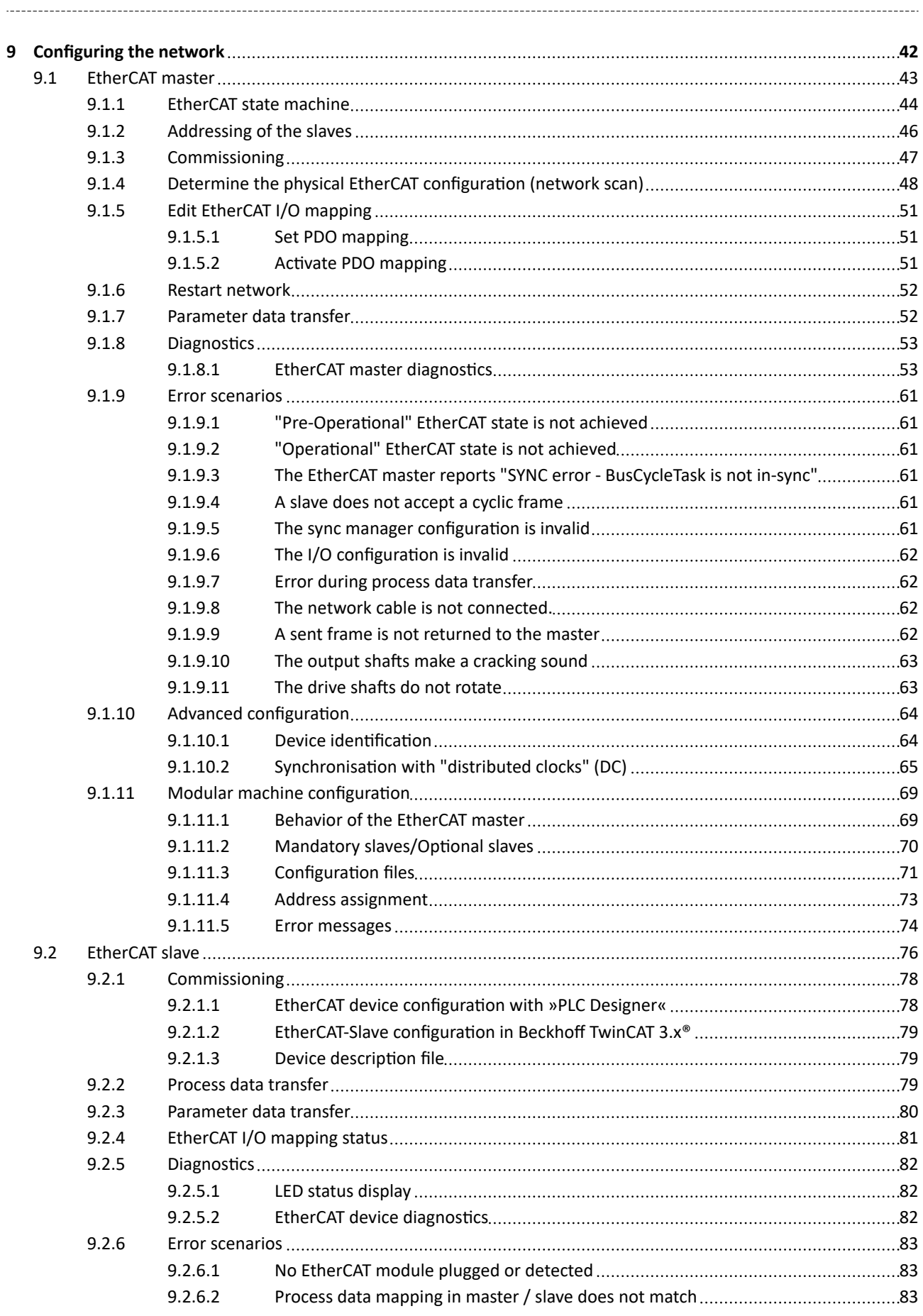

# Contents

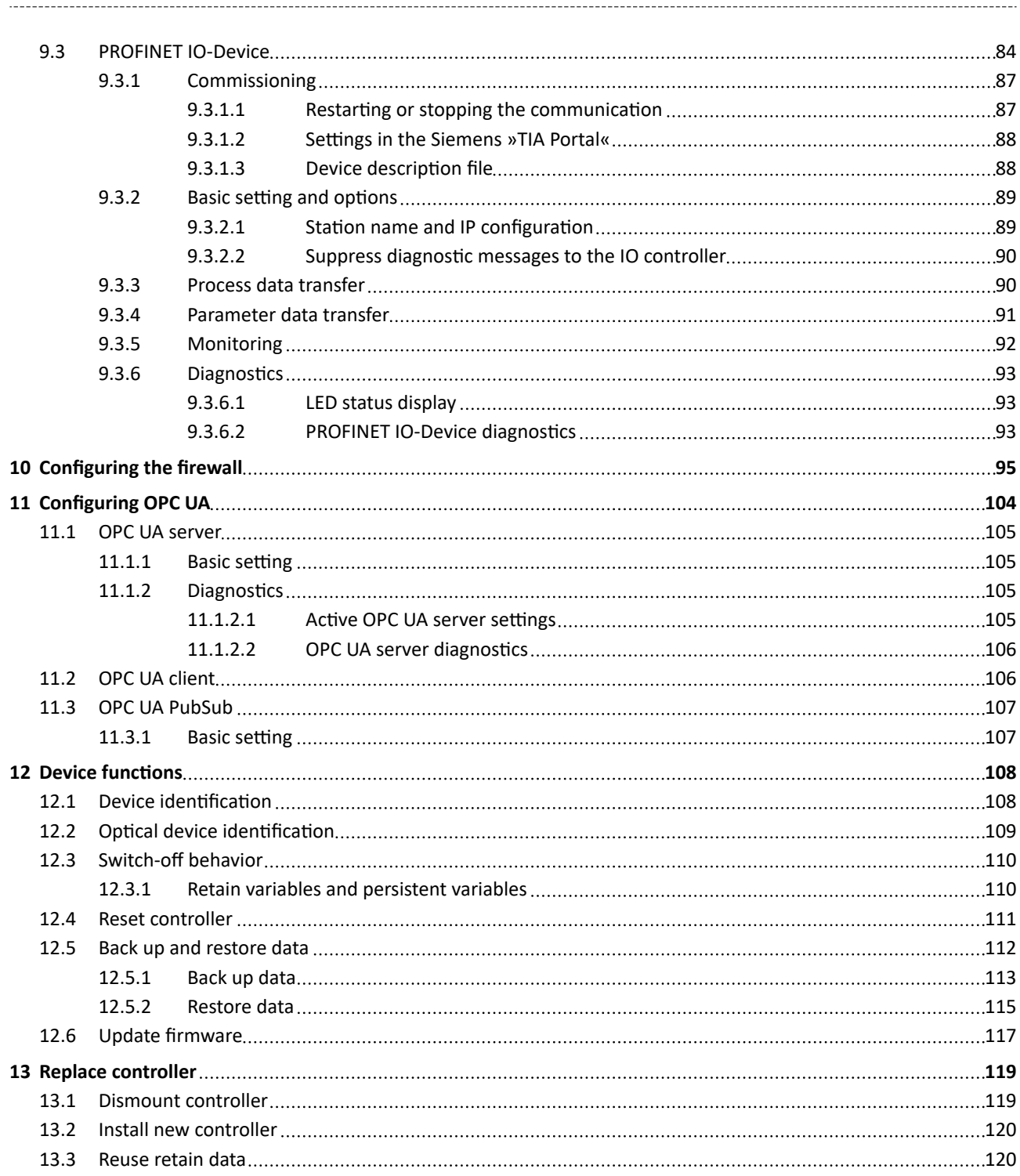

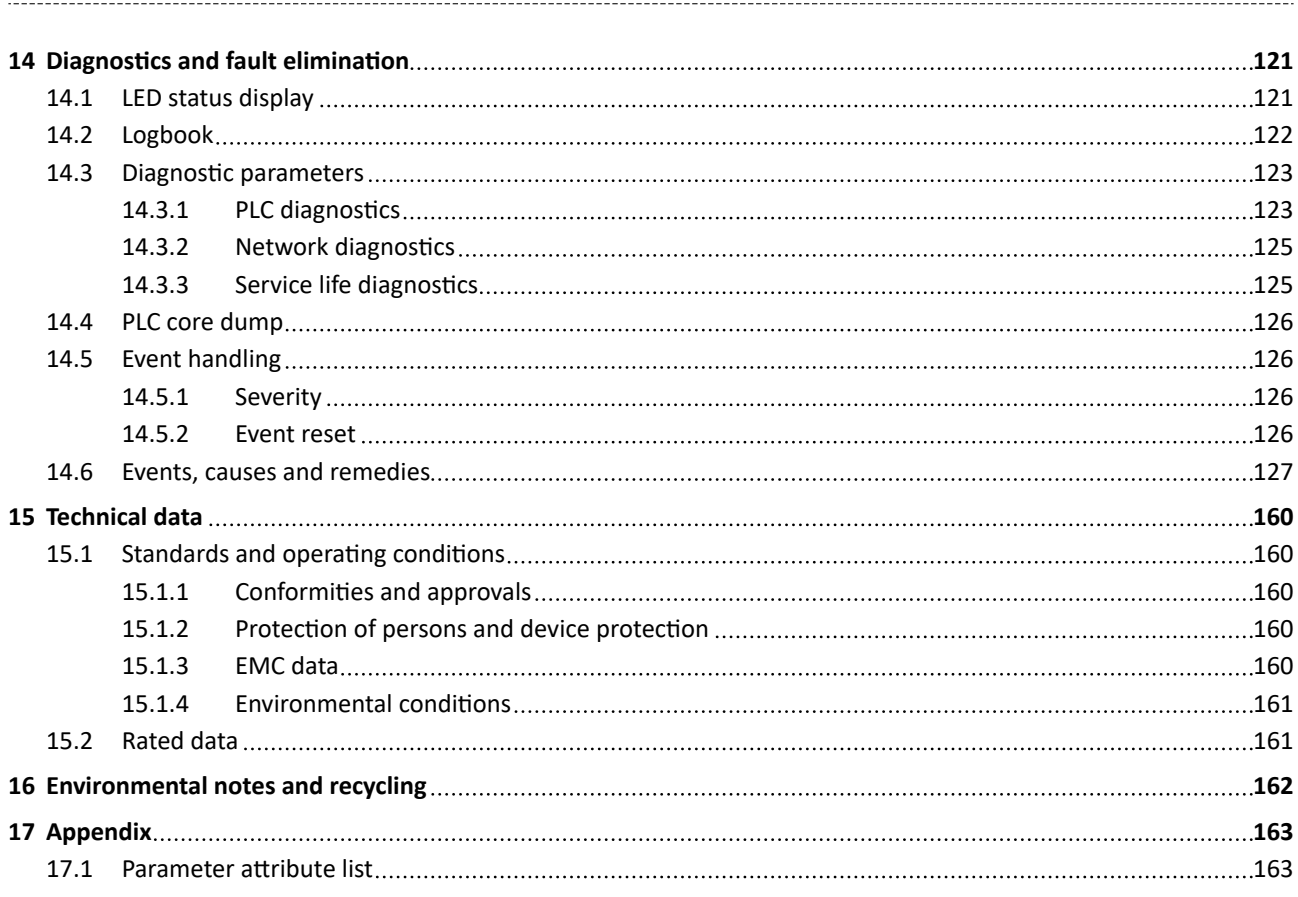

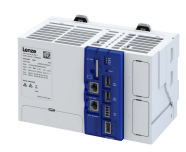

#### <span id="page-7-0"></span> $\mathbf{1}$ **About this document**

These instructions apply to the c550 controller.

If you commission a controller together with other devices (e. g. I/O system, inverter, other network components), please observe the documentation for the other devices in the automation system as well.

### AWARNING!

Read this documentation carefully before starting any work.

Please observe the safety instructions!

#### $1.1$ **Document description**

This documentation is valid up to firmware version:

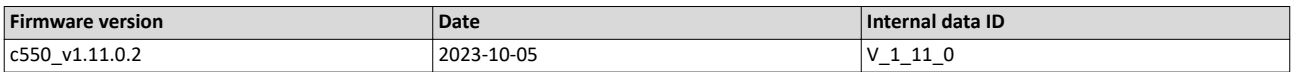

#### $1.2$ **Further documents**

#### More information

For certain tasks, information is available in other media.

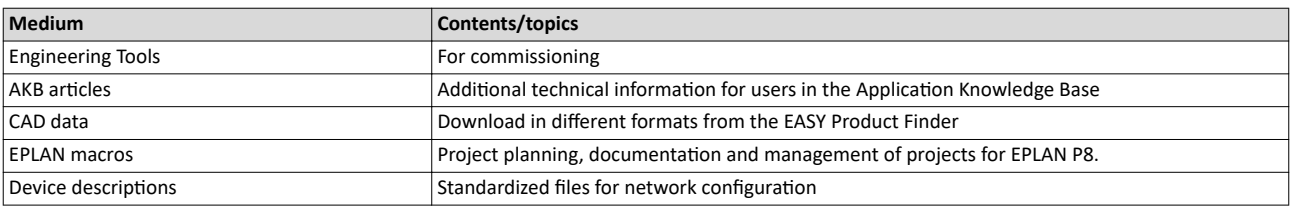

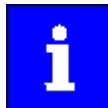

A detailed description of the EtherCAT modules can be found on the Internet: www.Lenze.com  $\rightarrow$  Downloads

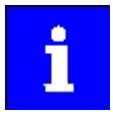

Information and tools with regard to the Lenze products can be found on the Internet:

www.Lenze.com  $\rightarrow$  Downloads

<span id="page-8-0"></span>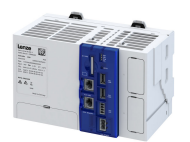

#### $1.3$ **Notations and conventions**

Conventions are used in this document to distinguish between different types of information.

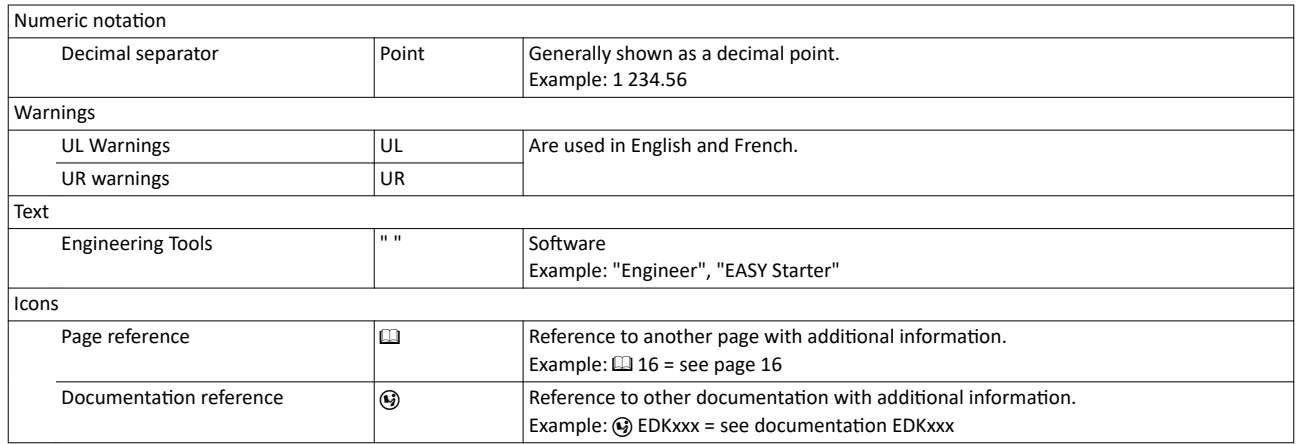

#### Layout of the safety instructions

## **ADANGER!**

Indicates an extremely hazardous situation. Failure to comply with this instruction will result in severe irreparable injury and even death.

## AWARNING!

Indicates an extremely hazardous situation. Failure to comply with this instruction may result in severe irreparable injury and even death.

# **ACAUTION!**

Indicates a hazardous situation. Failure to comply with this instruction may result in slight to medium injury.

### **NOTICE**

Indicates a material hazard. Failure to comply with this instruction may result in material damage.

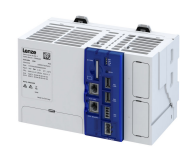

# <span id="page-9-0"></span>**2** Safety instructions

## **2.1** Basic safety instructions

Disregarding the following basic safety instructions and safety information may lead to severe personal injury and damage to property!

- Only use the product as directed.
- Never commission the product in the event of visible damage.
- Never modify the product technically.
- Never commission the product before assembly has been completed.
- Never operate the product without the required covers.
- Connect/disconnect all pluggable connections only in deenergized condition!
- Only remove the product from the installation in the deenergized state.
- The product can depending on their degree of protection have live, movable or rotating parts during or after operation. Surfaces can be hot.
- Observe the specifications of the corresponding documentation. This is the condition for safe and trouble-free operation and the achievement of the specified product features.
- The procedural notes and circuit details given in the associated documentation are suggestions and their transferability to the respective application has to be checked. The manufacturer of the product does not take responsibility for the suitability of the process and circuit proposals.
- All work with and on the product may only be carried out by qualified personnel. IEC 60364 and CENELEC HD 384 define the qualifications of these persons:
	- They are familiar with installing, mounting, commissioning, and operating the product.
	- They have the corresponding qualifications for their work.
	- They know and can apply all regulations for the prevention of accidents, directives, and laws applicable at the place of use.

Please observe the specific safety information in the other sections!

#### **2.2 Application as directed**

- The product is a professional equipment intended for use by trades, specific professions or industry and not for sale to the general public. IEC 60050 [IEV 161‑05‑05]
- To prevent personal injury and damage to property, higher-level safety and protection systems must be used!
- All transport locks must be removed.
- The product may only be operated under the specified operating conditions and in the specified mounting positions.
- The product is only suitable for installation in control cabinets and, depending on the protection class and version, for wall mounting or support arm mounting.
- The product may only be operated to implement control concepts, operating concepts or to display information.
- The product must not be operated in private areas, in potentially explosive atmospheres and in areas with harmful gases, oils, acids and radiation.

# Safety instructions

<span id="page-10-0"></span>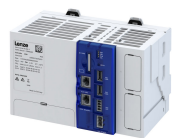

## Residual hazards

#### **Residual hazards**  $2.3$

Even if notes given are taken into consideration and protective measures are implemented, the occurrence of residual risks cannot be fully prevented.

The user must take the residual hazards mentioned into consideration in the risk assessment for his/her machine/system.

If the above is disregarded, this can lead to severe injuries to persons and damage to property!

#### Product

Observe the warning labels on the product!

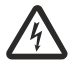

#### Dangerous electrical voltage:

Before working on the product, make sure there is no voltage applied to the power terminals! After mains disconnection, the power terminals will still carry the hazardous electrical voltage for the time given next to the symbol!

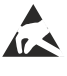

**Electrostatic sensitive devices:** 

Before working on the product, the staff must ensure to be free of electrostatic charge!

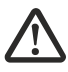

#### High leakage current:

Carry out fixed installation and PE connection in compliance with: EN 61800-5-1 / EN 60204-1

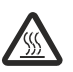

#### Hot surface:

Use personal protective equipment or wait until the device has cooled down!

## **NOTICE**

Short circuit in the device due to a missing cover.

Destruction of the device.

▶ Close the modules with the contact cover.

#### **NOTICE**

Incorrect arrangement of the I/O modules.

Malfunction of the device.

- Arrange the modules from left to right on the device.
- Start with a power supply module or an I/O bus coupler.

## **NOTICE**

Free spaces on the backplane bus.

Malfunction on the backplane bus due to free spaces between the modules.

▶ Connect the modules directly in succession.

#### **NOTICE**

Short circuit in the device due to incorrect handling.

Destruction of the device.

► Only plug in and remove the controller and modules of the I/O system 1000 when the supply voltage is switched off.

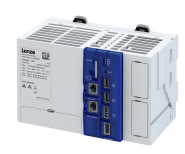

#### **Product information**  $\overline{\mathbf{3}}$

#### Identification of the products  $3.1$

Each device is provided with a nameplate containing the device data. Detailed information about the nameplate data can be found in the product catalog.

#### **Product ID**

<span id="page-11-0"></span>

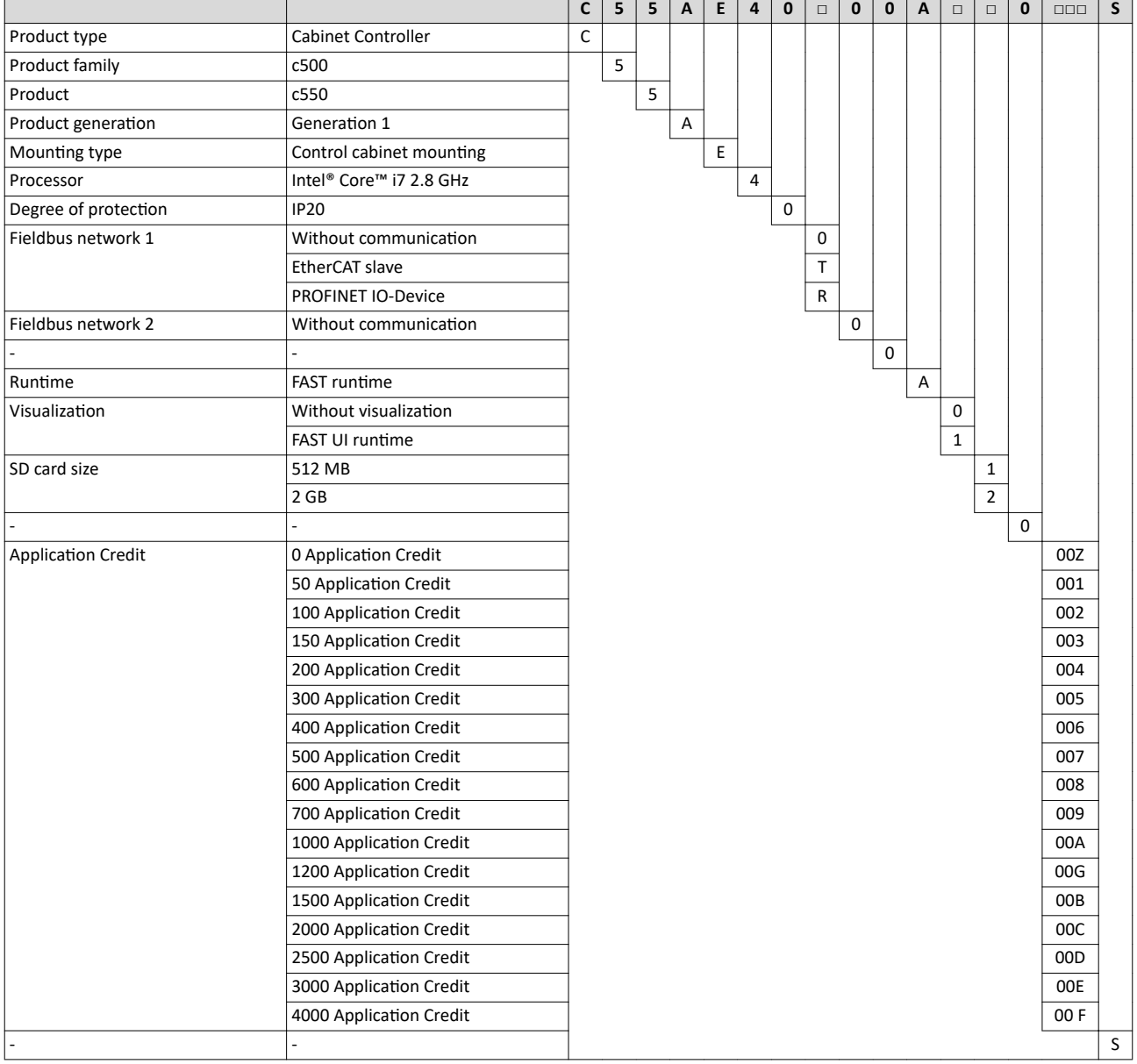

<span id="page-12-0"></span>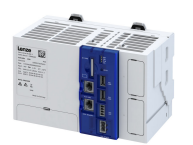

#### **3.2 Features**

The following figure provides an overview of the elements and connections on the device. Position, size and appearance of elements and connections may vary depending on the options selected for the device.

#### **Controller c550**

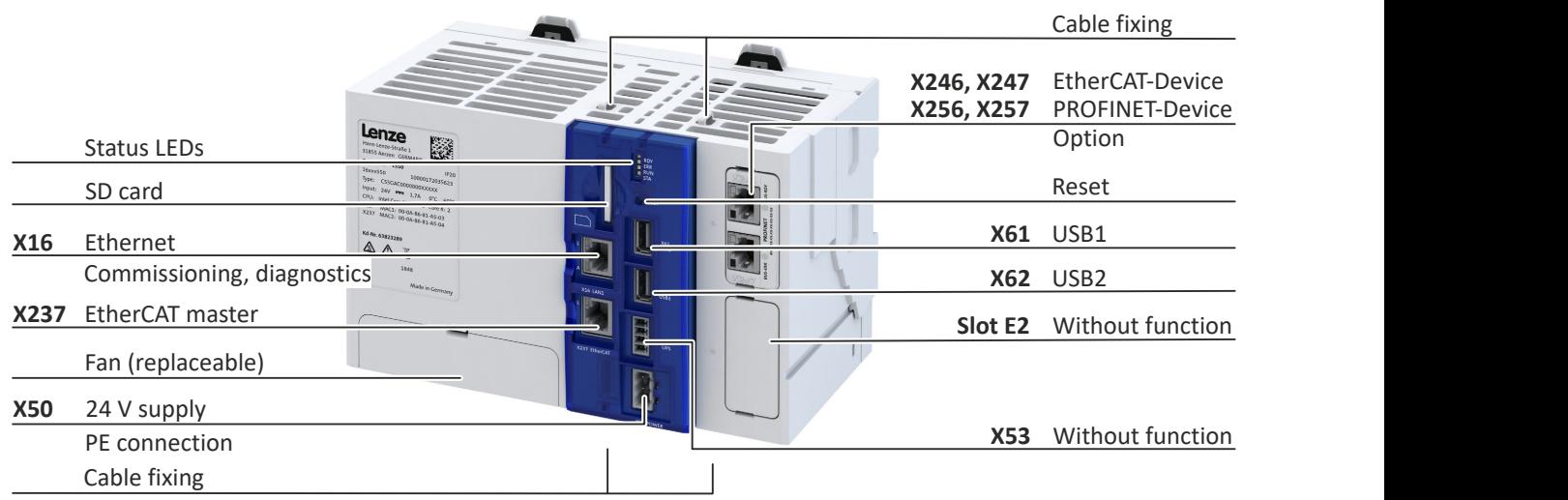

#### **3.3 SD card**

An already inserted SD card is included in the scope of supply of the controller.

The combination of control technology software and application data on the SD card ensures that the data match the prevailing application in the present version. The SD card serves to easily exchange data in a different device.

- The SD card is used as memory for the following application data:
- PLC boot project with parameter description
- Application credit for the FAST application software
- Retain and logbook data
- User data (SD card/userData folder)
- Open source license description

#### **Note:**

- The controller only works with a plugged-in SD card!
- Removal of the SD card while the controller is running will lead to a system failure!
- The SD card is required for the system start since it contains the system files for the starting process.
- If the SD card has been temporarily removed, the controller must be restarted to access the SD card again!

The operating system of the controller and the application software »FAST« are stored in the internal flash memory of the controller.

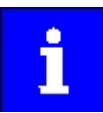

For using a firmware update, include a memory reserve of 200 MB on the SD card!

# <span id="page-13-0"></span>Product information

Backplane bus

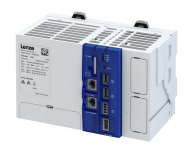

#### **3.4 Backplane bus**

The I/O system 1000 can be directly connected to the integrated backplane bus. The individual modules of the I/O system are parameterized in the »PLC Designer«.

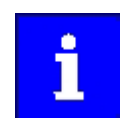

Only EPM-Sxxx I/O compound modules from hardware version 1B onwards are supported.

Detailed information on the I/O system 1000 can be found in the corresponding documentation: [www.Lenze.com](http://www.lenze.com)  $\rightarrow$  Downloads

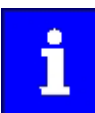

When using I/O terminals on the backplane bus, the **EPM-S701** power supply module is required as the first module.

## **3.5 Engineering tool »PLC Designer«**

The "PLC Designer" is a PC software for program creation and commissioning of Lenze PLC devices according to IEC 61131-3.

In addition, the "PLC Designer" offers 6 editors, debugger, monitoring and other features.

• »PLC Designer«[Download](https://www.lenze.com/de-de/application-knowledge-base/artikel/262653?recordL=0&cHash=cfd13fcc4594359a5b2c70298ee848ee)

#### **3.6** License information

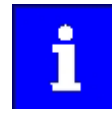

Lenze Software may contain software elements that are licensed as free software or open source. The licensing terms and conditions of the open source software components used in this product can be found in the "License" directory on the SD card included in the product.

#### **PROFINET**

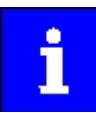

The PROFINET firmware is optional.

The PROFINET firmware uses the following open source software packages under a modified GPL license: eCos Operating System. These components are used at the operating system level of the firmware. The protocol stack does not use source code under a GPL license.

View license: http://ecos.sourceware.org/license-overview.html

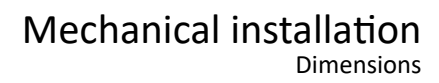

<span id="page-14-0"></span>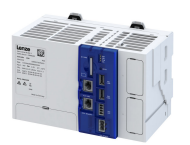

# **4** Mechanical installation

## **4.1 Dimensions**

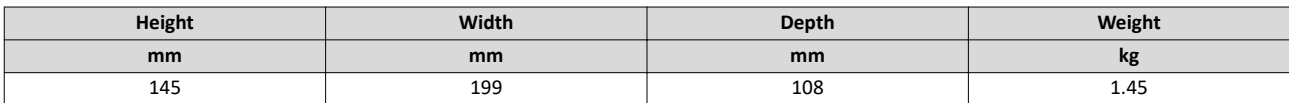

## **4.2 Mounting the controller**

#### **Mounting conditions**

- Mounting place: In the control cabinet (indoor use)
- Mounting position: Horizontal
- Mounting type: DIN rail mounting
- Mounting clearance: above 50 mm, below 50 mm

#### **Mounting and dismounting the controller**

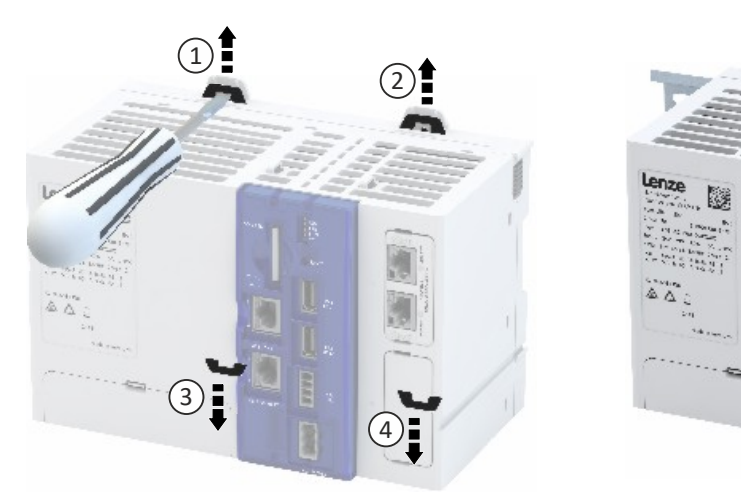

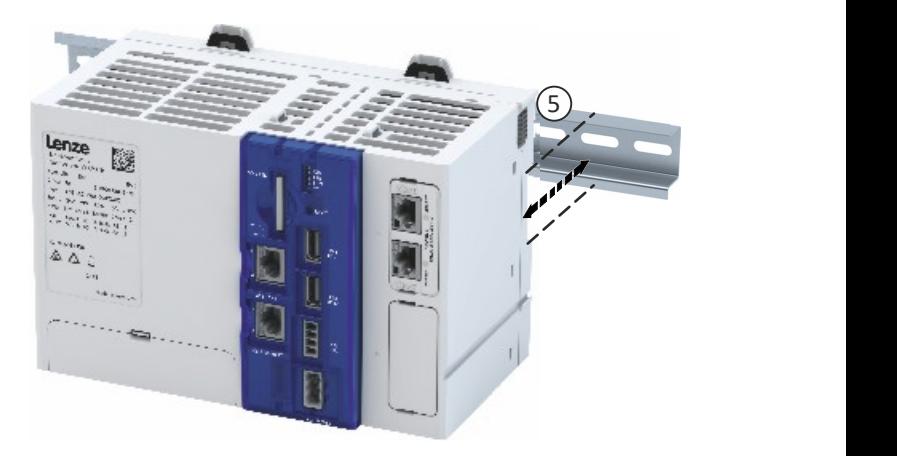

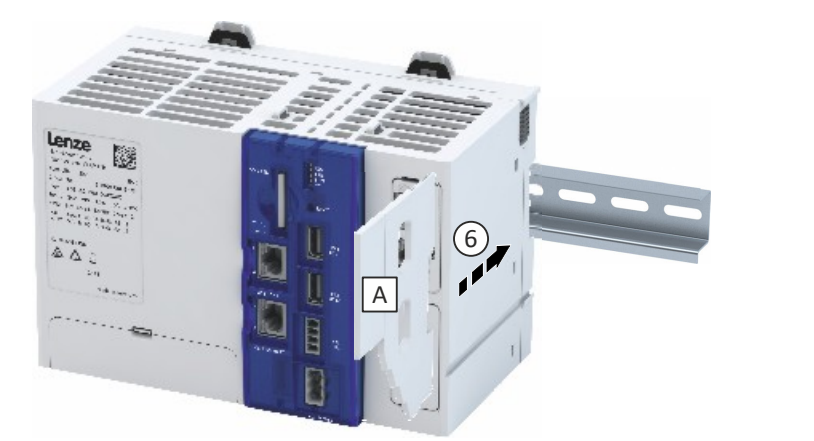

# <span id="page-15-0"></span>Mechanical installation<br>Mounting the I/O system 1000

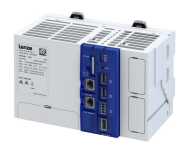

 $4.3$ Mounting the I/O system 1000

## Mounting and dismounting the I/O system 1000 and the cover

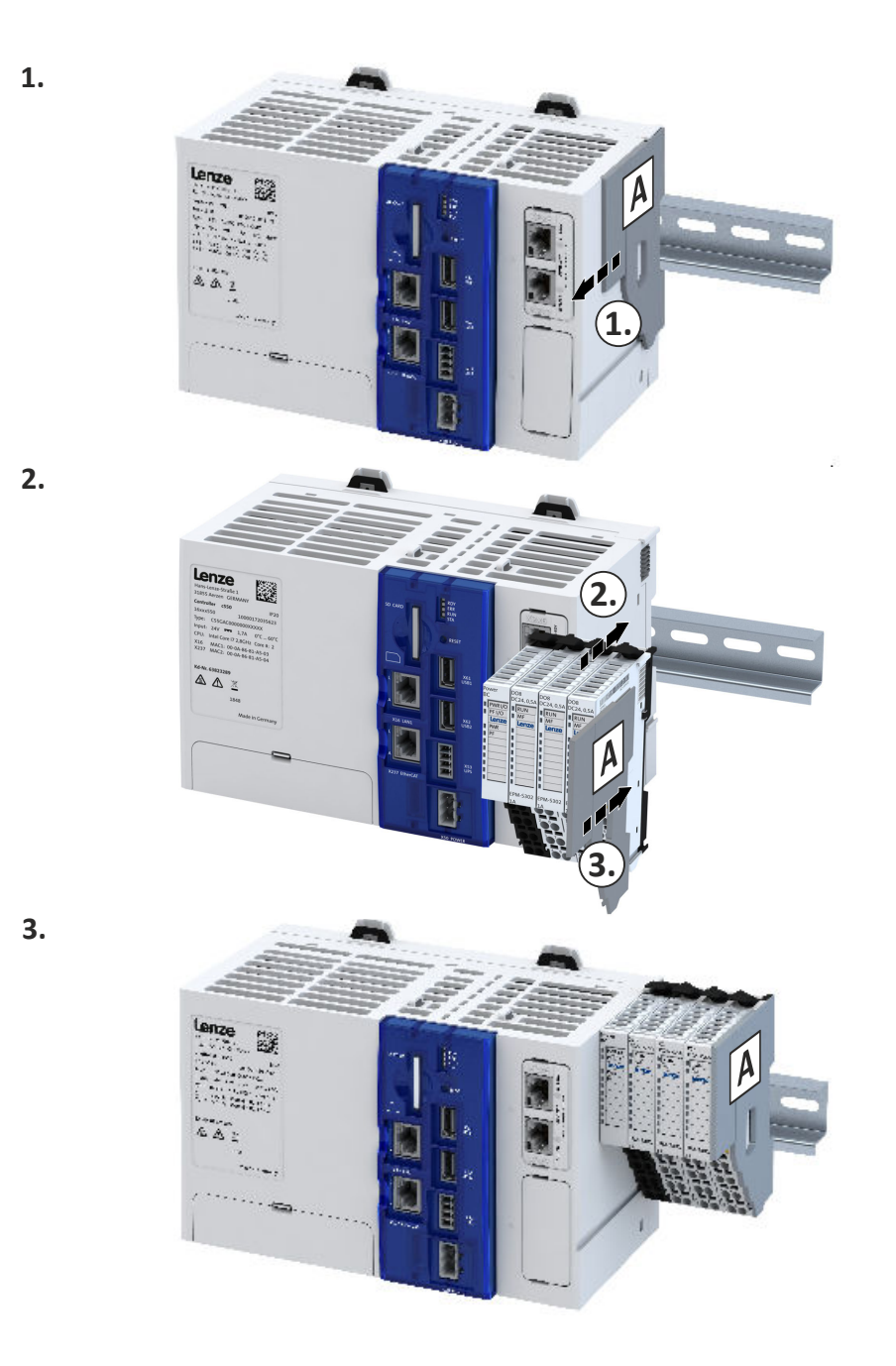

16

<span id="page-16-0"></span>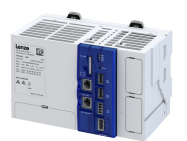

# **5 Electrical installation**

#### **5.1 Important notes**

#### **WARNING!**

Dangerous electrical voltage

Error on device leads to overvoltage in the system.

- ▶ For a voltage supply with 24 V DC ( $±$  25 %), use a safely separated power supply unit according to the applicable SELV/PELV requirements.
- ▶ All components connected to USB and RJ45 must be electrically isolated from the mains according to class III.
- ▶ All electronic devices in the control system must be properly grounded. Grounding must be eff ected in accordance with the applicable regulations.

#### **NOTICE**

High input voltage at the device

Possible consequences: Destruction of the device

- ▶ Observe maximum permissible input voltage.
- $\blacktriangleright$  Fuse device at the input against too high input voltage.

#### **NOTICE**

Short circuit at the device due to electrostatic discharge

Possible consequences: Destruction of the device

▶ The personnel must be free of electrostatic charge prior to working on the device.

#### **NOTICE**

Unstable LAN connection due to the use of incorrect cable types

Possible consequences: LAN connection interruption

- ▶ Exclusively use cables of the CAT5-S/FTP type or better.
- ▶ The unit is to be connected only to internal Ethernet networks without exiting a facility and being subjected to TNVs.

#### **NOTICE**

Unstable USB connection due to USB cable being too long

Possible consequences: Interruption of the USB connection

▶ The length of the USB cable must not exceed 3 m.

# <span id="page-17-0"></span>**Electrical installation**

Mains connection

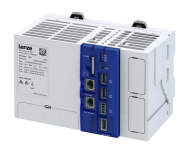

#### $5.2$ **Mains connection**

i

i

If the PE conductor is not supplied with the power supply, the PE potential must be connected to a grounding point near the mounting location.

Please note the following:

The controller starts as soon as the supply voltage is applied.

After switching off the supply voltage, the controller automatically saves the retain data and then switches itself off.

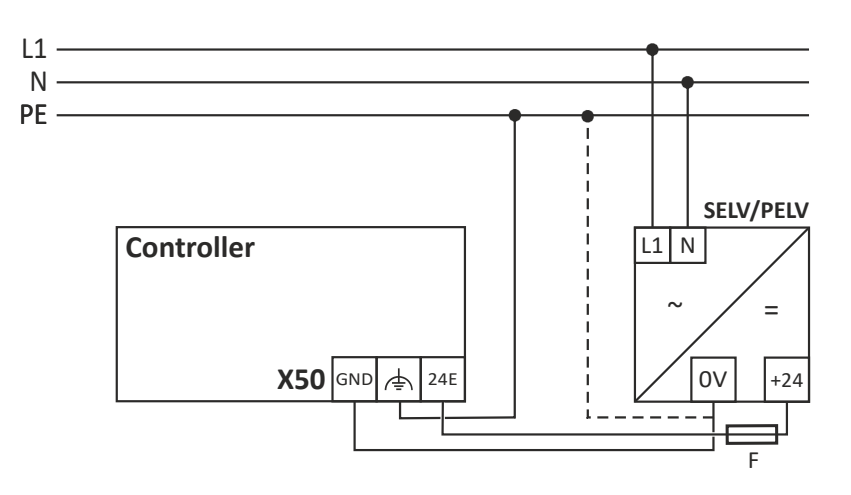

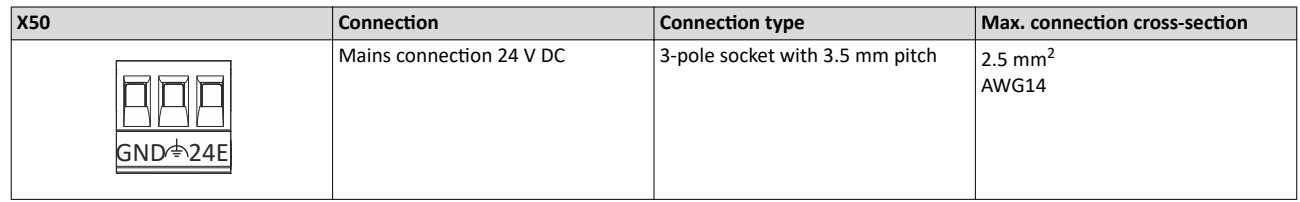

<span id="page-18-0"></span>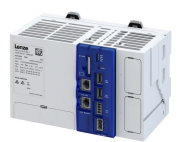

#### $5.3$ **Networks**

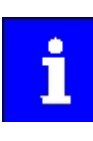

i

The USB cable must not exceed a length of 3 m.

Tensile stress and vibrations cause an unstable network connection. Lay network cables in semicircular fashion and fix the cables on the lashing eyes.

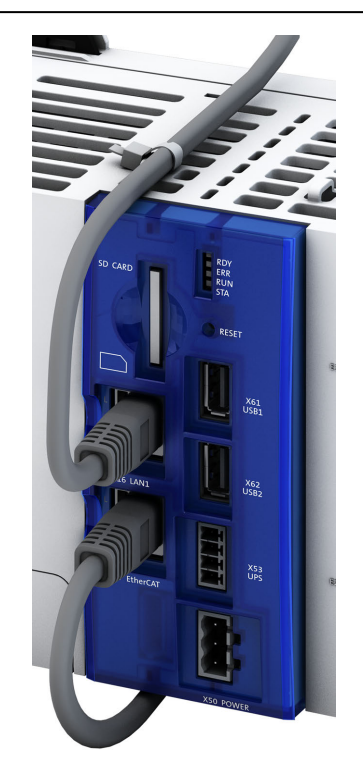

Fig. 1: Installation and fixing of the network cables

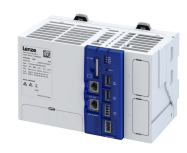

# <span id="page-19-0"></span>**6 Commissioning**

This chapter contains information on how to commission and integrate the controller into an automation system.

#### **Required accessories**

- Engineering PC with »PLC Designer« installed.
- Standard network cable

#### **6.1** *Installation of »PLC Designer«*

For the installation, download the »PLC Designer« from the download area on the Lenze homepage to your PC and run the setup file.

[www.Lenze.com](http://www.lenze.com)  $\rightarrow$  Downloads

#### **6.2 Commissioning steps**

#### **Recommended sequence of the commissioning steps**

- 1.  $\rightarrow$  Connect controller and Engineering PC  $\Box$  20
- 2.  $\rightarrow$  [Set IP address on the PC](#page-20-0)  $\mathbb{Z}$ 21
- 3.  $\blacktriangleright$  [Start controller](#page-21-0)  $\boxplus$  [22](#page-21-0)
- 4. ▶ [Create PLC program](#page-23-0) □ [24](#page-23-0)
- 5.  $\rightarrow$  [Create task](#page-24-0)  $\omega$  [25](#page-24-0)
- 6.  $\rightarrow$  [Compile PLC program code](#page-24-0)  $\Box$  [25](#page-24-0)
- 7.  $\blacktriangleright$  Establish connection between controller and »PLC Designer«  $\text{ }^{\text{}}\Omega$  [26](#page-25-0)
- 8.  $\blacktriangleright$  Log in to the controller (load configuration)  $\boxplus$  [26](#page-25-0)
- 9.  $\rightarrow$  [Parameterize controller](#page-26-0)  $\mathfrak{m}$  [27](#page-26-0)
- 10. ▶ [Device name](#page-29-0) **a** [30](#page-29-0)
- 11. [Start PLC program](#page-28-0) @ [29](#page-28-0)

#### **6.3 Connect controller and Engineering PC**

A communication link from the engineering PC to the controller is required to commission the controller with the »PLC Designer«. This communication link must be wired.

Connect the engineering PC to the engineering port **X16** of the controller using a network cable.

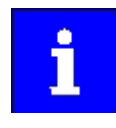

By default, the IP address **192.168.5.99** is preset for the engineering port to enable fast commissioning.

If you want to change the IP address, you can find more information in the chapter "Configure engineering port".  $\boxplus$  [40](#page-39-0)

The accessibility of the controller can be tested via a ping command on the console with the preset IP address 192.168.5.99 or the newly configured IP address.

<span id="page-20-0"></span>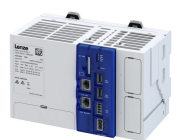

## Commissioning Set IP address on the PC

#### 6.4 Set IP address on the PC

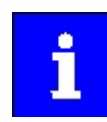

Recommended IP address of the engineering PC: 192.168.5.100

Standard IP address of the engineering port X16 on the controller: 192.168.5.99

How to set the static IP address of the Engineering PC:

Preconditions

• Direct connection between the engineering PC and the controller

1. Open the Network connections diagnostics window.

- Control Panel\Network and Internet\Network Connections
- 2. Select the network interface which is connected to the controller.
- 3. Right-click on Properties.
- 4. Select Internet Protocol (TCP/IP).
- 5. Click on the Properties button.
- 6. Select the Alternate Configuration tab.
- 7. Select the User-defined option.
	- a) Enter the IP address of the engineering PC that matches the IP range of the controller.
	- b) Enter the subnet mask of the engineering PC.
- 8. Click OK to close the dialog box.

<span id="page-21-0"></span>Start controller

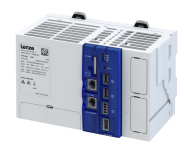

#### **6.5 Start controller**

#### **Preconditions**

- SD card is inserted.
- Controller is supplied with voltage via the terminal **X50**.

PLC project is stopped. PLC project is started.

• If I/O system 1000 modules are used, these must be installed on the backplane bus before the start-up.

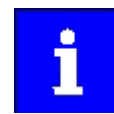

The controller requires approx. 30 seconds to start up.

The starting sequence is displayed in the LED blinking pattern. When the device is ready for operation, the "RDY" LED lights up in blue.

If there is a boot project on the SD card, the corresponding PLC project is started. The status is indicated by the "RUN" LED.

An error is indicated by the "ERR" LED. Details about the error can be found in the status information in the device and in the logbook.  $\blacktriangleright$  [LED status display](#page-120-0)  $\Box$  [121](#page-120-0)

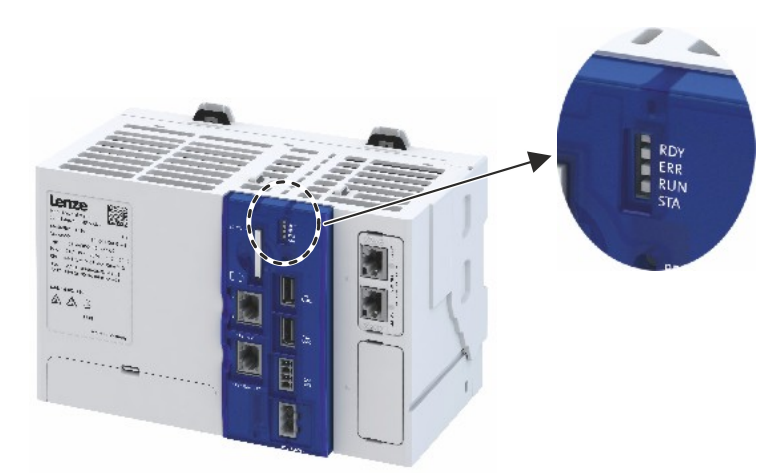

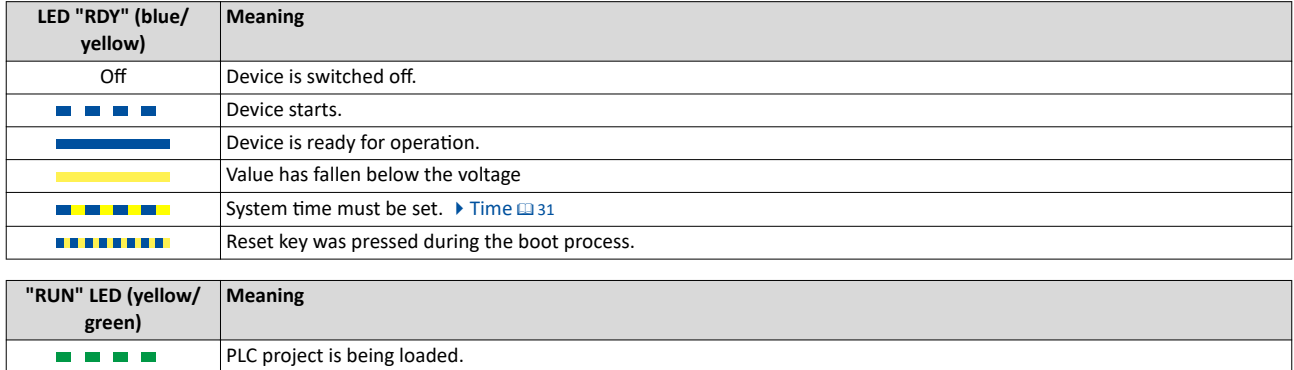

<span id="page-22-0"></span>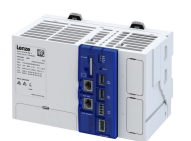

#### 6.6 **Access to SD card**

The »PLC-Designer« provides access to the SD card.

How to use the »PLC-Designer« to access the SD card:

Preconditions

- »PLC-Designer« is running.
- SD card is inserted.  $\bullet$
- 1. Select the controller.
- 2. Select the Files tab in the project tree.

3. Click the update symbol.

The SD card directory is displayed.

You can also use an sftp connection to access the SD card. You will find information on establishing a connection in the Lenze Knowledge Base: www.Lenze.com.

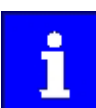

The SD card's write protection must not be active for use in the controller.

If write protection is activated, the PLC application will not start. Retain, boot project and logbook information will not be saved.

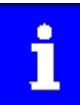

Only use SD cards provided by Lenze. Only these SD cards have the corresponding licensing.

<span id="page-23-0"></span>Create PLC program

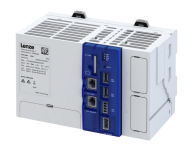

#### **6.7 Create PLC program**

How to create a PLC program in the target system: Preconditions

• »PLC Designer« has been started. • [Start controller](#page-21-0)  $\Box$  [22](#page-21-0)

- A new project has been created or a technology FAST application template has been opened.
- 1. Select the **Add Device** menu command.
- 2. Select the controller.
- 3. Add the backplane bus I/O modules.
- 4. Add the network module.

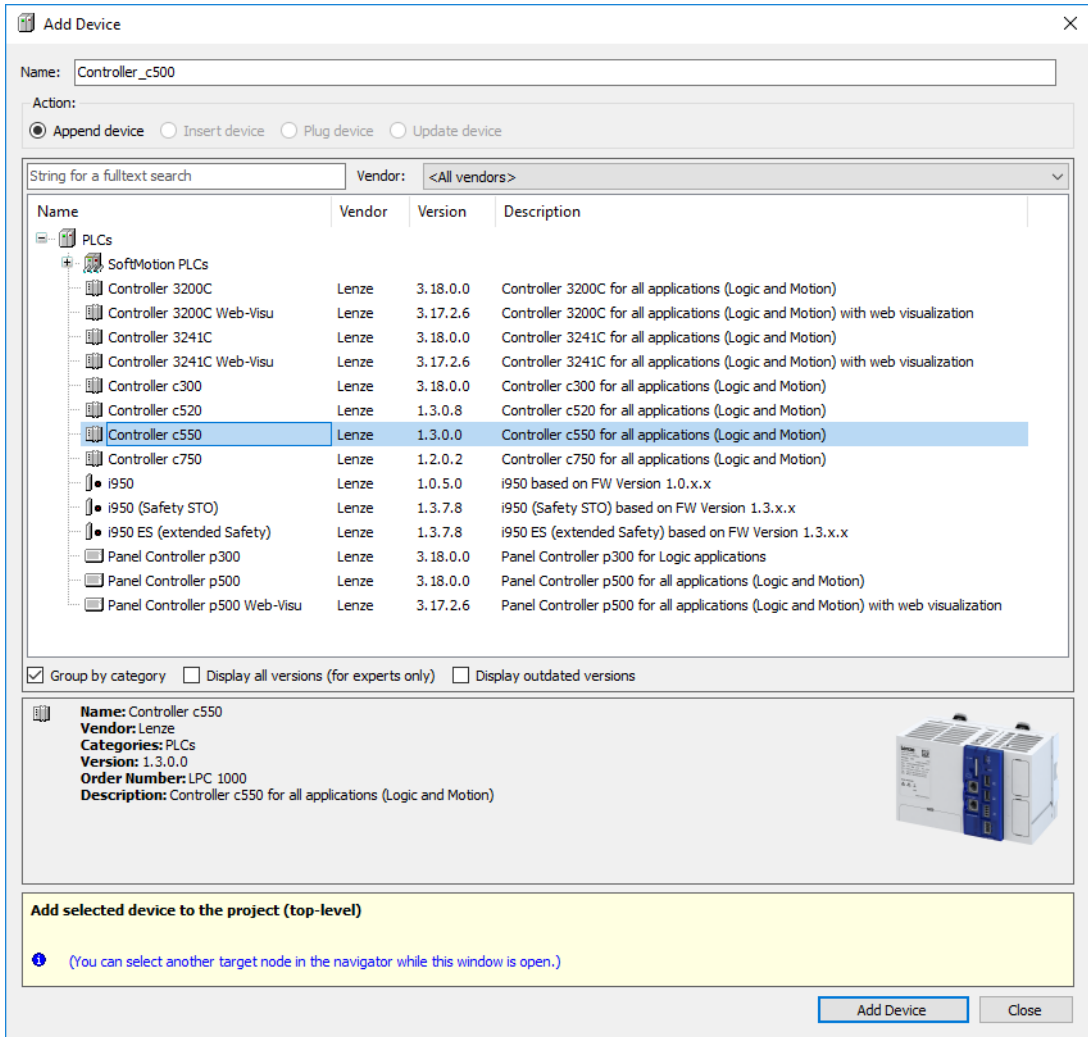

<span id="page-24-0"></span>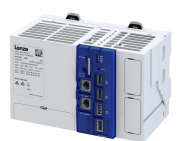

#### **6.8 Create task**

How to create a task:

Preconditions:

- PLC program is created in the target system.  $\blacktriangleright$  [Create PLC program](#page-23-0)  $\text{m}$  [24](#page-23-0)
- 1. In the context menu of the **Task configuration**, select the **Add object/Task** command.

A task is created.

2. Enter a cycle time for the created task.

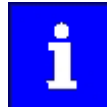

If the EtherCAT master is used:

The task cycle time of the main program part must correspond to the set DC cycle time.

The task priority of the EtherCAT BusCycleTask must have the highest priority so that it cannot be displaced by other IEC tasks and lose its synchronism.

3. In the context menu for Application, select the command Add Object.

- A program block is created in the application.
- 4. Select the **Add call** button.

A dialog opens.

5. Select the program call under Application and confirm with OK.

### **6.9 Compile PLC program code**

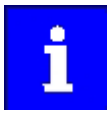

The parameterization for the device is created automatically in the background when the PLC program code is compiled.

How to compile the PLC program code:

Preconditions

- A task has been created.
- 1. Confirm with the **Build Compile** menu command or with the <F11> function key.
- 2. If no errors have occurred during the compilation process, save the »PLC Designer« project in the project folder.

The parameter list is shown in the Controller tab. Detailed parameterization adjustments can be made there.  $\blacktriangleright$  [Parameterize controller](#page-26-0)  $\boxplus$  [27](#page-26-0)

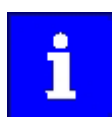

If errors occurred during the compilation process, they can be located and corrected on the basis of the »PLC Designer« error messages. Subsequently, recompile the program code.

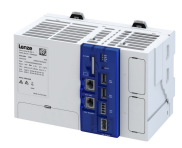

#### <span id="page-25-0"></span>**6.10** Establish connection between controller and »PLC Designer«

How to connect the »PLC Designer« with the controller:

- Preconditions
- The PLC program code has been compiled.
- 1. Go to the **Communication settings** tab of the target system (device) and click the Add gateway button.
- 2. Enter the IP address of the controller in the **Gateway** dialog box.
- 3. Click OK to confirm the entry.
- 4. Click the **Scan network** button.
- 5. Select the controller for the IP address entered and confirm by clicking the Set active path button.

The controller is now connected with the »PLC Designer« and appears in the project tree under its assigned name. If a device name has not yet been assigned in the project (standard name = "Device"), the device will be displayed with its device type and MAC address in the default setting.

*Example: "c550-000A86123456"*

## **6.11** Log in to the controller (load configuration)

How to use the »PLC-Designer« to log into the controller:

Preconditions

A connection between the controller and the »PLC-Designer« has been established.

1. Use the **Online Login** menu command or **<Alt>+<F8>** to log into the controller.

Logging in serves to load the device parameterization and the PLC program into the controller. Any existing configuration or PLC program is overwritten.

<span id="page-26-0"></span>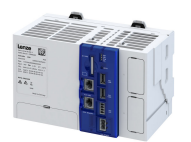

**6.12 Parameterize controller**

#### **6.12.1 General information on parameter setting**

The controller can be parameterized in individual functions. The basic structure of the parameters is described in the following. The parameter list of the device is only available after the PLC program has been compiled. This list can be found as a tab under the controller in the PLC project tree of the »PLC-Designer«.

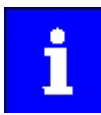

Certain device commands or settings which might cause a critical state of the drive behavior can only be carried out when the device is disabled.

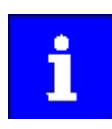

User parameters may only be created in a program POU.

#### **6.12.1.1 Addressing of the parameters**

Each parameter features a 16-bit index as its address. Under this address, the parameter is stored in the object directory of the device.

- Parameters that belong together functionally are combined in a data set. These parameters are additionally provided with an 8-bit subindex.
- The colon is used as a separator between the index and subindex Example: "0x2540:001"
- There are parameter settings that can be changed, and (diagnostic) parameters that can only be read.

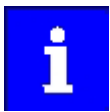

The following conventions are used in this documentation for specifying the parameter address:

- The index is specified as a hexadecimal value.
- The subindex is specified as a decimal value.

# <span id="page-27-0"></span>Commissioning

Parameterize controller Saving the parameter settings

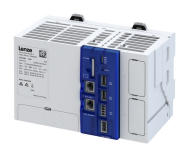

#### 6.12.1.2 Structure of the parameter descriptions

- The parameter descriptions in this documentation are structured in table form.
- The representation distinguishes parameters with a setting range, text, selection list, and bit-coded display.
- The default setting of parameters with a write access feature is shown in **bold**.

#### **Example: parameters with a setting range**

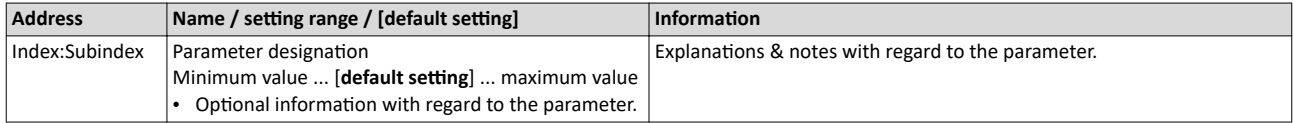

#### **Example: parameters with a selection list**

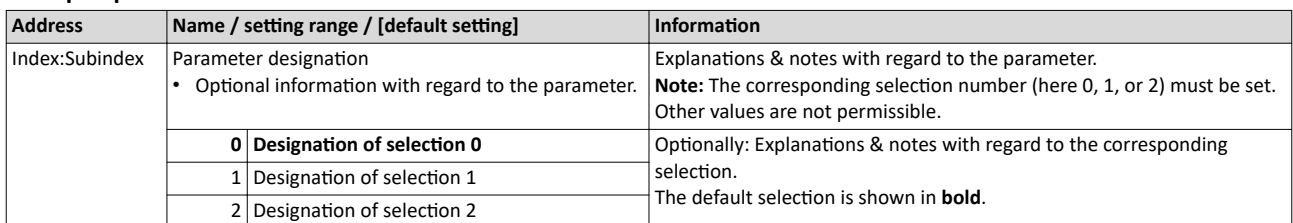

#### **Example with bit coded display**

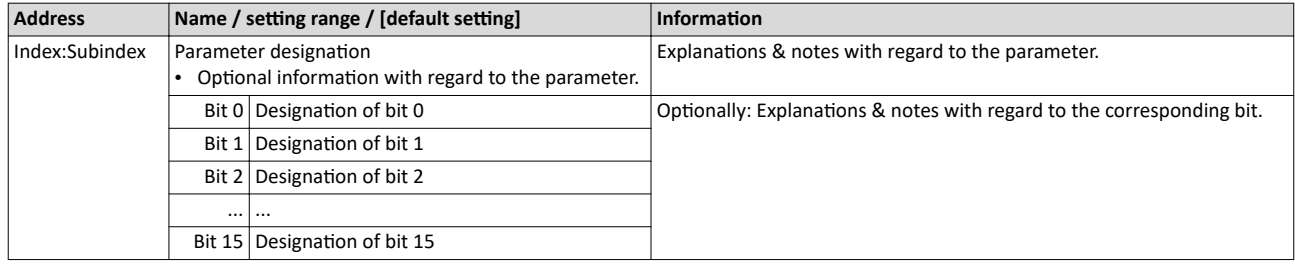

#### **6.12.2** Saving the parameter settings

Use the "Save user data" device command to save the parameter settings of the controller locally on the SD card of the device.

The parameters are part of the boot application. When creating the boot application, the parameter settings are saved automatically on the SD card of the device.

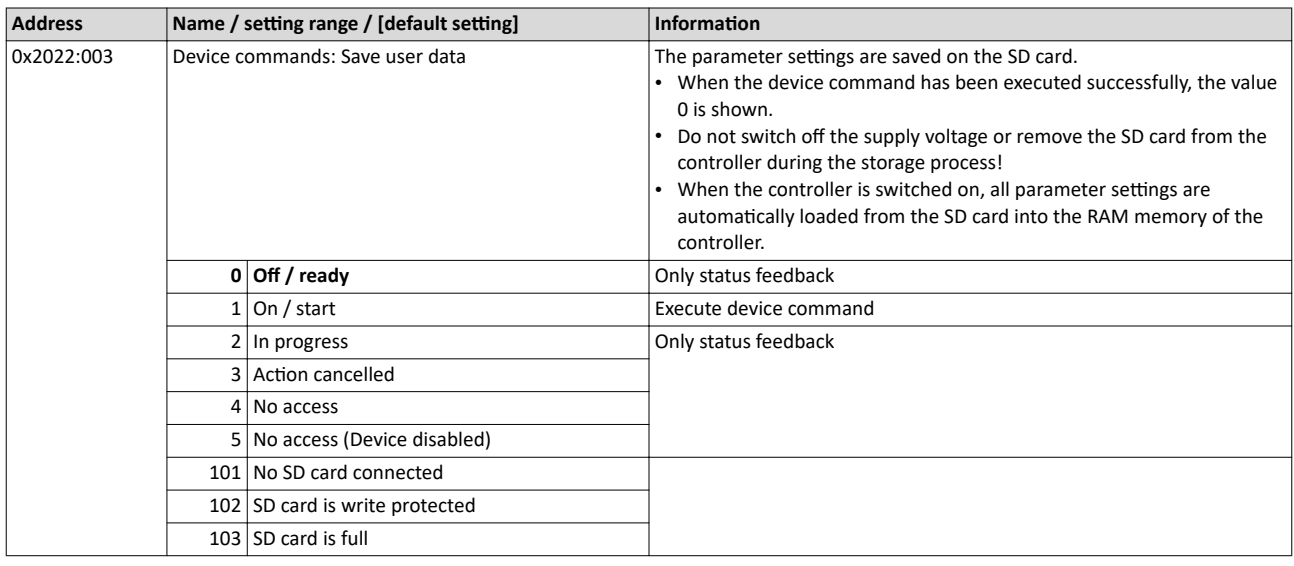

<span id="page-28-0"></span>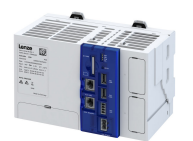

--------------------------------

#### **6.12.3 Reset parameters to default**

Use the "Load default settings" device command to reset the parameters to the default setting.

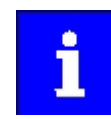

By executing this device command, all parameter settings made by the user are temporarily lost!

If the changes are not saved, the parameters stored on the SD card will not be changed.

#### **Parameter**

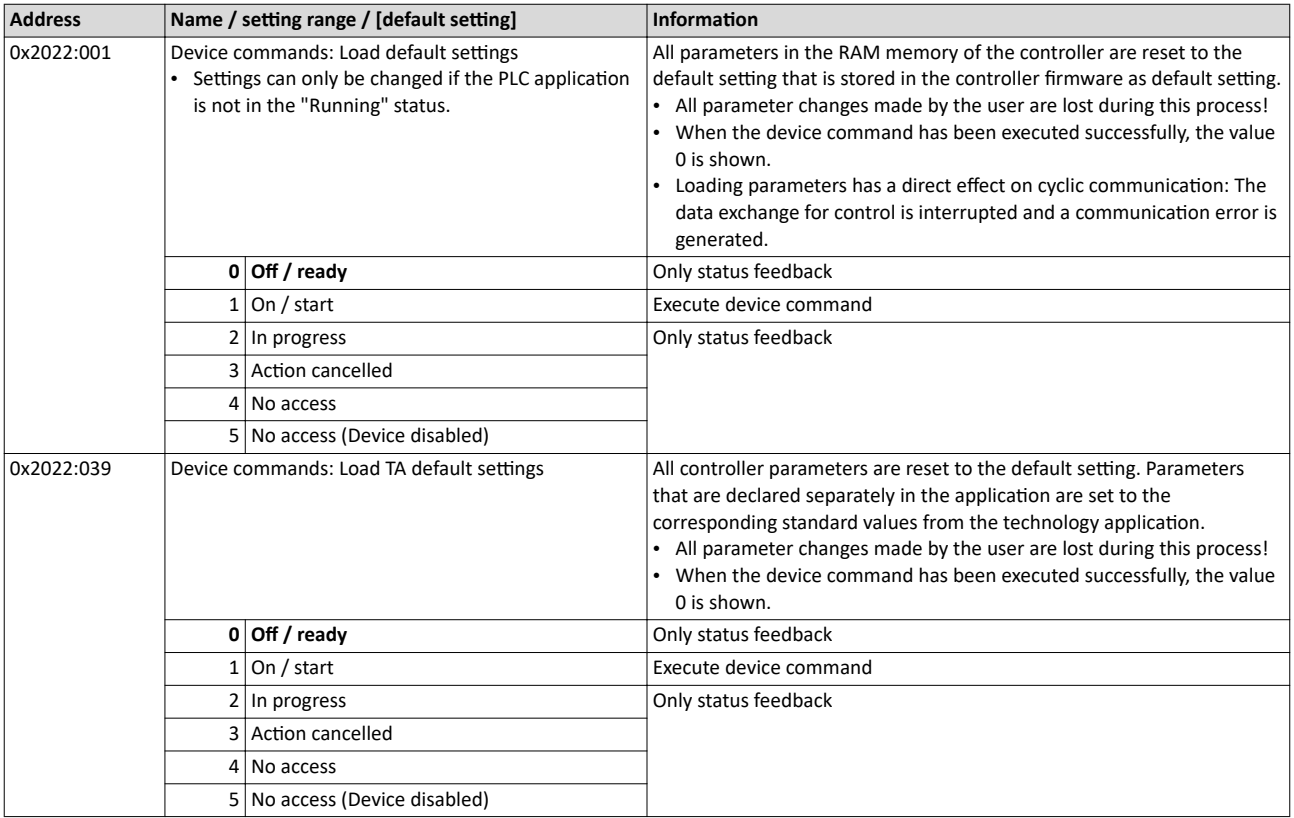

#### **6.13 Start PLC program**

How to start the PLC program:

Preconditions

The »PLC Designer« is connected to the controller and the current PLC program has already been transferred.

1. Use the menu command **Debug -->Start** or the function key <F5> to start the PLC program.

The "RUN" LED indicates the status of the PLC project.

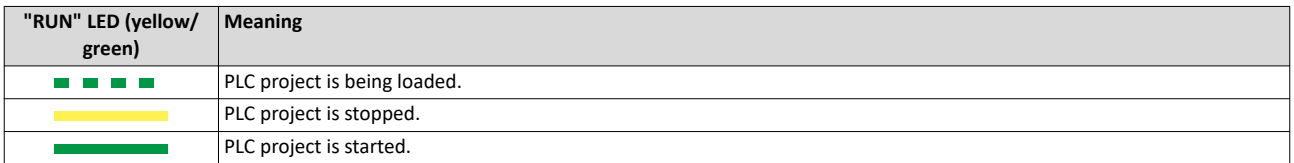

#### **6.14** Generate boot application

An executable PLC program can be executed when the controller is started.

To do so, a boot application must have been created using the »PLC-Designer« The boot application also stores the parameter set on the SD card of the controller.

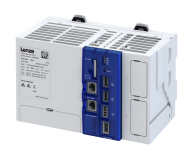

#### <span id="page-29-0"></span> $\overline{7}$ **Device settings**

#### $7.1$ Device name

Device identification is provided by the device name of the controller. If the preset name of the controller is modified in the »PLC-Designer« project tree, this name will also be used in the **Device name** parameter.  $\rightarrow 0x2001$ 

The device name is also used as the network name, which is displayed when Scanning the network.

#### Example

If the device name Device is changed to a new name, this modification will also be active in the network name.

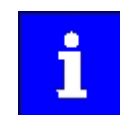

The device name change must be considered when restoring communication to the controller.

#### **Parameter**

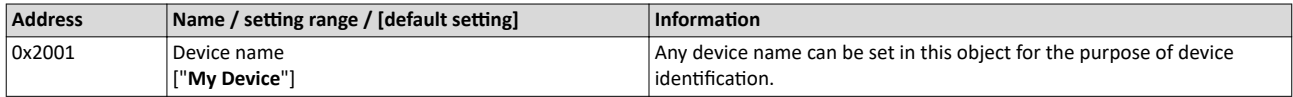

#### $7.2$ **Host name**

The host name of the controller is the name of the controller in the network. This name cannot be changed. The name is composed of the controller type and the unique Ethernet MAC address. The host name is only required when using additional network services. The device name is required to communicate with the engineering PC. ▶ Device name □ 30

#### Parameter

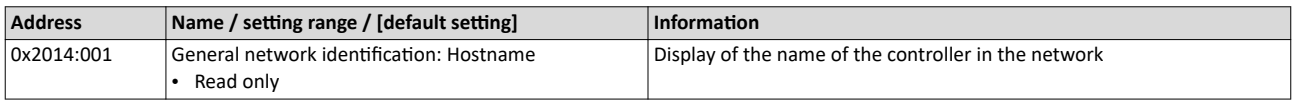

#### $7.3$ Name server addresses

Two corresponding name servers can be entered via IP address for name resolution if network functions are used.

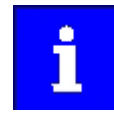

For safety reasons, the Ethernet access must not be connected directly to the Internet. The specified Domain Name Server must be in the local network or available from the local network.

Please observe the firewall settings of the network.

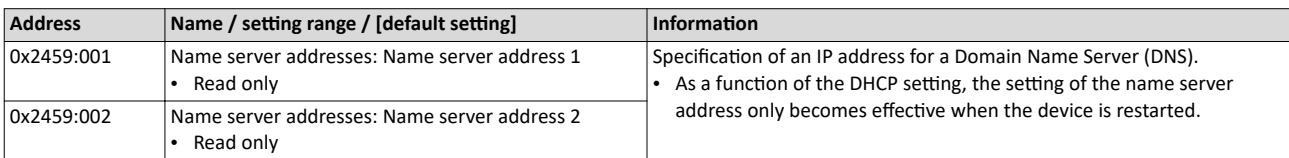

<span id="page-30-0"></span>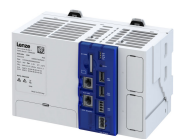

#### **7.4 Time**

The controller has two times of day: system time and local time. Both times are interlinked via the set time zone.

#### **System time**

The system time of the device is the time base for all the time-dependent actions of the controller. The operating system receives the system time via a maintenance-free clock chip (CMOS-RTC time).

The system time should correspond to the international UTC world time. The device saves the system time internally. If the controller is in a deenergized state, the system time is maintained for approx. 14 days. After this time has elapsed, the time will need to be set. A battery is not required.

The system time can be specified manually or via an NTP server.

- System time Source  $\rightarrow$  0x245B:001
- System time Time  $\rightarrow$  0x245B:002
- NTP Server addresses ▶ [0x245A:002](#page-31-0) ... [0x245A:005](#page-31-0)

#### Local time

The local time is based on the system time. Together with the selected time zone, it is used to specify the local time. The local time can be used, for instance, to provide current events in the logbook with time information.

- Time zone  $\rightarrow$  0x245C:001
- $local time \rightarrow 0x245C:002$  $local time \rightarrow 0x245C:002$

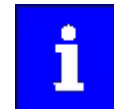

Set the system time and the required time zone for the site of the controller during commissioning. The local time will then be calculated automatically.

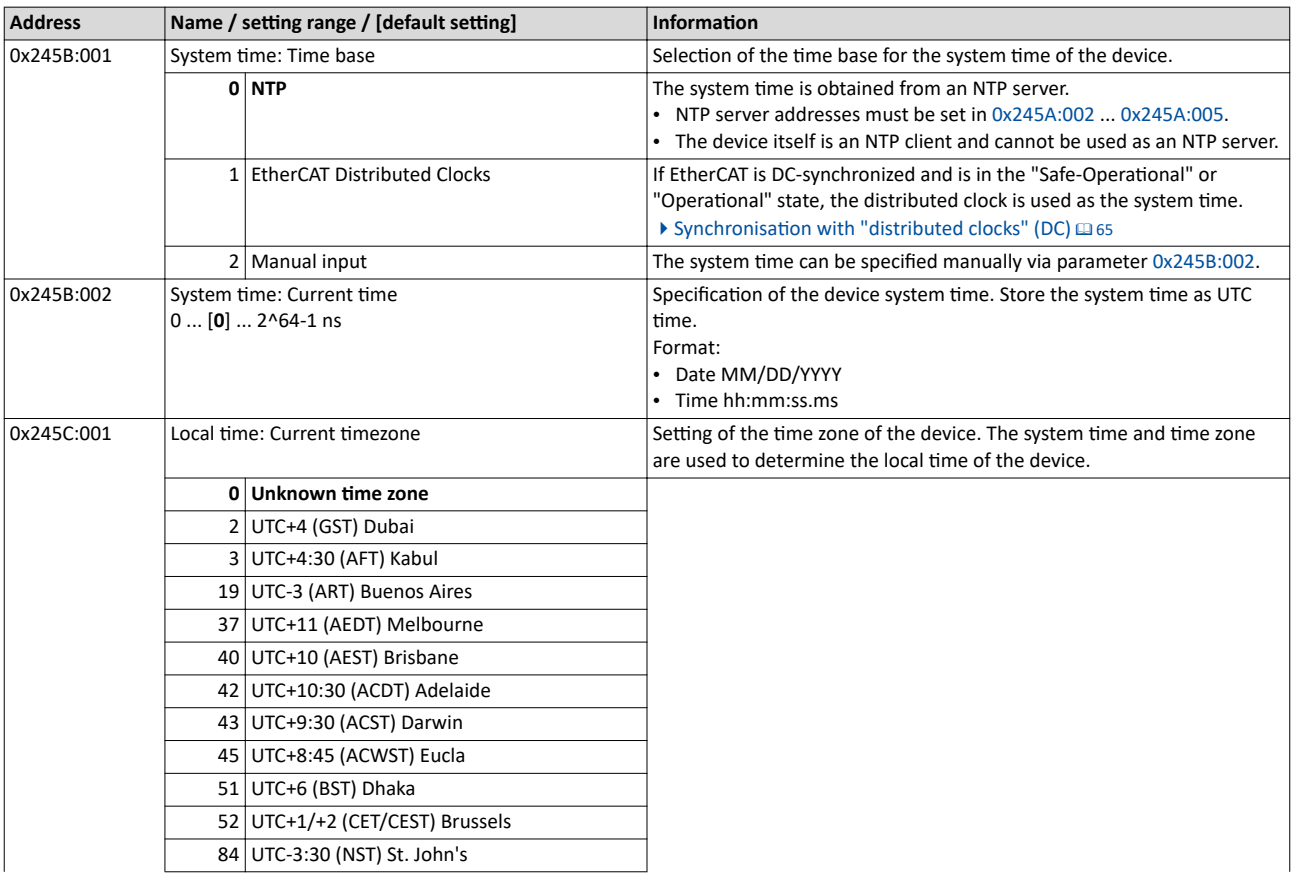

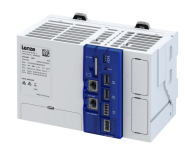

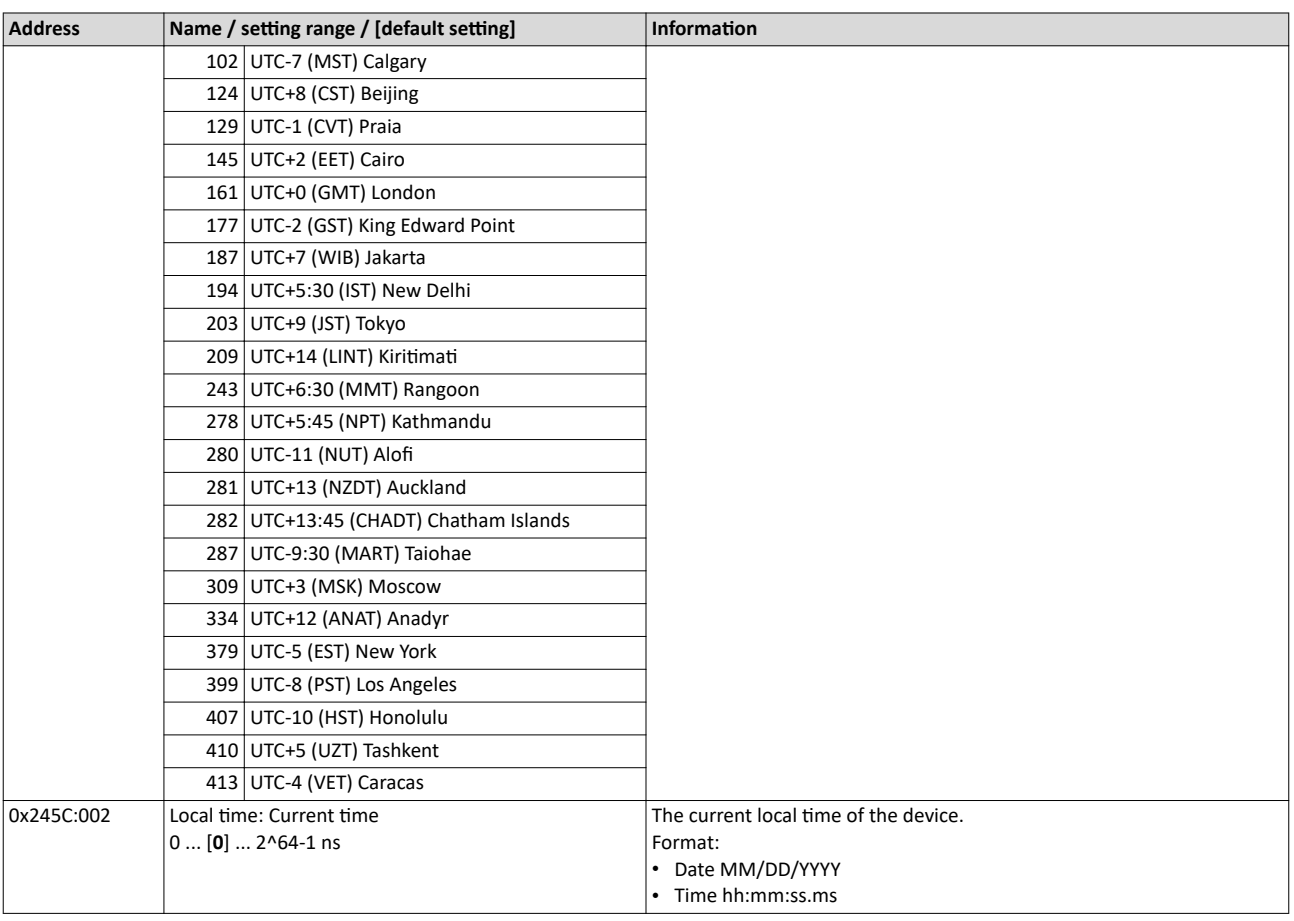

## **7.4.1 NTP server addresses**

The Network Time Protocol (NTP) can be used via the network to synchronize the controller time. Selected NTP servers can be specified using IP addresses.

<span id="page-31-0"></span>

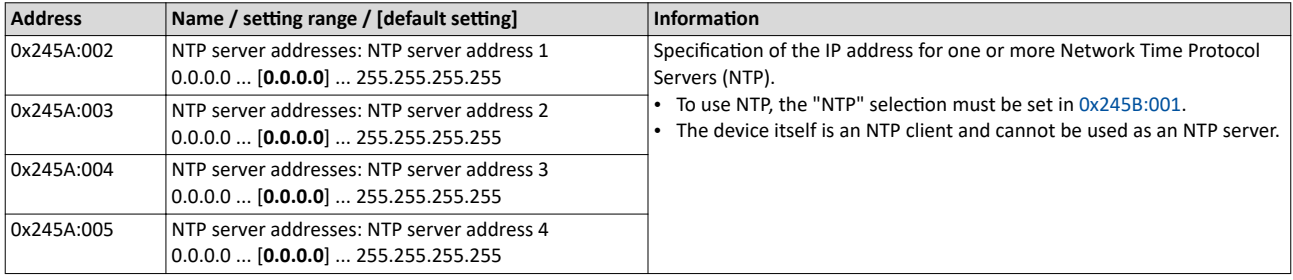

<span id="page-32-0"></span>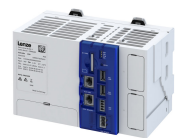

## **7.5 Device commands**

The response of the controller unit can be controlled using device commands that are defined in the parameter objects.

#### **Device commands for the logbook**

The controller has a logbook. The events that occur in the controller are saved in the logbook.

 $\blacktriangleright$  [Logbook](#page-121-0)  $\boxplus$  [122](#page-121-0)

The following device commands are available to the logbook:

- Delete logbook ▶ [0x2022:015](#page-35-0)
- Export logbook data  $\rightarrow$  [0x2022:036](#page-35-0)
- Delete log files ▶ [0x2022:037](#page-35-0)
- **Device commands for the application**

The application can be reset, started, and stopped.

- Load factory-set default setting of the application  $\rightarrow$  [0x2022:039](#page-28-0)
- Start program  $\rightarrow$  [0x2022:044](#page-34-0)
- Stop program  $\rightarrow$  [0x2022:045](#page-34-0)
- Reset application via a cold start ▶ [0x2022:048](#page-36-0)
- Application "general reset" > [0x2022:049](#page-36-0)

#### **Additional device commands**

If parameter settings of the controller are changed, then these modifications are applied initially only in the RAM memory of the device. Use the "Save user data" device command to save the parameter settings on the SD card. ▶ [0x2022:003](#page-27-0)

Use the "Restart device" device command to restart the controller from any state. ▶ [0x2022:035](#page-34-0)

Use the "Reload boot project" device command to reload the boot project.  $\triangleright$  [0x2022:046](#page-35-0)

Use the "Load default settings" device command to reset all the parameters in RAM memory to the factory-set default settings. ▶ [0x2022:001](#page-28-0)

#### **Parameters (short overview)**

The following table shows all the parameters for device commands. The device commands are described in detail in the following subchapters.

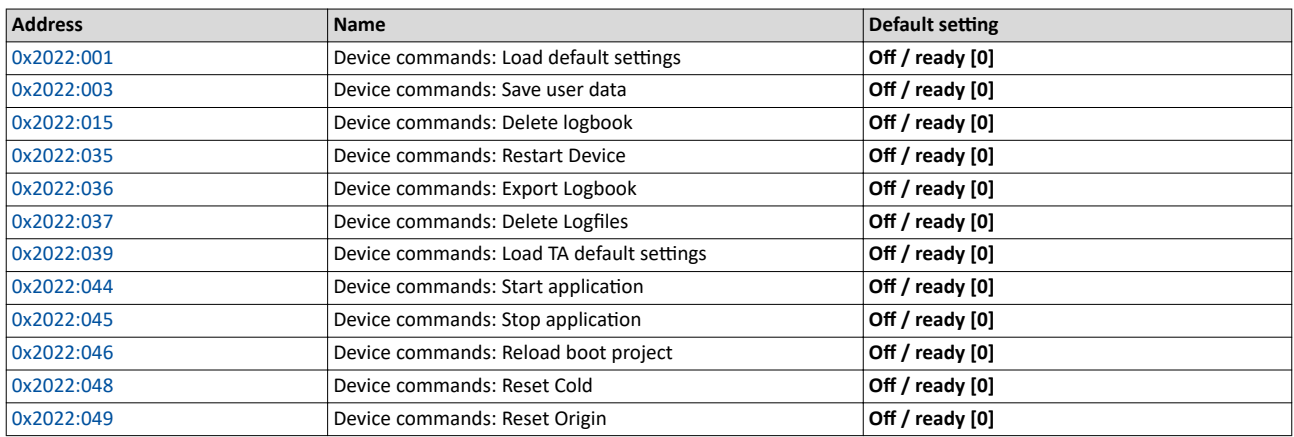

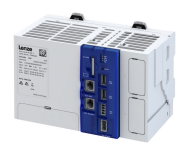

#### **7.5.1** Save parameter settings

#### **Parameter**

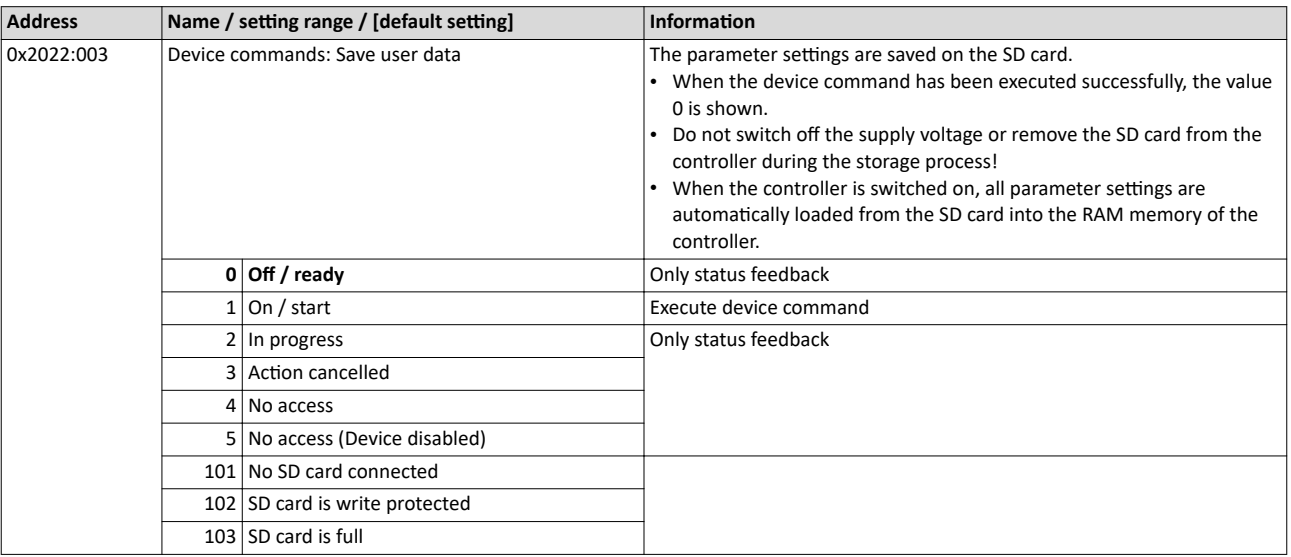

<span id="page-33-0"></span>

#### **7.5.2 Reset parameters to default**

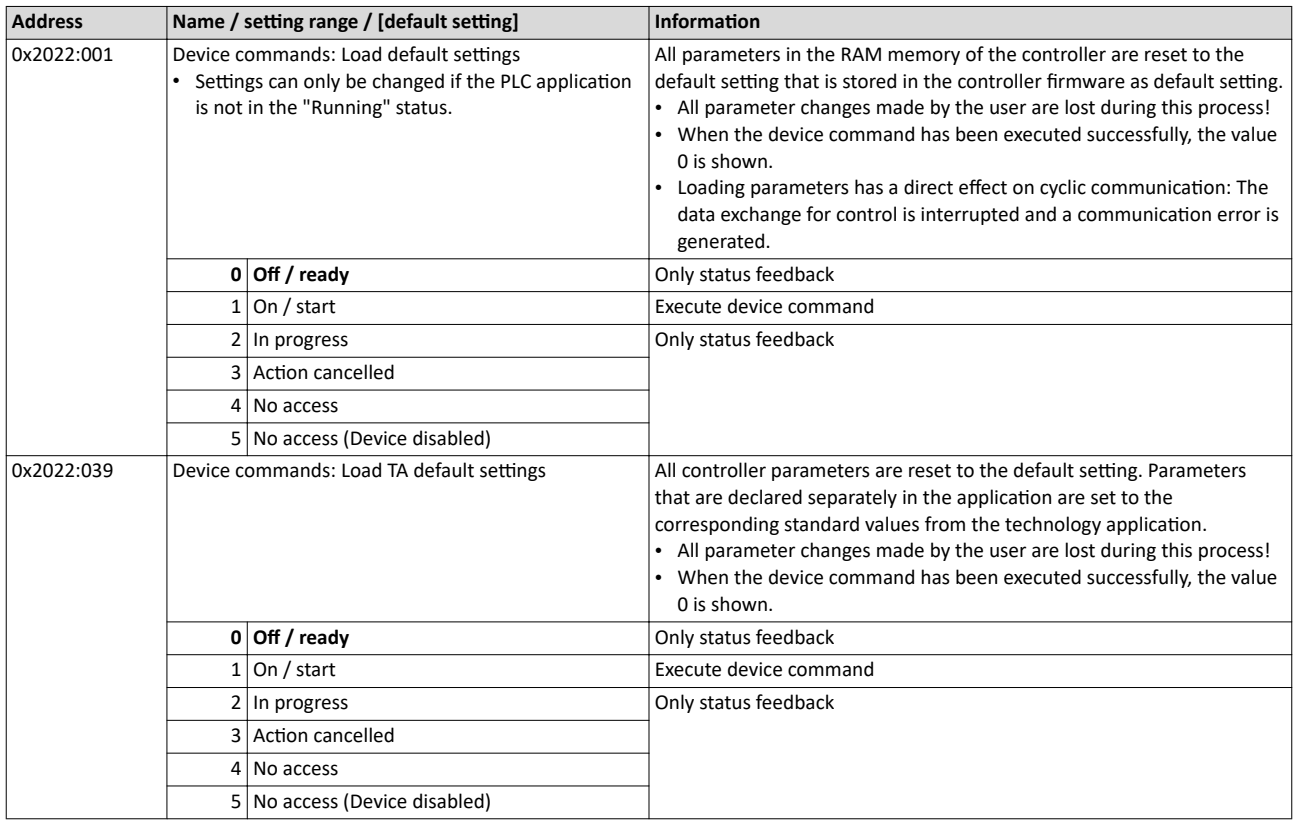

<span id="page-34-0"></span>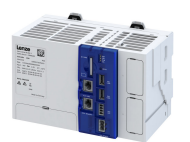

\_\_\_\_\_\_\_\_\_\_\_\_\_\_\_\_\_\_\_\_\_\_\_\_\_\_\_\_\_

#### **7.5.3 Restart device**

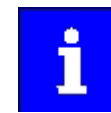

When the Restart device command is executed, the network connection is lost. If the network setting was not changed, the device can be accessed again after approx. 60 seconds.

#### **Parameter**

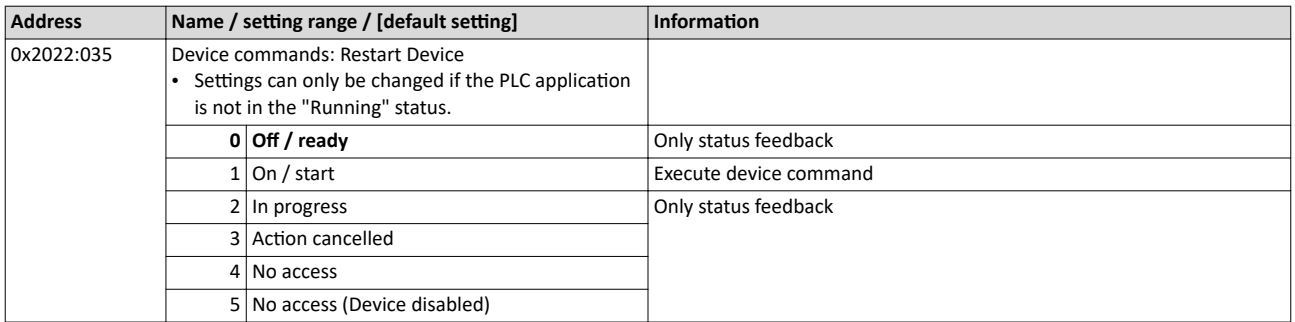

#### **7.5.4** Start/stop application

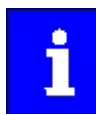

Application credit may be required to execute the PLC application.

When the application is compiled, the required application credit is determined. The value is entered in the following parameters.  $\rightarrow$  [0x2013:002](#page-123-0)

Insufficient application credit results in the application being executed with a delay. Please contact your Lenze service center if you require additional application credit.

The PLC application is controlled using the following device commands:

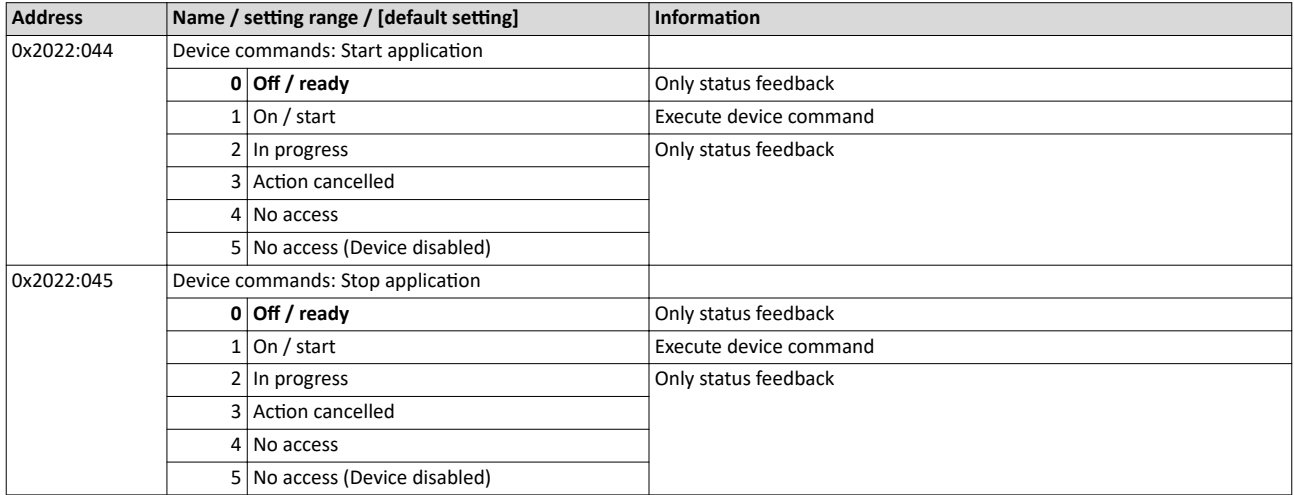

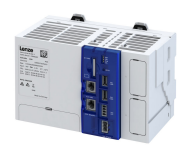

#### **7.5.5 Load boot project**

<span id="page-35-0"></span>

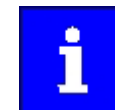

The reloaded application must be started via the following parameters: 4[0x2022:044](#page-34-0)

This stops a running application!

#### **Parameter**

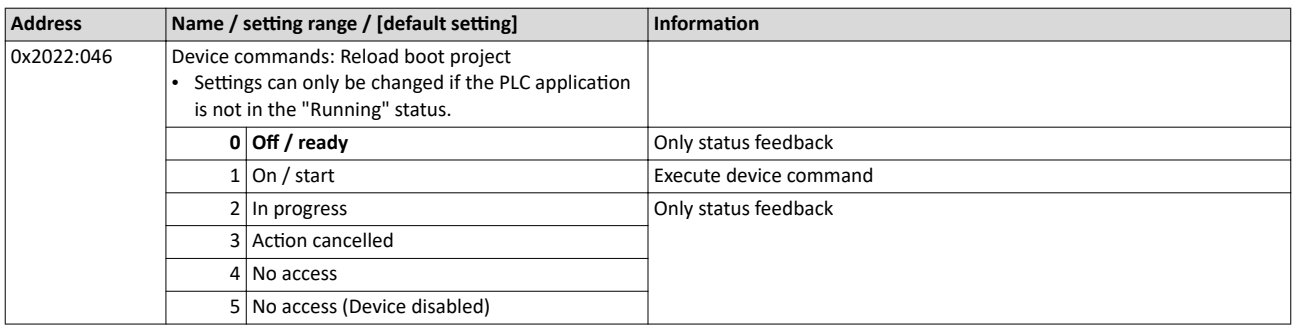

#### **7.5.6 Delete logbook**

#### **Parameter**

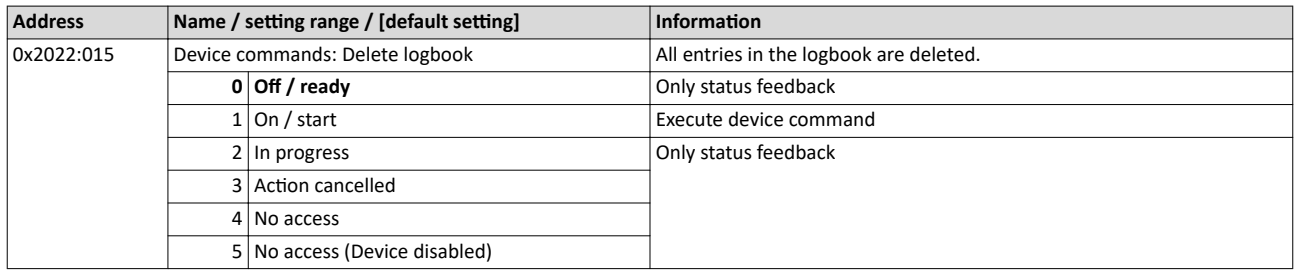

#### $\blacktriangleright$  [Logbook](#page-121-0)  $\boxplus$  [122](#page-121-0)

#### **7.5.7 Export logbook**

#### **Parameter**

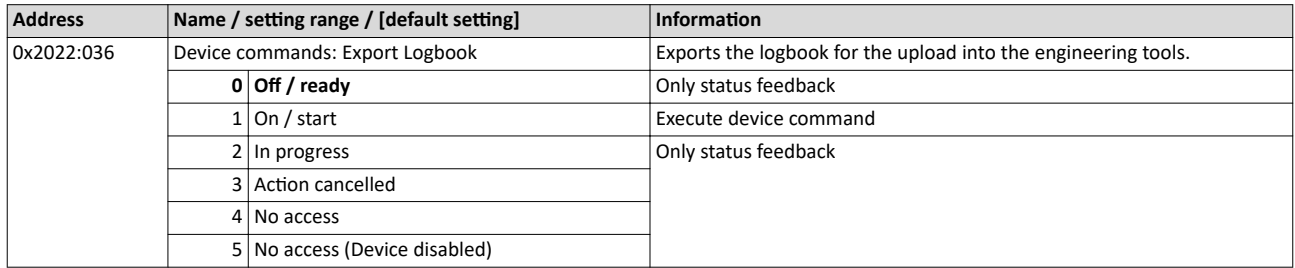

#### $\blacktriangleright$  [Logbook](#page-121-0)  $\boxplus$  [122](#page-121-0)

#### **7.5.8** Delete log files

#### **Parameter**

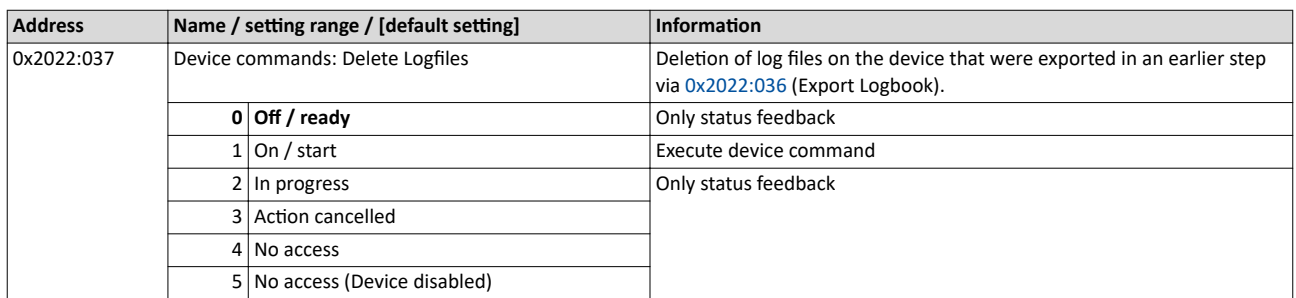

 $\blacktriangleright$  [Logbook](#page-121-0)  $\boxplus$  [122](#page-121-0)
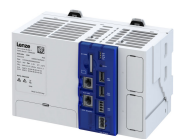

#### **7.5.9 Reset cold**

The "Cold reset" command causes a cold start of the application active in the controller.

Precondition: The application is in online operation.

- The cold reset initializes the parameters to the Lenze setting. The previous parameter values are lost.
- The cold reset initializes the retain variables. The previous values are lost.
- The cold reset initializes the persistent variables. The previous values are retained.

## **Parameter**

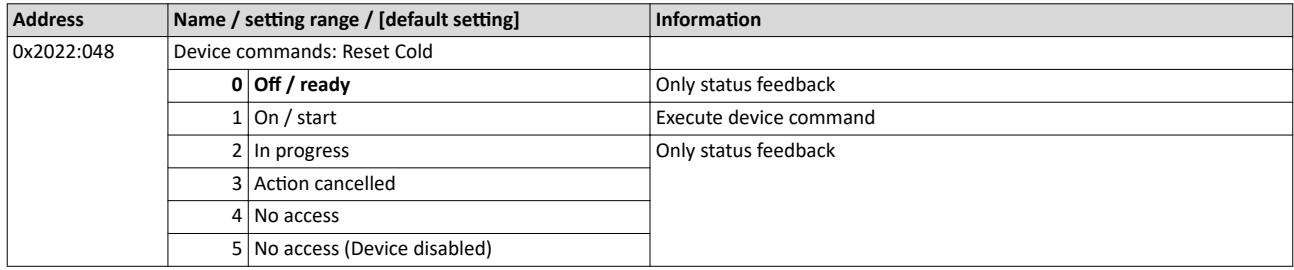

## **7.5.10 Reset origin**

The "Reset origin" command causes the active application in the controller to be deleted ("general reset").

Precondition: The application is in online operation.

- Reset origin deletes all parameters.
- Reset origin deletes all retain variables.
- Reset origin deletes all persistent variables.

#### **Parameter**

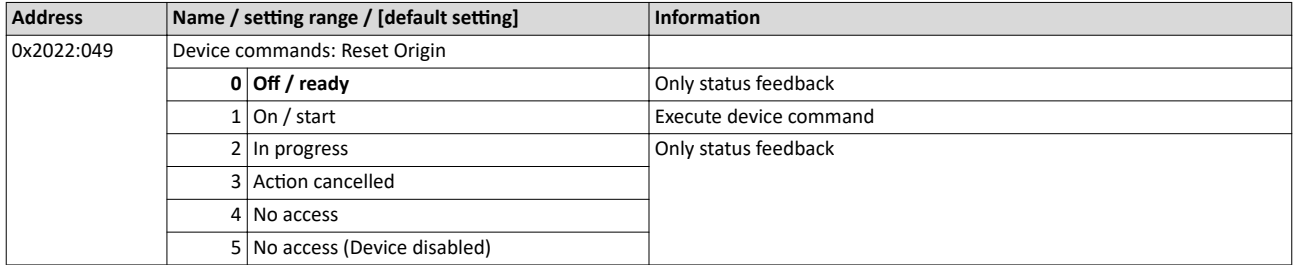

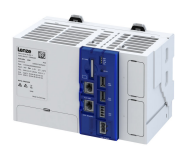

## **7.6 Firmware update mode for field devices**

The "Field device firmware update" parameter is used to define whether and under which conditions the firmware is automatically updated after the firmware versions have been compared.

---------------------------

This function applies to inverters that support firmware download, e.g. frequency inverter i550 cabinet.

The firmware and the settings of the inverter parameters are saved together with the "PLC Designer" project.

During start-up, the Lenze Controller checks whether the firmware version and the parameter settings of the inverter match the data stored in the project for this device.

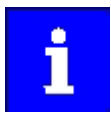

When comparing the firmware versions, pay particular attention to the major version. The firmware consists of four groups of 2 digits each. The groups are separated by periods. The first group indicates the major version, e.g. 06.xx.xx.xx

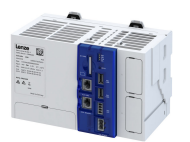

#### **Parameter**

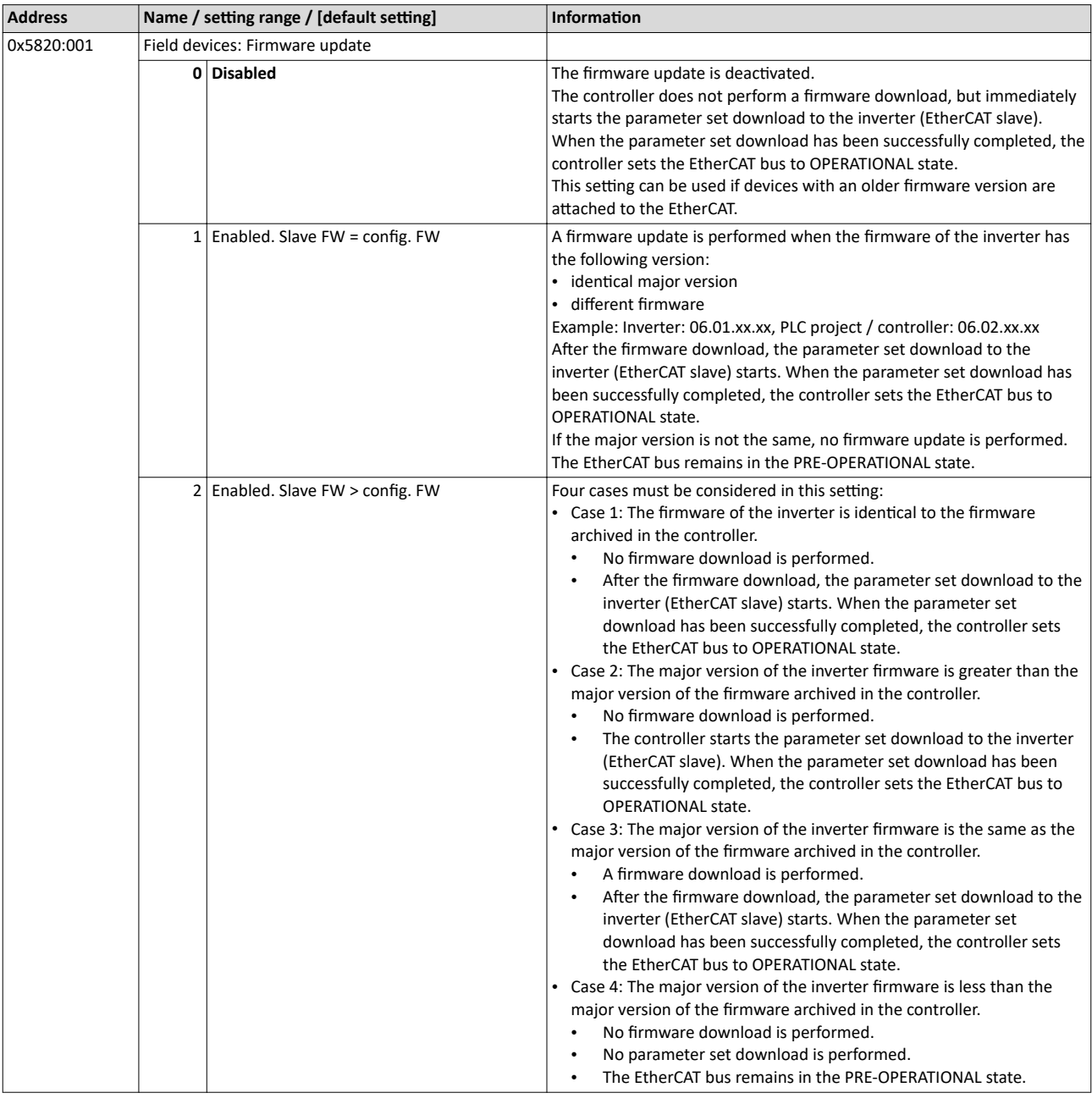

Please note that even in case of a failed parameter set download, the EtherCAT bus does not leave the PRE-OPERATIONAL state.

If the cause preventing the state transition to OPERATIONAL has been eliminated (e.g. by replacing the inverter or updating the parameter set), the network must be restarted.

Learn how to restart the network in chapter  $\blacktriangleright$  [Restart network](#page-51-0)  $\Box$  [52](#page-51-0).

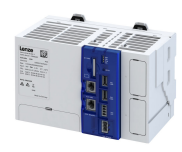

## 8 **Configure engineering port**

The engineering port **X16** is used to commission and diagnose the controller with an engineering PC.

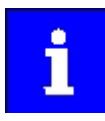

By default, the IP address **192.168.5.99** is preset for the engineering port to enable fast commissioning.

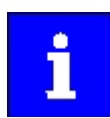

Changed engineering port settings are retained after a restart of the controller. If there is an active connection, changing and activating the engineering port settings will abort the communication with the controller.

## 8.1 **Automatic configuration via parameters**

In the "as delivered" condition, the IP address is non-adjustable. However, the IP settings can also be specified via a DHCP server.

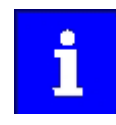

When using DHCP, changing the IP address may also lead to the network name being changed.  $\blacktriangleright$  [Device name](#page-29-0)  $\Box$  [30](#page-29-0)

Therefore, DHCP should only be used if a there is a local name server in the network and the network name is not used for the gateway function.

#### **Parameter**

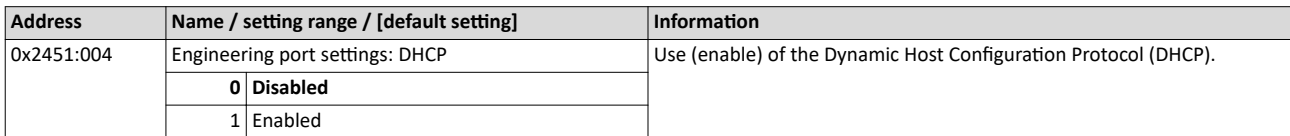

#### 8.2 Manual configuration via parameters

The engineering port must be configured manually via parameters when a static IP address is to be assigned.

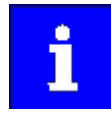

Please note that a "Restart with current values" must be carried out after each address change for the new setting to take effect.  $\triangleright$  [0x2450](#page-40-0)

The configuration is only saved persistently in the parameter set by the "Save user data" device command or by creating a boot project.  $\triangleright$  [0x2022:003](#page-27-0)

#### **Preconditions**

DHCP must be set to "Blocked". ▶ 0x2451:004

#### **Parameter**

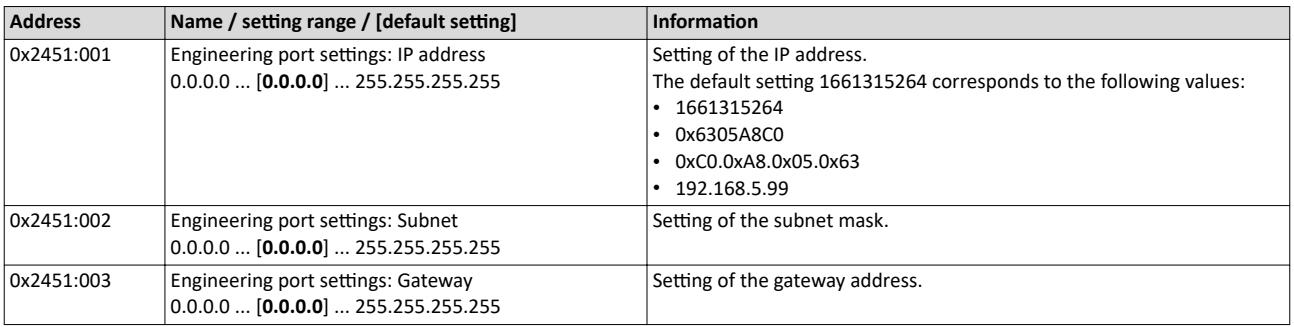

<span id="page-40-0"></span>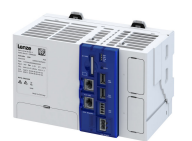

## Configure engineering port Configuration via file Active engineering port settings

## **8.3 Configuration via file**

A file named "ip.txt" can be used to set the IP address directly. This file must be stored on the SD card in the root directory. The file can be created and copied on a Windows PC.

The network settings are evaluated and accepted when the controller is booting. This transfers the IP settings to the parameter setting of the controller automatically; these settings are persistent. The file is then renamed "ip old.txt". It is possible to change the IP addressing at any time if the file is available again as "ip.txt".

The "ip.txt" file must have the following structure:

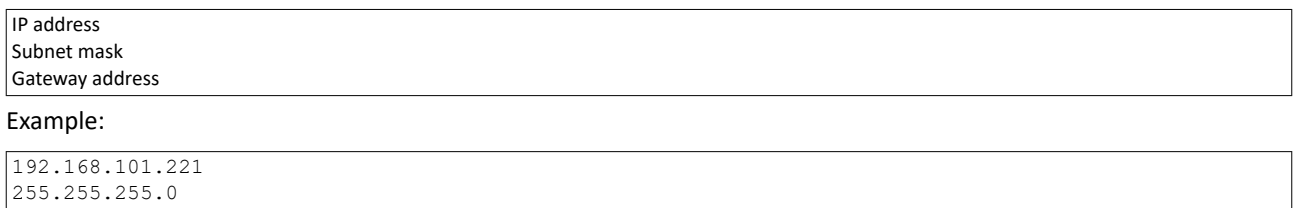

192.168.101.1

If the static IP address is to be reset to DHCP, only the contents of the "ip.txt" file must be set to "DHCP". This serves to use DCHP for a dynamic address allocation at next boot.

#### 8.4 Perform restart with current settings

The engineering tool can use this parameter to restart the device in order to adopt the current settings for the engineering port.

#### **Parameter**

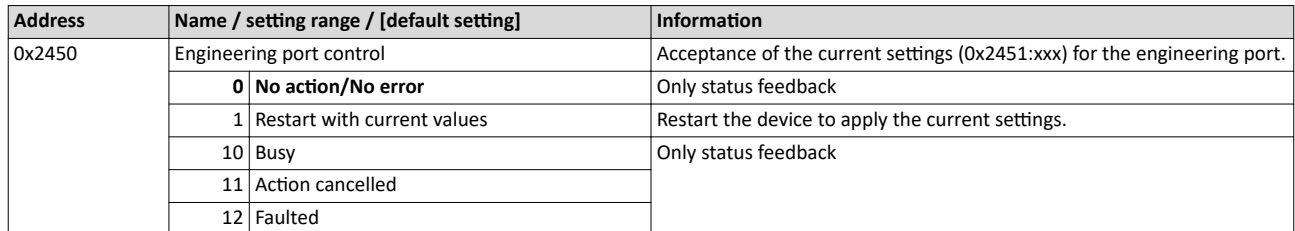

#### 8.5 **Diagnostics**

#### **8.5.1 Active engineering port settings**

The following parameters show the currently active settings of the engineering port.

#### **Parameter**

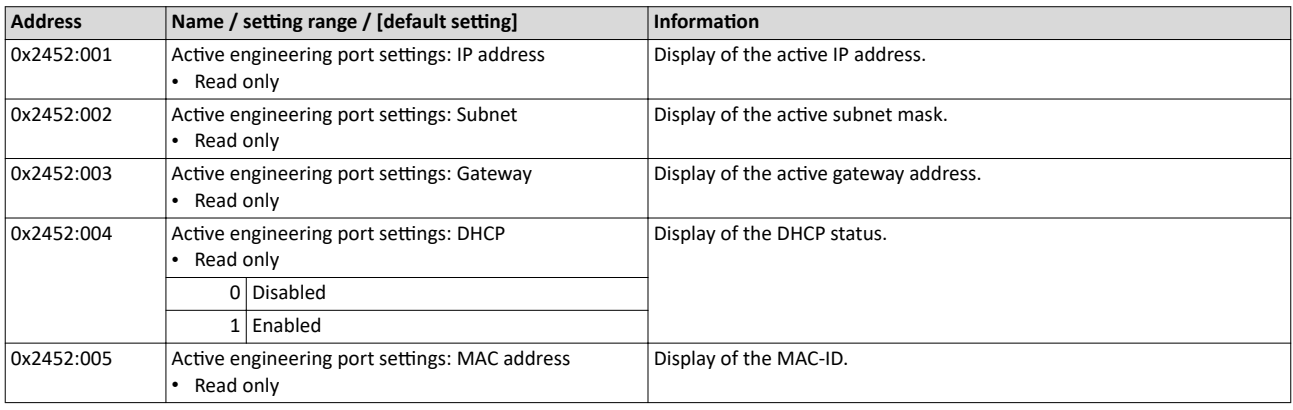

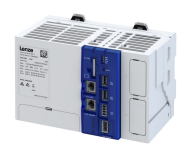

# **9 Configuring the network**

This chapter contains information on configuring the network:

- $\blacktriangleright$  [EtherCAT master](#page-42-0)  $\Box$  [43](#page-42-0)
- ▶ [EtherCAT slave](#page-75-0) **a** [76](#page-75-0)
- **[PROFINET IO-Device](#page-83-0) @ [84](#page-83-0)**

<span id="page-42-0"></span>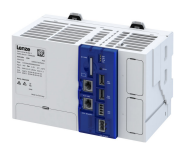

## **9.1 EtherCAT master**

#### **Chapter overview**

- $\blacktriangleright$  [EtherCAT state machine](#page-43-0)  $@$  [44](#page-43-0)
- $\blacktriangleright$  [Addressing of the slaves](#page-45-0)  $\boxplus$  [46](#page-45-0)
- $\blacktriangleright$  [Commissioning](#page-46-0)  $\boxplus$  [47](#page-46-0)
- $\blacktriangleright$  Determine the physical EtherCAT configuration (network scan)  $\Box$  [48](#page-47-0)
- $\blacktriangleright$  [Edit EtherCAT I/O mapping](#page-50-0)  $\boxdot$  [51](#page-50-0)
- $\blacktriangleright$  [Restart network](#page-51-0)  $\Box$  [52](#page-51-0)
- $\blacktriangleright$  [Parameter data transfer](#page-51-0)  $\text{ } \square$  [52](#page-51-0)
- $\triangleright$  Diagnostics  $\boxplus$  [53](#page-52-0)
- Advanced configuration  $\Box$  [64](#page-63-0)
- $\blacktriangleright$  [Error scenarios](#page-60-0)  $\Box$  [61](#page-60-0)
- $\blacktriangleright$  Modular machine configuration  $\Box$  [69](#page-68-0)

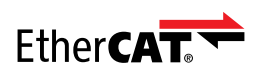

EtherCAT® (Ethernet for Controller and Automation Technology) is an Ethernet-based fieldbus system which fulfils the application profile for industrial realtime systems.

- EtherCAT® is a registered trademark and patented technology, licensed by Beckhoff Automation GmbH, Germany.
- Detailed information on EtherCAT can be found on the web page of EtherCAT Technology Group (ETG): http://www.ethercat.org

#### **Preconditions**

- For commissioning, load the current device description files for the EtherCAT devices onto your engineering PC via the »Package Manager«.
- For EtherCAT devices from other manufacturers, the device description must be imported accordingly from the homepage of the manufacturer.

#### **Typical topology**

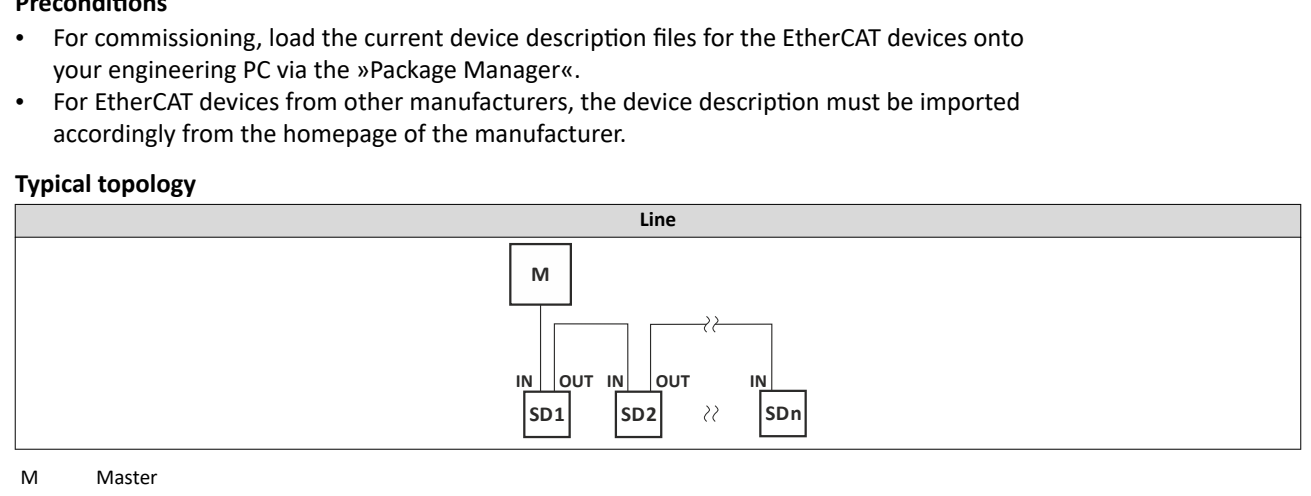

M Master **Master** Master **Master** Master **Master** 

SD Slave device

### <span id="page-43-0"></span>Configuring the network EtherCAT master EtherCAT state machine

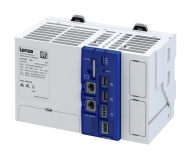

#### **9.1.1 EtherCAT state machine**

Before communication via EtherCAT is possible, the fieldbus scans the EtherCAT state machine when booting. The following illustration shows the possible state change from the point of view of an EtherCAT slave:

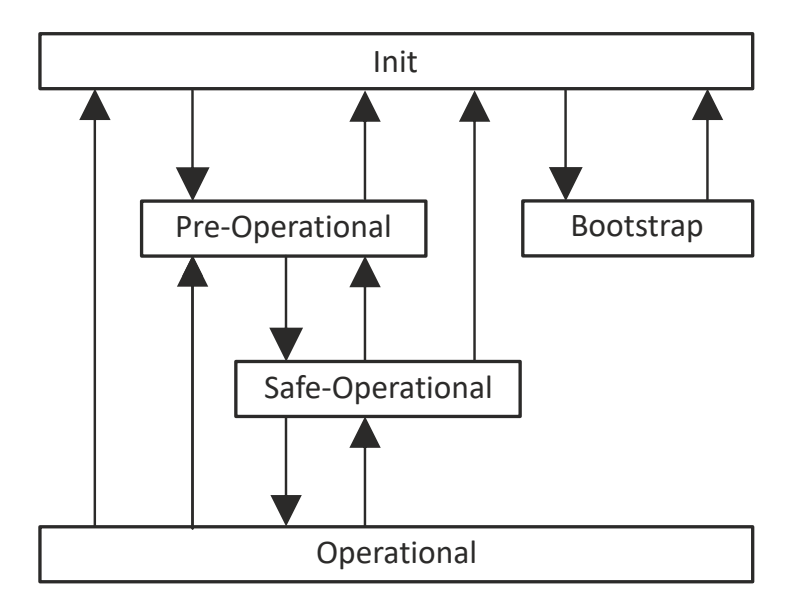

## Fig. 2: EtherCAT state machine

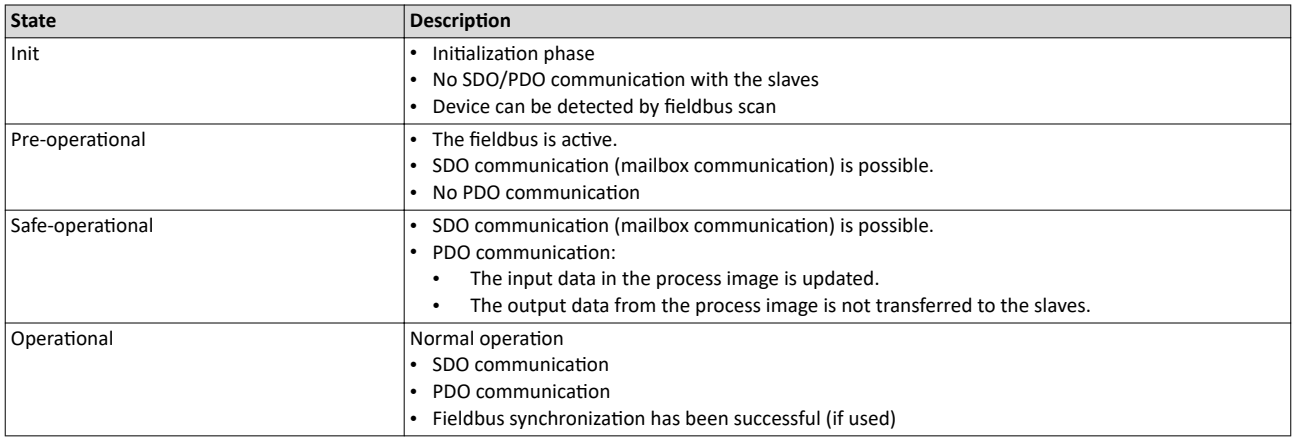

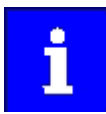

A fieldbus scan is possible in any EtherCAT state.

The SDO communication via the EtherCAT bus is only possible if at least the "Pre-Operational" state has been reached.

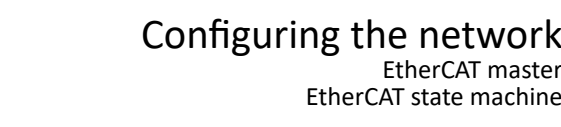

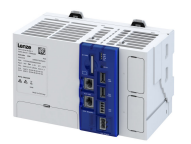

**AL status code**

Possible errors during transitions between states are entered in the EtherCAT register of the concerned slave in **AL Status Code** (address 0x0134:0x0135).

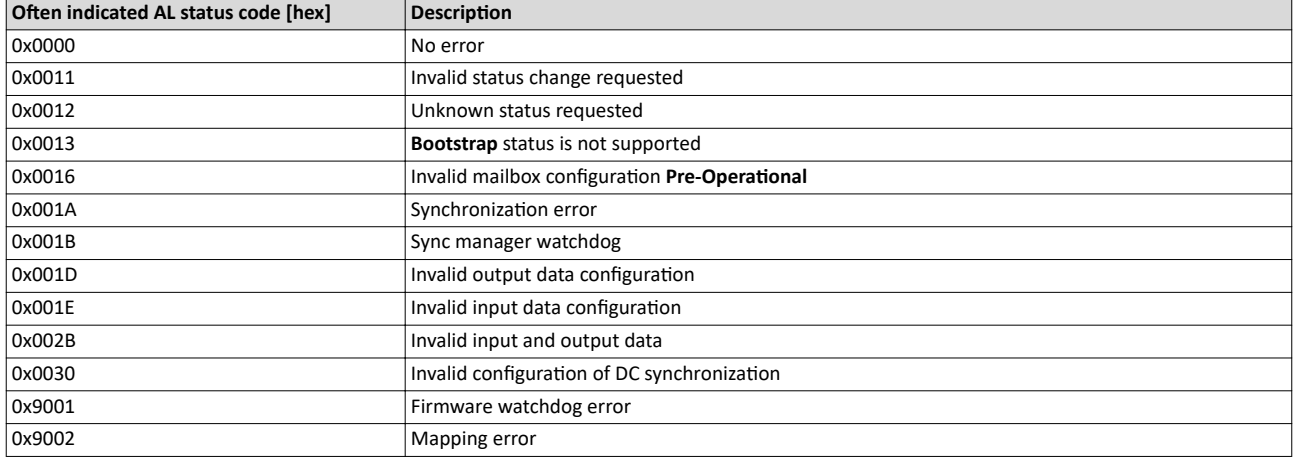

# <span id="page-45-0"></span>Configuring the network

EtherCAT master Addressing of the slaves

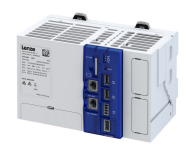

#### **9.1.2 Addressing of the slaves**

The EtherCAT system uses two types of addressing for the slaves:

- 1. Auto-increment addressing
- 2. Fixed-address addressing

#### **Auto-increment addressing**

Auto-increment addressing is used by the master during the initialization phase of the fieldbus. When the Pre-Operational state has been reached, the master uses fixed-address addressing.

#### **Synchronizing the internal EtherCAT slave**

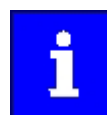

The controller contains an internal EtherCAT slave with its own address to provide the synchronization.

Thus, the connected first nodes have the following start address:

- **OXFFFE** by the auto-increment procedure
- 1002 by fixed-address addressing

The additional internal slave is also to be taken into consideration when running network diagnostics.

#### **Fixed-address addressing**

With the fixed-address addressing, the slaves are addressed via the station address distributed by the master during the start-up phase. In the EtherCAT bus topology in the »PLC Designer«, the first slave is given the address 1001, the second slave the address 1002 and so on. The EtherCAT addresses cannot be changed. The EtherCAT address of the master is **0**. Access to master objects with the address **0** is possible.

#### Example of the auto-increment procedure and fixed-address addressing

The first slave of a configuration is an internal slave and is given the following address:

- Auto-increment procedure: **0**
- Fixed-address addressing procedure: **1001**

The first external slave of a configuration is given the following addresses:

- Auto-increment procedure: **-1**
- Fixed-address addressing procedure: **1002**

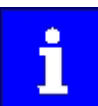

The auto-increment procedure uses negative numbering.

# Configuring the network

<span id="page-46-0"></span>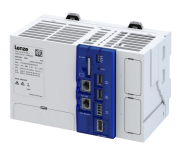

EtherCAT master Commissioning

#### **9.1.3 Commissioning**

The EtherCAT master enables the control of the subordinate EtherCAT device. Connected EtherCAT slaves can be configured in this way using the engineering PC.

#### **Preconditions**

- The field devices are installed as per the information in the device-specific mounting instructions.
- The commissioning of the controller is completed.

#### **Recommended sequence of the commissioning steps**

- 1. Use the **Online Login** menu command or the **<Alt>** + **<F11>** keys to log into the controller.
- 2.  $\blacktriangleright$  Determine the physical EtherCAT configuration (network scan)  $\text{ } \square$  [48](#page-47-0)
- 3. Adapt the network configuration.
- 4.  $\blacktriangleright$  [Edit EtherCAT I/O mapping](#page-50-0)  $\boxplus$  [51](#page-50-0)
- 5. Use the **Build Compile** menu command or the <F11> function key to compile the program code.
- 6. Use the **Online Login** menu command or the **<Alt>** + <F11> keys to load the configuration.
- 7. Use the Debug Start menu command or the <F5> function key to start the PLC program.

## <span id="page-47-0"></span>Configuring the network EtherCAT master

Determine the physical EtherCAT configuration (network scan)

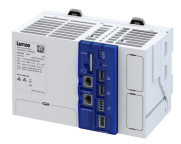

**9.1.4** Determine the physical EtherCAT configuration (network scan)

In order to check the physical EtherCAT configuration, you can use the »PLC Designer« to carry out a network scan on the controller online.

How to carry out a network scan:

1. Execute the "Start Search" command in the context menu of the master.

- The appearing dialog box lists all available EtherCAT devices according to the physical order in the network.
- 2. Click on the button "Copy all devices into the project".

The physical network structure is reproduced in the »PLC Designer« project.

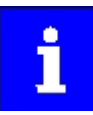

A proper operation requires that the network topology generated in the project corresponds to the physical order of the EtherCAT devices in the network. Otherwise, an error message displays which slave (vendor ID/product code) is to be expected at which position.

The master automatically assigns the station addresses to the slaves. Therefore, a manual address assignment is not required.

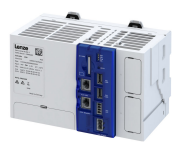

Determine the physical EtherCAT configuration (network scan)

How to determine the physical EtherCAT configuration:

Devices<br>Builder

Precondition

- Configuring the communication parameters
- Log in to the controller

1. Select the **Start Search** command in the context menu of the EtherCAT master.

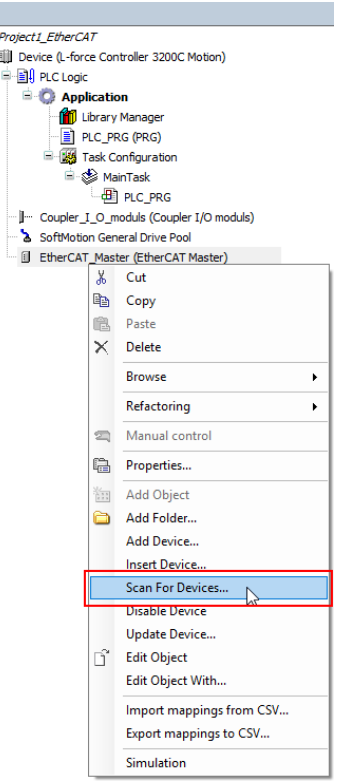

## A dialog opens.

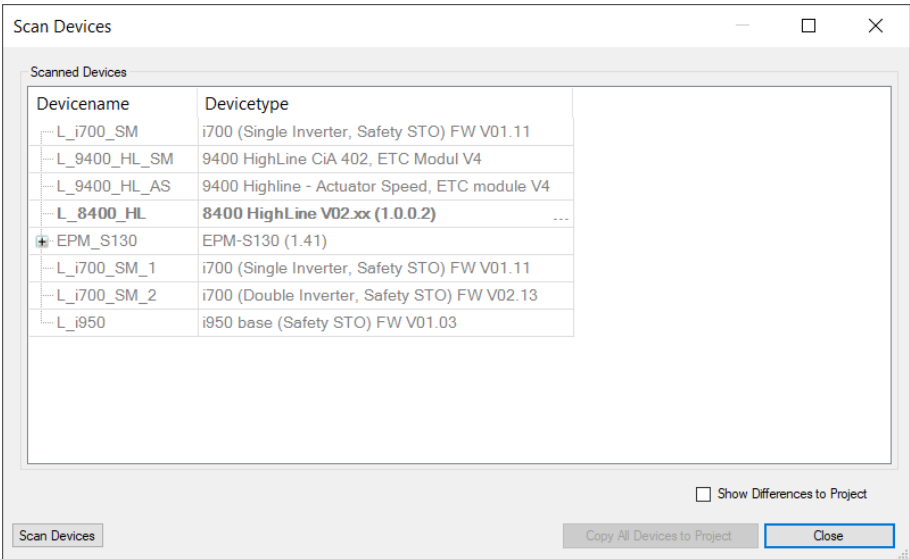

- 2. Click the **Copy all devices** button to copy them to the PLC project or select individual devices and copy them to the PLC project.
- 3. Select the **Show differences to project** checkbox. The devices found and the devices configured are compared.

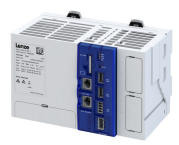

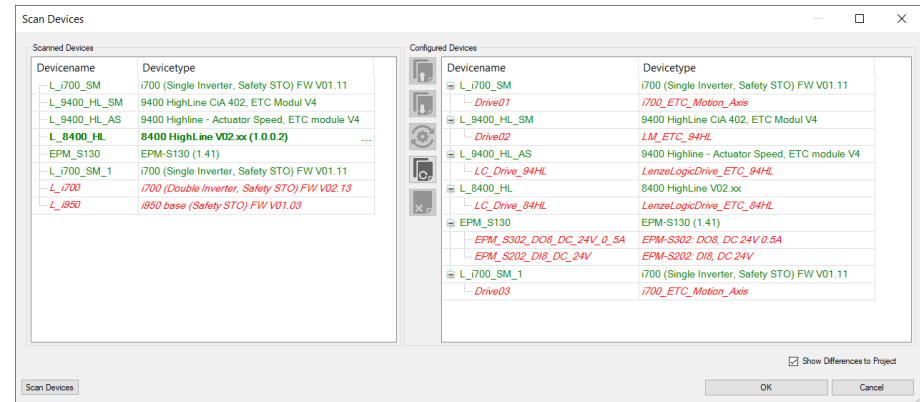

4. Adapting the configuration:

- a) Click the **Copy all** button to copy all devices into the project.
- b) Copy individual devices into the project.

The devices are added to the project.

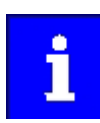

If a device is not available on the EtherCAT, an error message indicates this.

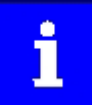

When using the S130 EtherCAT bus coupler, the connected IO-1000 discs are only detected in the **Pre-Operational** state. Therefore, the scan (Search device) must be performed twice.

<span id="page-50-0"></span>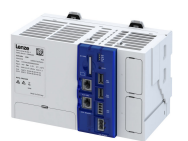

## Configuring the network EtherCAT master Edit EtherCAT I/O mapping

#### **9.1.5 Edit EtherCAT I/O mapping**

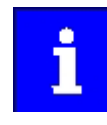

If you insert additional field devices in the control configuration or change the PDO mapping, the object addresses change. Therefore, the input and output objects in the PLC program must be accessed via individual unambiguous variables. The variable names must comply with the IEC 61131 syntax.

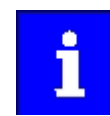

The manual assignment of object addresses in the Address column is not supported.

On the **EtherCAT I/O image** tab, you can enter variable names by double-clicking the variable fields or pressing the space key. By clicking the menu button, you can reference already existing variables or enter variable names directly in the input field to create system variables. For the PLC program, the corresponding system variables are available.

#### **9.1.5.1 Set PDO mapping**

Set the PDO mapping in the selected EtherCAT slave. The process data serves to select the inputs and outputs.

The PDO mapping for the EtherCAT slave can be composed of 3 parts:

- Unchangeable static part.
- Dynamic part. Contains PDOs for the different operation modes.
- Freely configurable part. Activated in the »PLC Designer« and enables individual mapping.

#### **Changing PDO mapping settings**

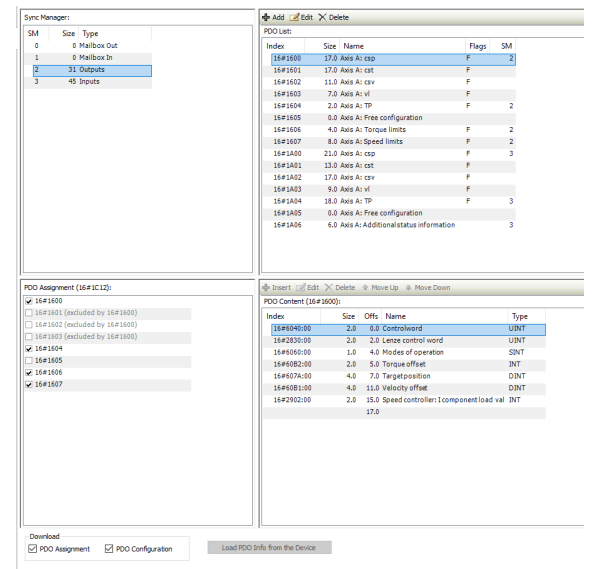

How to change the PDO mapping settings:

- 1. Activate expert settings in the »PLC Designer«
- 2. Remove the checkmark in the PDO assignment checkbox.
- 3. Check the desired setting.

The setting has been changed.

#### **9.1.5.2** Activate PDO mapping

If the device descriptions for corresponding EtherCAT devices that are supplied with the »PLC Designer« are used, the process data is copied to the subordinate node automatically.

#### **Manually link process data**

If the process data is still to be linked manually, activate the **Direct access to I/O addresses by** the application option on the LenzeLogicDrive Configuration tab. In this setting, you cannot use the prepared function blocks. The process data (I/O addresses) must be linked manually.

<span id="page-51-0"></span>Restart network

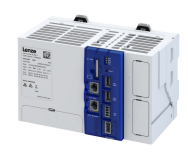

#### **9.1.6 Restart network**

The EtherCAT master communication is restarted automatically if a new configuration is loaded on the controller.

These are the options for restarting the communication:

- 1. Request restart of the EtherCAT master.
	- Commands for EtherCAT master system bus. ▶ 0x5850:001
	- Via a function block that is added to the EtherCAT master in the project. Via the function block input xRestart (positive edge), the EtherCAT slaves are started up after **INIT** and again after **Operational**.
- 2. Switch controller off and on again.

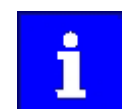

The EtherCAT configuration is part of the PLC program. If the changes are to remain even after the voltage switching of the controller, the boot project must be recreated.

#### **Parameter**

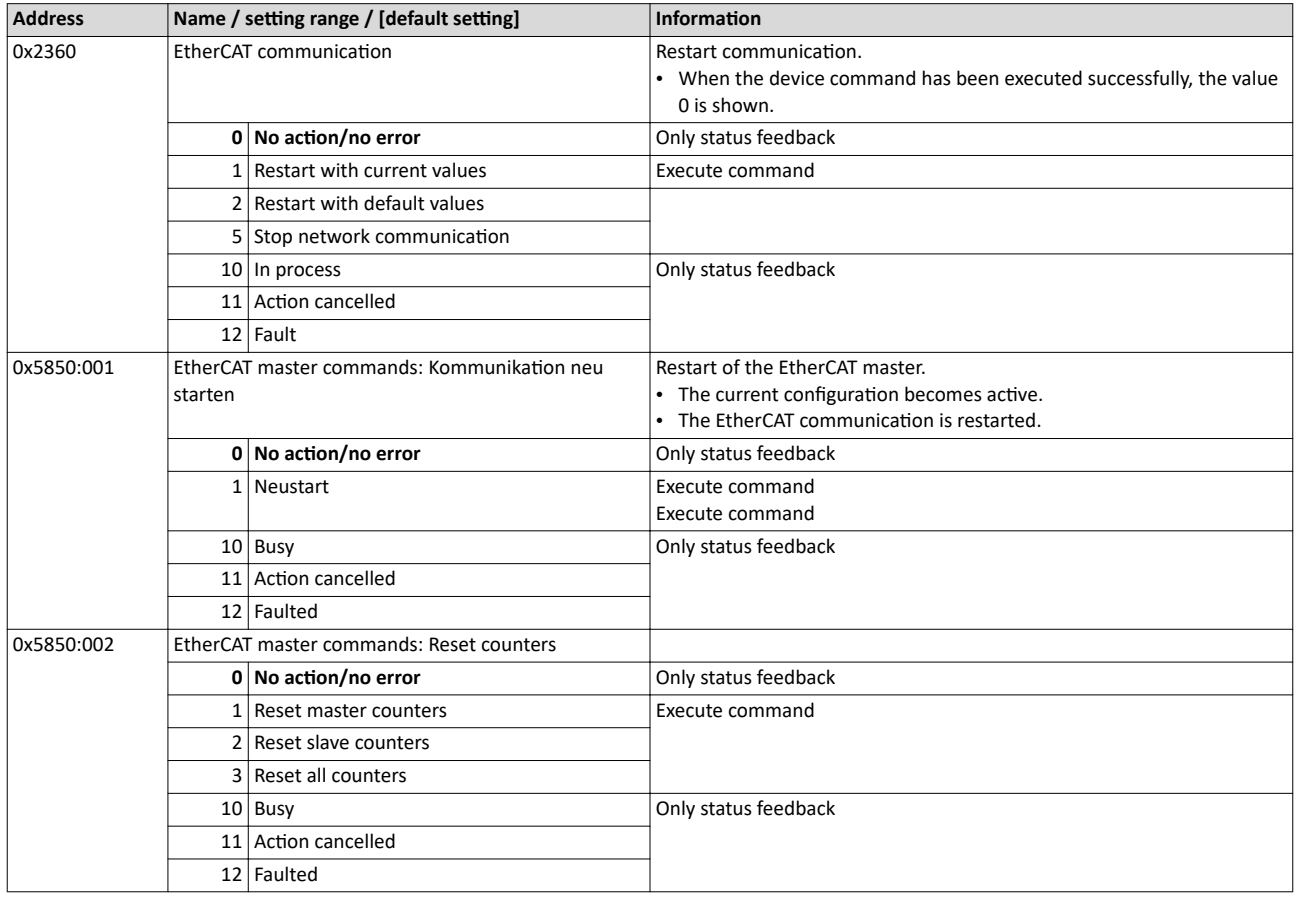

#### **9.1.7 Parameter data transfer**

For configuring and diagnosing the EtherCAT devices, the parameters are accessed by means of acyclic communication.

- Parameter data is transferred as SDOs (Service Data Objects) .
- The SDO services enable write and read access to parameters, EtherCAT objects and profile-specific objects.
- The transfer of parameter data is usually not time-critical.
- Parameter data is, for instance, operating parameters, motor data and diagnostic information.

SDOs are read and written internally automatically via the EtherCAT master. SDO access is also possible via the function blocks of the PLC program.

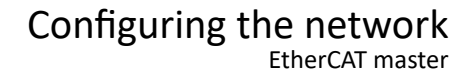

Diagnostics

<span id="page-52-0"></span>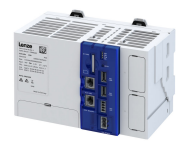

. . . . . . . . . . . . . . . .

#### **9.1.8 Diagnostics**

#### **9.1.8.1 EtherCAT master diagnostics**

Information is only displayed in the parameter list under Diagnostic Master if an online connection to the master has been established.

The following information is displayed:

- Most recent error
- Number of emergency frames
- Status information
- Information on the network topology
- Frame and error counter

In addition to the EtherCAT states, additional diagnostic information of up to 4 selected EtherCAT slaves is displayed under Diagnostic Slaves.

The following information is displayed:

- Slave information
- Addresses
- **State**
- Count values
- DC sync times

The EtherCAT slave address can be specified using the following parameters:

- 4[0x585C:001](#page-54-0)
- 4[0x585D:001](#page-55-0)
- 4[0x585E:001](#page-57-0)
- 4[0x585F:001](#page-58-0)

#### **Parameter**

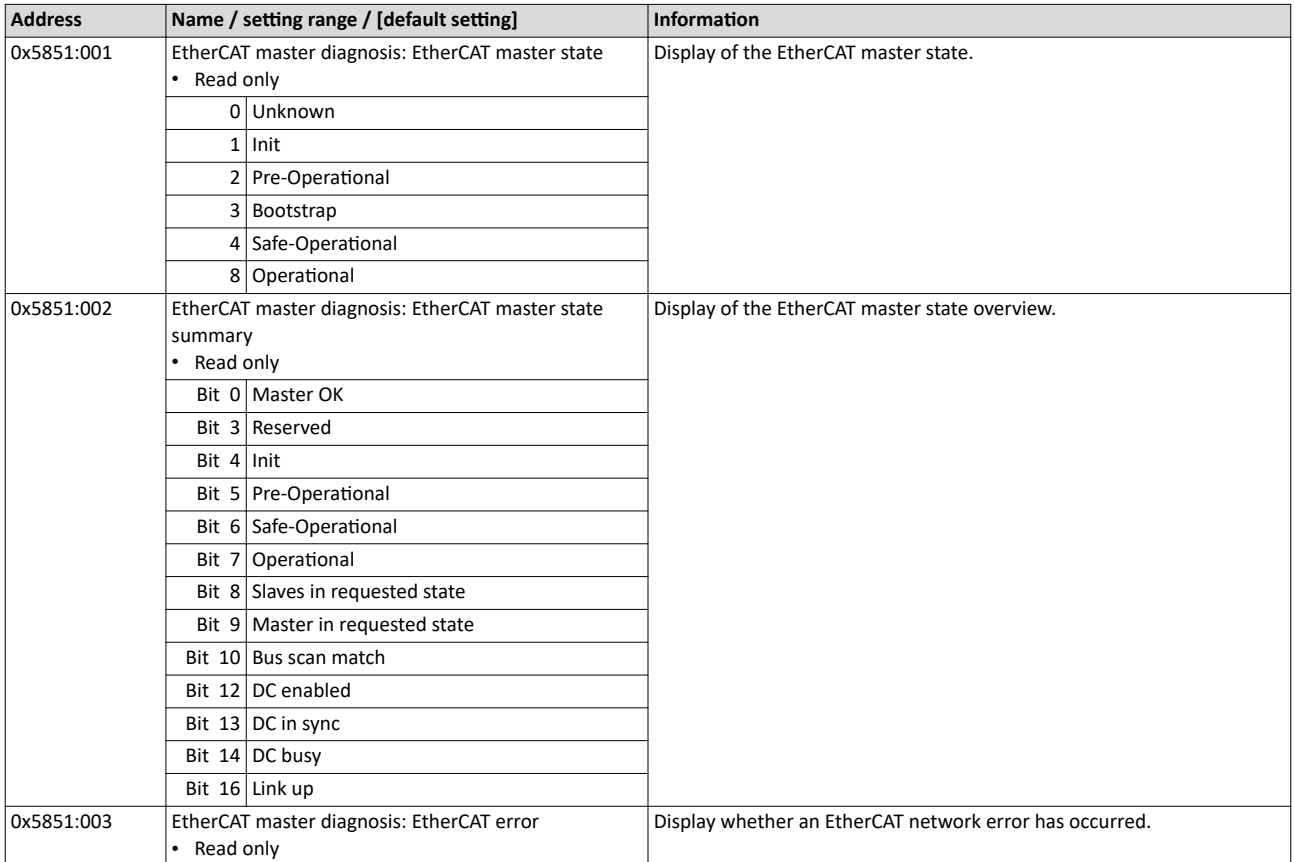

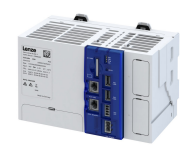

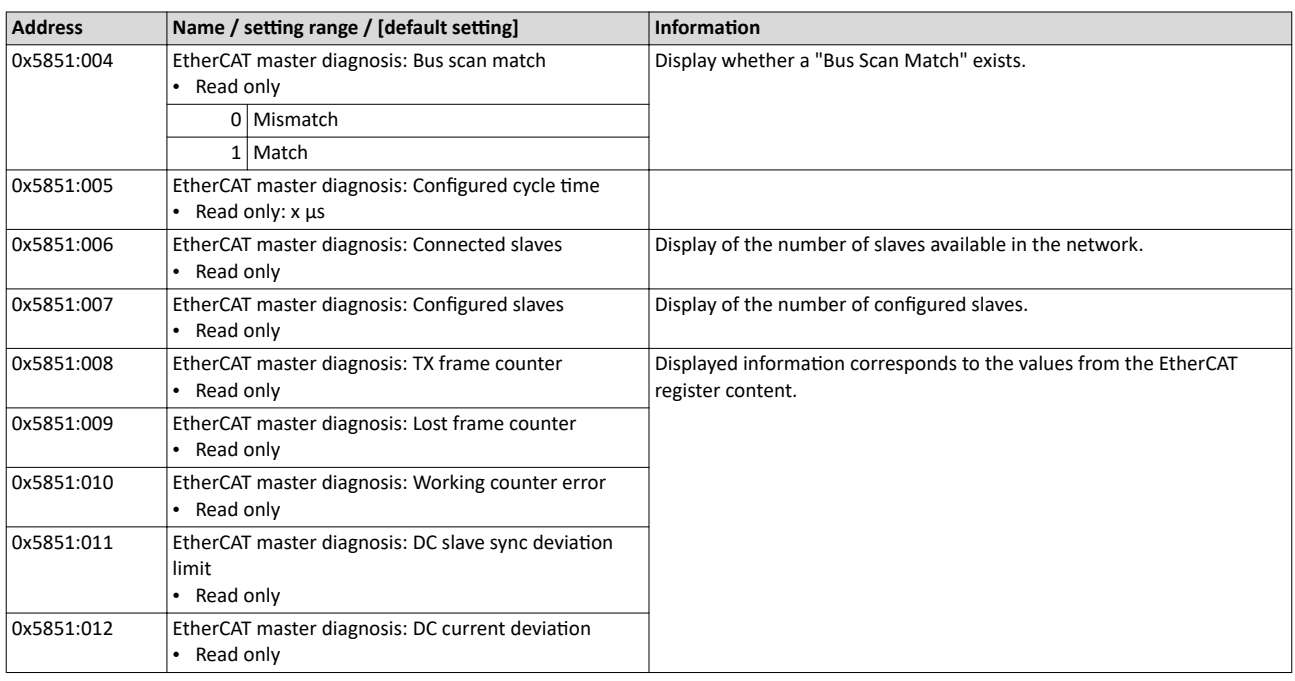

<span id="page-54-0"></span>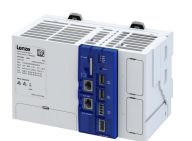

## Configuring the network EtherCAT master

Diagnostics

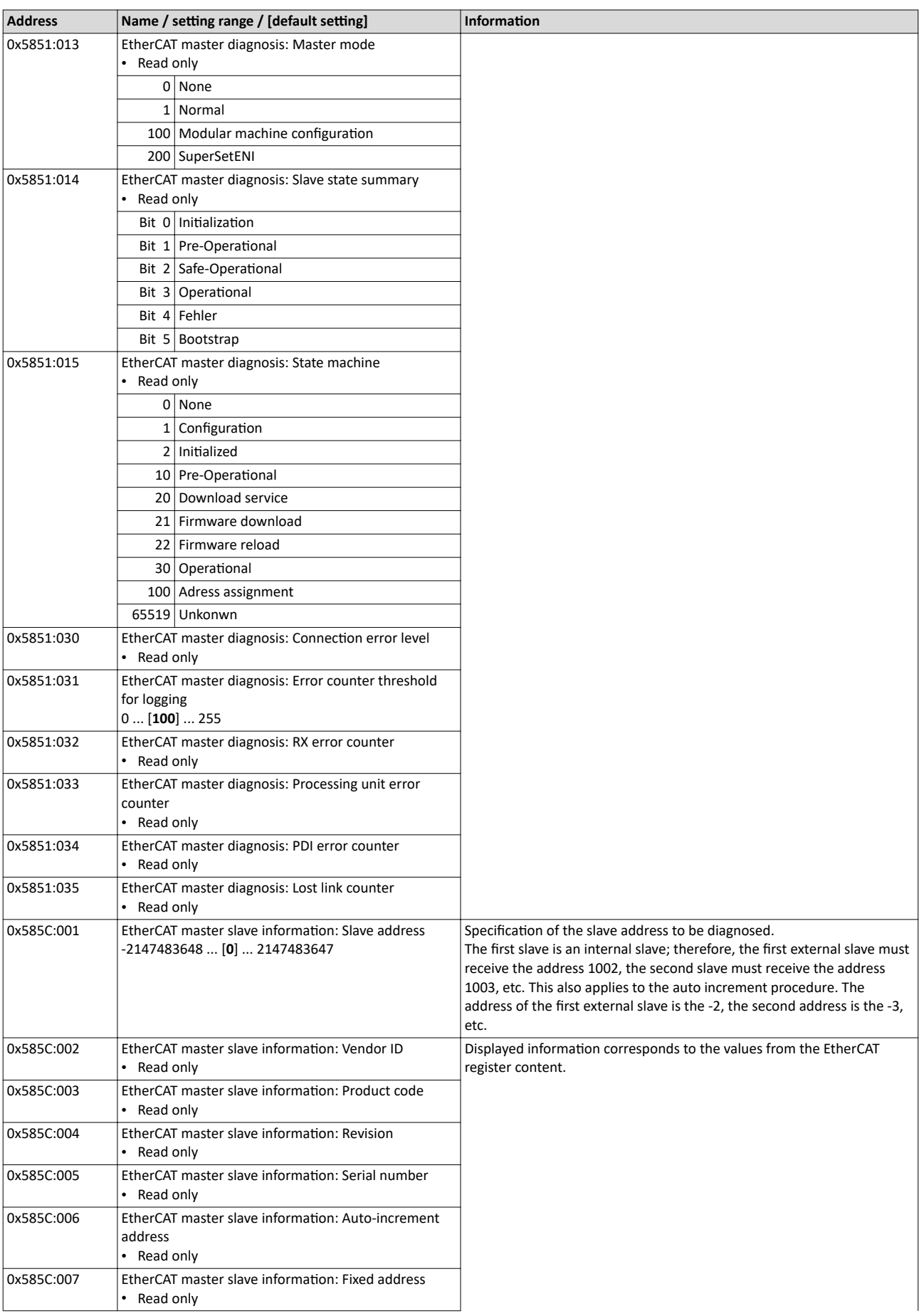

<span id="page-55-0"></span>

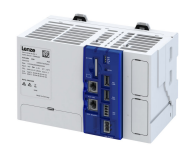

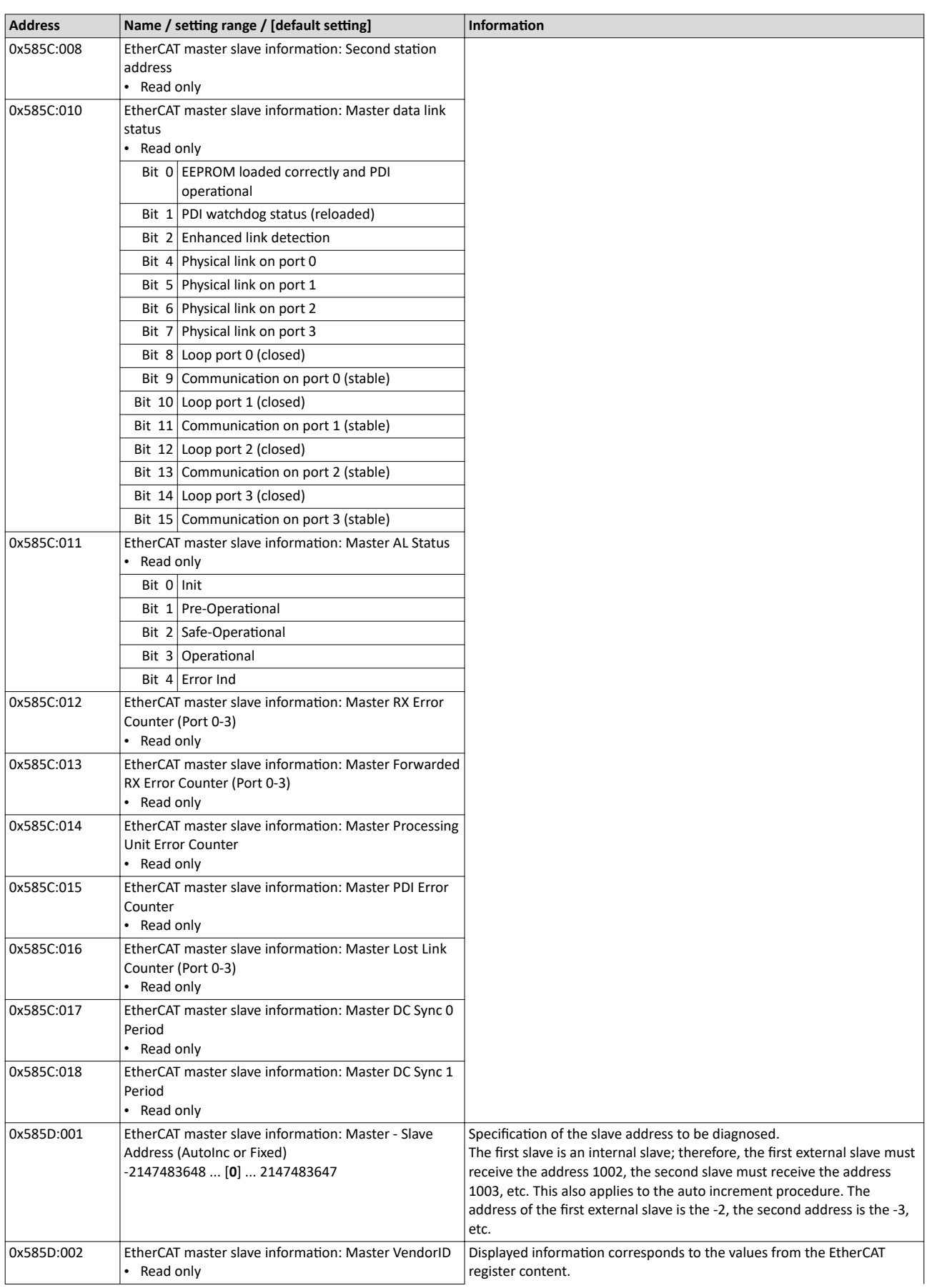

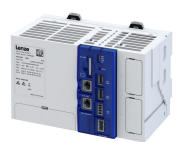

## Configuring the network EtherCAT master

Diagnostics

-----------

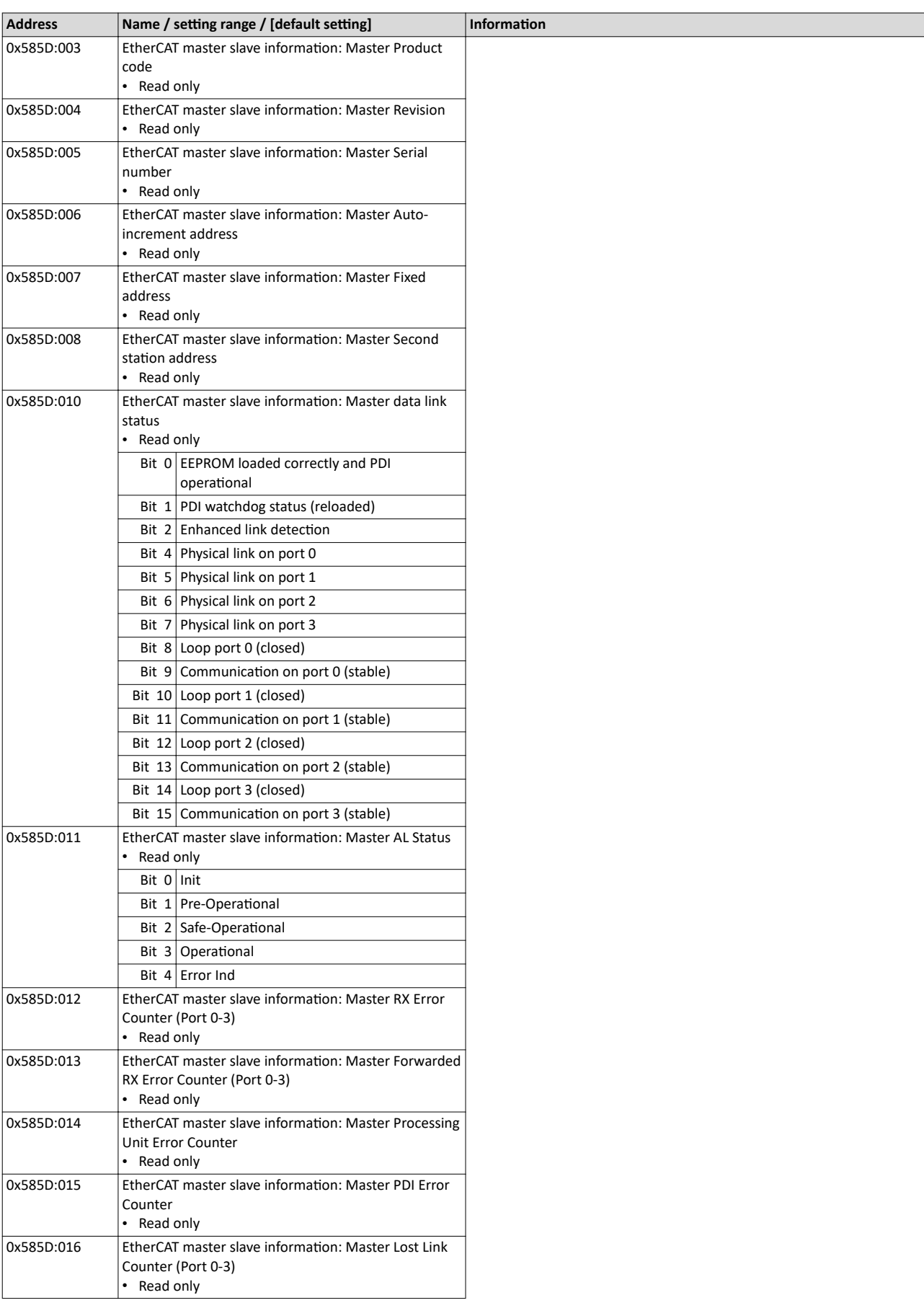

<span id="page-57-0"></span>

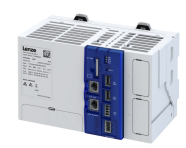

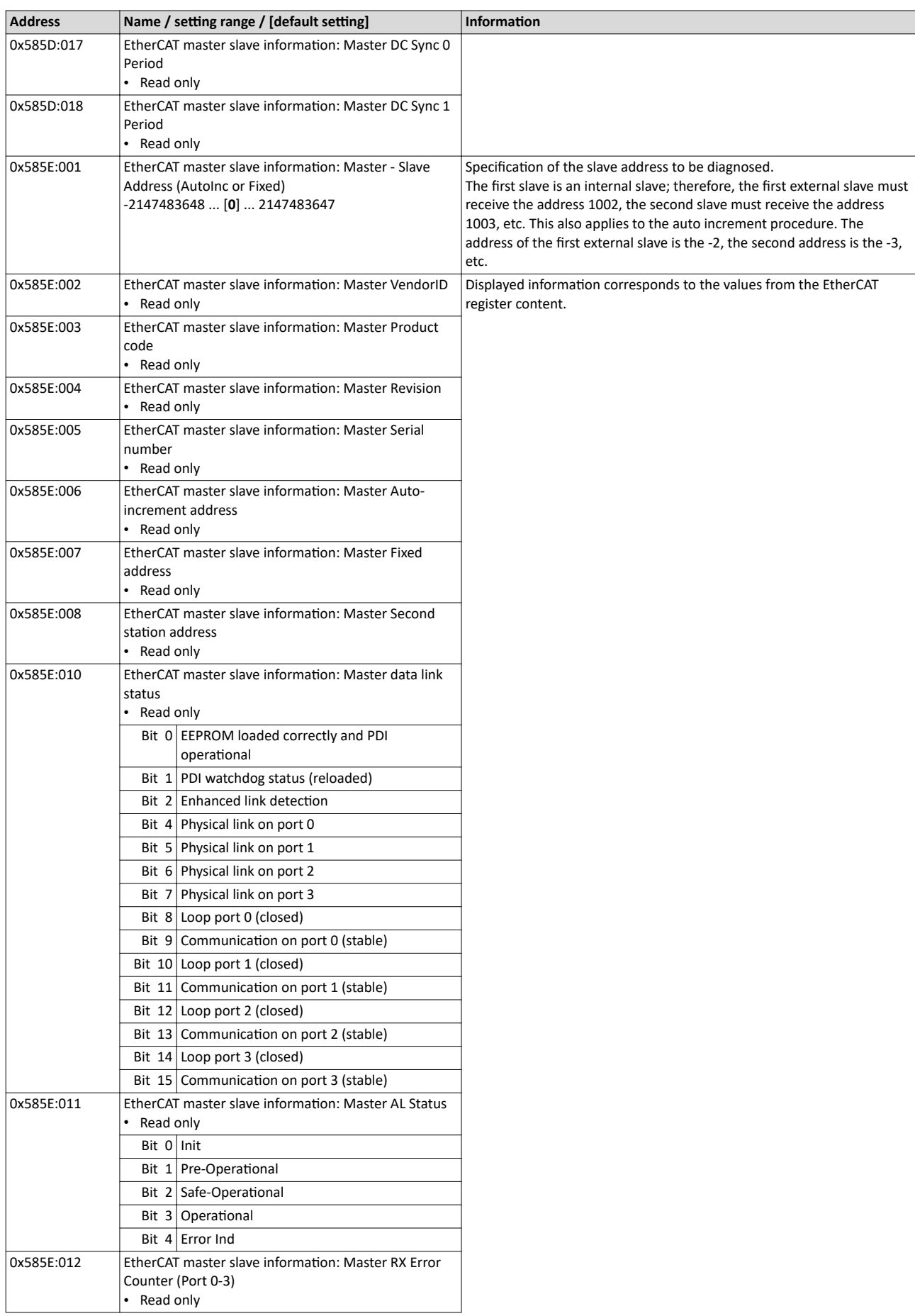

<span id="page-58-0"></span>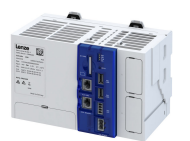

-------------

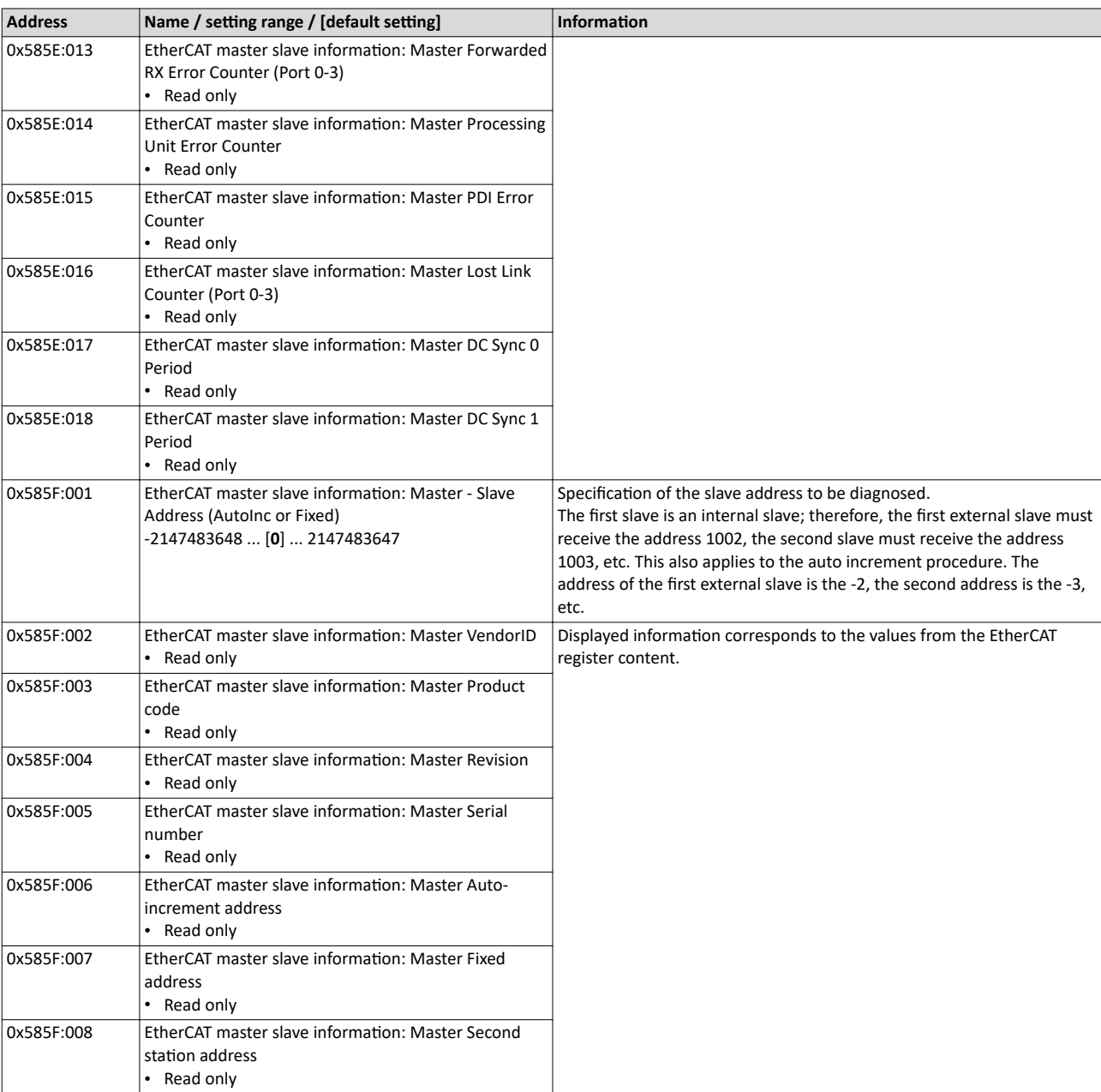

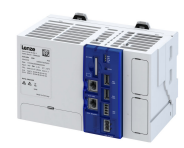

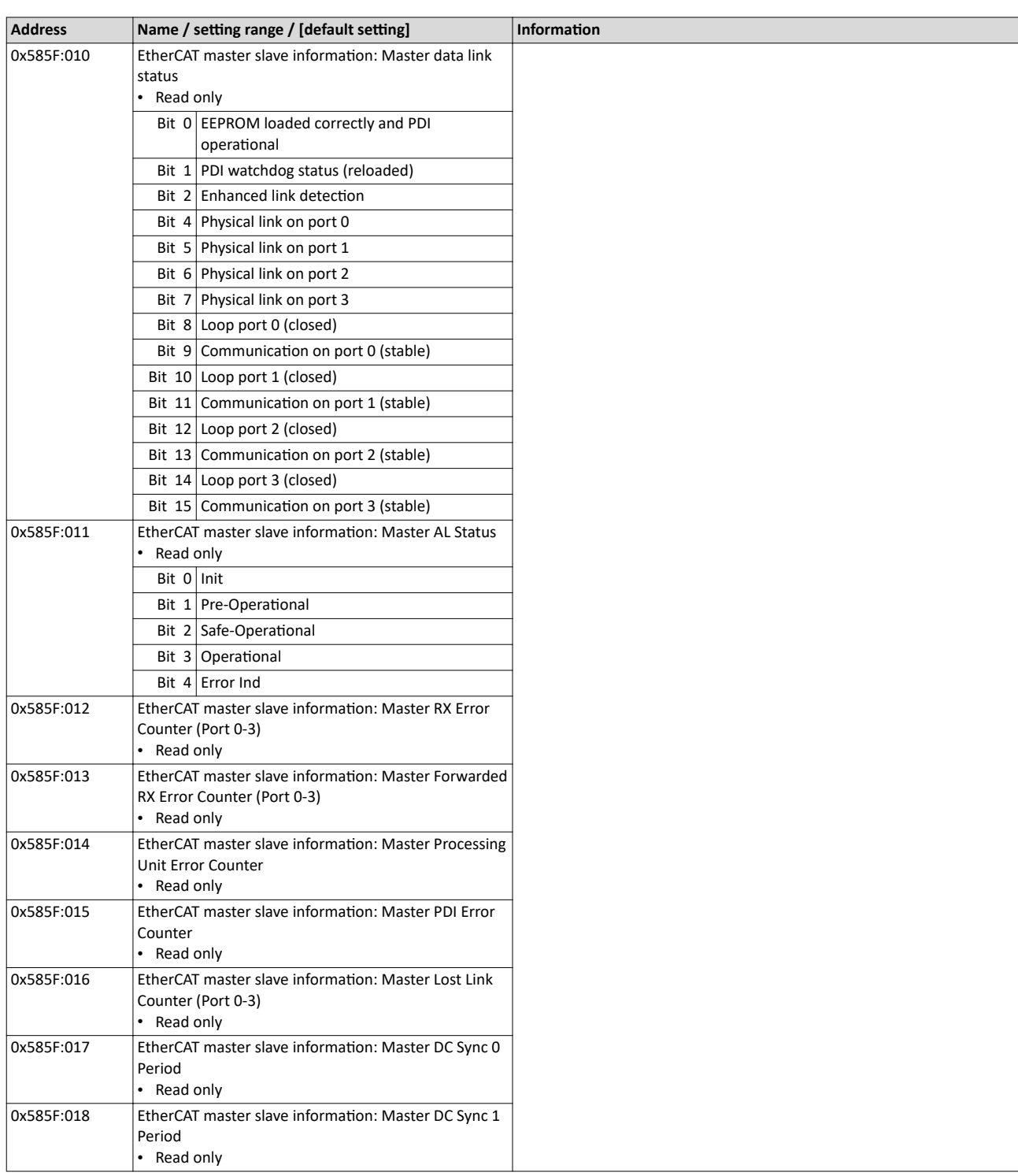

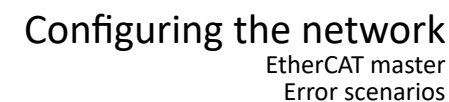

<span id="page-60-0"></span>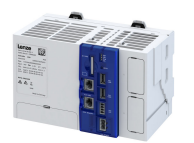

#### **9.1.9 Error scenarios**

The most common errors, faults and possibilities to correct errors can be found in the chapter  $\blacktriangleright$  Diagnostics and fault elimination  $\Box$  [121](#page-120-0)

#### **9.1.9.1** "Pre-Operational" EtherCAT state is not achieved

During the start-up of the EtherCAT bus, a check is carried out at the transition from Init to Pre-Operational to determine whether the physical bus configuration corresponds to the configured bus configuration. If theses configurations are different, the master does not enter the Pre-Operational state. Furthermore, the slaves are initialized during the transition from **Init** to **Pre-Operational**. If this fails because, for instance, a slave rejects the configuration, the master does not enter the Pre-Operational state.

#### **9.1.9.2** "Operational" EtherCAT state is not achieved

The EtherCAT bus can only reach the **Operational** state if the fieldbus has already been set to the Pre-Operational state.

If the master is set to the RUN mode, the EtherCAT bus will be set to the Operational state.

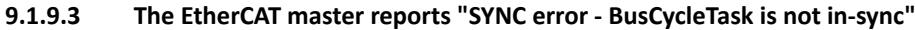

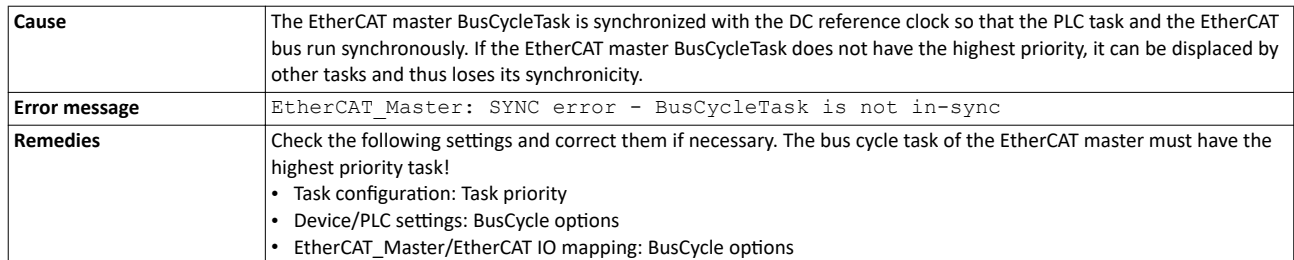

#### **9.1.9.4 A slave does not accept a cyclic frame**

In the **Operational** state, the process data is exchanged cyclically.

If a slave does not accept the cyclical frame (WKC is not increased), this error is caused.

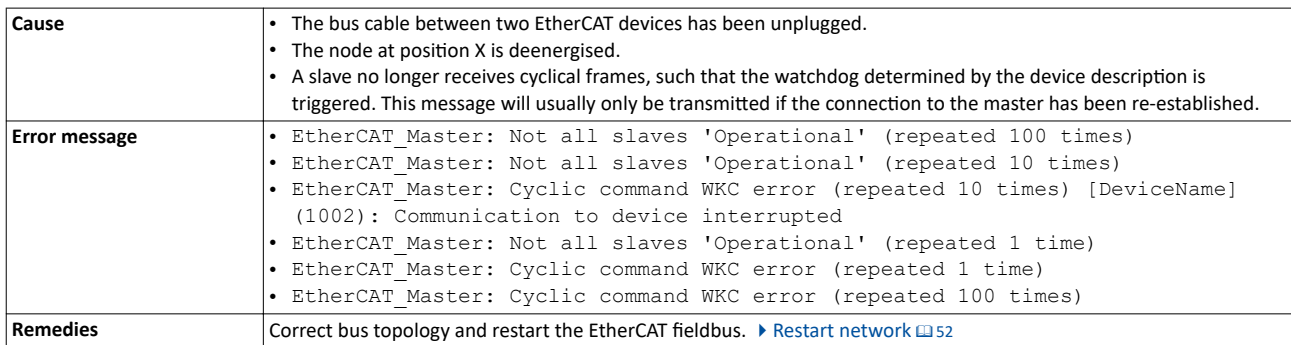

#### 9.1.9.5 The sync manager configuration is invalid

When the status changes from Pre-Operational to Safe-Operational, a slave reports Invalid **SyncManager Configuration.** 

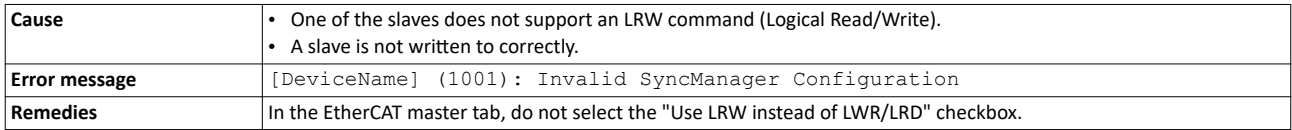

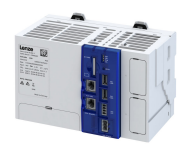

#### 9.1.9.6 The I/O configuration is invalid

#### When the status changes from Pre-Operational to Safe-Operational, a slave reports Invalid **Output Configuration.**

<span id="page-61-0"></span>

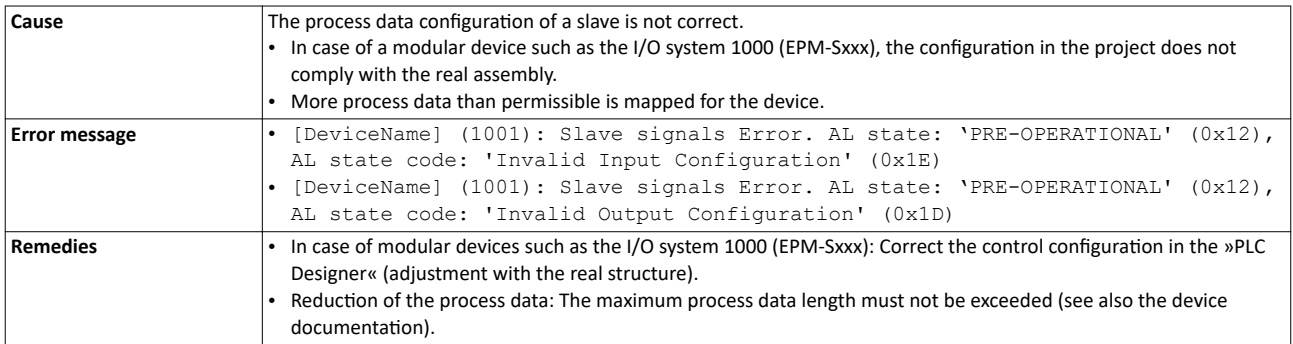

#### **9.1.9.7 Error during process data transfer**

A faulty EtherCAT I/O mapping causes errors during the process data transfer.

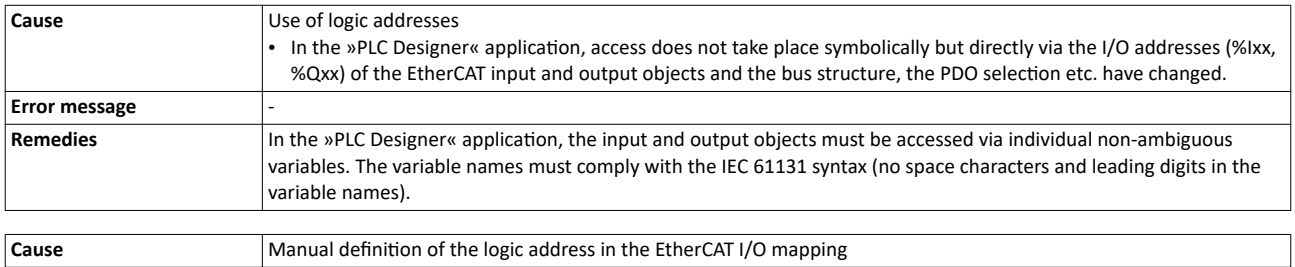

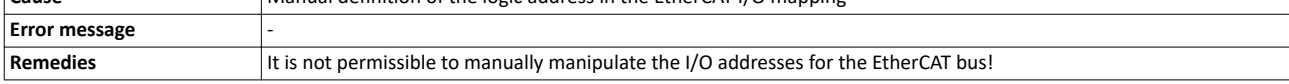

#### **9.1.9.8 The network cable is not connected.**

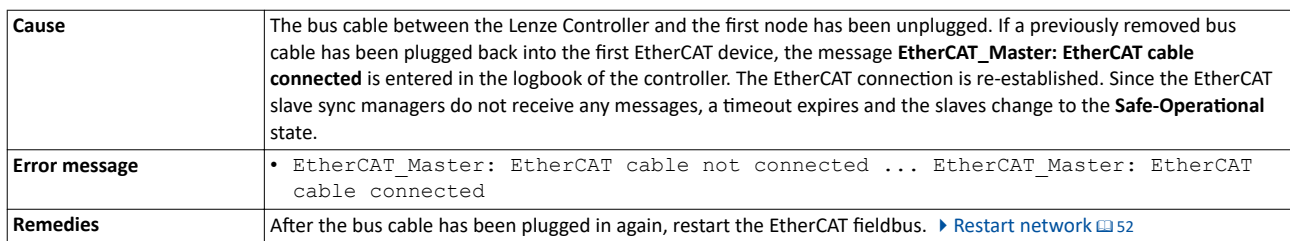

#### **9.1.9.9 A sent frame is not returned to the master**

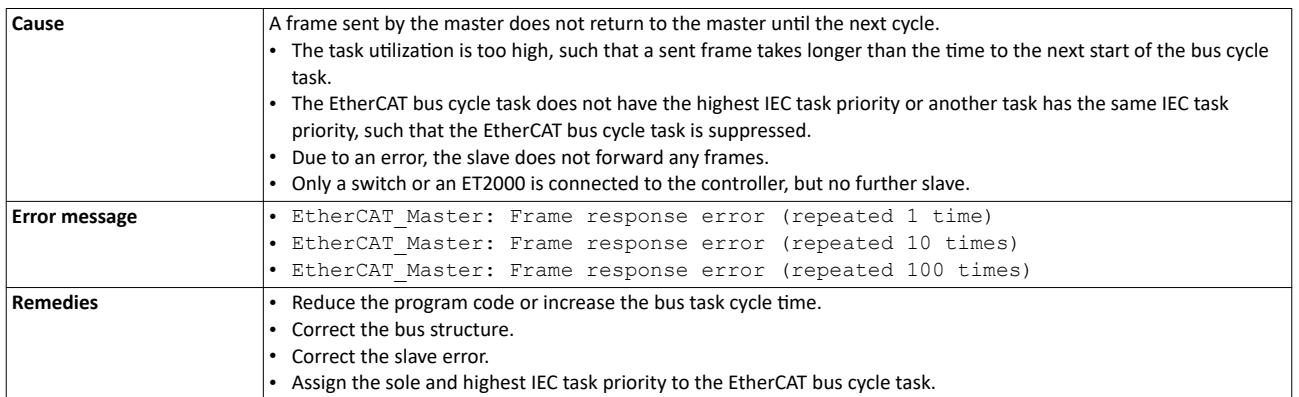

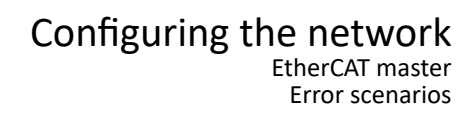

----------------------------------

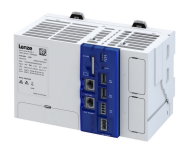

#### 9.1.9.10 The output shafts make a cracking sound

#### For motion applications in drive technology, a defective synchronization of 2 shafts leads to an audible clicking noise.

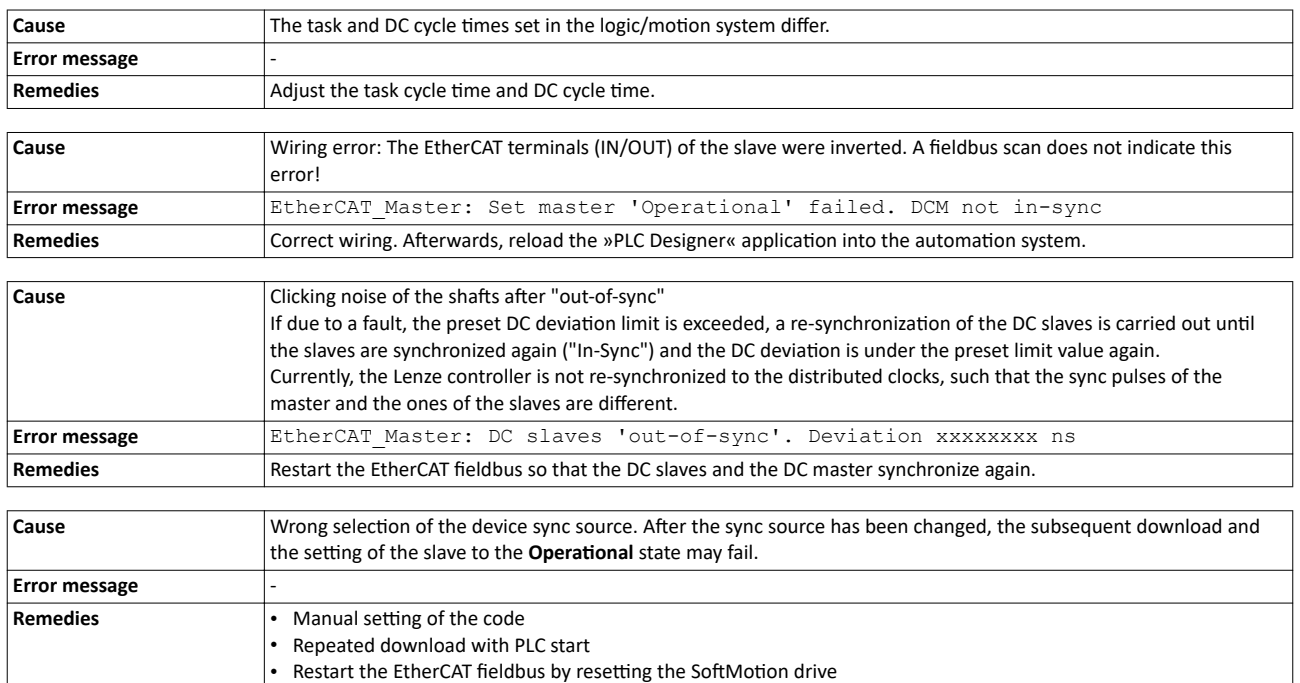

#### **9.1.9.11** The drive shafts do not rotate

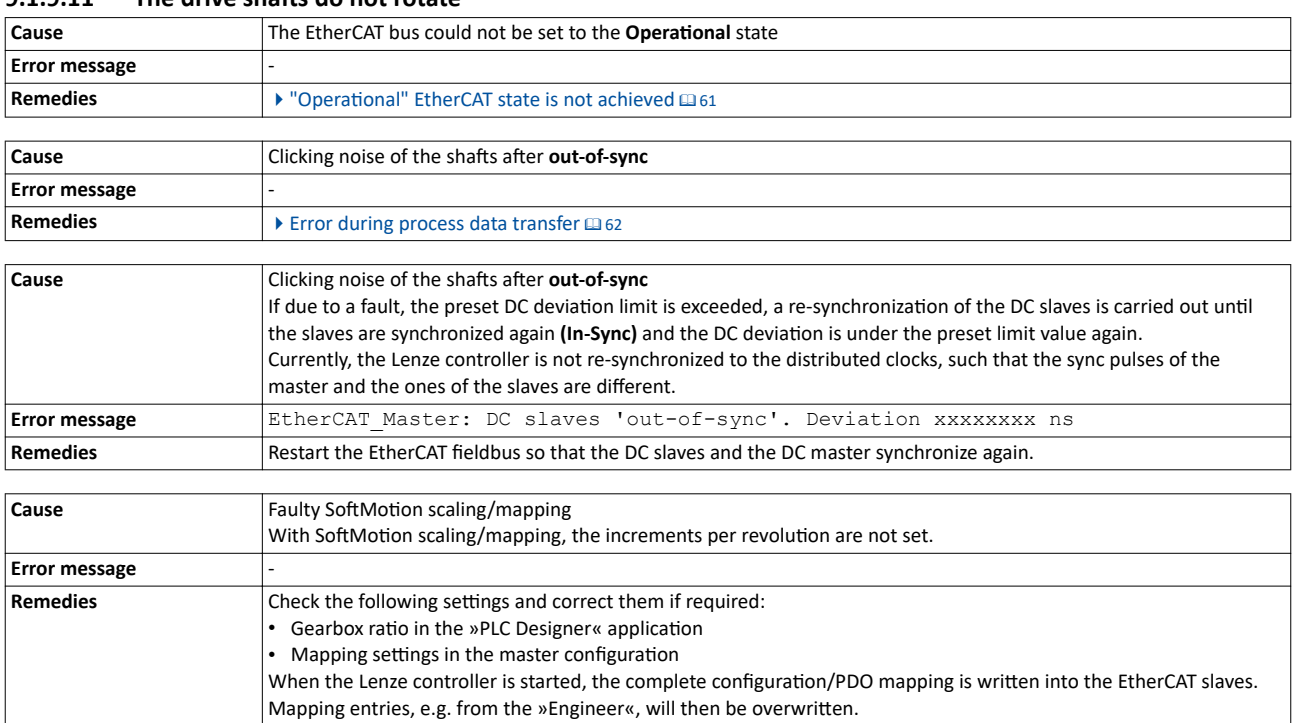

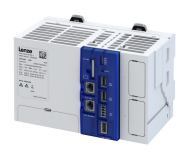

#### **9.1.10** Advanced configuration

#### **9.1.10.1** Device identification

For identification via EtherCAT, the controller already provides the corresponding EtherCAT slave objects for information.

<span id="page-63-0"></span>

#### **Parameter**

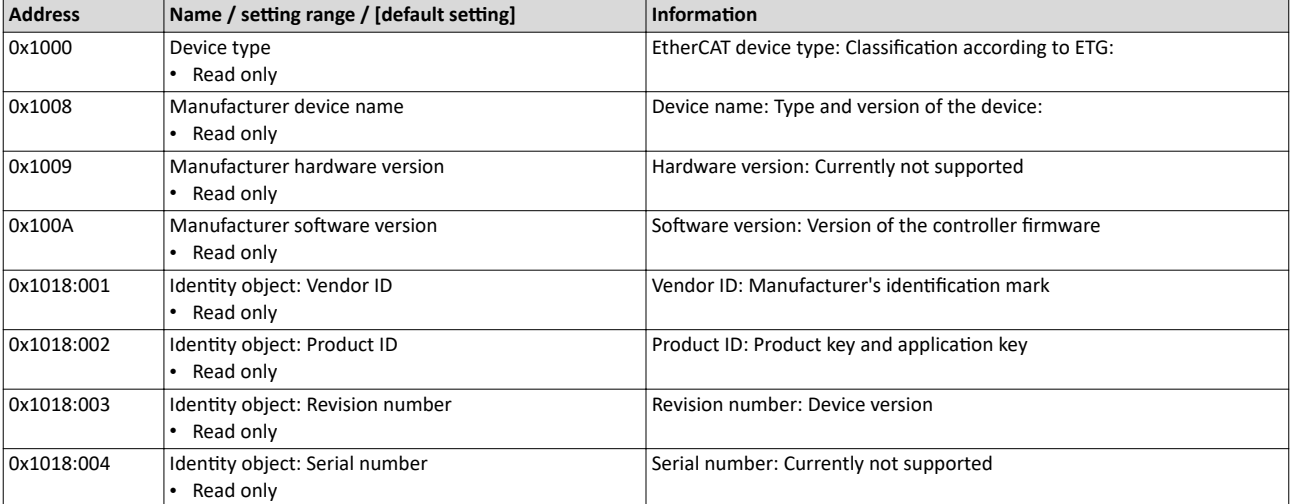

### Configuring the network EtherCAT master Advanced configuration

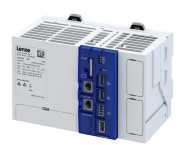

## **9.1.10.2** Synchronisation with "distributed clocks" (DC)

The Distributed Clocks (DC) functionality enables an exact time leveling for applications, in which several axes execute simultaneous, coordinated movements. The data is accepted synchronously with the PLC program. For DC synchronization, all slaves are synchronized with a reference clock, the so-called "DC master".

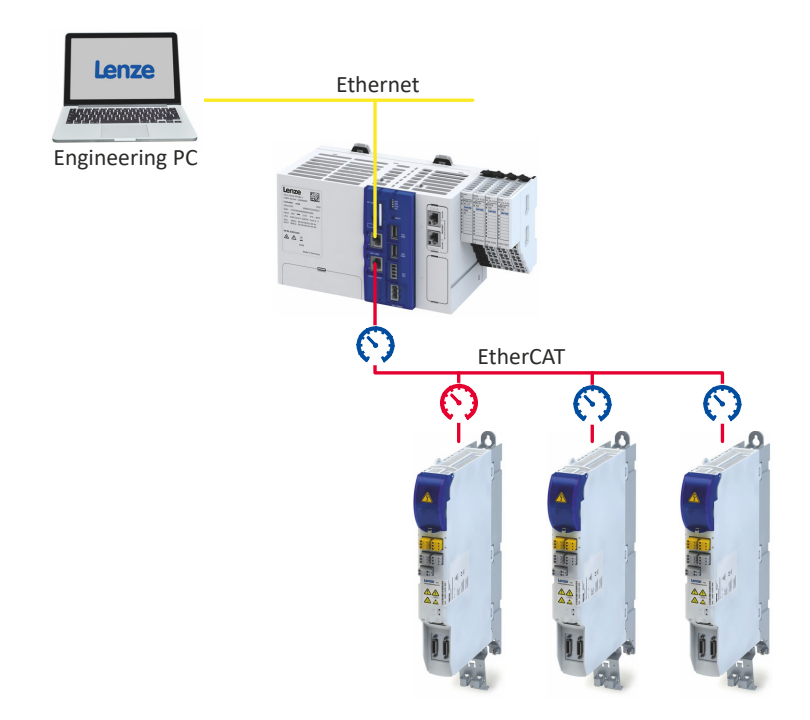

Fig. 3: EtherCAT bus system with c550 controller and i700 servo inverter The DC synchronization is set using the »PLC Designer«.

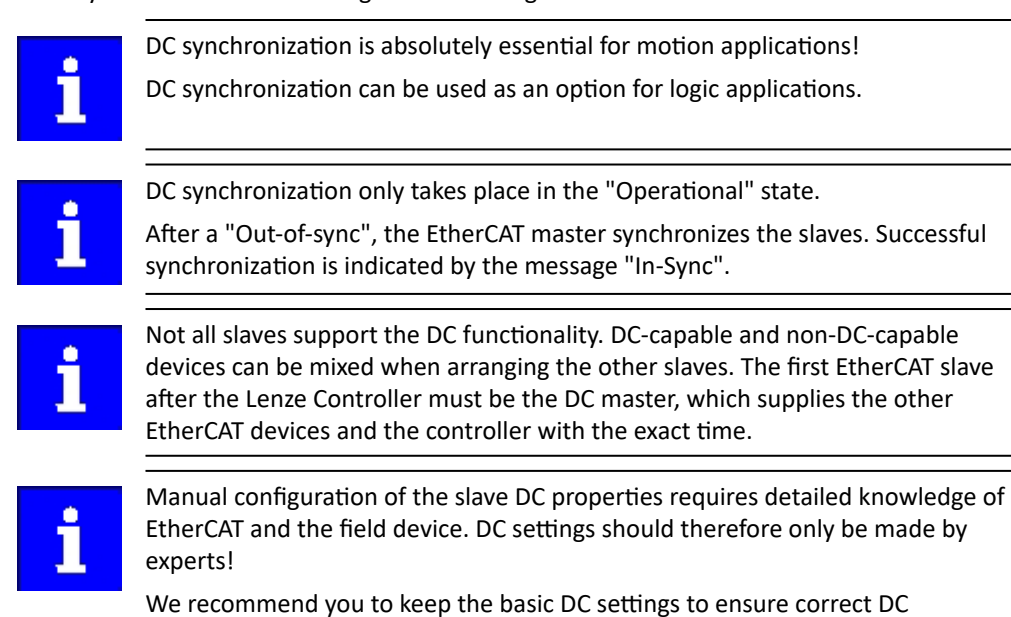

synchronization.

#### **Set DC synchronization**

The DC synchronization is set using the »PLC Designer«. It ensures that the master and slaves run in phase synchronization: Within a bus cycle, the transfer of the setpoint values and the recording of the actual values in the field devices always take place at exactly the same time. If the Lenze Controller (master) is synchronized with the distributed clocks, the actual values recorded by the slave are sent to the master at the end of the bus cycle and setpoints are sent

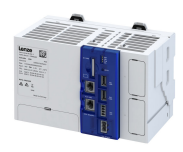

from the master to the slaves for processing. The data is transferred at the next DC synchronization event.

The controller is the EtherCAT master. The cycle time of the bus system is determined by the cycle time of the task, which is assigned to the drives (slaves) integrated in the "PLC Designer". It is between 1 ... 10 ms (according to the technical data). The DC cycle time to be set must match this task cycle time.

Notes:

- The DC cycle time set below is valid for all logic and motion devices synchronized by Distributed Clocks.
- The settings of some slaves must be parameterized locally.
- If the DC setting and the selection of the sync source are contradictory, the devices cannot be set to the "Operational" status.
- The settings for the parameters "Sync cycle time", "Sync phase position", "Sync tolerance" and "Sync PLL increment" cannot be made with EtherCAT. These values are calculated automatically by the EtherCAT communication module and set internally in the device.

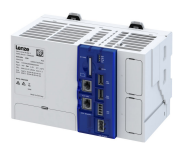

How to set the DC synchronization:

1. Determine task cycle time under "MainTask":

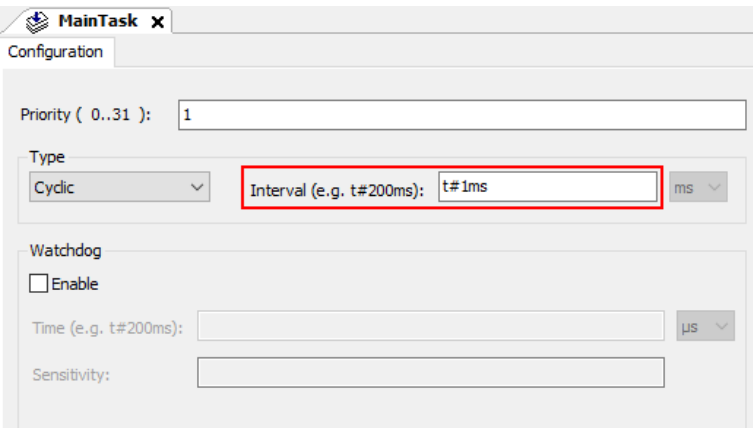

2. Set the DC cycle time in the master ("EtherCAT\_Master") on the "Master" tab according to the determined task cycle time:

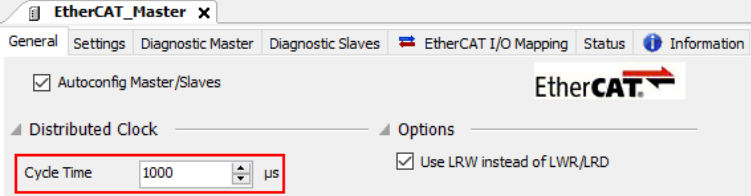

3. Select the bus cycle task for the master on the "EtherCAT I/O image" tab:

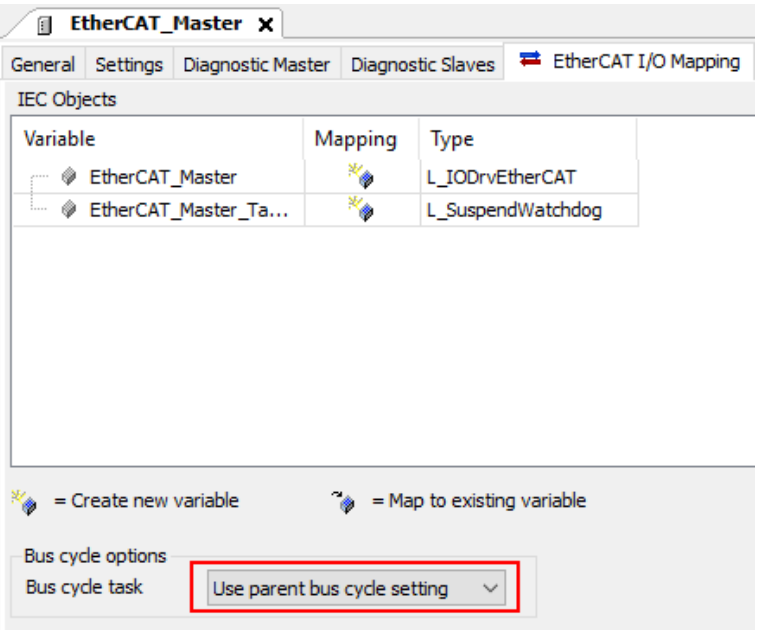

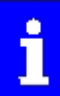

If "Cycle settings of the higher-level bus" is selected, the bus cycle task set on the "PLC settings" tab of the Lenze Controller (Device) is used.

## Configuring the network EtherCAT master Advanced configuration

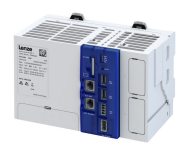

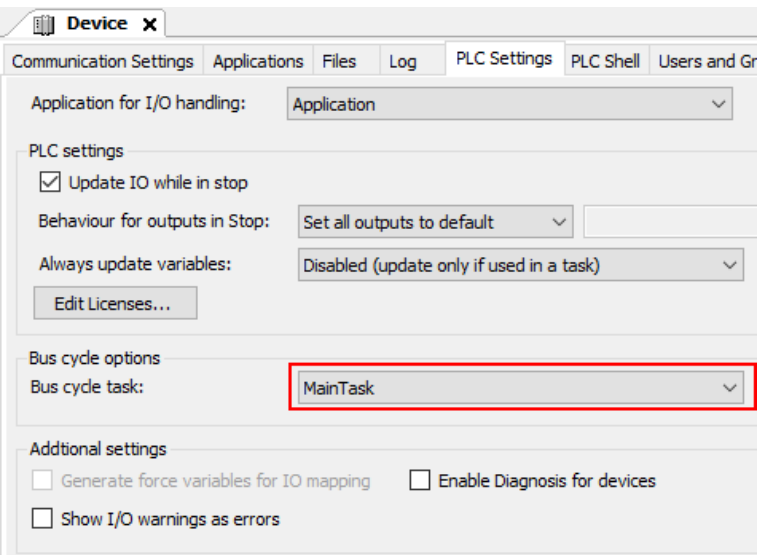

4. In the device tree on the first slave (DC master), select the DC functionality "DC for synchronization" under the master:

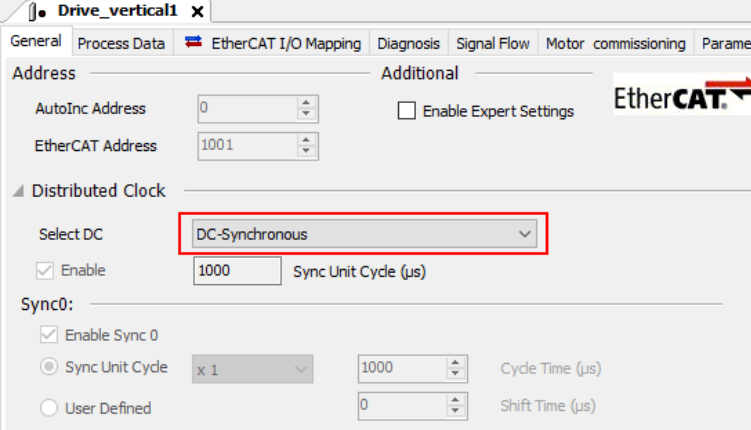

Note: If a slave does not support distributed clocks, only "DC unused" can be selected here. 5. Also select the DC functionality "DC for synchronization" on all other slaves that are to use

DC synchronization.

DC synchronization is set.

#### **Test of DC synchronicity**

DC synchronicity is only available in the **Operational** state.

DC synchronicity check in the »PLC Designer«

- EtherCAT master (Diagnostic master tab): **DC In-Sync** is set to TRUE if the DC master and all DC slaves have been synchronized.
- L\_ETC\_GetMasterDiagnostic function block (FB)/visualization of the L ETC GetMasterDiagnostic function block: **DC In-Sync** is set to TRUE at the **oDiagnostic.xDC\_InSync** output if the DC master and all DC slaves are synchronized.
- L\_IODrvEtherCAT function block (FB): **DC In-Sync** is set to TRUE at the **xDistributedClockInSync** output if all DC slaves are synchronized.

Modular machine configuration

<span id="page-68-0"></span>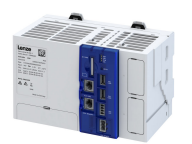

#### 

#### **9.1.11 Modular machine configuration**

The modular machine configuration can be used from release 3.10 onwards!

The modular machine configuration enables only one project to be used for all machine variants (maximum configuration).

#### **9.1.11.1 Behavior of the EtherCAT master**

When the modular machine configuration is used, the EtherCAT master behavior differs from the behavior known so far:

- As soon as one of the function blocks **L\_ETC\_MMCController** or **L\_ETC\_MMCControllerBus** is instanced in the PLC application, the EtherCAT master waits with booting the bus.
- Via the function blocks **L\_ETC\_MMCController** and **L\_ETC\_MMCControllerBus**, a service has to be defined that determines the operating mode of the master.
- For one, based on a configuration, the EtherCAT bus can be set to the "Operational" state. Furthermore, a "Second Station Address" (alias address) can be assigned to the EtherCAT slaves.

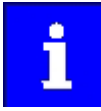

The function blocks **L\_ETC\_MMCController** and **L\_ETC\_MMCControllerBus** may only be instanced once within the PLC application.

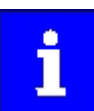

The configuration is only checked while the EtherCAT master is booting. If slaves are removed or added during operation, respective checks have to be carried out by the PLC application.

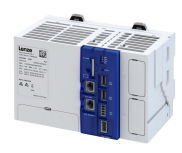

#### 9.1.11.2 Mandatory slaves/Optional slaves

The concept of the modular machine configuration is based on the fact that, depending on the selected configuration within a project, certain EtherCAT slaves have to exist physically at the bus (Mandatory Slaves) or do not have to exist (Optional Slaves). The problem is the clear identification of identically constructed devices with the EtherCAT standard mechanisms. For this purpose, the Second Station Address (alias address) described the ETG is used which is saved in the EEPROM of the EtherCAT slave.

. . . . . . . . . . . . . . . . . . . .

All EtherCAT slaves must be defined in the PLC application. The order of the definition determines the EtherCAT address by assigning the addresses continuously from '1001'. The address is the biunique identifying feature of a device in the network.

If, for instance, a slave shall contain the application A or the application B, a device has to be created in the project for each application. This way, the applications are identified by the different EtherCAT addresses. The same applies to the process data mapping, terminal configuration etc.

Configurations serve to indicate whether an EtherCAT slave is mandatory or optional. The configurations are summarized in the "mmc-0-conf.csv" file on the Lenze Controller. More identifying features of the slaves are included in the "mmc-0-ident.csv" text file.

#### $\blacktriangleright$  Configuration files  $\boxplus$  [71](#page-70-0)

If the device is a Mandatory Slave or an Optional Slave and whether the slave is available at the EtherCAT bus, is displayed via the properties "IsMandatory" and "IsPresent" of the **ETCSlave** function block.

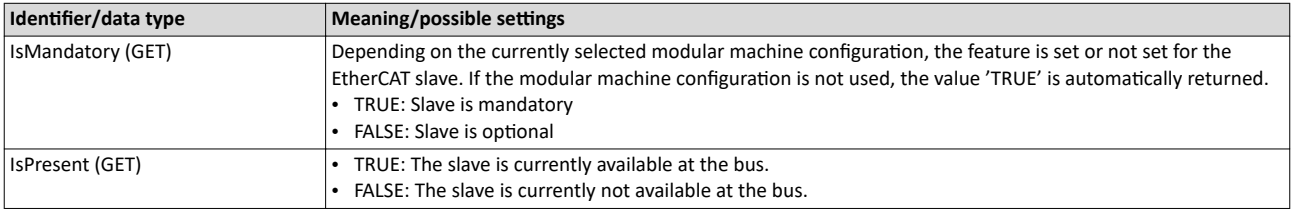

#### **Example**

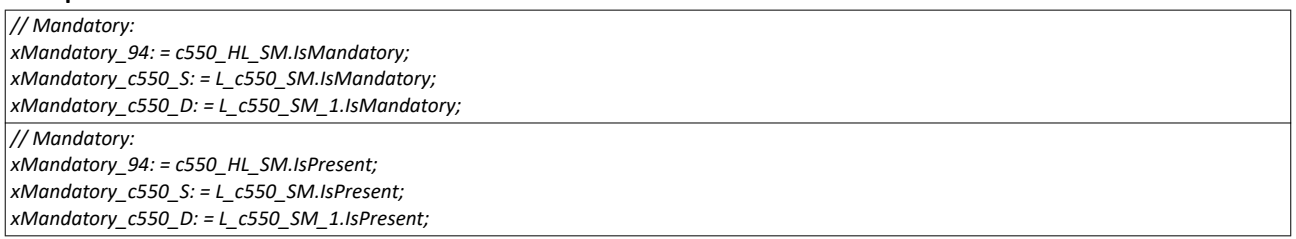

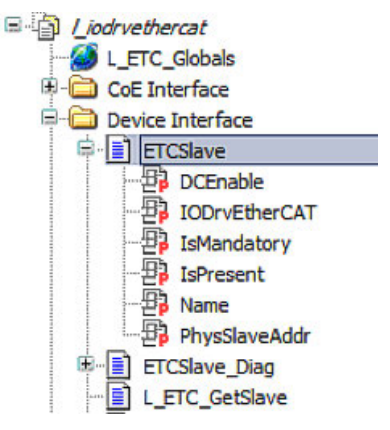

# Configuring the network

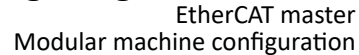

<span id="page-70-0"></span>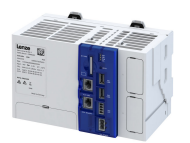

#### **9.1.11.3 Configuration files**

The configurations whether certain EtherCAT slaves are mandatory or optional, are summarized in the "mmc-0-conf.csv" text file on the controller. More identifying features of the slaves are included in the text file "mmc-0-ident.csv".

Storage directory: */SDCard/IPC/PLC*

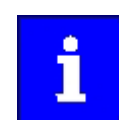

The machine configuration "mmc-0-conf.csv" and the identifying features "mmc-0-ident.csv" are only loaded when a project is loaded.

If an error occurs during the initialization process, a corresponding error message including the line number is output in the controller logbook.

## **Machine configuration**

The machine configuration file "mmc-0-conf.csv" consists of a matrix. All EtherCAT slaves are given horizontally in ascending order, the individual configurations are given vertically. The EtherCAT slaves are referenced based on the EtherCAT address (Fixed Address), the configuration is based on the designator (STRING). If a slave has to be contained in a configuration (Mandatory Slave), it is marked by an 'X' in the following sample table.

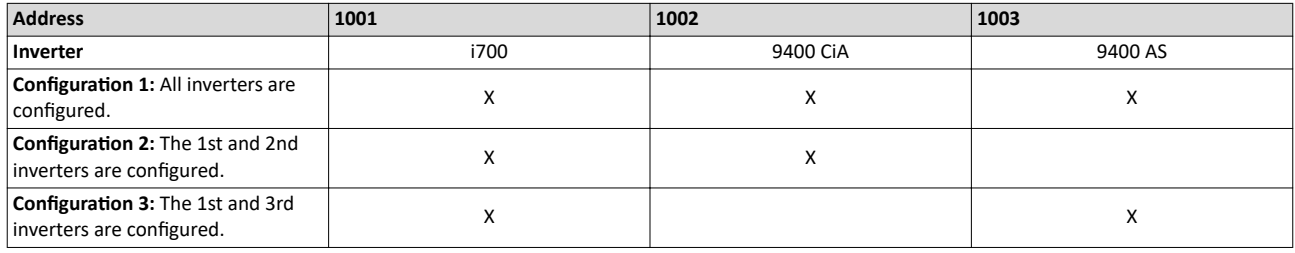

The configuration file does not necessarily have to be available.

Preconditions:

- Manual address assignment via the **L\_ETC\_MMCAssignAddress** function block
- Operation of the EtherCAT master in the "RUN\_WITHOUT\_CHECK" mode

#### **Further identification features of the EtherCAT slaves**

An EtherCAT slave is identified by the following features:

- Vendor-ID/Product Code/Revision
- Second Station Address (alias address)
- ID selector (is not supported)

Moreover, the modular machine configuration makes it possible to use CoE objects for further identification of the EtherCAT slaves. These additional identification features are contained in

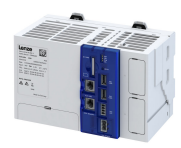

the "mmc-0-ident.csv" text file. If the identification file is not available on the Lenze controller, no identification features are used.

The structure of the text file "mmc-0-ident.csv" is strictly defined. All columns must be provided in the order specified or may contain an empty string. The EtherCAT slaves are arranged in ascending order of their address according to the sample table.

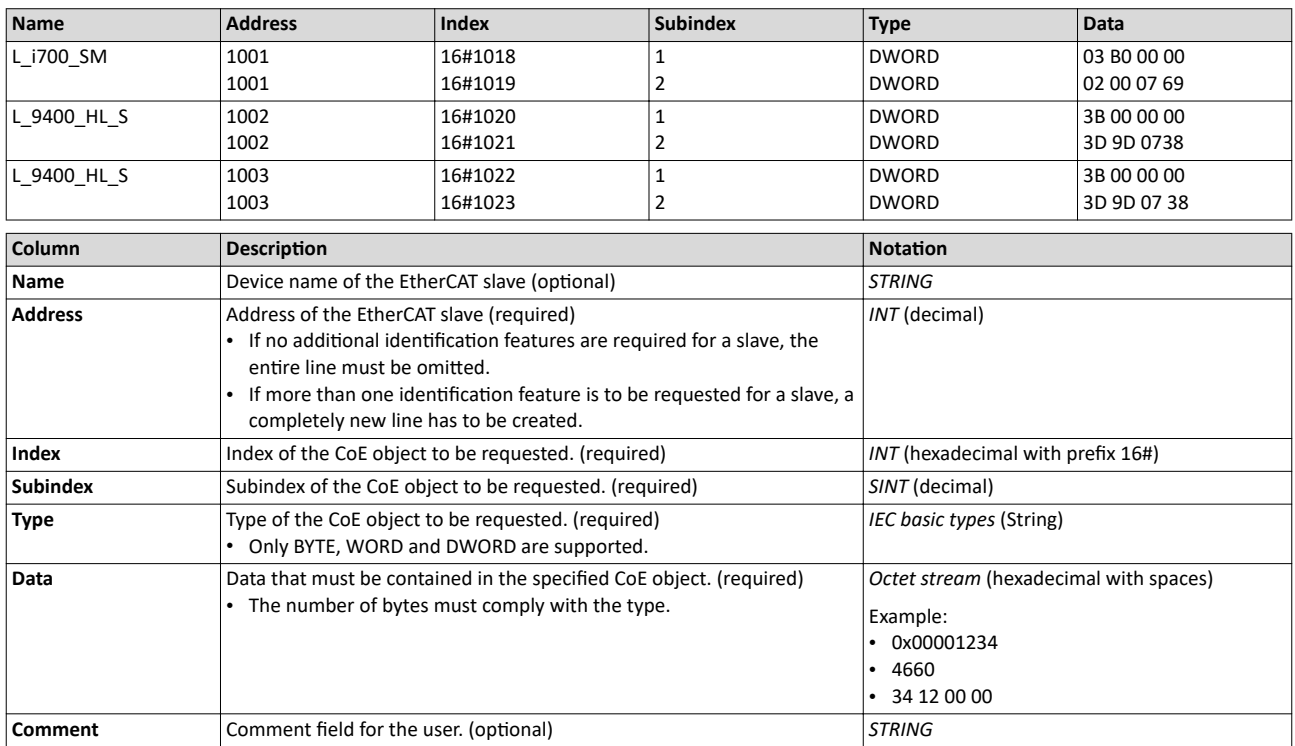

#### **Dependencies between configuration files and services**

Depending on the selected service, information from the machine configuration file "mmc-0conf.csv" and the file for further identification features of the slaves "mmc-0-ident.csv" is required. If the files are not available or if there is a "Parsing Error", one of the following error messages results when a service is activated: "CONFIG\_FILE\_ERROR" or "IDENT\_FILE\_ERROR".
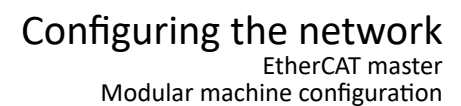

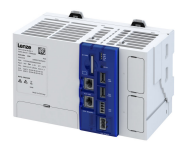

#### **9.1.11.4 Address assignment**

Before the EtherCAT master in the modular machine configuration can switch to the operating mode "RUN\_[...]" each EtherCAT slave has to be assigned a "Second Station Address" (alias address). For this purpose, the function block **L\_ETC\_MMCController** offers the services "ADDR\_ASSIGNMENT\_EXTERNALLY" and "ADDR\_ASSIGNMENT\_CONFIG\_SLAVEORDER".

For all address assignment services, the EtherCAT master reads out the relevant information from the slaves to create a temporary configuration and sets the slaves to the "Pre-Operational" state. For this purpose, the master assigns the addresses for the slaves connected in ascending order starting with "1". Thus, the address is identical to the position of the slave in the network.

#### **ADDR\_ASSIGNMENT\_EXTERNALLY service**

For this service, the "Second Station Address" (alias address) can be assigned manually from the PLC application (e.g. via a visualization). This service provides the CoE function blocks. Parameters such as vendor ID, product code, revision, and serial number can be read out from the slave or parameters can be described for "Optical Tracking". If a slave has been clearly identified and assigned, the L\_ETC\_MMCAssignAddress function block can be used to write the address to the slave.

#### **ADDR\_ASSIGNMENT\_CONFIG\_SLAVEORDER service**

For this service, the "Second Station Address" (alias address) is automatically assigned. For this purpose, a configuration has to be specified, e.g. via the machine configuration file "mmc-0-conf.csv". Based on the configuration, the EtherCAT master receives information on which slaves are to be expected at the bus. If the slaves are actually available, the "Second Station Address" is written to the slaves. Here, in addition to the vendor ID and product code, the current ascending order of the slaves at the bus is important.

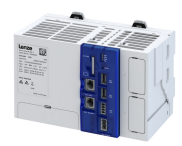

#### **9.1.11.5 Error messages**

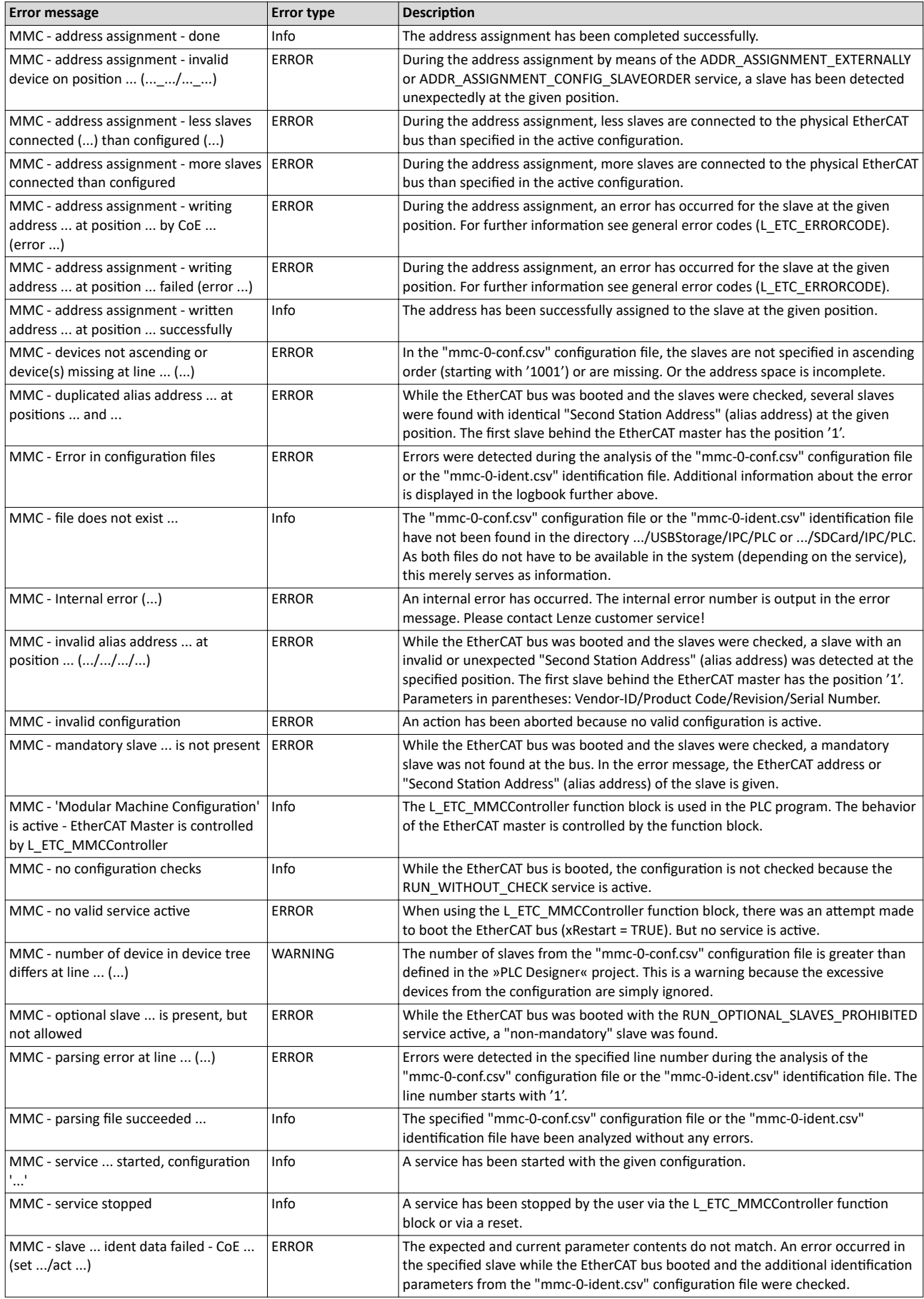

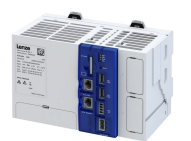

## Configuring the network EtherCAT master Modular machine configuration

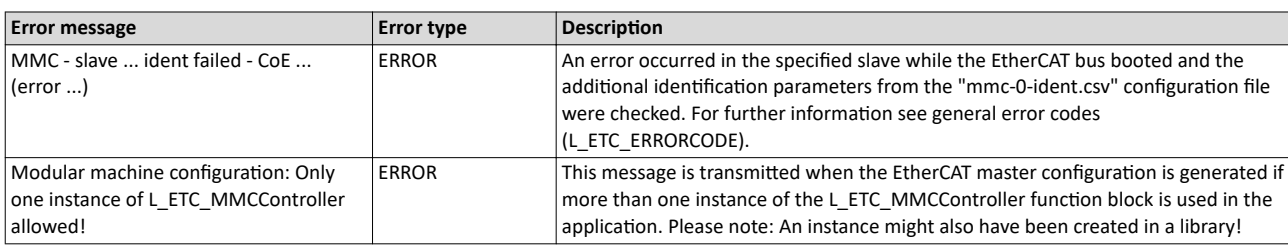

EtherCAT slave

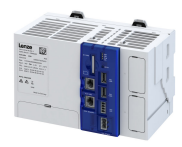

#### $9.2$ **EtherCAT slave**

#### **Chapter overview**

- ▶ Commissioning [1378]
- ▶ Process data transfer [179]
- ▶ Parameter data transfer [1380]
- EtherCAT I/O mapping status @81
- ▶ Diagnostics [282]
- ▶ Error scenarios [1383]

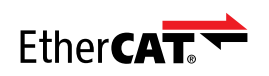

EtherCAT® (Ethernet for Controller and Automation Technology) is an Ethernet-based fieldbus system which fulfils the application profile for industrial realtime systems.

- EtherCAT® is a registered trademark and patented technology, licensed by Beckhoff  $\bullet$ Automation GmbH, Germany.
- Detailed information on EtherCAT can be found on the web page of EtherCAT Technology Group (ETG): http://www.ethercat.org

#### **Preconditions**

• The device is equipped with the EtherCAT device network option. I Features (213)

#### **EtherCAT device connection**

- The EtherCAT device connection is established using the RJ45 sockets X246 and X247.
- A CAT 5/5e Ethernet cable can be used for the connection to the network, 2-pair with AWG22 or 4-pair with AWG22/24.

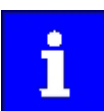

More information about connections can be found on the Internet: http://www.ethercat.org → ETG1600 V1i0i2 G R InstallationGuideline.pdf

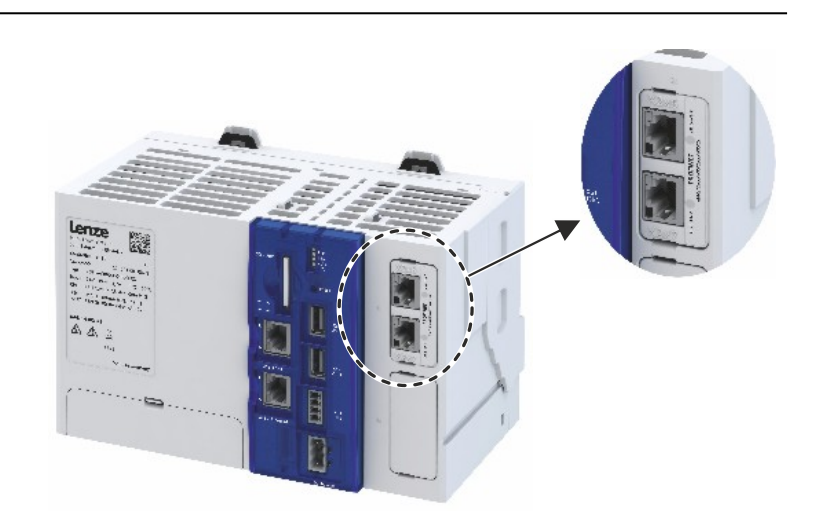

Fig. 4: EtherCAT device connections X246 and X247

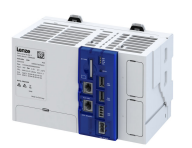

# **Typical topology**

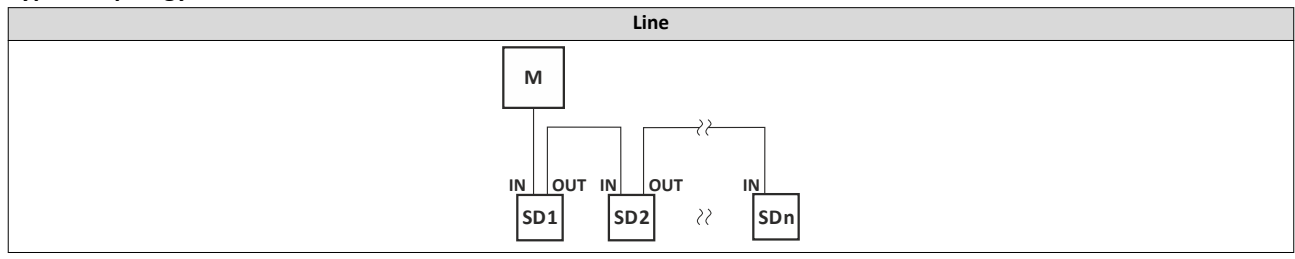

#### $\mathsf{M}$ Master

SD Slave device

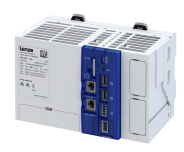

#### <span id="page-77-0"></span>**9.2.1 Commissioning**

For commissioning a control unit with an EtherCAT device located in a lower-level EtherCAT network, it is necessary to perform a custom configuration of the master and the device.

Both configurations must be represented identically on the master control unit (e.g., using the software TwinCAT 3. $x^{\circ}$  from Beckhoff) and the slave control unit (with the engineering tool "PLC Designer" from Lenze). Failure to do so will render a transition to the "Operational" status impossible.

#### Configuration of the EtherCAT device using the "PLC Designer"

The term "EtherCAT device" is used to describe the EtherCAT slave interface of the slave control unit. The EtherCAT device specifies the process image which needs to be reproduced identically in the master configuration for the EtherCAT slave.

How to integrate EtherCAT devices in the control configuration:

1. Select the "Add device" command in the context menu of the target system (device, Lenze controller, etc.) to extend the control configuration with the EtherCAT device.

The EtherCAT device is located in the category under /Fieldbusses/EtherCAT/Slave/ EtherCAT-Device

2. Name the inserted EtherCAT device sensibly.

You can enter a name by clicking on the element. The designations must only contain the characters "A ...  $Z''$ , "a ...  $z''$ , "0 ...  $9''$ , or " $\blacksquare$  and must not begin with a digit.

- 3. Go to the context menu of the EtherCAT device and execute the "Add device" command.
- 4. In the dialog box that appears, select the I/O modules to be used for the EtherCAT device and add them to the EtherCAT device by clicking the "Add device" button. The structure of the process image is defined via the modules.
- 5. In the tab for the module, define the variables for the IO signals.

The control configuration of the EtherCAT device in the "PLC Designer" is completed.

Continue with the control configuration of the EtherCAT slave; see EtherCAT-Slave configuration in Beckhoff TwinCAT  $3.x^{\circ}$   $\Box$  [79](#page-78-0).

#### **9.2.1.1** EtherCAT device configuration with »PLC Designer«

How to integrate the EtherCAT IO device in the control configuration:

1. Select the "Add device" command in the context menu of the target system (device, Lenze controller, etc.) to extend the control configuration with the IO device.

The EtherCAT device is located in the category under /Fieldbusses/EtherCAT/Slave/ EtherCAT-Device

2. Name the inserted IO device sensibly.

You can enter a name by clicking on the element. The designations must only contain the characters "A ...  $Z''$ , "a ...  $z''$ , "0 ...  $9''$ , or "\_" and must not begin with a digit.

- 3. Go to the context menu of the EtherCAT device and execute the "Add device" command.
- 4. In the dialog box that appears, select the I/O modules to be used for the EtherCAT device and add them to the EtherCAT device by clicking the "Add device" button. The structure of the process image is defined via the modules.

5. In the tab for the module, define the variables for the IO signals.

The control configuration of the EtherCAT device in the »PLC Designer« is completed.

Continue with the configuration of the EtherCAT slave with TwinCAT 3. $x^{\circ}$  (see next chapter).

<span id="page-78-0"></span>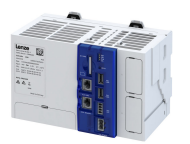

#### 9.2.1.2 EtherCAT-Slave configuration in Beckhoff TwinCAT 3.x<sup>®</sup>

How to integrate the EtherCAT slave in TwinCAT 3.x®:

1. Install device description  $\blacktriangleright$  Device description file  $\Box$  79

- 2. In the context menu of the EtherCAT device (master), select the EtherCAT slave using the "Add New Item …" command. In this case, "cxxx" refers to the control unit model (e.g. c430, c520, c550). The EtherCAT slaves are located in the group "/Lenze/Controller".
- 3. Defining the process image: In the slots tab for the cxxx EtherCAT slave object, add the modules to be used.

The slots must be added continuously from the first (topmost) slot without any gaps.

If the EtherCAT slave is at least in the "Pre-Operational" status, the module can also be configured via the parameter 0xF050 "Detected Module Ident List" via a device scan. The configuration of the EtherCAT slave in TwinCAT  $3.x^{\circ}$  is now complete.

#### **9.2.1.3** Device description file

To integrate the EtherCAT slave in a master configuration, the device description file in the engineering tool for the project planning of the network must be installed.

Downloading ESI files: The designation of the ESI device description file is

"Lenze\_cxxx\_ECS\_V<Version>.xml"

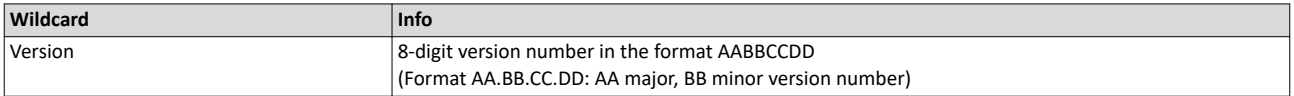

#### **9.2.2 Process data transfer**

The process data interface is determined by the EtherCAT device via the number and type of modules inserted into the slots.

For the compilation of the process data, modules with the same name are available for the EtherCAT device and the EtherCAT slave:

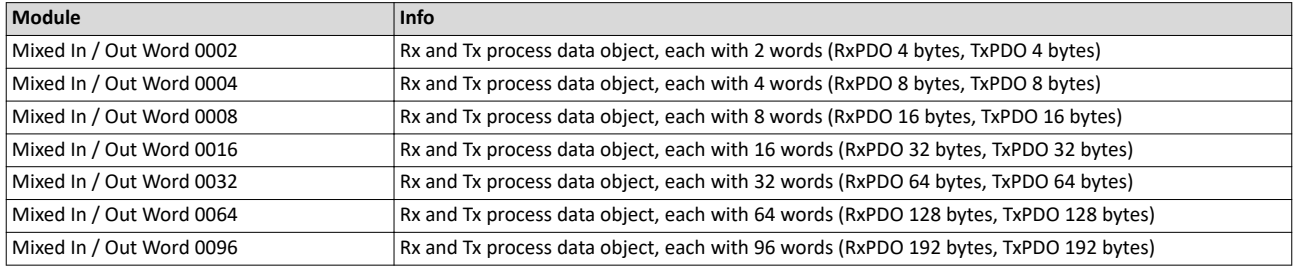

The length of the process data is 2 ... 96 words (max. 32 PDO and max. 512 words per direction).

## <span id="page-79-0"></span>Configuring the network EtherCAT slave

Parameter data transfer

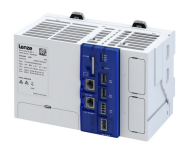

#### **9.2.3 Parameter data transfer**

The EtherCAT device possesses two categories of parameters:

• Standard communication parameters (index range 0x1000 ... 0x1FFF and 0xF050, Detected Module List).

These parameters are only visible/accessible for the EtherCAT masters connected via this interface.

- The controller itself is unable to access the standard communication parameters.
- For diagnostic parameters, see EtherCAT device diagnostics  $\square$  [82](#page-81-0)

#### **Standard communication parameters**

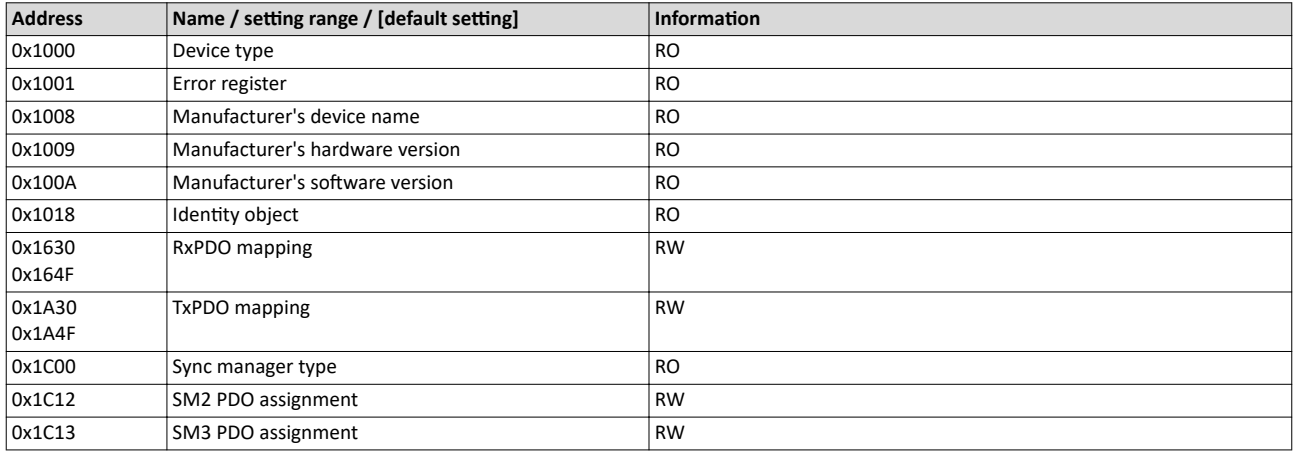

Tab. 1: Standard communication parameters (via EtherCAT interface)

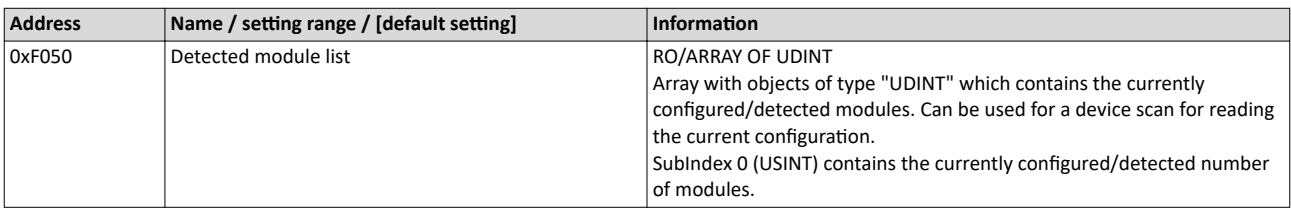

Tab. 2: Detected module list (via EtherCAT interface)

<span id="page-80-0"></span>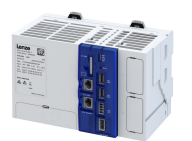

#### **9.2.4 EtherCAT I/O mapping status**

In addition to the actual I/O mapping of the process data, the EtherCAT device also has input and output channels in which additional information is supplied for the PLC application.

This information can be accessed directly from the PLC code.

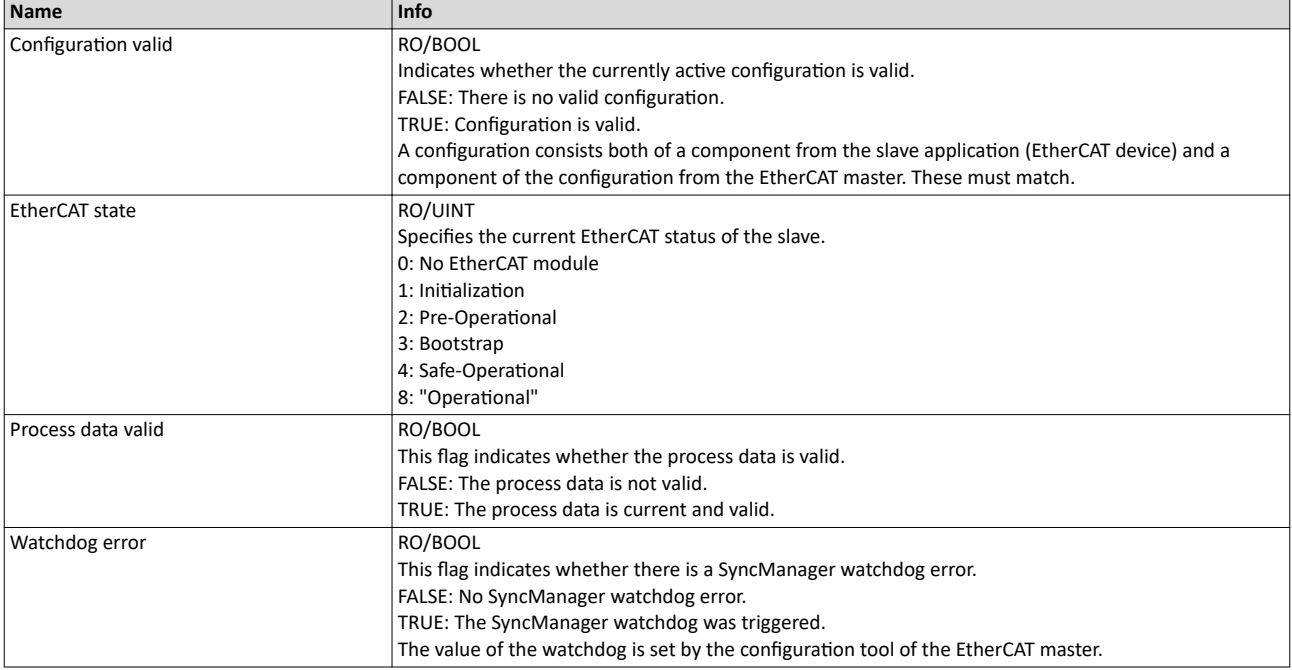

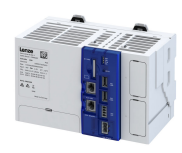

## <span id="page-81-0"></span>................................ 9.2.5 **Diagnostics**

#### **9.2.5.1 LED status display**

Notes on the connection status of the EtherCAT device interface is provided by the LEDs "BUS RUN" and "BUS ERR" of the EtherCAT module (front of device).

In addition, the LEDs "L/A" at the RJ45 sockets indicate the connection status to the network.

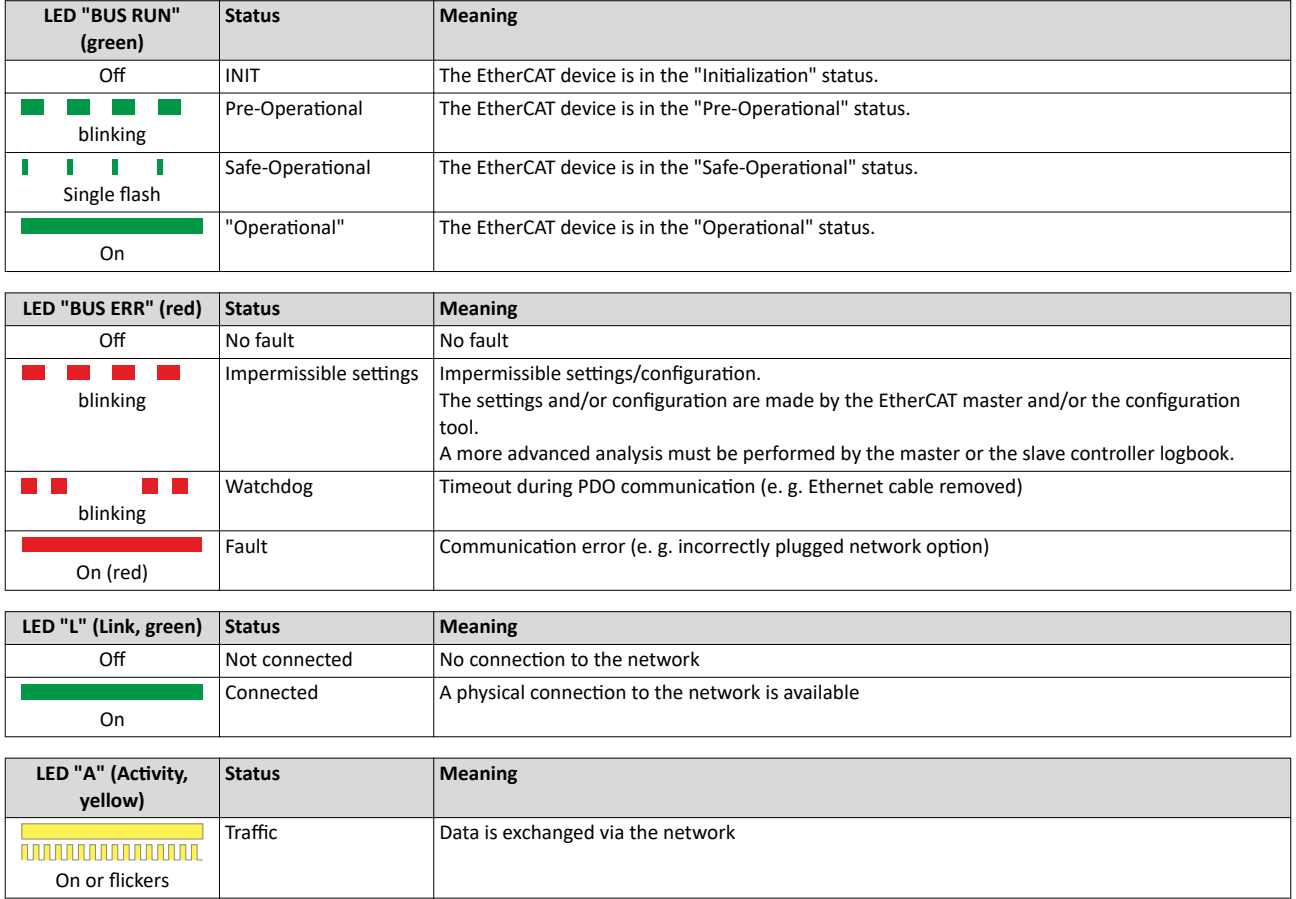

#### **9.2.5.2** EtherCAT device diagnostics

The diagnostic parameters are parameters of the controller.

The master is unable to access these parameters via the EtherCAT device interface.

#### **Parameter**

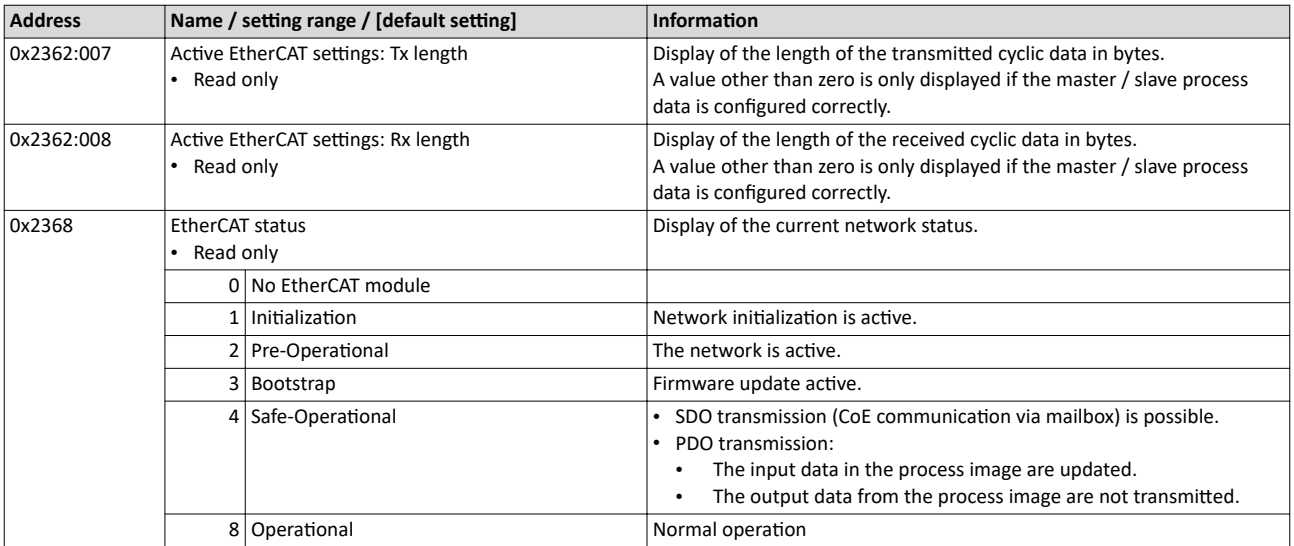

<span id="page-82-0"></span>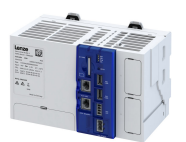

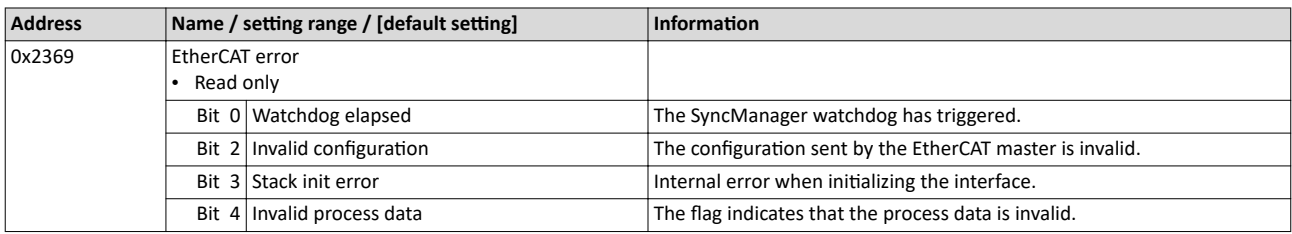

#### **9.2.6 Error scenarios**

The most common errors, faults and possibilities to correct errors can be found in the chapter  $\blacktriangleright$  Diagnostics and fault elimination  $\Box$  [121](#page-120-0)

#### **9.2.6.1 No EtherCAT module plugged or detected**

Even though the EtherCAT module is inserted and defined as an EtherCAT device in the project, it is not detected.

- The **EtherCAT device** icon in the »PLC Designer« remains red.
- The diagnostic parameters remain set to zero.
- The status "I/O Mapping" remains set to zero.
- The parameters 0x231F:001/002 do not display an EtherCAT device module.

#### **Remedy**

- Check that the EtherCAT device module is properly fitted in the slot, remove and re-insert if necessary.
- Check for problems with contacts.

#### **9.2.6.2 Process data mapping in master / slave does not match**

- The "EtherCAT device" icon in the »PLC Designer« remains red.
- The EtherCAT master issues one of the following messages for the slave during the transition to the "Safe-Operational" status:
	- CoE 0x16xx:0 SDO abort 'object cannot be mapped in PDO'.
	- CoE 0x1C1x:0 SDO abort 'object cannot be mapped in PDO'.
- The 'Process Data Valid' flag in 'Status I/O Mapping' remains set to FALSE.

#### **Remedy**

- Check the mapping in the master and slave.
- Perform a device scan in the master when the EtherCAT slave is at least in the "Pre-Operational" status.

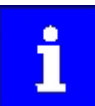

If modules that were not configured on the EtherCAT master are added to the EtherCAT device, the EtherCAT slave will enter the "Operational" status without data exchange taking place with the EtherCAT master.

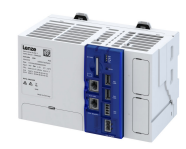

## **9.3 PROFINET IO-Device**

#### **Chapter overview**

- $\blacktriangleright$  [Commissioning](#page-86-0)  $\boxplus$  [87](#page-86-0)
- $\blacktriangleright$  Basic setting and options  $\Box$  [89](#page-88-0)
- ▶ [Process data transfer](#page-89-0) @ [90](#page-89-0)
- $\blacktriangleright$  [Parameter data transfer](#page-90-0)  $\boxplus$  [91](#page-90-0)
- $\blacktriangleright$  [Monitoring](#page-91-0)  $\boxplus$  [92](#page-91-0)
- ▶ Diagnostics [193

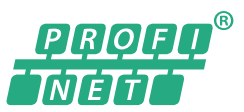

PROFINET® (Process Field Network) is a real-time capable network based on Ethernet.

- PROFINET® is a registered trademark and patented technology licensed by the PROFIBUS & PROFINET International (PI) user organization.
- Detailed information on PROFINET can be found on the web page of the user organization: http://www.profibus.com
- PROFINET transmits, between the IO-Devices and a IO-Controller (PLC), parameter data, configuration data, diagnostic data, alarm messages, and process data.
- The data is transmitted as a function of its time-critical behavior via corresponding communication channels.
- The device is implemented as a PROFINET IO-Device in a PROFINET RT network.
- The PROFINET connections are realized as standard RJ45 sockets.

#### **Voraussetzungen**

• The device is equipped with the "PROFINET" network option via slot  $1.$   $\blacktriangleright$  [Features](#page-12-0)  $\Box$  [13](#page-12-0)

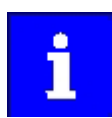

Device description files for Lenze products can be found on the Internet: [www.Lenze.com](http://www.lenze.com) → Downloads → Product-related Application Knowledge Base articles

#### **PROFINET connection**

- PROFINET is connected via the RJ45 sockets. **X256** and **X257**.
- An Ethernet cable CAT 5/5e can be used for the connection to the network, 2-pair with AWG22 (American Wire Gauge) or 4-pair with AWG22/24.

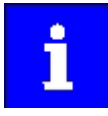

More information about connections can be found on the Internet:

www.profibus.org  $\rightarrow$  PROFINET Cabling and Interconnection Technology

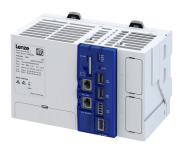

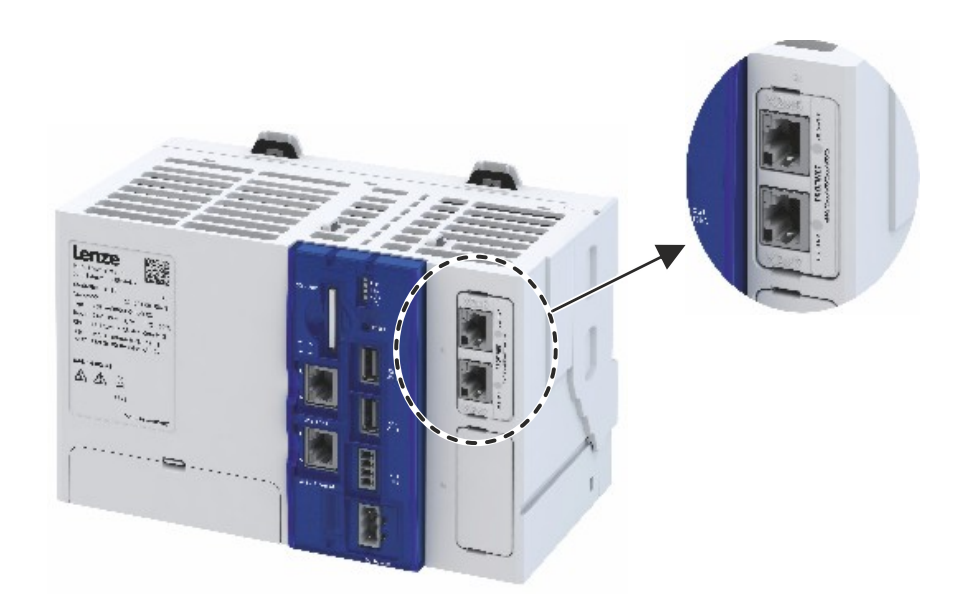

# Fig. 5: PROFINET connections X256 and X257

## **Typical topologies**

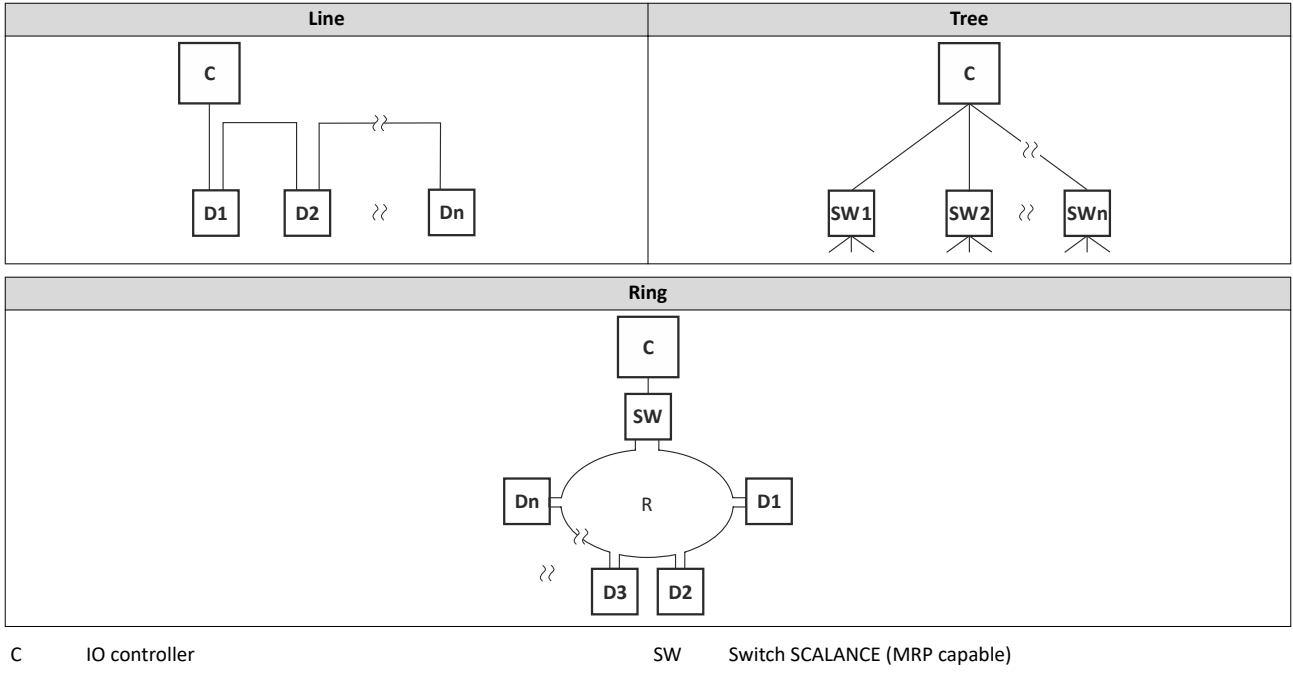

D IO device **R** Redundant domain

# Configuring the network PROFINET IO-Device

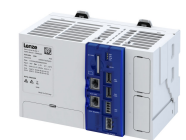

#### **Technical data**

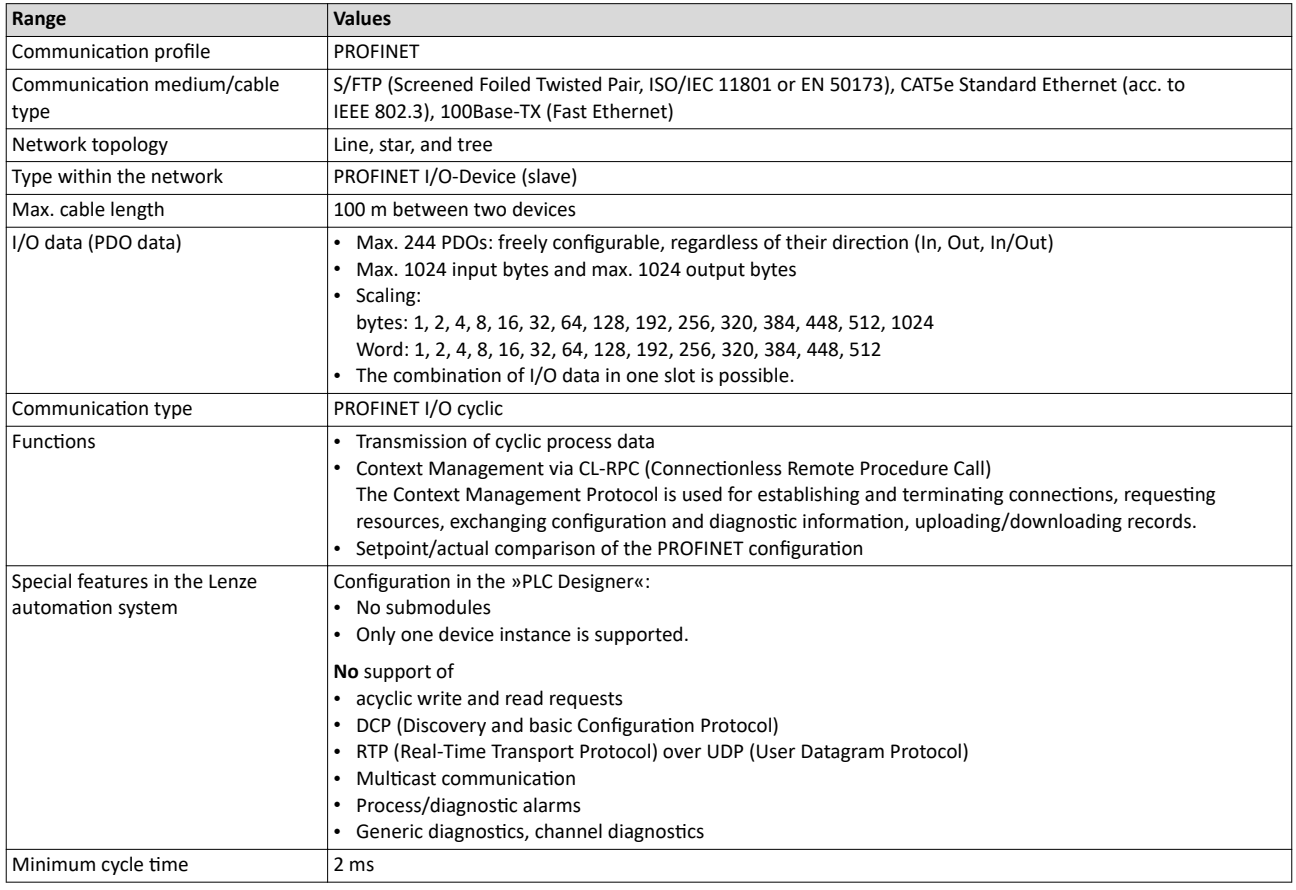

<span id="page-86-0"></span>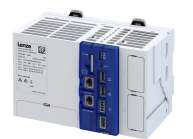

#### $9.3.1$ **Commissioning**

#### 1. Importing IO devices into the control configuration:

- 1. Select the "Add device" command in the context menu of the target system (device. Lenze controller. ...) to extend the control configuration with the IO device.
- 2. Name the inserted IO device sensibly.

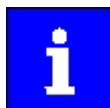

You can enter a name by clicking on the element. The names must only contain the characters "A ... Z", "a ... z", "0 ... 9" or "\_" and must not begin with a digit.

- 3. Execute the "Add device" command in the context menu of the IO device.
- 4. In the dialog box that appears, select the I/O modules to be used for the IO device and add it to the IO device by clicking the "Add device" button.
- 5. Set the IP address, subnet mask, gateway address and the station name of the IO device in the PROFINET parameters (Fieldbus section).

#### 2. Load the network configuration into the master:

- 1. Log off: Menu command Online  $\rightarrow$  Log off or <Ctrl>+<F8>.
- 2. Compile: Menu command "Build  $\rightarrow$  Compile" or <F11>.
- 3. Log in: Menu command "Online  $\rightarrow$  Log in" or <Alt>+<F8>. The configuration, the parameter settings and the PLC program are loaded into the IO controller. Afterwards, all IO devices are initialized.

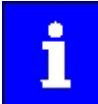

These steps must be carried out after every change within

the »PLC Designer« project. An already existing configuration and an existing PLC program in the IO controller will be then overwritten.

#### $9.3.1.1$ Restarting or stopping the communication

The communication needs to be restarted after changes to the interface configuration (e.g. station address and IP configuration) so the changed settings become effective without switching the voltage.

Station name and IP configuration [1389]

There are two options for restarting the communication:

- Set 0x2380 to 1 (restart with current values)
- Set 0x2380 to 2 (restart with the values saved last)

The following option can be used to stop communication:

Set 0x2380 to 5 (stop network communication)

#### **Parameter**

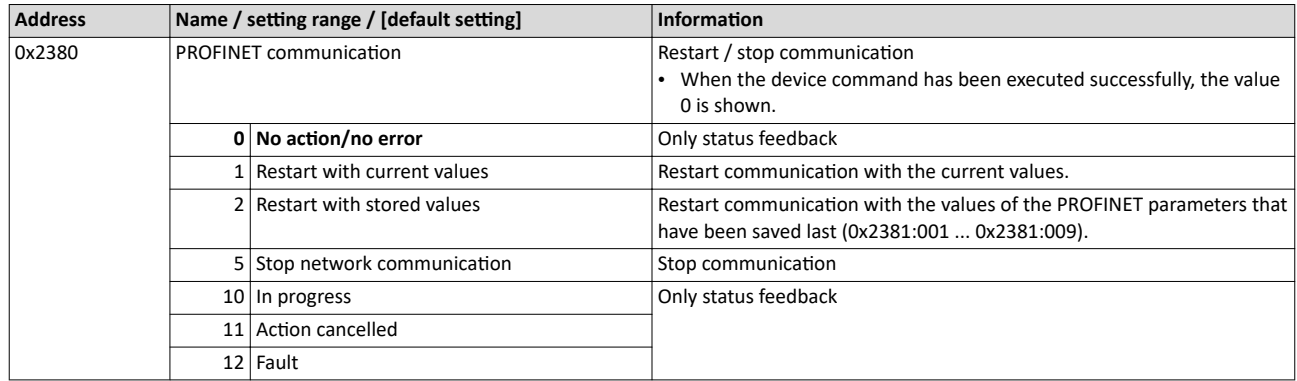

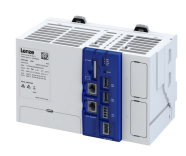

#### **9.3.1.2 Settings in the Siemens »TIA Portal«**

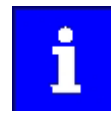

Here, commissioning with the Siemens »TIA Portal« is described. Please note that in the default setting of the Siemens »TIA Portal« changes of network parameters carried out by a Lenze engineering tool (e. g. »PLC Designer«) may be overwritten.

- 1. Go to the device configuration and open the net view to drag the controller from the catalog to the net view of the PROFINET.
- 2. Assign the controller to the associated IO-Controller.
- 3. Mark the controller and change to the **device view**.
- 4. Set the IP address and the station name ("PROFINET device name") in **Properties**.

#### See:  $\blacktriangleright$  Station name and IP configuration  $\Box$  [89](#page-88-0)

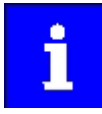

In order that the controller can be identified via Ethernet when the IO controller is switched off, it is necessary that the station name and the IP configuration are saved in the device with mains failure protection via the separate entry with the Lenze engineering tool.  $\rightarrow$  [0x2022:003](#page-27-0)

See:  $\blacktriangleright$  Saving the parameter settings  $\text{ } \square$  [28](#page-27-0)

5. Below the device name and the name of the device description file, the device view shows the pre-assignment of the output and input process data words.

In Slot 1, pre-assigned process data words can be changed.

- 6. Save the project in the engineering tool.
- 7. Load the configuration into the IO-Controller.
- 8. Set the IO-Controller to **RUN**.

#### **9.3.1.3** Device description file

The device description file must be installed in the engineering tool used for configuring the network (e. g. Siemens »TIA Portal«).

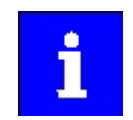

Device description files for Lenze products can be found on the Internet: [www.Lenze.com](http://www.lenze.com)  $\rightarrow$  Downloads  $\rightarrow$  Product-related Application Knowledge Base articles

The name of the device description file is as follows:

"GSDML-V<x>.<zz>-Lenze-C<NNN>PN<Version>-<yyyy><mm><dd>.xml".

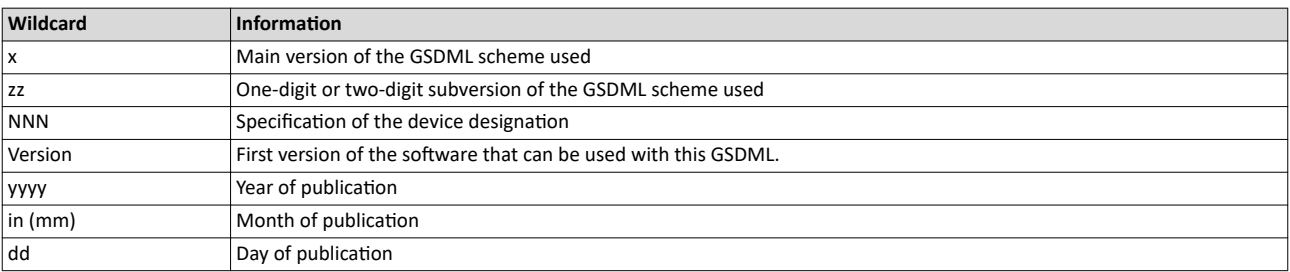

#### **Define the user data length**

The configuration is supported by 250 process data bytes (up to 244 slots and 1440 bytes of max. IO data per direction).

Example of selecting the device description file:

Mixed\_In\_Out\_Byte\_0008 8 process data bytes (In and Out direction)

<span id="page-88-0"></span>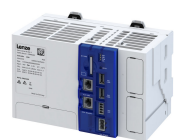

#### $9.3.2$ **Basic setting and options**

#### $9.3.2.1$ **Station name and IP configuration**

The station name and the IP configuration can be assigned by the IO-Controller. These settings enable the IO-Controllerto identify the devices in the network and manage the data exchange.

The station name and the IP configuration can also be assigned by the »Engineering Tool«.

- The station name of the IO device must be entered with permissible characters according to the PROFINET specification. ▶ 0x2381:004
- Display of the currently used station name: ▶ 0x2382:004
- The IP configuration comprises the assignments of:
	- IP address  $\rightarrow$  0x2381:001
	- Subnet mask ▶ 0x2381:002
	- Gateway address ▶ 0x2381:003
- Display of the actual IP configuration: ▶ 0x2382:001 ... 0x2382:003

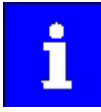

Save the station name and the IP configuration in the IO Device with line voltage failure protection so the IO Device can be identified via PROFINET if the IO controller is switched off. 0x2022:003

▶ Saving the parameter settings 228

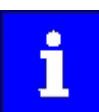

An invalid station name or the assignment of invalid combinations of the IP address, subnet mask, and gateway address can have the consequence that no connection to PROFINET can be established.

In case of impermissible settings, the red LED "bus ERR" is blinking and the error message "PROFINET: Stack initialization error [0x8192]" is output.

#### $\blacktriangleright$  LED status display  $\boxplus$  93

#### Parameter

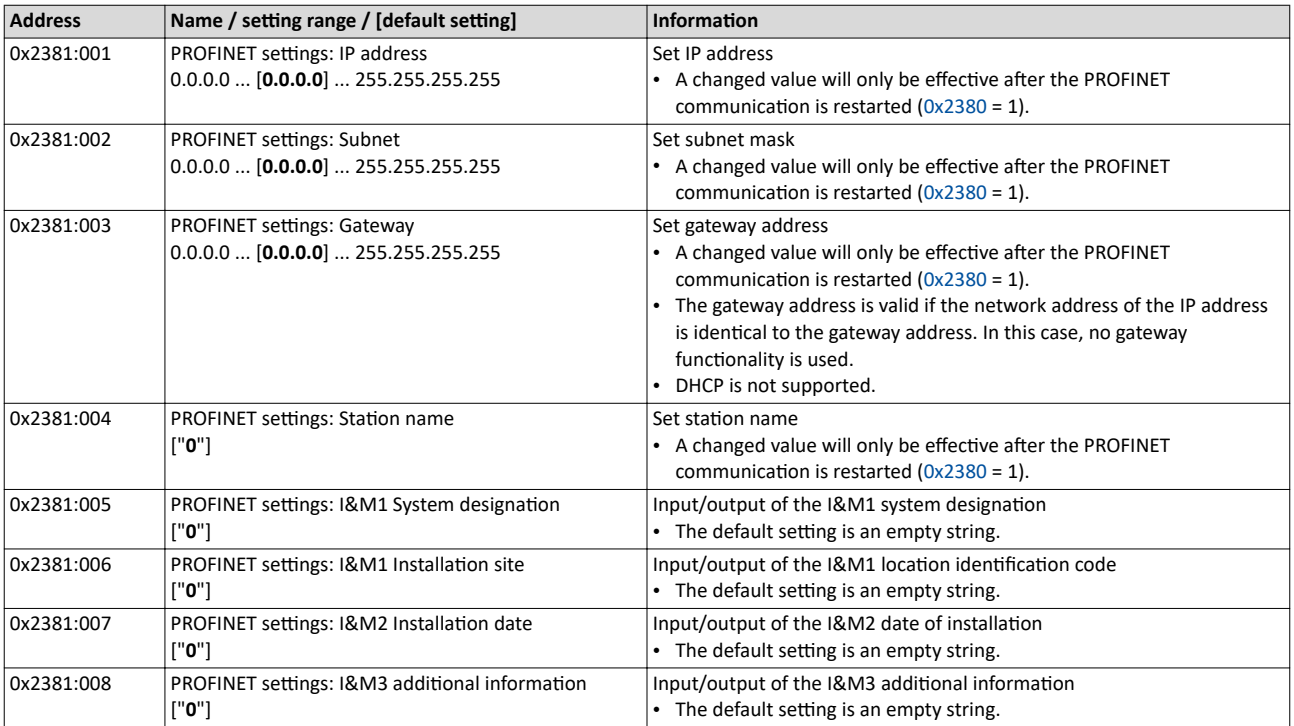

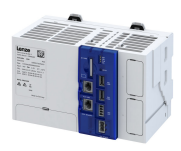

#### **9.3.2.2** Suppress diagnostic messages to the IO controller

<span id="page-89-0"></span>

40x285A:001 serves to set which error response in the device suppresses the alarm message to the IO-Controller.

#### **Parameter**

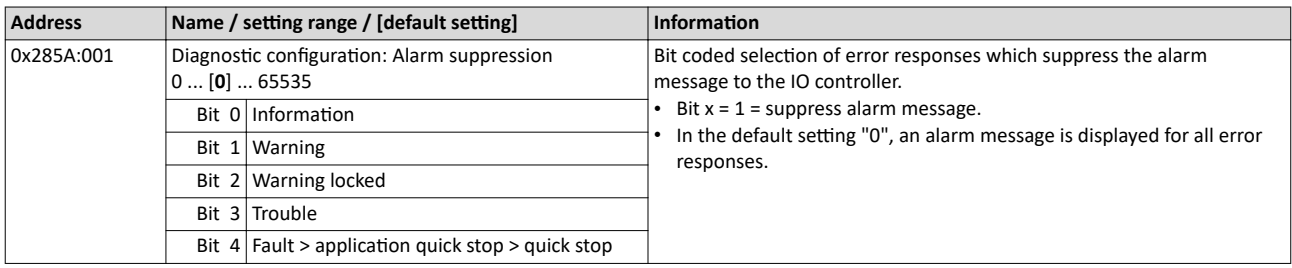

#### **9.3.3 Process data transfer**

Process data serve to control the device.

- The process data is transmitted cyclically between the IO-Controller and the IO-Devices participating in PROFINET.
- The process data can be directly accessed by the IO controller. The data in the PLC, for instance, are directly stored in the I/O area.
- The length of the process data is 1 ... 250 bytes (max. 244 slots) per direction.
- The process data is transmitted  $1:1$  according to its sequence.

## Configuring the network PROFINET IO-Device

Parameter data transfer

<span id="page-90-0"></span>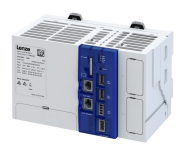

#### **9.3.4 Parameter data transfer**

Data communication with PROFINET is characterised by the simultaneous operation of cyclic and acyclic services in the network. As an optional extension, the parameter data transfer belongs to the acyclic services, which provides access to all device parameters.

- The access to the device data depends on the PROFIdrive profile.
- There is always only one parameter request in process (no pipelining).
- No spontaneous messages are transferred.
- There are only acyclic parameter requests.

In principle, a IO-Controller can always be used to request parameters from the IO-Device if the IO-Device is in the DATA\_EXCHANGE state.

**Transmission directions for acyclic data transfer** 

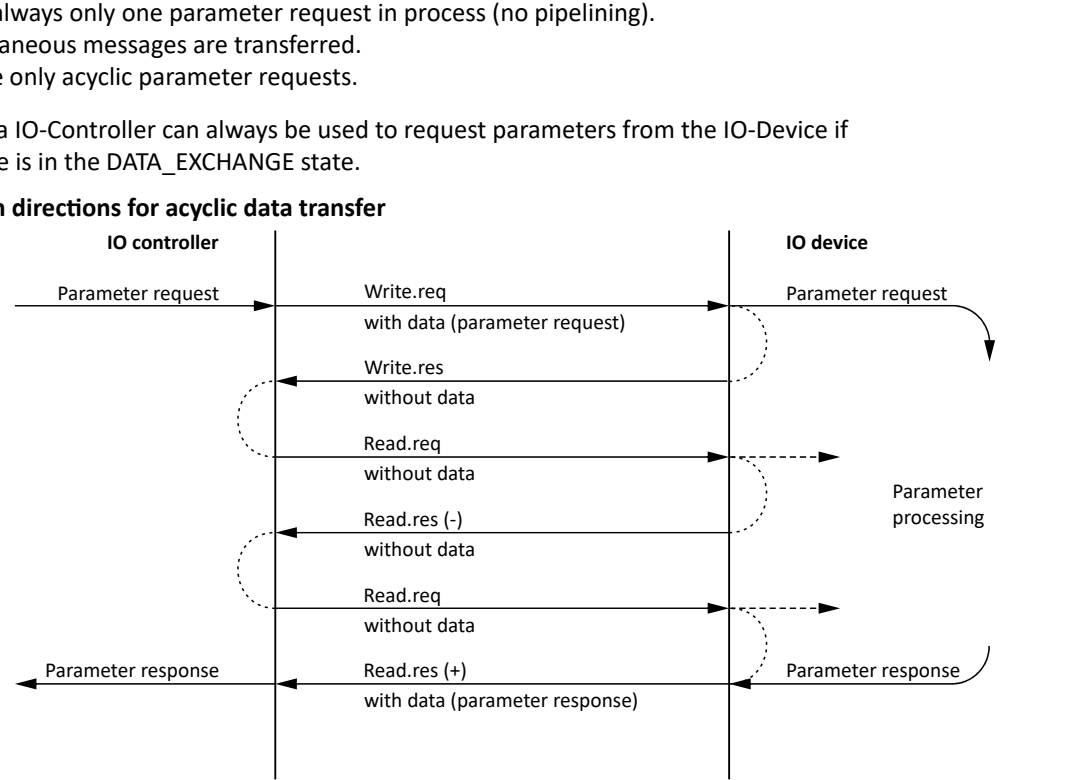

- 1. A "Write.req" is used to transmit the data set (DB47) as parameter request to the IO-Device.
- 2. "Write.res" is used to confirm to IO-Controller that the message was received.
- 3. The IO-Controller uses "Read.req" to request the response of the IO-Device.
- 4. The IO-Device responds with a "Read.res (-)" if processing is not yet completed.
- 5. After parameter processing, the parameter request is completed by using "Read.res (+)" to transmit the parameter response to the IO-Controller.

#### **Telegram structure**

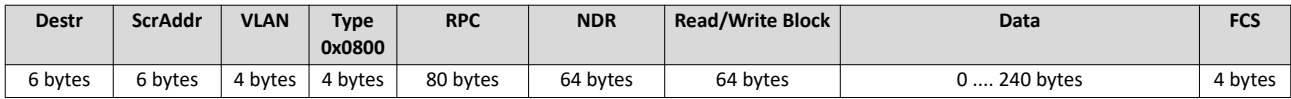

The initiator specifies the access to the "DB47" data set in the "Read/Write Block" field. The data written to this index or read from it contains a header and the parameter request or the parameter response. The read data or the data to be written is contained in the "Data" field.

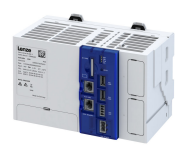

## **Assignment of the user data depending on the data type**

Depending on the data type used, the user data is assigned as follows:

<span id="page-91-0"></span>

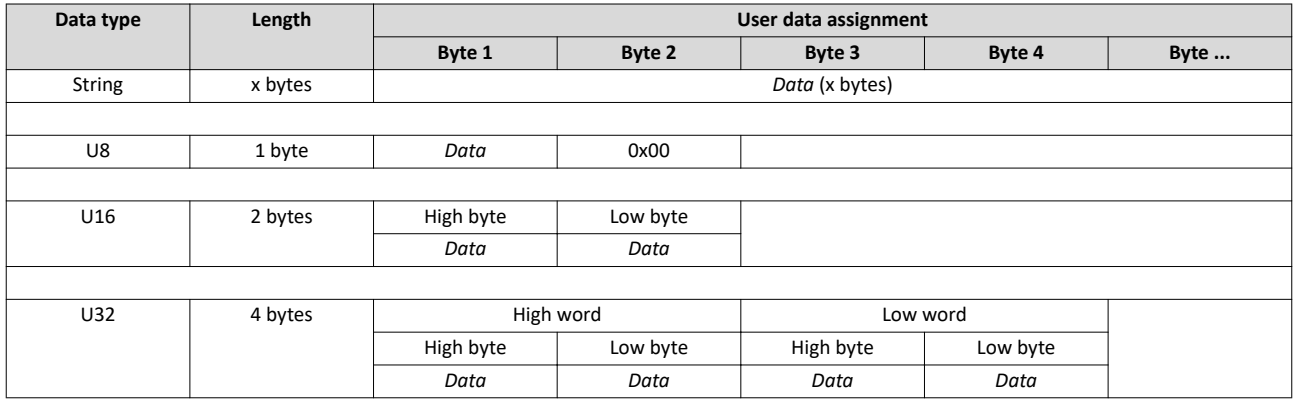

## **9.3.5 Monitoring**

The parameters for setting network monitoring functions are described below.

#### **Parameter**

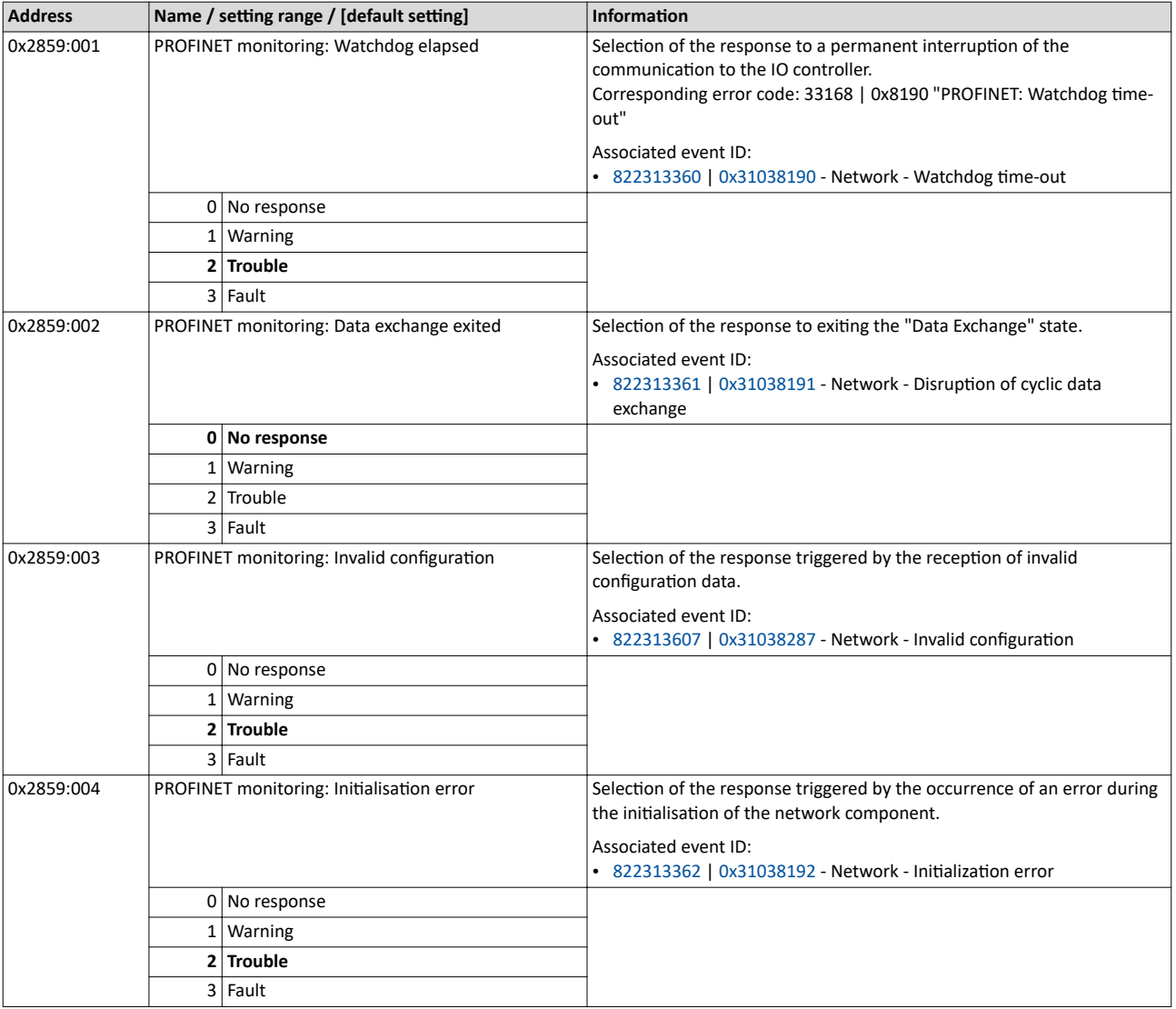

<span id="page-92-0"></span>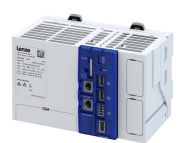

. . . . . . . . . . . . . . . .

-------------

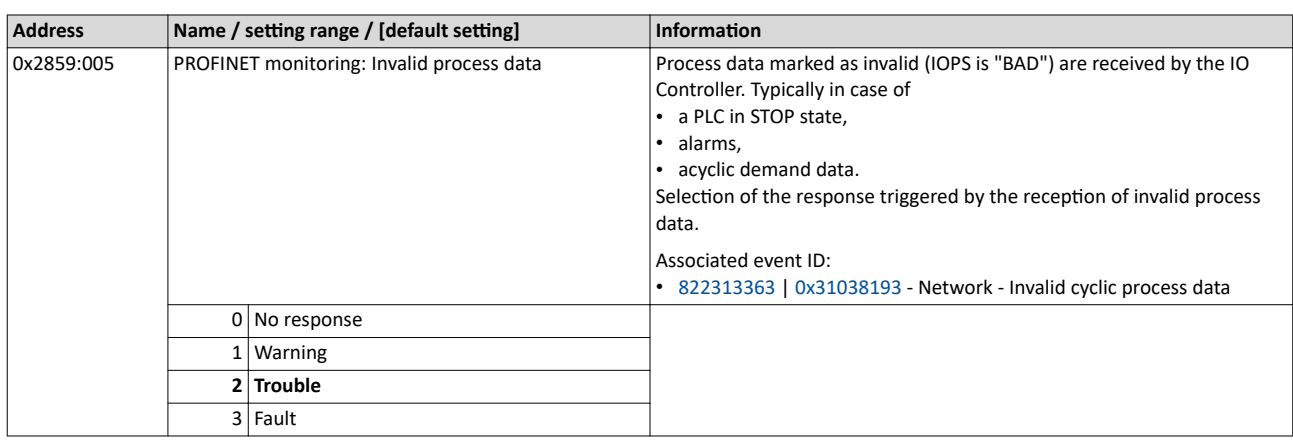

#### 9.3.6 **Diagnostics**

#### **9.3.6.1 LED status display**

Notes on the connection status with IO-Controller can be obtained via the LEDs "BUS RDY" and "BUS ERR" of the PROFINET option (front of the device).

In addition, the LEDs "L/A" at the RJ45 sockets indicate the connection status to the network.

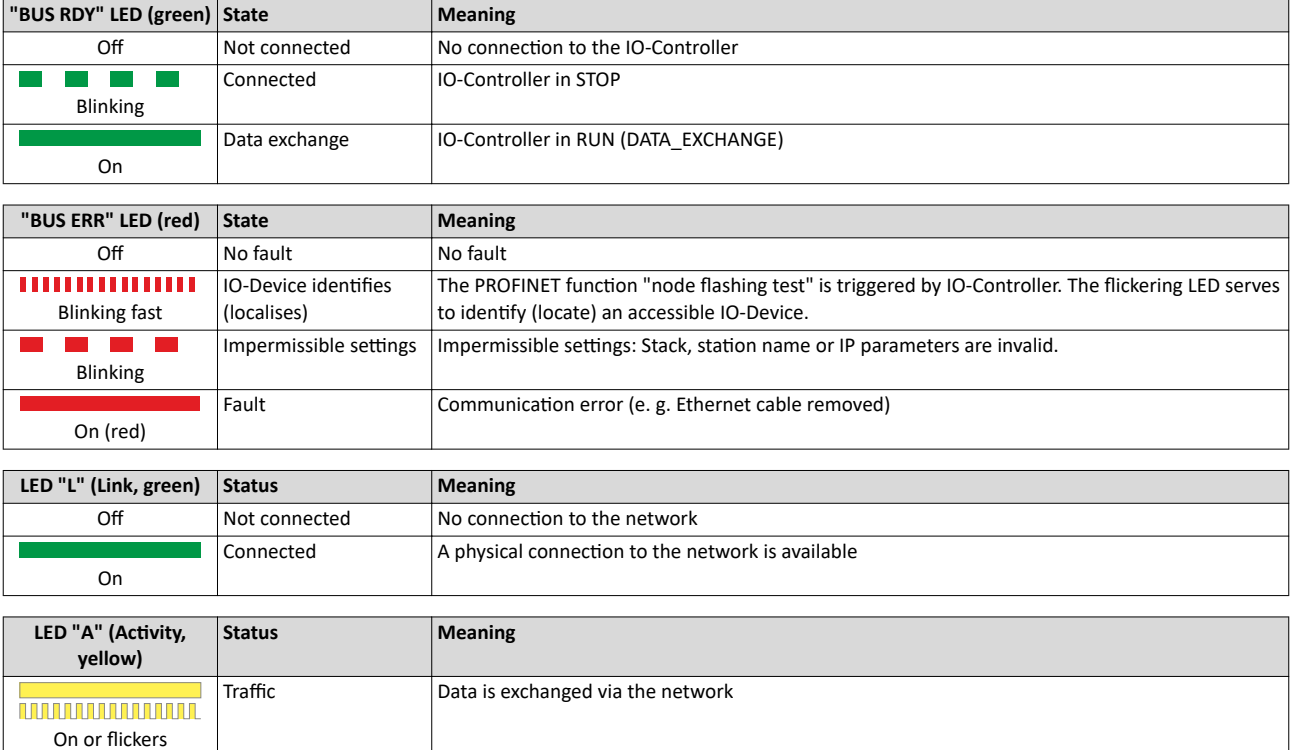

#### 9.3.6.2 PROFINET IO-Device diagnostics

The following parameters show information on the network.

#### **Parameter**

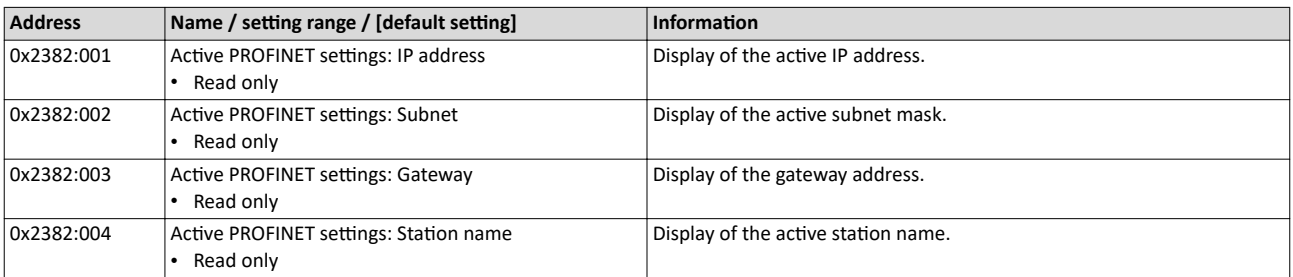

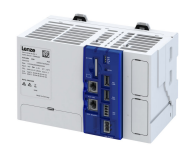

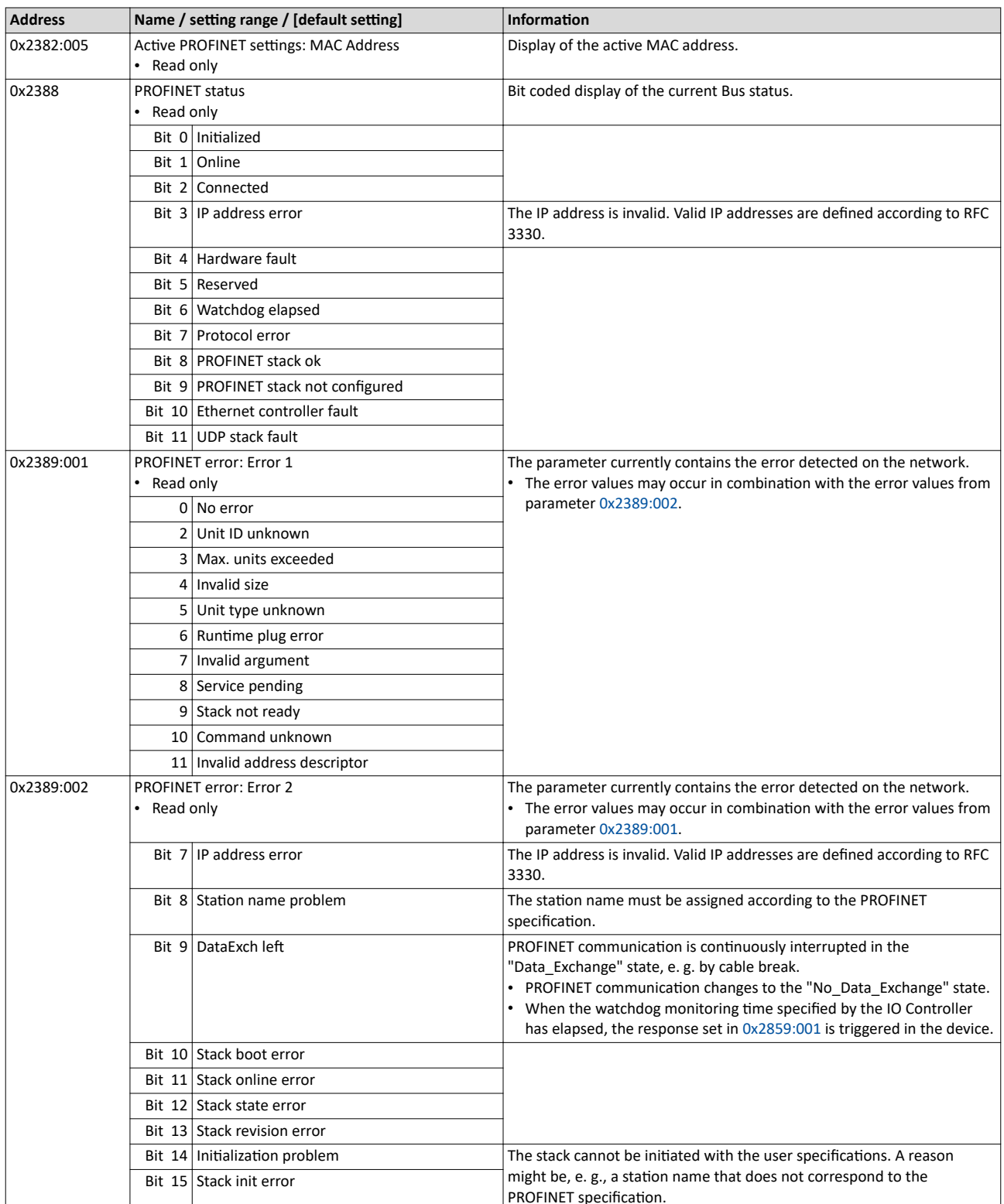

--------------------------------

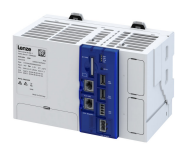

#### **Configuring the firewall** 10

The firewall integrated in the controller can be used to restrict communication with the surrounding network.

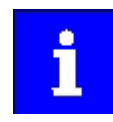

The firewall is deactivated by default!

You can activate and configure the firewall using the "PLC Designer". (Device tab  $\rightarrow$  Settings  $\rightarrow$  Communication  $\rightarrow$  Firewall)

# <span id="page-95-0"></span>Configuring the firewall

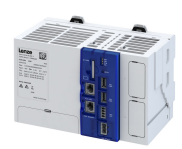

#### **Parameter**

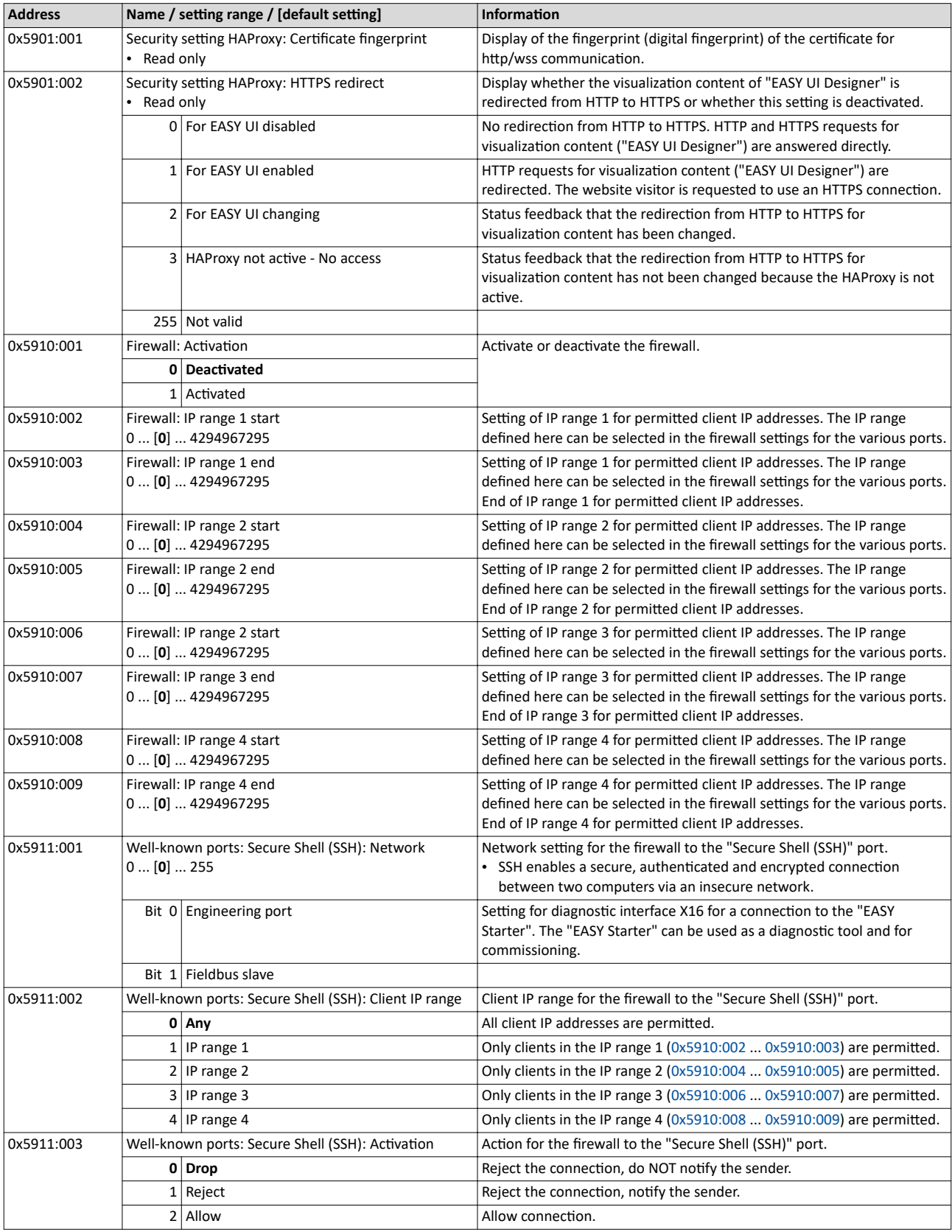

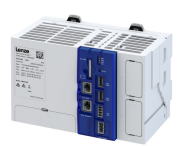

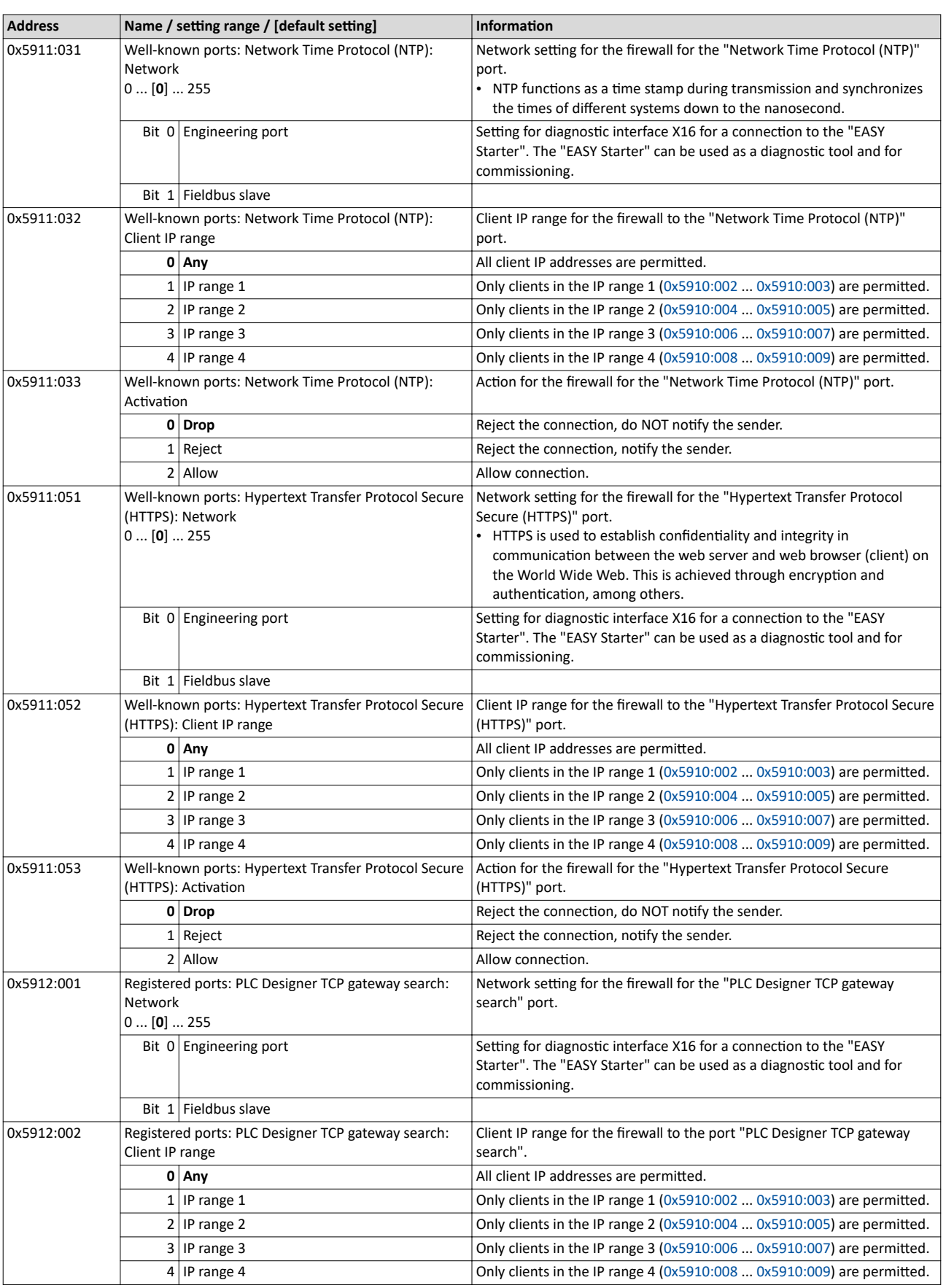

----------------------------------

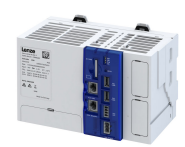

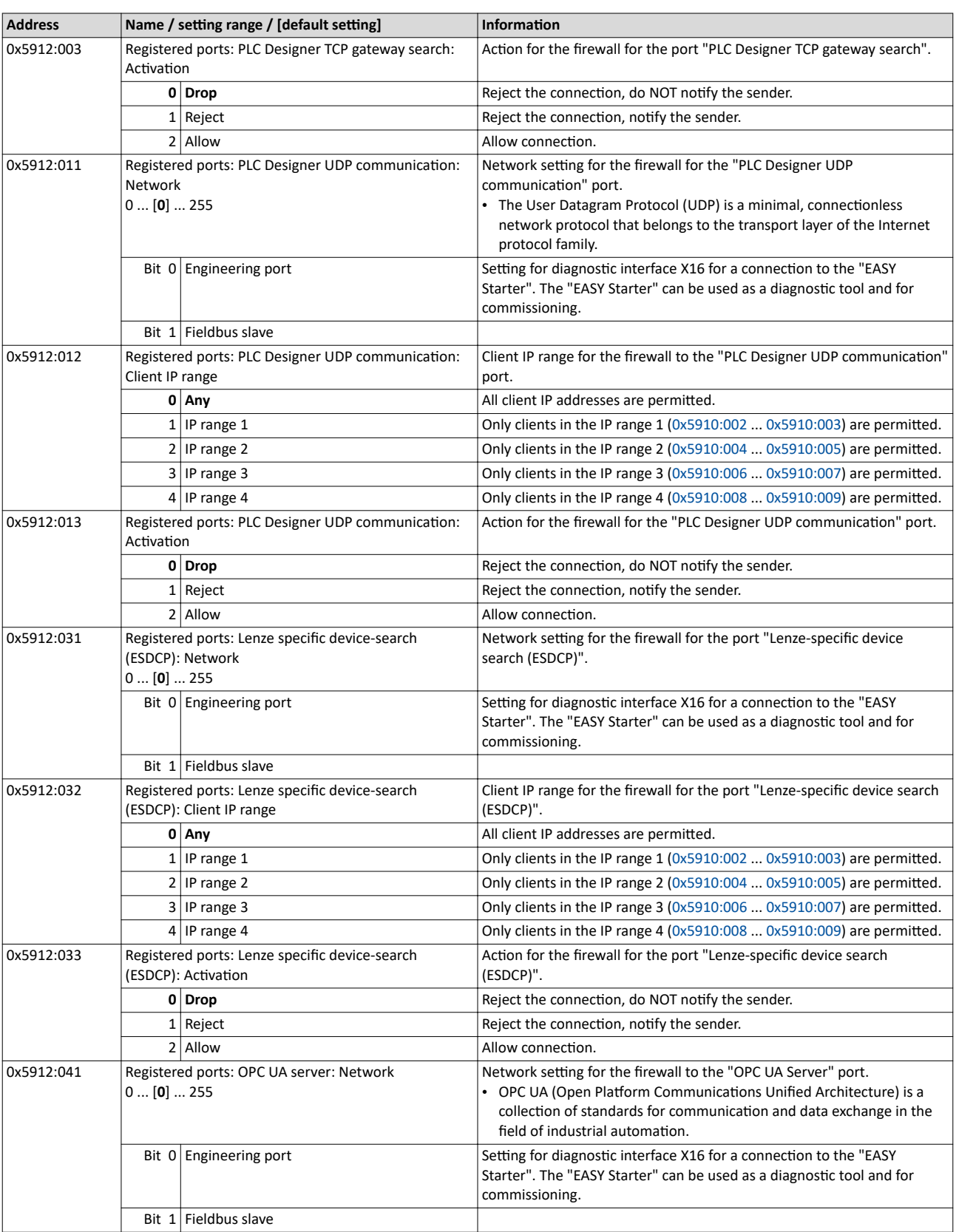

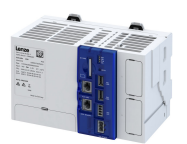

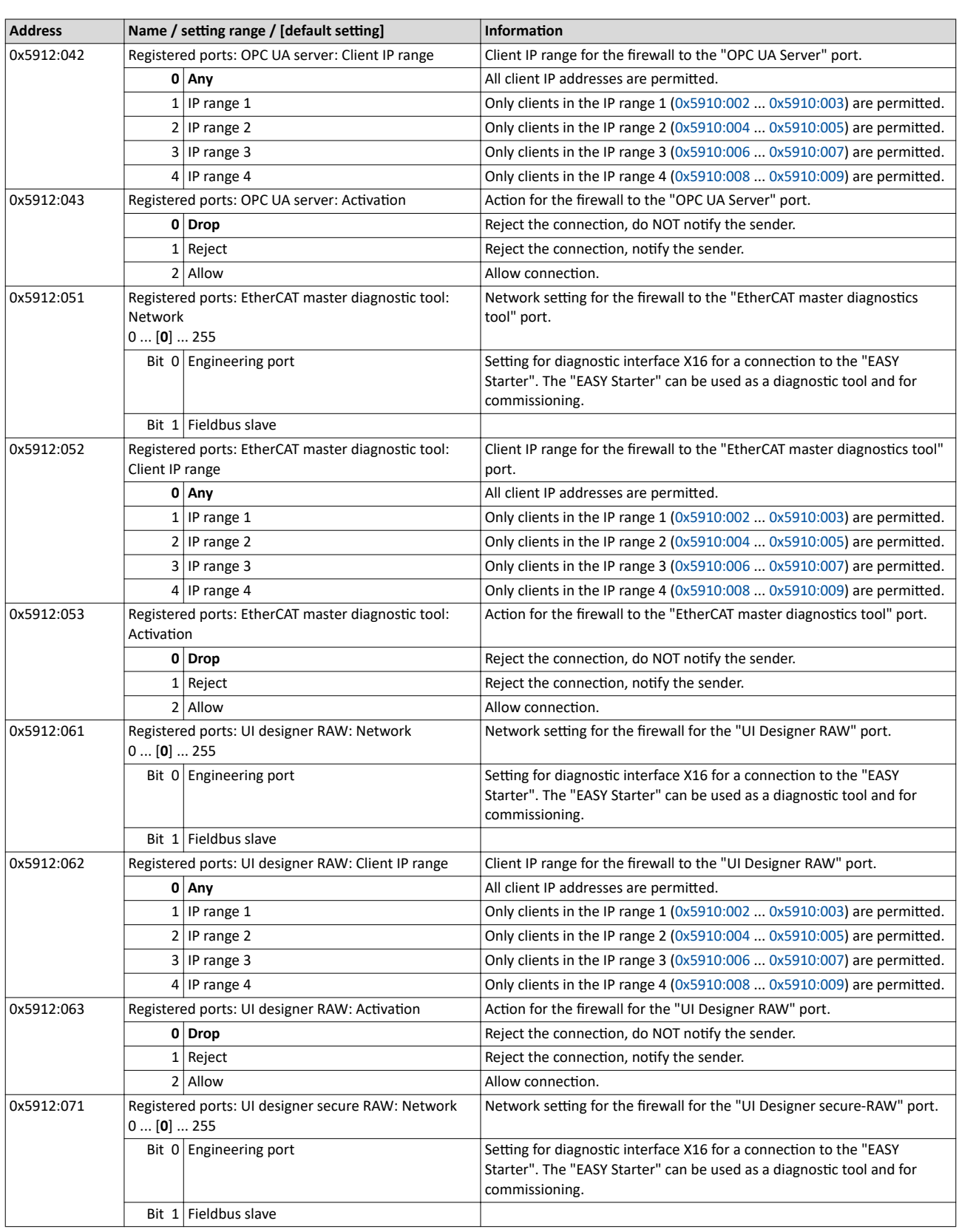

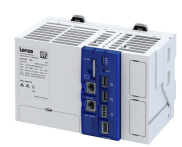

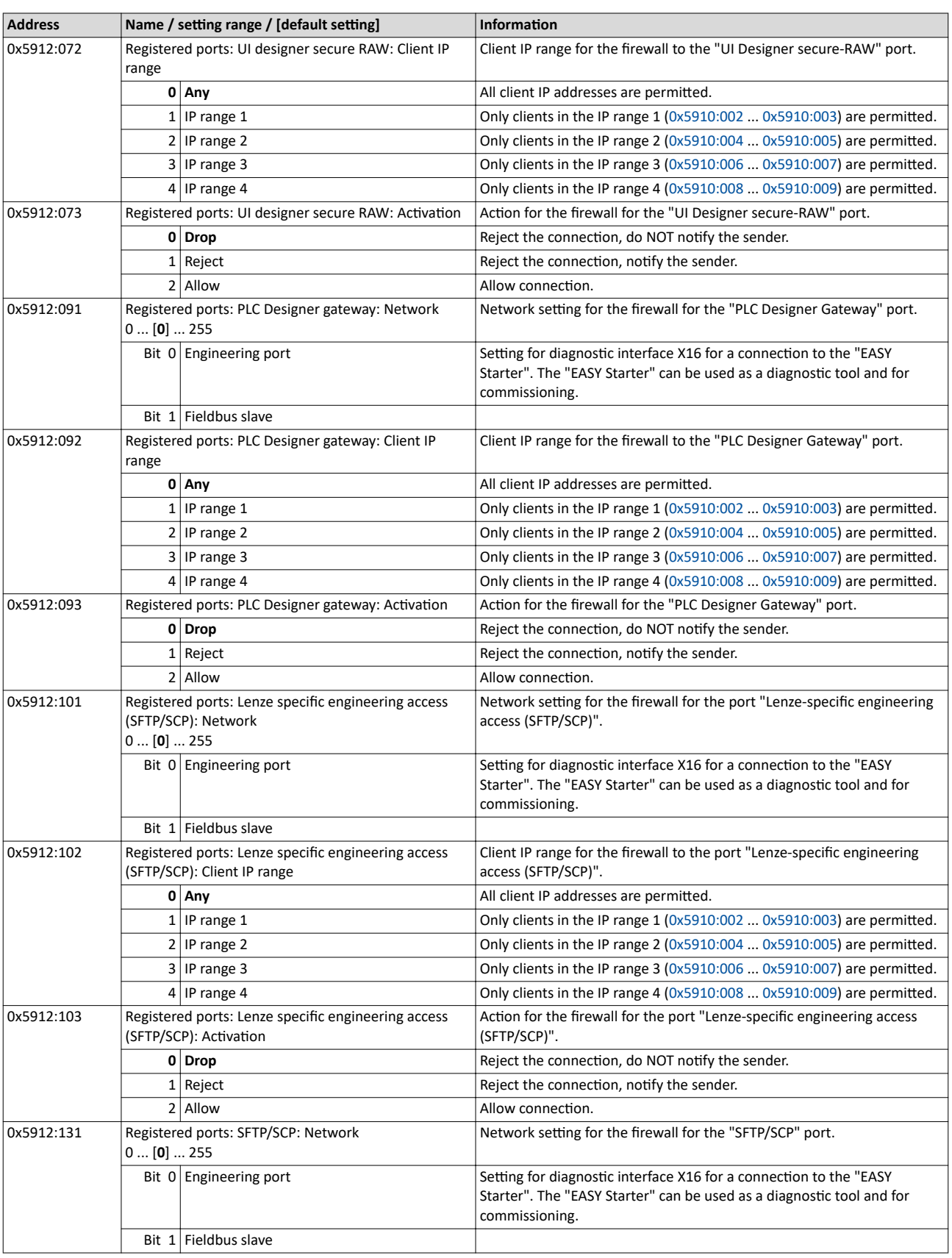

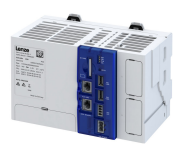

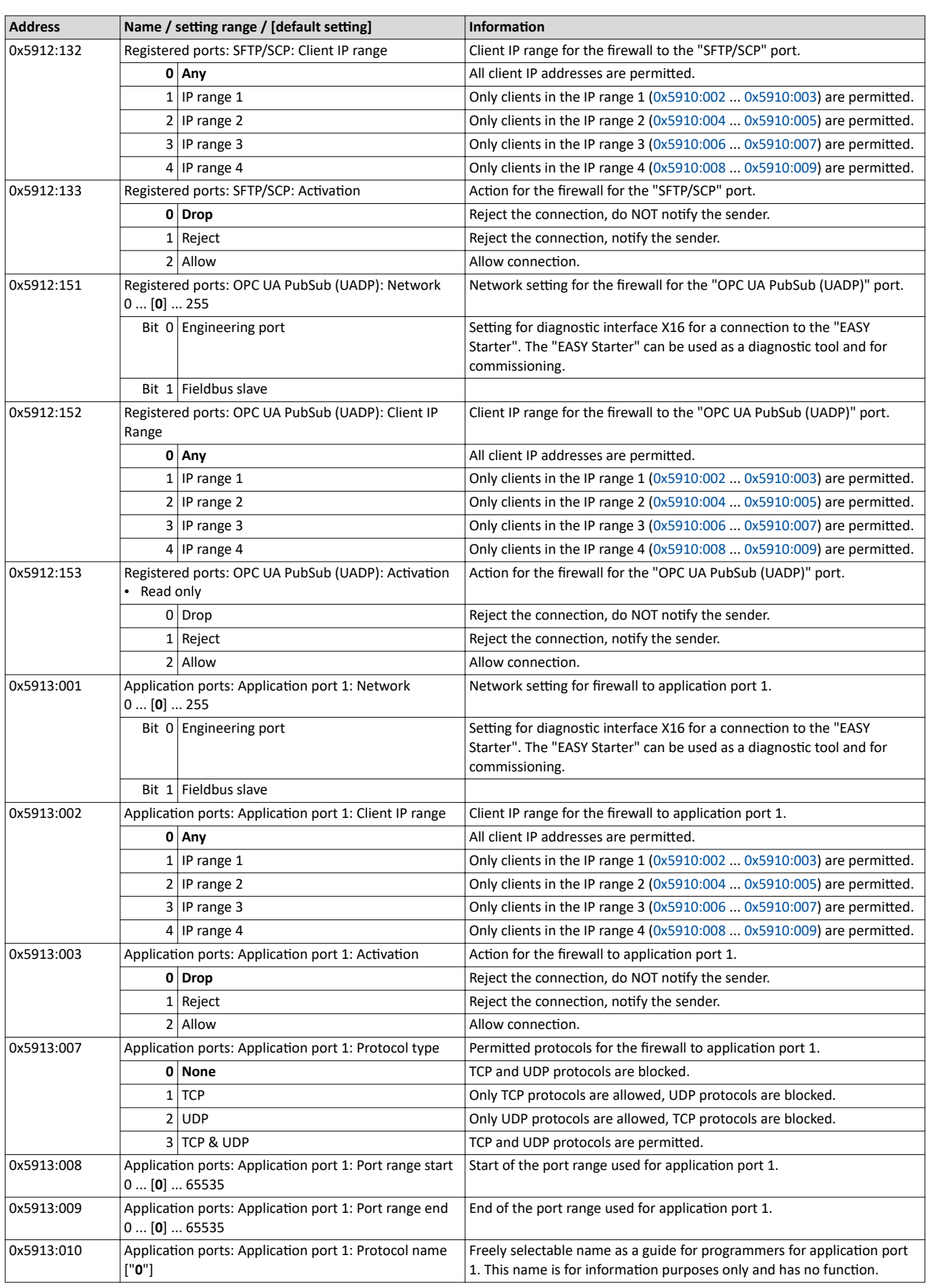

# Configuring the firewall

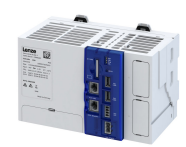

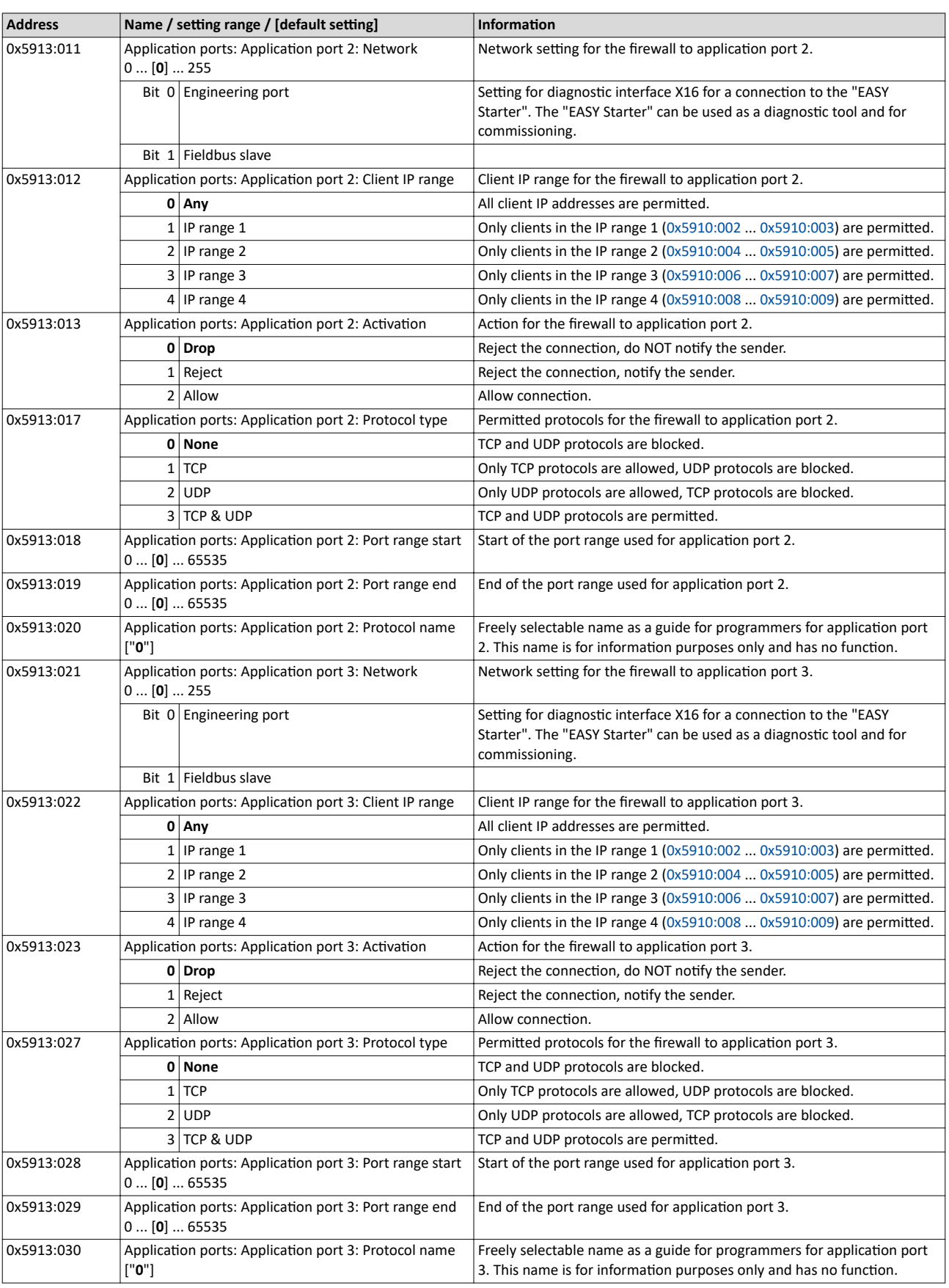

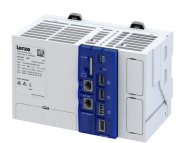

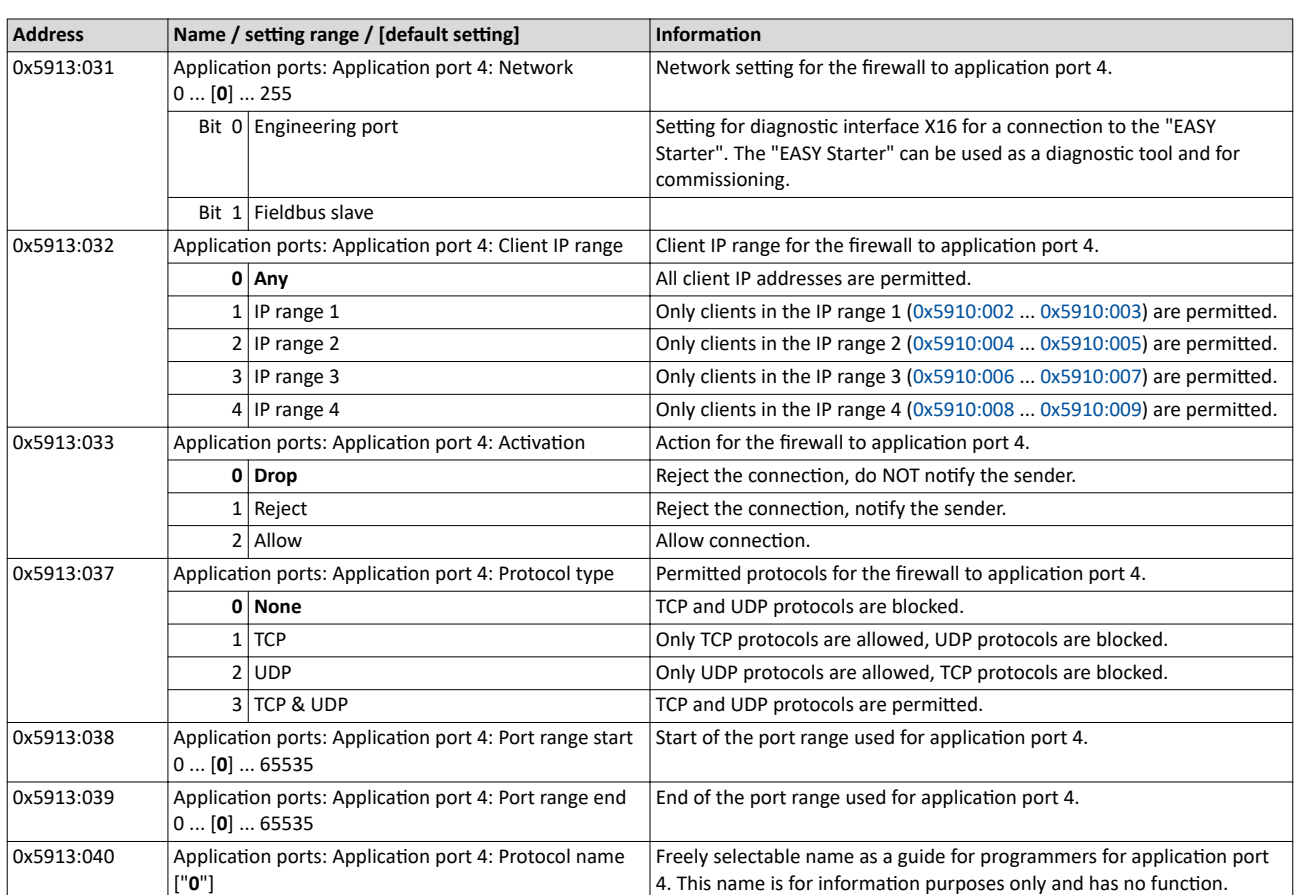

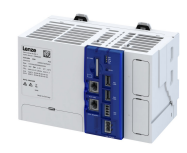

# **11 Configuring OPC UA**

OPC UA (Open Platform Communications Unified Architecture) is a globally recognized communication framework that is standardized by the IEC 62541 series of standards. It is currently the most promising standard for the implementation of Industry 4.0 communication, in which machine data can be exchanged regardless of manufacturer and platform.

OPC UA is represented as a standard by the OPC Foundation.

#### https://opcfoundation.org/

The following OPC UA functions/services are integrated in the controller:

- ▶ [OPC UA server](#page-104-0) **1046**
- $\rightarrow$  [OPC UA client](#page-105-0)  $\Box$  [106](#page-105-0)
- ▶ [OPC UA PubSub](#page-106-0) [107]

<span id="page-104-0"></span>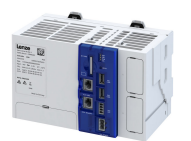

## **11.1 OPC UA server**

The integrated OPC UA server can be used to publish PLC variables via OPC UA in accordance with IEC 61131. For example, visualization connections or MES, SCADA or cloud connections that require easy access to PLC variables can be implemented. It is also possible to map the PLC variables to user-specific information models that can be derived from Companion Specifications. In addition to variables, OPC UA methods and events can also be mapped to the PLC application.

#### 11.1.1 **Basic setting**

#### **Parameter**

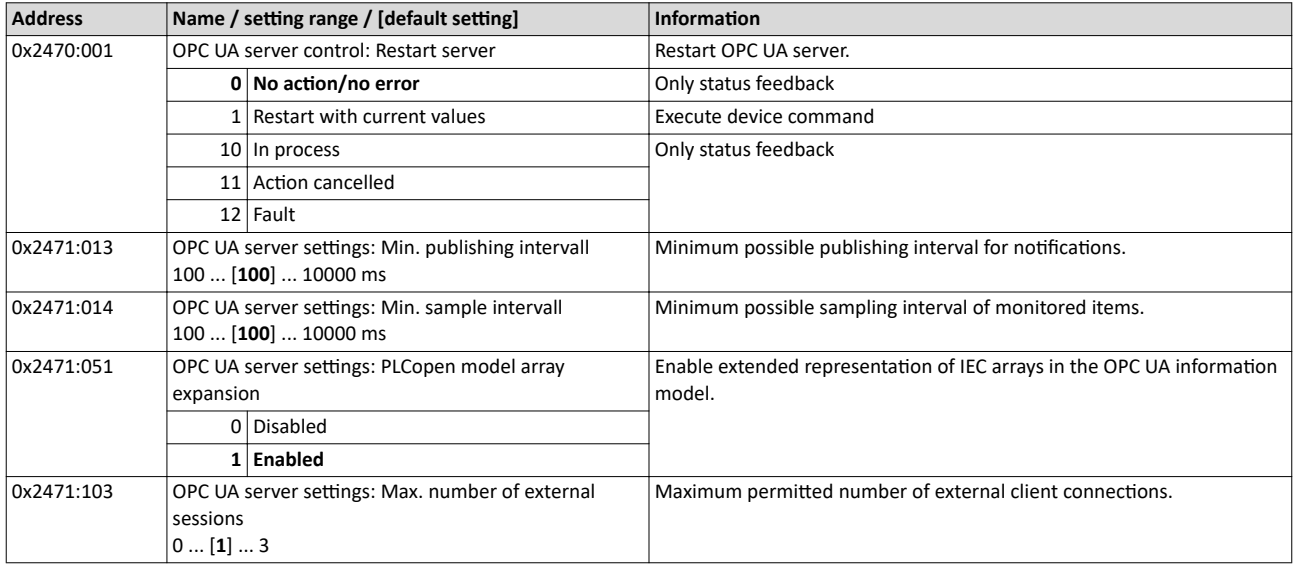

#### 11.1.2 **Diagnostics**

#### 11.1.2.1 Active OPC UA server settings

#### **Parameter**

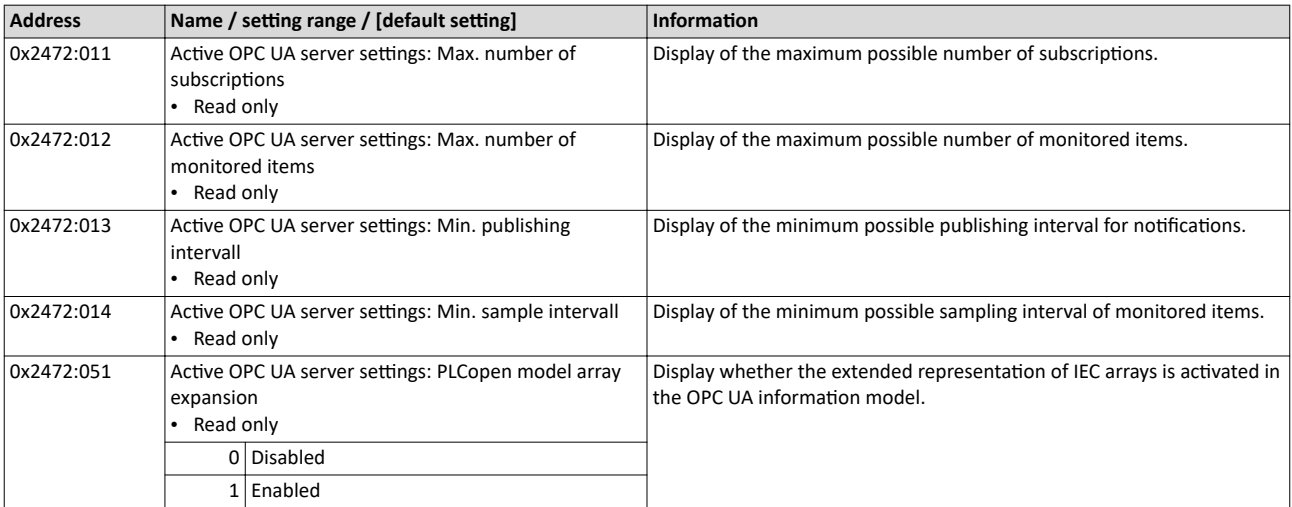

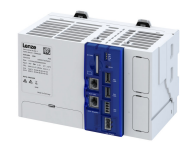

<span id="page-105-0"></span>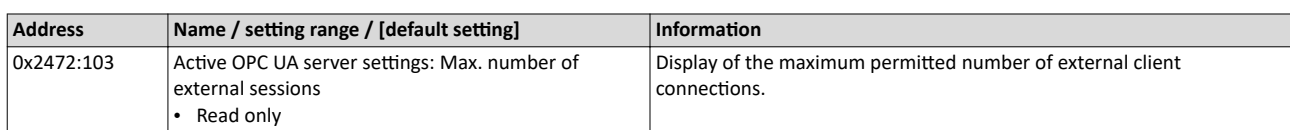

#### 11.1.2.2 OPC UA server diagnostics

#### **Parameter**

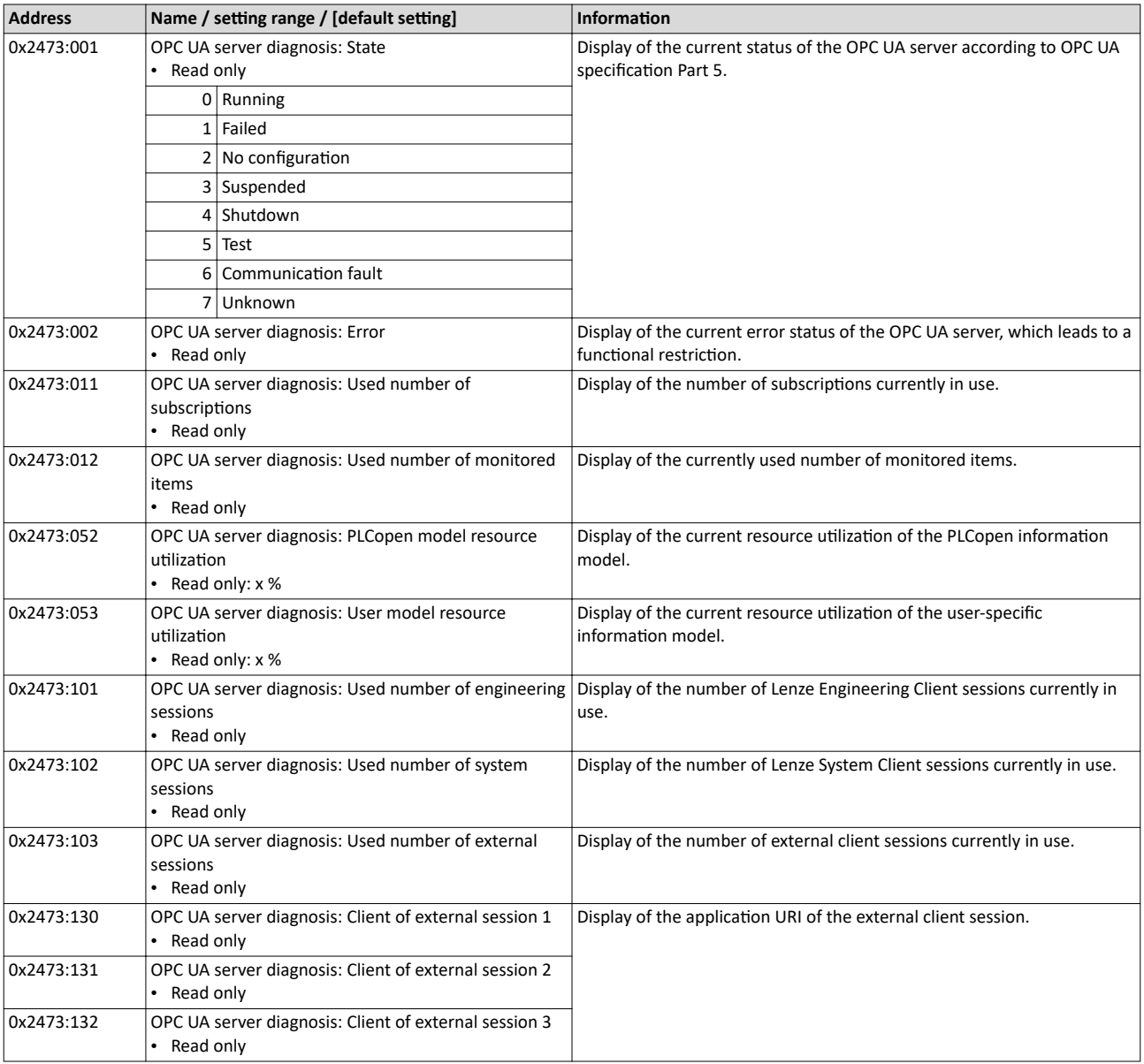

#### **11.2 OPC UA client**

To establish a connection from the PLC application to external instances via OPC UA, the IEC library "L\_IOCP\_OPCUAClient" provides an OPC UA client according to PLCopen. This allows applications such as control to control or control to any external data source to be solved.

To implement the use cases, the client provides the following services and functions, among others:

- Secured communication
- Reading and writing of data
- Calling server methods

<span id="page-106-0"></span>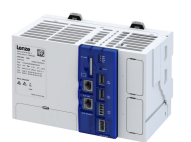

## **11.3 OPC UA PubSub**

The "OPC UA PubSub" functionality is available for communication from controller to controller or from controller to several receivers. This makes it possible to communicate PLC data cyclically without a dedicated connection.

#### 11.3.1 **Basic setting**

#### **Parameter**

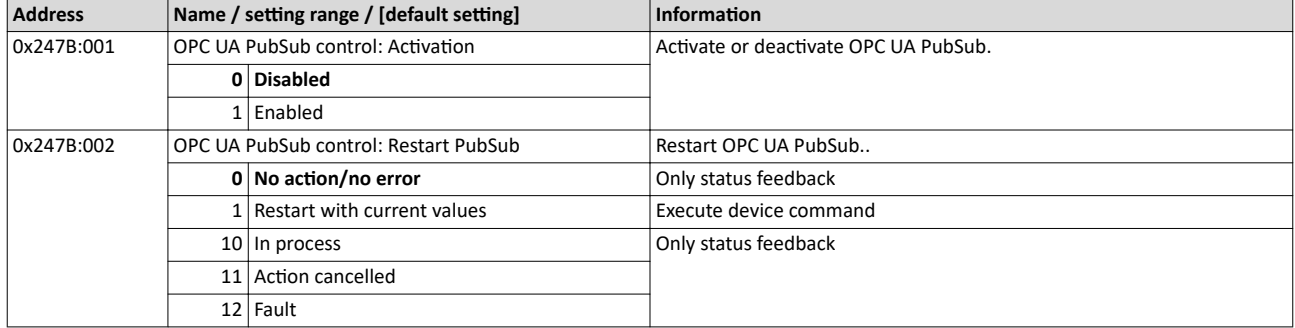

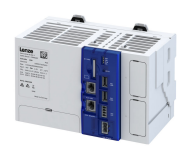

# **12** Device functions

# **12.1 Device identification**

The controller consists of various partial components. The current versions are visible in a set of parameters.

#### **Parameter**

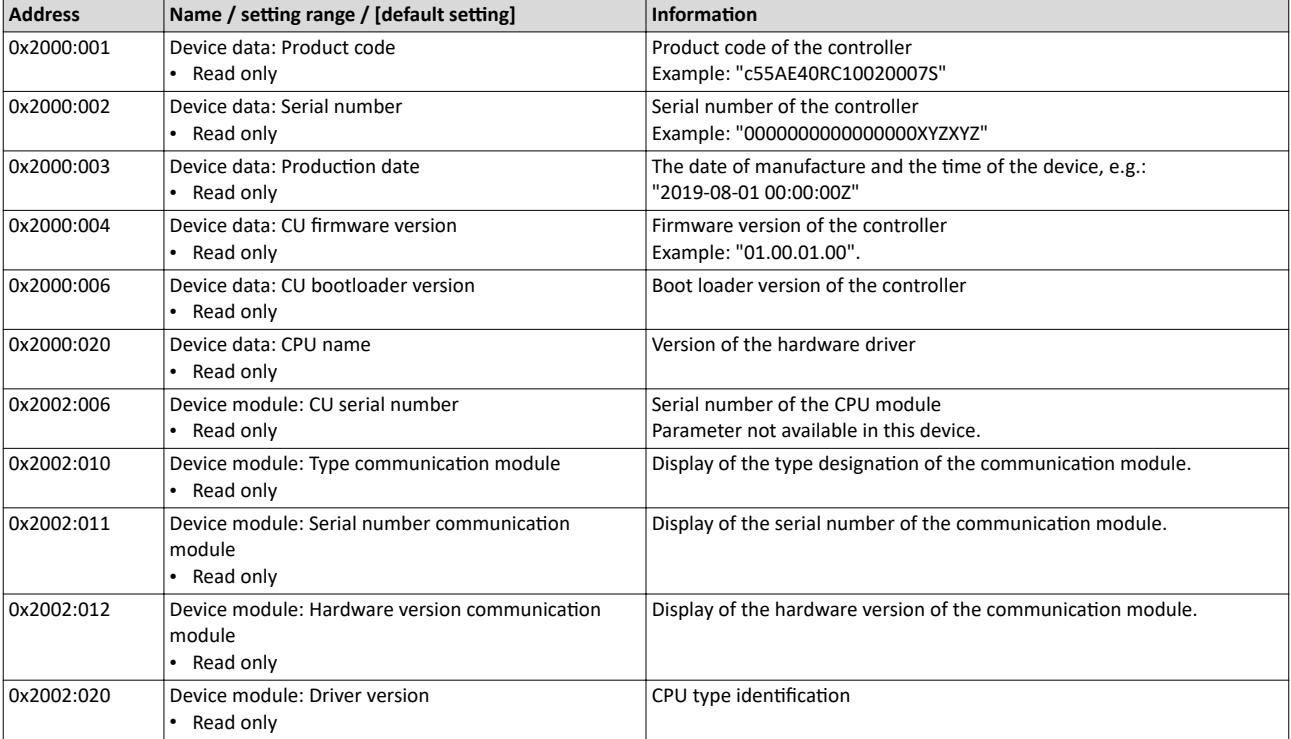
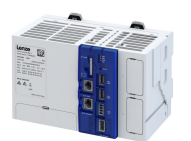

# **12.2 Optical device identification**

For applications including several controllers it may be difficult to locate a device that has been connected online. The "Optical device identification" function serves to locate the controllerby means of blinking LEDs.

# **Details**

In order to start the visual tracking, set 0x2021:001 = "Start [1]".

After the start, both LEDs "RDY" and "ERR" on the front of the controller synchronously blink very fast.

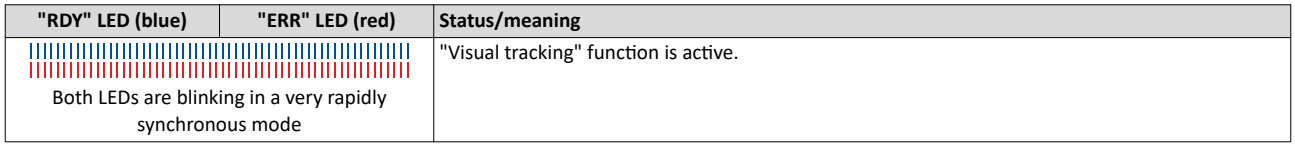

The blinking rate can be set in 0x2021:002.

# **Parameter**

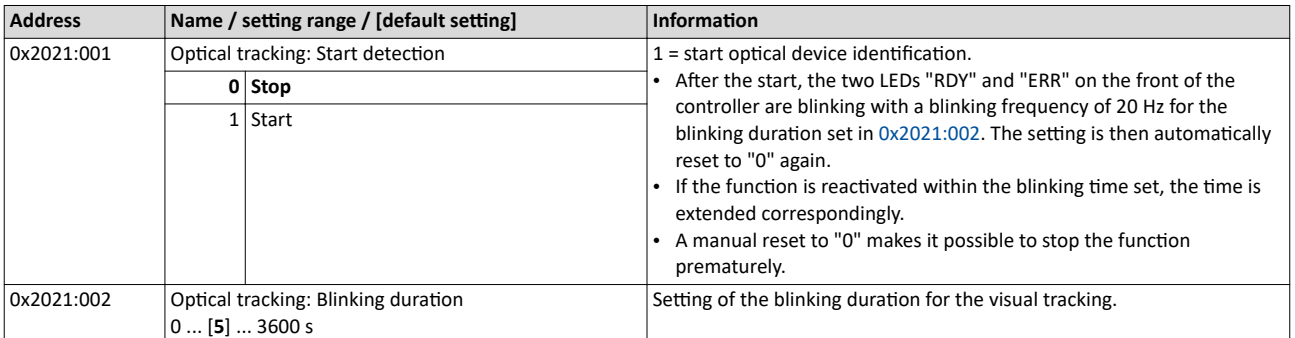

# Device functions Switch-off behavior Retain variables and persistent variables

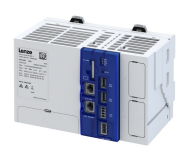

# **12.3 Switch-off behavior**

The controller has internal buffer capacitors to save data during the shutdown process. This memory function is initiated automatically if a voltage failure is detected.

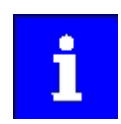

Certain circuit sections, e.g. backplane bus supply and USB, are switched off directly in the event of voltage failure in order to maintain voltage for the internal saving process for a constant amount of time.

# **12.3.1 Retain variables and persistent variables**

# **Retain variables**

The controller automatically saves retain variables in the event of voltage failure. In this way, they remain available when operation resumes. Retain variables are reinitialized when devices are reset or a new PLC program is downloaded. The values are preserved in the event of an online change.

# **Example**

The values of a drive system which can no longer be read out from the machine due to a voltage failure should be persistent. These values should also be persistent if the corresponding value only changes through the influence of the PLC.

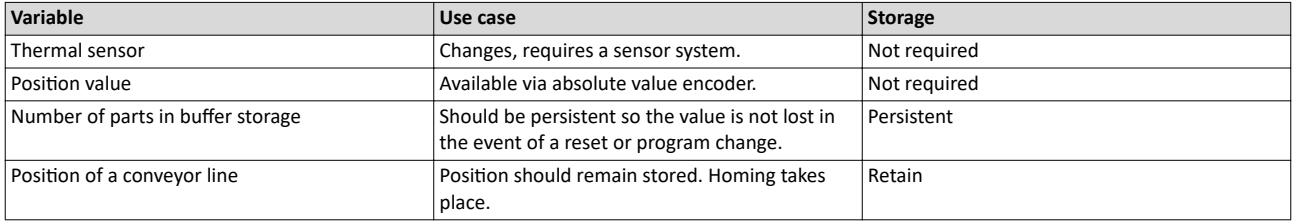

# **Example code**

```
VAR RETAIN
remvar1: INT; (* 1. Remanent variable*)
END_VAR
```
# **Persistent variables**

Persistent variables also remain stored in the event of a stop, restart, online change, or PLC program download.

Persistent variables are saved when the device is switched off. Persistent variables are reinitialized by executing "RESET origin".

How to create persistent variables:

Precondition

- Access to »PLC Designer«
- 1. Right-click on Application.
- 2. Select New object.

3. Click on Persistent variables.

# **Example code**

```
VAR_GLOBAL PERSISTENT RETAIN
uiPerRetain : ARRAY[0..1000] OF UINT; (* Declaration of persistent variable*)
END_VAR
```
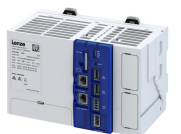

# **12.4 Reset controller**

To reset the device, press the reset button.  $\blacktriangleright$  [Features](#page-12-0)  $\Box$  [13](#page-12-0)

How to carry out a restart:

1. Keep the reset button pressed for approx. 1 s.

The LEDs are off.

After the restart, the LED "RUN" is green.

How to carry out a hardware reset:

1. Keep the reset button pressed for approx. 5 s. The LEDs are off.

After the hardware reset, the LED "RUN" is green.

How to perform a software reset:

- 1. Switch off controller.
- 2. Switch on controller.
- The LED "RDY " is blinking blue slowly.
- 3. Press and hold the reset button immediately.
- The "RDY" LED is blinking blue/yellow quickly.
- 4. After approx.15 s (the LED "ERR" is blinking red/yellow fast) the reset button can be released.

The software reset procedure has started. A restart is performed, during which the last active software is re-installed. The entire process takes approx. 5 min. After the software reset, the "RUN" LED lights up green.

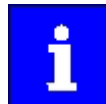

Depending on the state of the device functions, no retain data is saved when the device is reset via the reset button.

### **Relevant parameters of other functions**

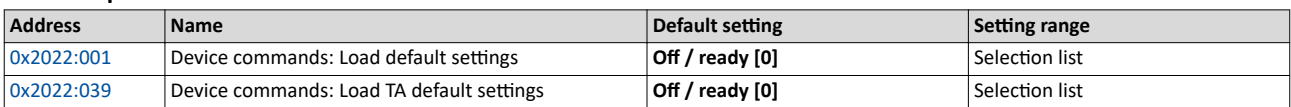

**Related topics**

 $\blacktriangleright$  [Reset parameters to default](#page-28-0)  $\square$  [29](#page-28-0)

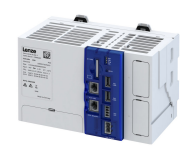

# **12.5 Back up and restore data**

The PLC runtime system (firmware) and the project data on the SD card can be backed up on a USB stick and restored from it for the same controller type (e. g. c430, c520 or c550) if required.

# General information on the storage media used

Internal memory:

- The Lenze controller is equipped with a non-volatile memory containing the PLC runtime system (firmware).
- The PLC runtime system (firmware) can be backed up on a USB stick with the device command "Backup".

SD card:

• The SD card is used to store project data in the Lenze controller.

- The entire SD card is backed up, except for the "Firmware" and "License" directories. The remaining project data on the SD card must not exceed the max. memory size of 165 MB.
- The device command "Backup" is used to save not only the firmware but also the project data on the USB stick.

USB stick:

- The USB stick is the central storage medium for data backups.
- With the device command "Restore" and a previously created data backup, firmware and project data can be restored from the USB stick.
- If necessary, the controller's firmware can also be updated via USB stick  $\blacktriangleright$  Update firmware  $@$  [117](#page-116-0)

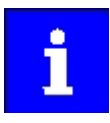

Only use suitable USB sticks for the controller!

Due to their shape, some USB sticks may not be inserted deep enough into the USB socket of the controller. This can cause problems that do not always suggest the USB stick as the cause.

# **Directory structure of the USB stick:**

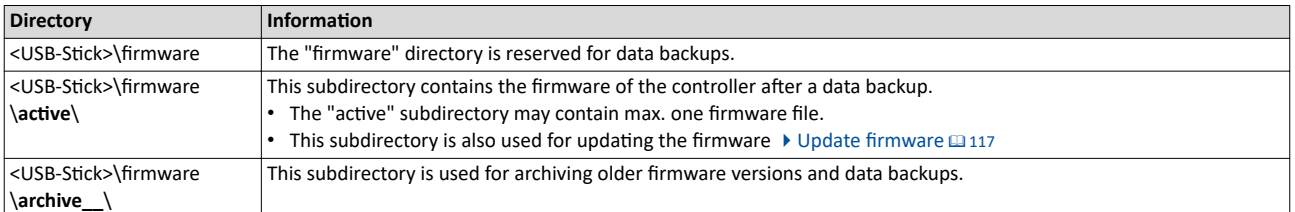

#### **Structure of the file names**

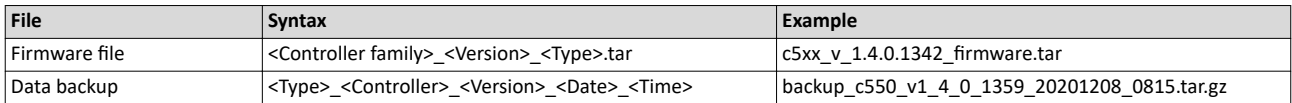

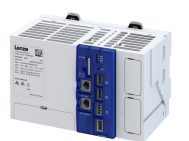

#### 12.5.1 Back up data

This function saves the PLC runtime system (firmware) of the controller and additionally the project data on the SD card to a USB stick.

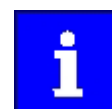

Do not switch off the device during data backup and do not remove the USB stick from the device! Observe the status display of the yellow LED "STA". ▶ LED status display [121]

Preconditions:

- USB stick with at least 365 MB free memory
- The entire SD card is backed up, except for the "Firmware" and "License" directories. The remaining project data on the SD card must not exceed the max. memory size of 165 MB.

How to save PLC runtime system (firmware) and project data on a USB stick:

- 1. Insert the USB stick into the port of the controller from which a data backup is to be created (USB port 1 X61 or USB port 2 X62).
- 2. Execute the "Backup" device command, e. g. with »PLC Designer«: Set 0x2022:040 to "1: On / Start".

The data backup progress is shown in 0x2022:040. After the process is completed, the status "0: Off / Ready" is displayed in 0x2022:040.

3. Remove the USB stick.

PLC runtime system (firmware) and project data are now saved on the USB stick.

# <span id="page-113-0"></span>**Device functions**<br>Back up and restore data<br>Back up data

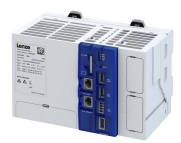

# Parameter

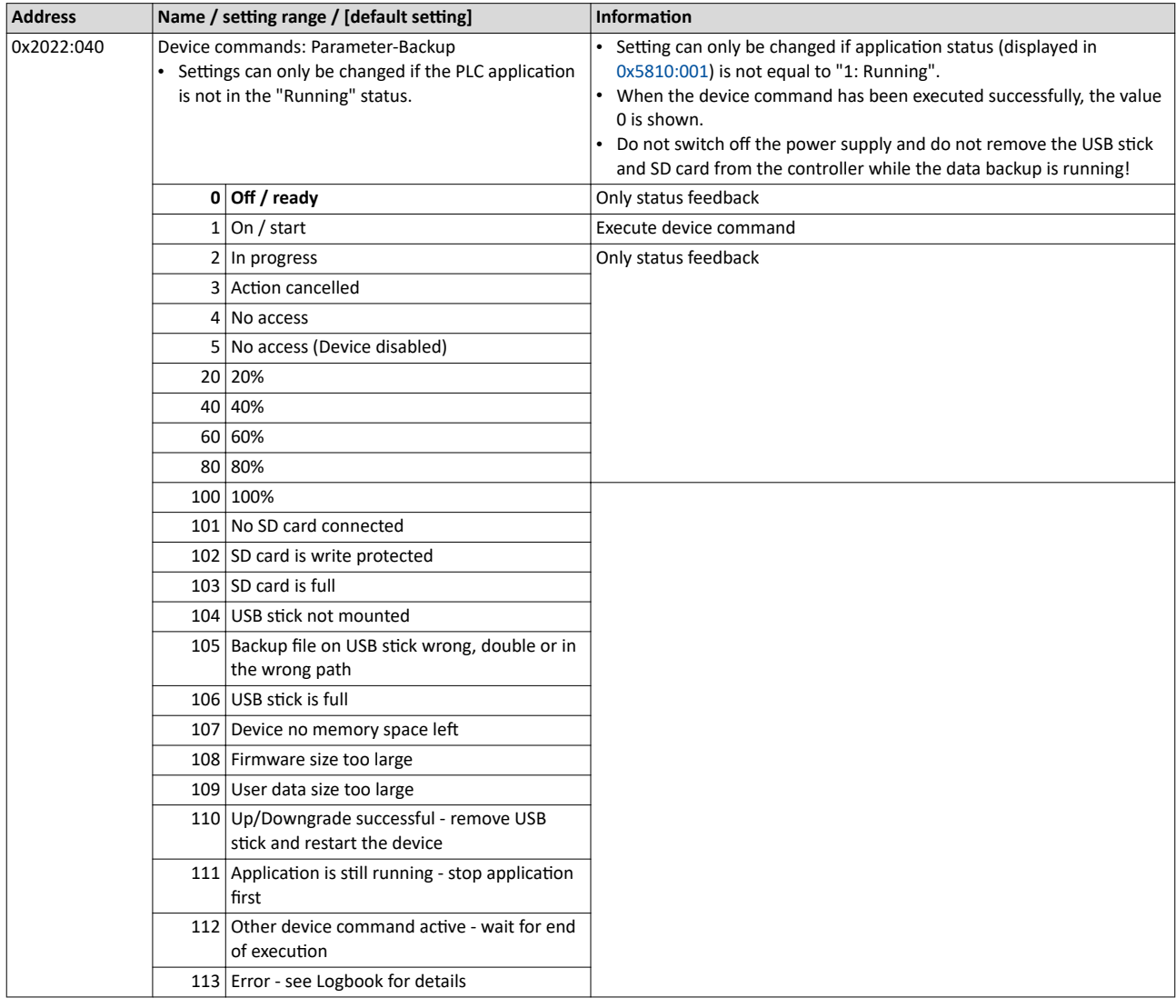

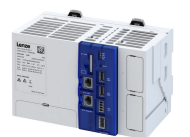

#### $12.5.2$ **Restore data**

This function allows you to restore the PLC runtime system (firmware) and the project data. Data recovery can be carried out either by power switching the controller or via a device parameter.

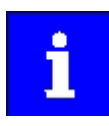

You can also restore an older data backup. To do this, copy the corresponding data backup on the USB stick from the "firmware\archive\_\_" to "firmware \active" directory. However, the directory "firmware\active" may only contain one file at a time.

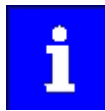

Do not switch off the device during data backup and do not remove the USB stick from the device! Note the status display of the yellow "STA" LED. ▶ LED status display [121]

# Data recovery via power switching

Preconditions

USB stick with valid data backup of the same controller type.

How to perform a data recovery using power switching:

- 1. Insert the USB stick into the port of the controller from which a data recovery is to be performed (USB port 1 X61 or USB port 2 X62).
- 2. Restart the controller by power switching to start the restore process.
- 3. Remove the USB stick when the loading process is completed.

4. Restart the controller.

Data recovery via power switching is completed.

# Data recovery using device parameters

- Preconditions
- USB stick with valid data backup of the same controller type.

How to perform data recovery using device parameters:

- 1. Insert the USB stick into the port of the controller from which the data recovery is to be performed (USB port 1 X61 or USB port 2 X62).
- 2. Execute the "Restore" device command, e. g. with »PLC Designer«: Set 0x2022:043 to "1: On / Start".

The selected data backup is loaded into the controller regardless of the version. The data recovery progress is shown in 0x2022:043. When the update is complete, the status "0: off / ready" is shown in 0x2022:043.

- 3. Remove the USB stick when the loading process is completed.
- 4. Restart the controller.

Data recovery using device parameters is completed.

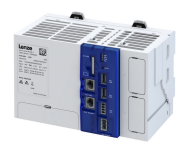

# Parameter

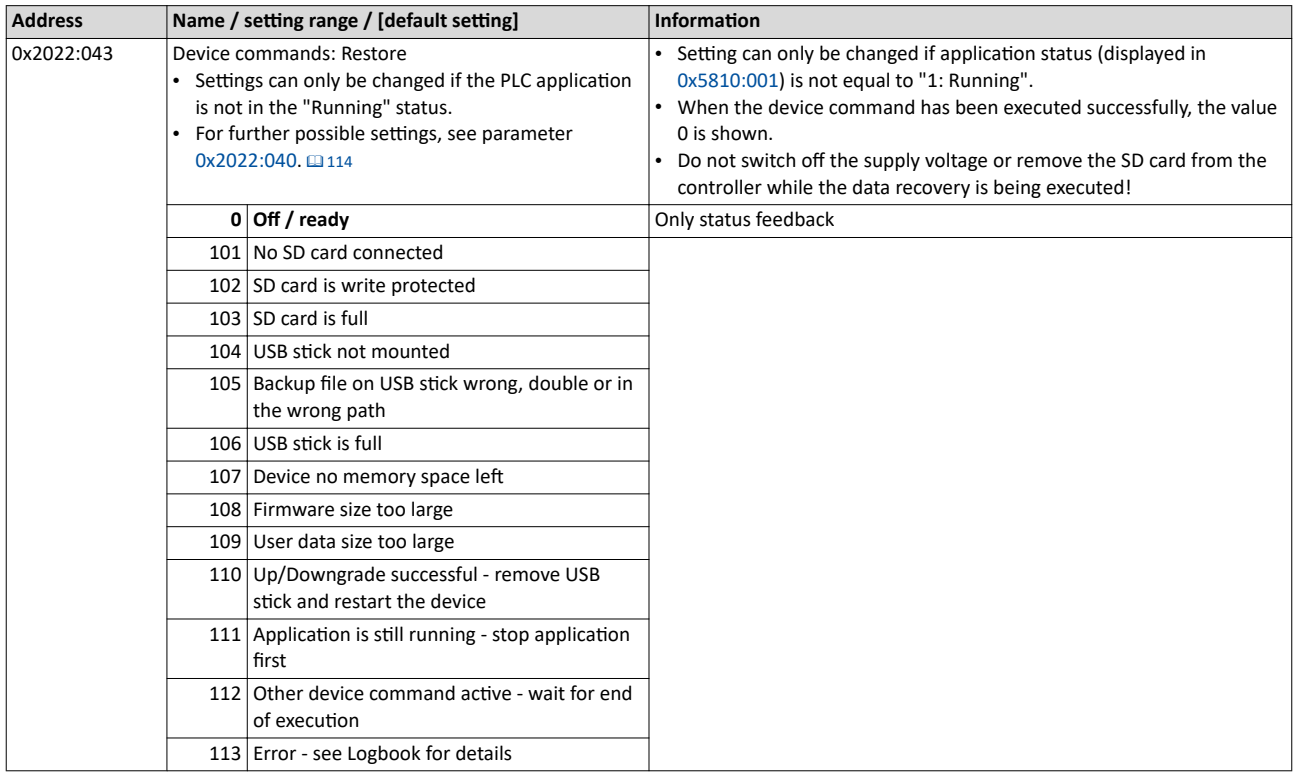

<span id="page-115-0"></span>

<span id="page-116-0"></span>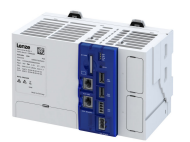

#### 12.6 **Update firmware**

This function allows you to update the PLC runtime system (firmware).

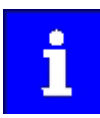

Only use suitable USB sticks for the controller!

Due to their shape, some USB sticks may not be inserted deep enough into the USB socket of the controller. This can cause problems that do not always suggest the USB stick as the cause.

# **Preconditions**

- Installed Lenze »EASY Package Manager«
- Installed Lenze »EASY Starter Firmware loader«
- USB stick with valid firmware

## **General notes**

- It is possible to update to a higher or lower version.
- The update can be carried out either by switching the controller to power or via a device
- parameter. Details of the update are entered in the logbook.
- Firmware updates are indicated by the status LEDs on the controller:

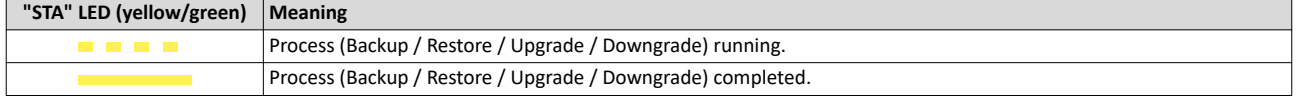

# General procedure

- 1. Prepare the USB stick.
- 2. Insert the USB stick into the controller.
- 3. Restart the controller by power switching or execute the "Start Up/Downgrade" device command

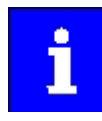

Do not switch off the device during data backup and do not remove the USB stick from the device! Note the status display of the yellow "STA" LED. ▶ LED status display @ 121

# **Details**

How to prepare the USB stick:

- 1. If the firmware to be installed is not yet available on the engineering PC: Select and install firmware in the "EASY Package Manager".
- 2. Copy the firmware to be installed to the USB stick with the "EASY Starter Firmware loader".

The firmware is automatically stored in the directory "<USB-Stick>\firmware\active".

How to update the firmware using power switching:

- 1. Insert the prepared USB stick into the USB port 1 X61 or USB port 2 X62 of the controller.
- 2. Restart the controller by power switching.
- The selected firmware is loaded into the controller regardless of the version.
- 3. Remove the USB stick.
- 4. Then restart the controller by power switching.

The installation of the firmware using power switching is completed.

Update firmware

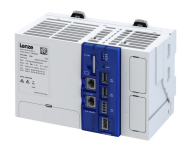

How to update the firmware using power switching:

- 1. Insert the prepared USB stick into the USB port 1 X61 or USB port 2 X62 of the controller.
- 2. Execute the "Start Up/Downgrade" device command, e. g. with »PLC Designer«: Set 0x2022:047 to "1: On / Start".

The selected firmware is loaded into the controller regardless of the version. The loading progress is shown in 0x2022:047. When the process is complete, the status "0: off / ready" is shown in 0x2022:047.

- 3. Remove the USB stick.
- 4. Then restart the controller by power switching.

The installation of the firmware using device parameters is completed.

# Parameter

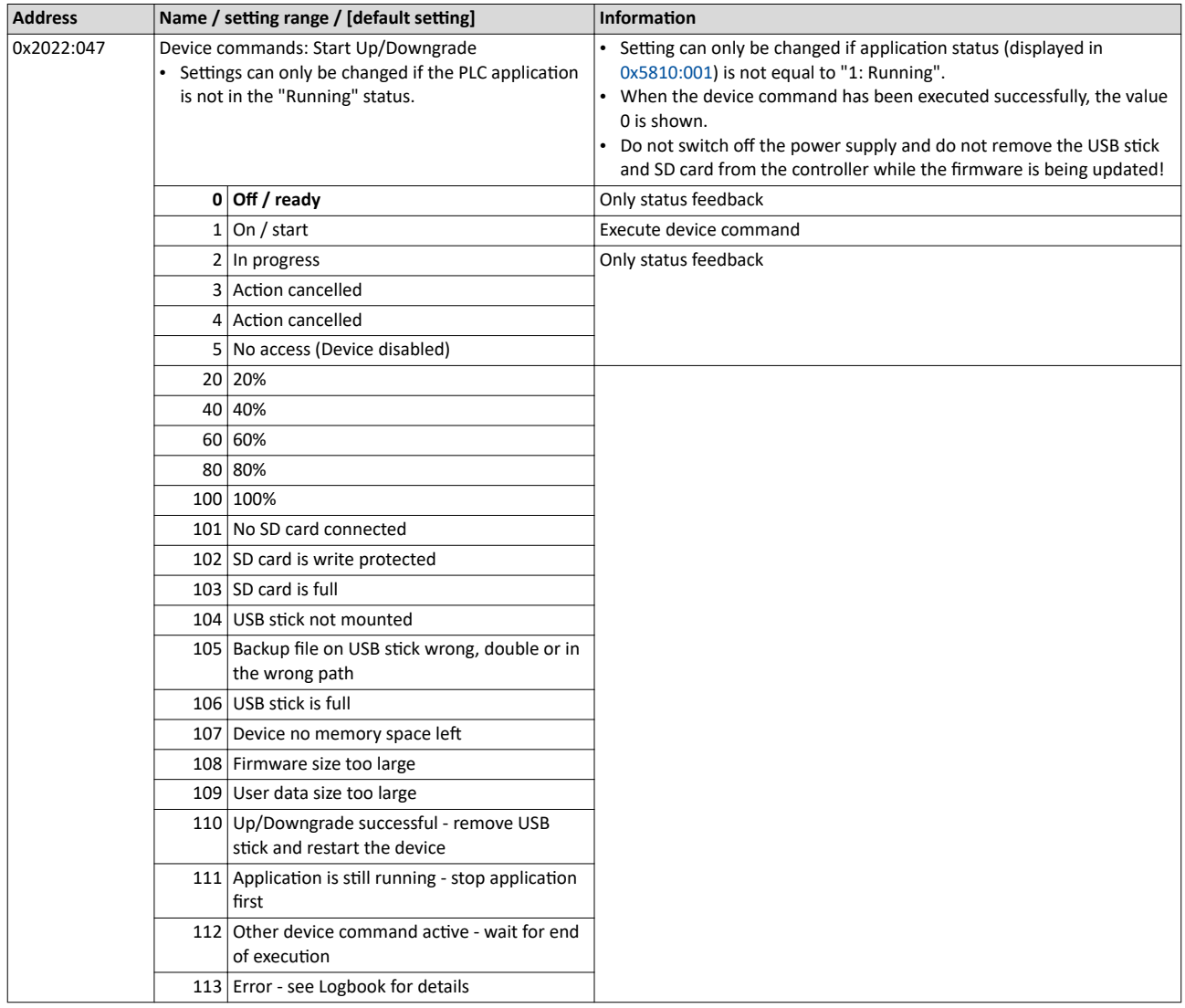

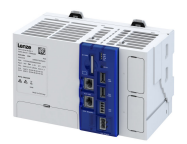

# **13 Replace controller**

A defective controller can only be replaced by a device of the same product type. The replacement device must have the same features, such as optionally integrated communication cards and connections.

# **13.1 Dismount controller**

# **More information**

For certain tasks, more information is available in additional documents.

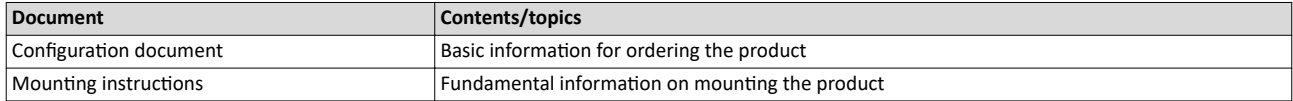

How to dismount the connected controller:

Precondition

- The voltage supply of the entire system and the controller is switched off.
- Supply connections, bus connections and all other connections have been removed from the controller.
- The first electronic module of the I/O system has been removed.

1. Remove the Controller.

2. Remove the SD card from the card slot.

The controller has been dismantled.

# **Mounting and dismounting the controller**

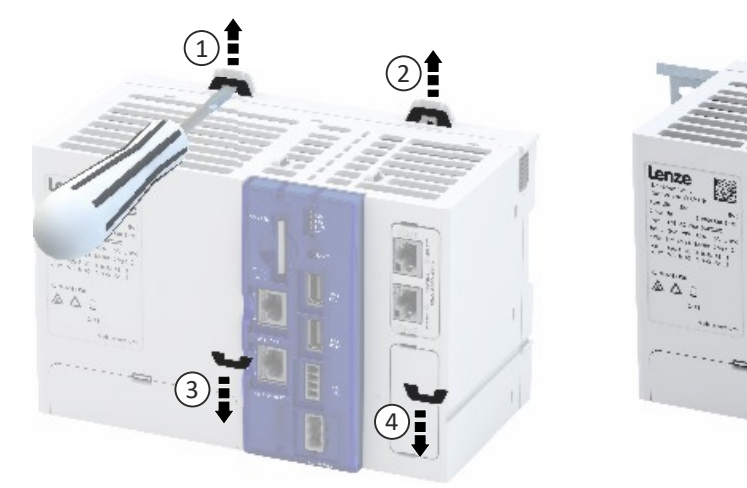

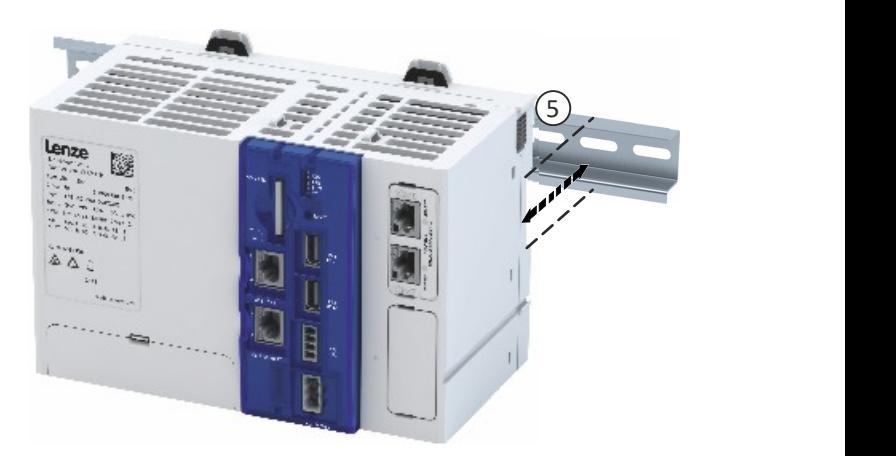

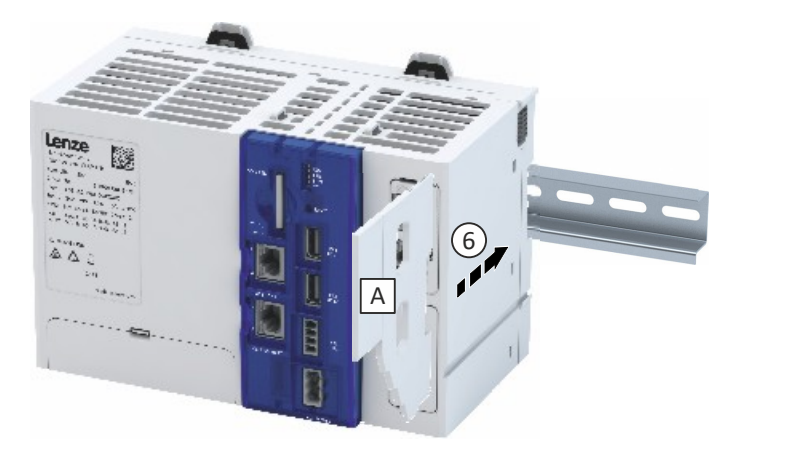

# **13.2 Install new controller**

The current firmware version of the controller is also stored on the SD card used. If the SD card is inserted into a new device, the firmware version from the SD card is imported into the device automatically. This function ensures that the controller firmware and the boot project continue to match.

How to connect a new Controller:

- 1. Insert the SD card of the previously removed controller into the new one.
- 2. Mount the new Controller.
- 3. If an I/O system 1000 (EPM-Sxxx) is connected to the controller:
	- a) Mount and connect the electronic modules of the I/O system 1000 (EPM-Sxxx).
- 4. Connect supply connections, bus connections and all other connections to the Controller.
- 5. Switch on voltage supply.

The controller is mounted.

- 6. The controller starts the automatic firmware update if required:
	- a) The data of the SD card of the defective controller, such as an executable boot project and a visualization, is reused in the replacement device.
	- b) The firmware update can be detected by the status LEDs of the controller. Details on the update are entered in the logbook.  $\blacktriangleright$  [Logbook](#page-121-0)  $\boxplus$  [122](#page-121-0)

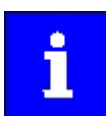

A voltage failure during the update should be avoided.

# **13.3 Reuse retain data**

The retain data is stored automatically on the SD card. This data can then continue to be used if the device is replaced.

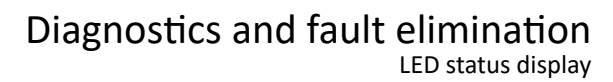

<span id="page-120-0"></span>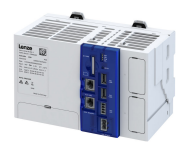

# **14 Diagnostics and fault elimination**

This section contains information on error handling, drive diagnostics and fault analysis.

# **14.1 LED status display**

LEDs on the front of the device indicate the current operating status. Depending on the running software application, different control modes of the LEDs are possible.

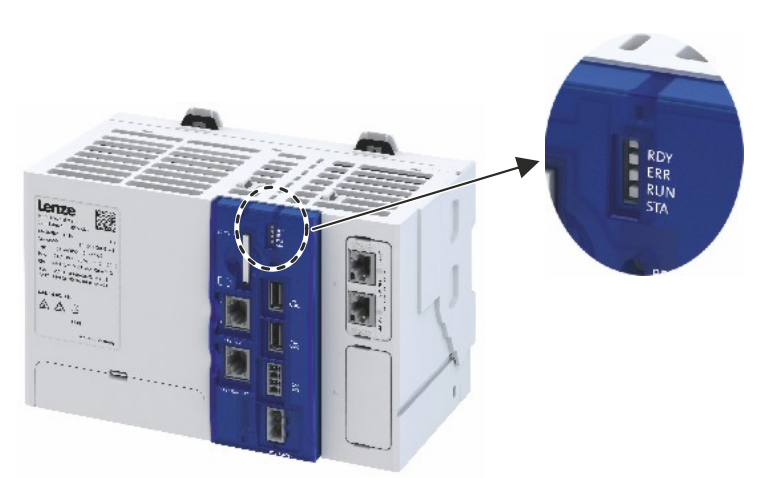

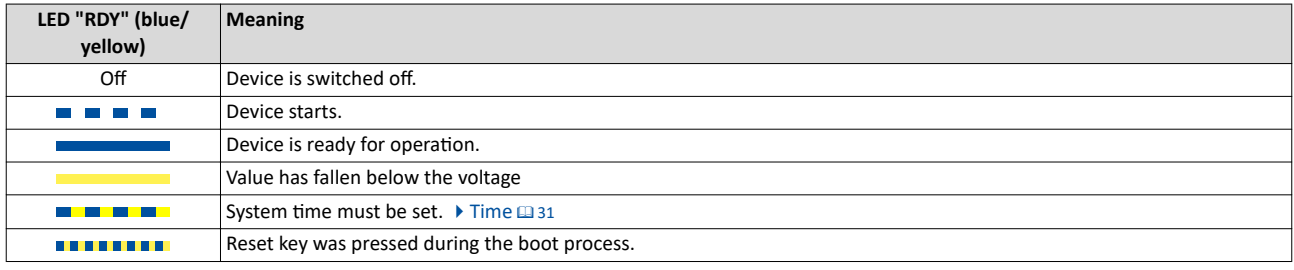

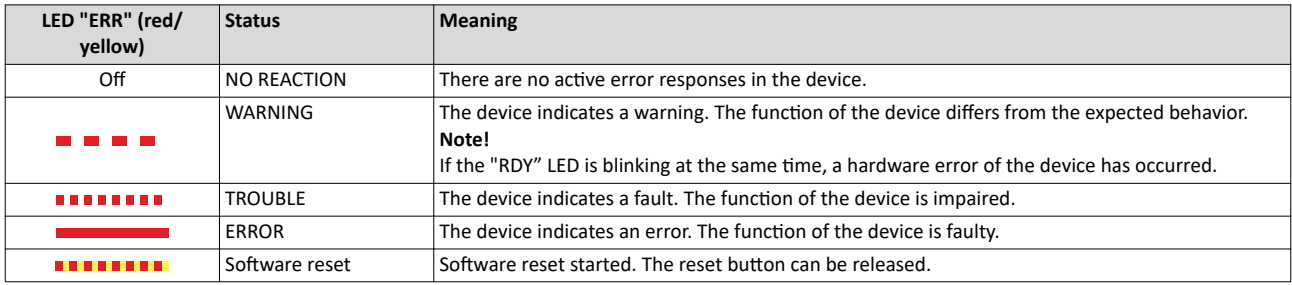

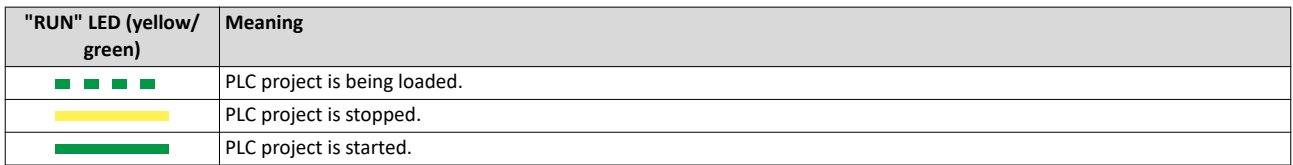

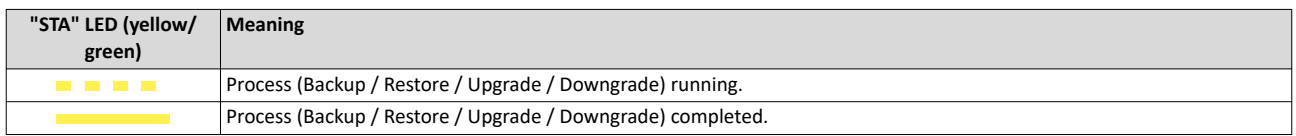

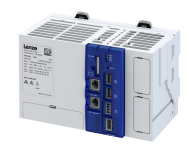

# <span id="page-121-0"></span>**14.2 Logbook**

The devices are equipped with a logbook function which records system events and error messages. The entries in the logbook make it easier to diagnose the automation system.

- The following information is processed by the logbook: • Error messages and events of the application are displayed.
- Error messages and events of the application are saved on the SD card.

The logbook of the controller can be accessed via the »PLC-Designer«.

The event currently active in the controller can also be retrieved via the event monitor.  $\blacktriangleright$  PLC diagnostics  $@$  [123](#page-122-0)

# **Structure of a logbook entry**

A logbook entry consists of the following information:

- Ascending numbering of the logbook entry
- Date / time of the logbook entry
- Application triggering the logbook entry
- Severity of the event in four categories
	- Information
	- Warning
	- Fault
	- Error
- Area as the event origin of the triggered error message.

# **Parameter**

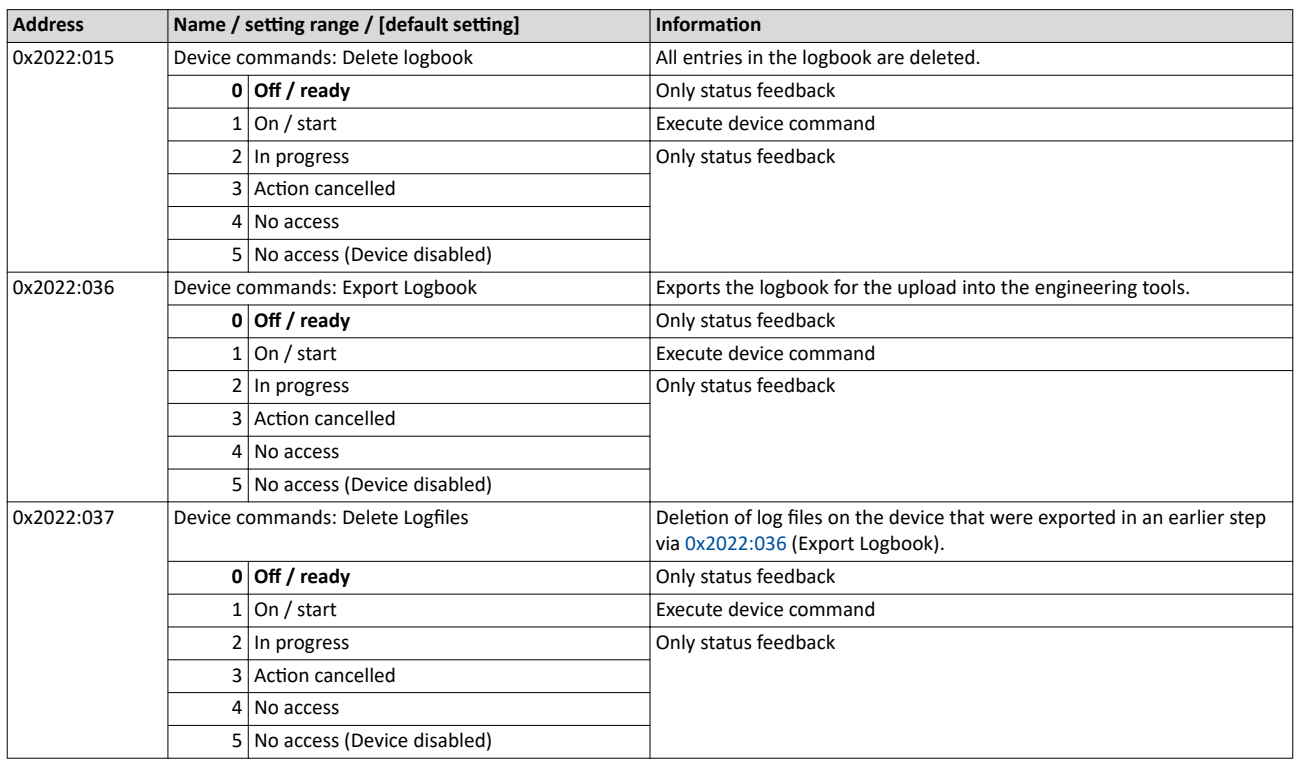

<span id="page-122-0"></span>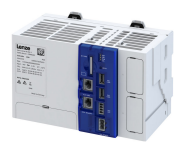

#### 14.3 **Diagnostic parameters**

#### 14.3.1 **PLC diagnostics**

- The following information may be retrieved for diagnostic purposes:
- Information on the event currently active in the controller (event monitor)
- Status of the SD card  $\bullet$
- Available application credit / required application credit
- Dual use license
- Temperature of the control card and CPU  $\bullet$
- Status of the application  $\bullet$

# Parameter

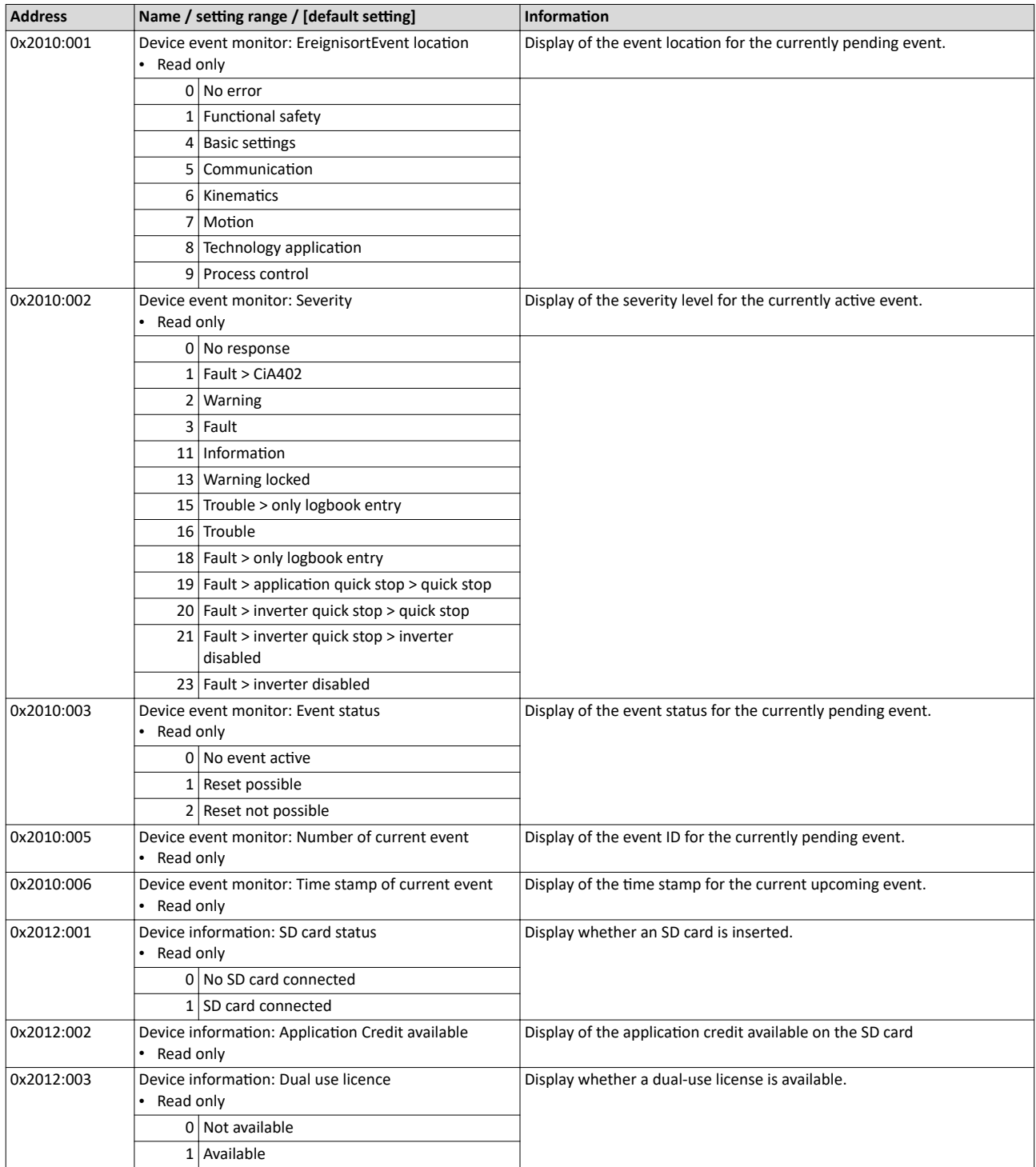

# <span id="page-123-0"></span>Diagnostics and fault elimination Diagnostic parameters PLC diagnostics

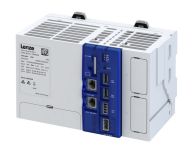

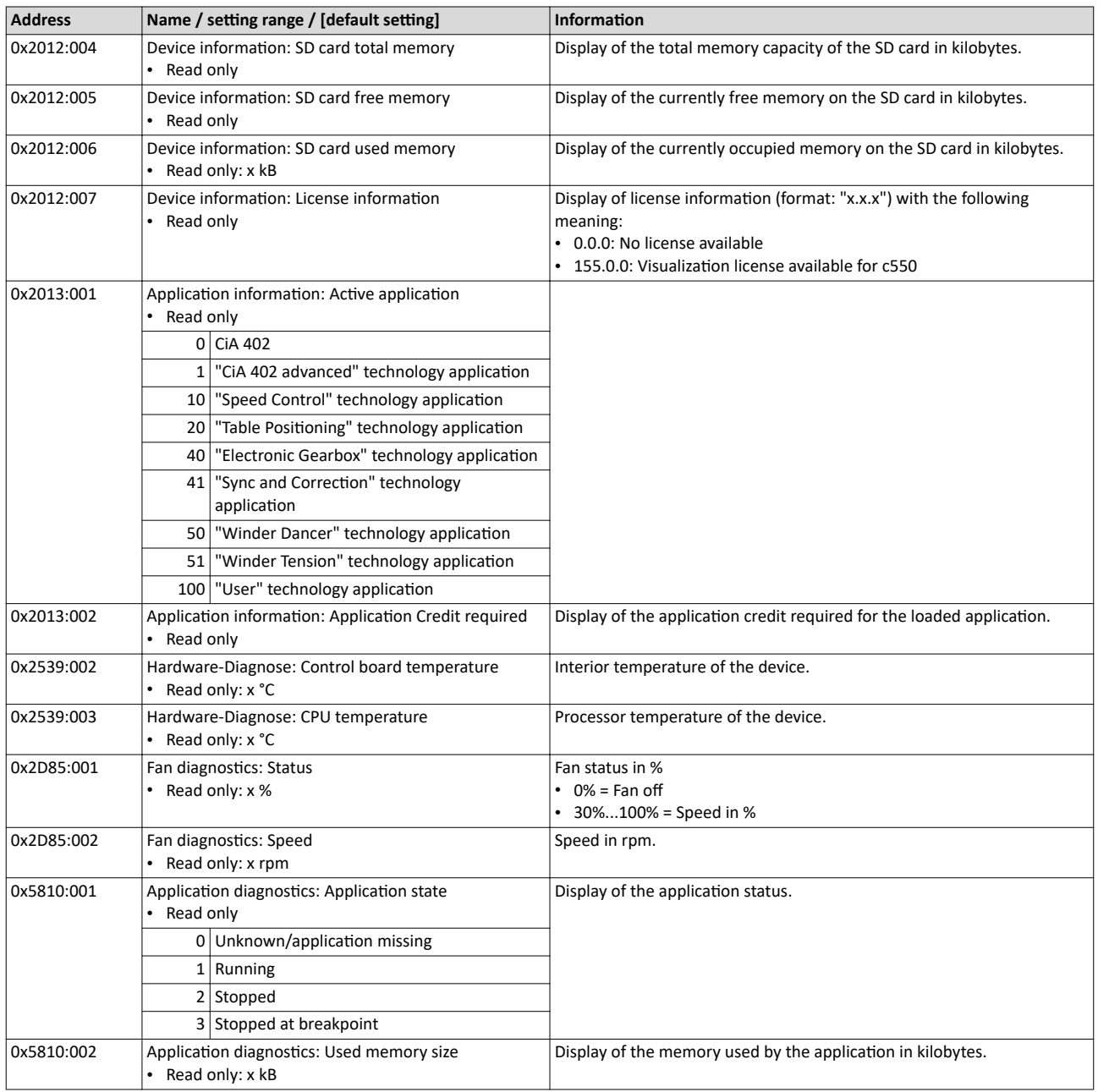

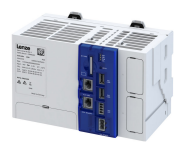

-----------------------

# 14.3.2 Network diagnostics

Display information on the network option.

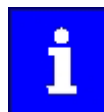

When switching on, the controller checks whether the parameter settings saved on the SD card match the device hardware and firmware. In the event of an incompatibility, a corresponding error message is displayed.

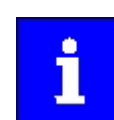

If the network module is added later, it must match the controller used.

#### **Parameter**

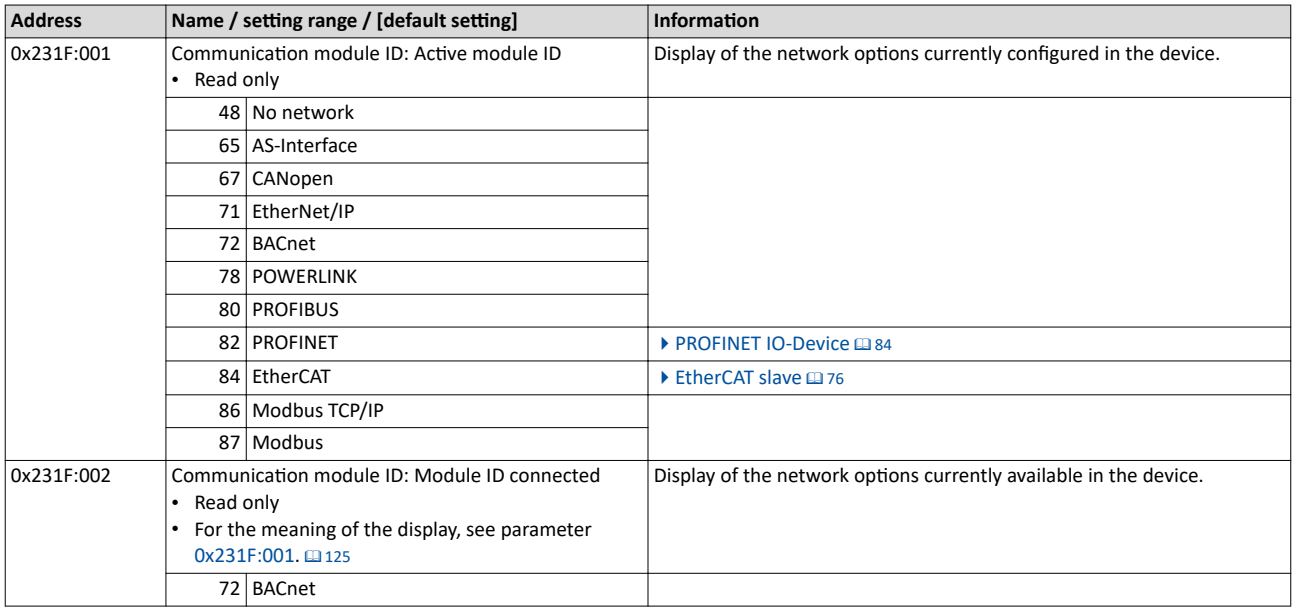

# **Related topics**

- $\blacktriangleright$  EtherCAT master diagnostics  $\boxplus$  [53](#page-52-0)
- $\blacktriangleright$  EtherCAT device diagnostics  $\boxplus$  [82](#page-81-0)
- $\blacktriangleright$  PROFINET IO-Device diagnostics  $\Box$  [93](#page-92-0)

# 14.3.3 Service life diagnostics

Display of the current operating and switch-on time of the controller.

# **Parameter**

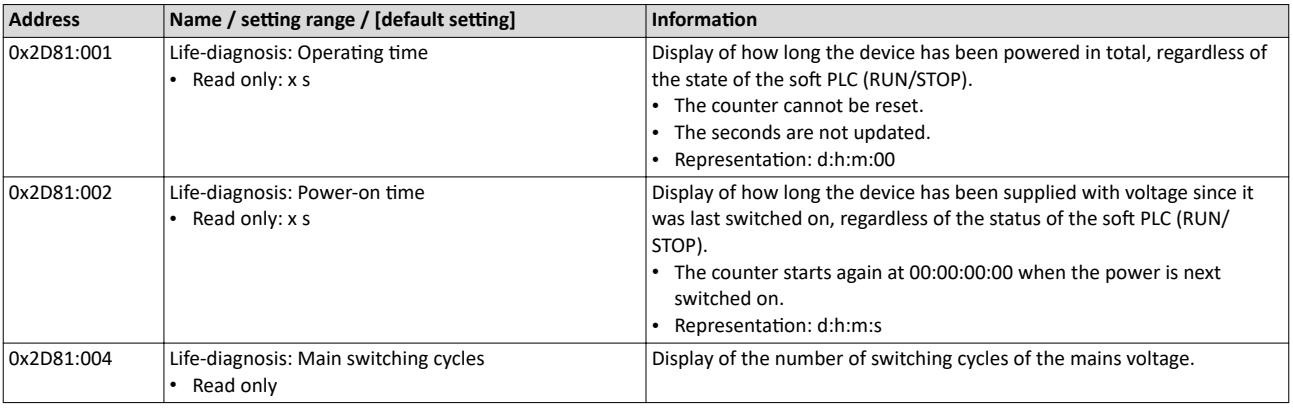

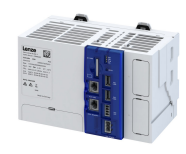

# **14.4 PLC core dump**

A core dump is a file that records the state of an application at a particular point in its execution. A core dump file is created automatically when an exception error or crash has occurred in the PLC application. The core dump file can then be used to debug the crash without accessing the controller. When this file is loaded into the "PLC Designer", the content of all variables of the application is displayed. In addition, further details about the crash, such as the callstack, are available. All information is retrieved from the core dump file only. For a PLC application, the core dump file contains the following information:

- Memory content
- Callstack
- **Stack**
- PLC log

Core dump files have the extension ".core" (e.g. "application.core") and are stored on the controller in the directory "/tmp/user\_data".

# **14.5 Event handling**

# **14.5.1 Severity**

When certain events occur, the controller reacts depending on the severity level defined for the event.

# **Severity "No response"**

The event is completely ignored (does not affect the running process).

# **Severity "Information"**

The event is completely ignored (does not affect the running process). However, logging takes place in the [Logbook.](#page-121-0)  $@122$ 

# **Severity "Warning"**

The event does not severely affect the process and may be also ignored in consideration of safety aspects.

# **Severity "Error"**

- The red "ERR" LED on the controller is permanently on.
- A running application continues to run.
- **Exception:** If an "exception" occurs, the application is stopped immediately. (Application status  $0x5810:001 =$  $0x5810:001 =$  "Stopped")

# **Severity "Fault"**

The function of the device is impaired. For example, a loaded boot application cannot be set to the "RUN" state.

# **14.5.2 Event reset**

Events with "Error" severity can be reset.

#### **Parameter**

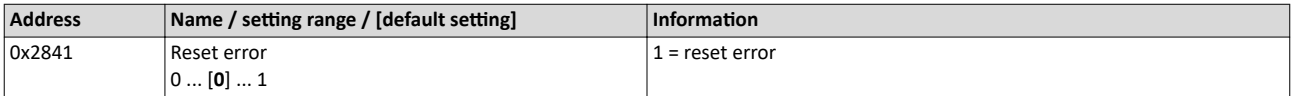

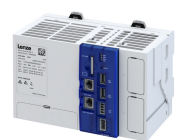

# **14.6 Events, causes and remedies**

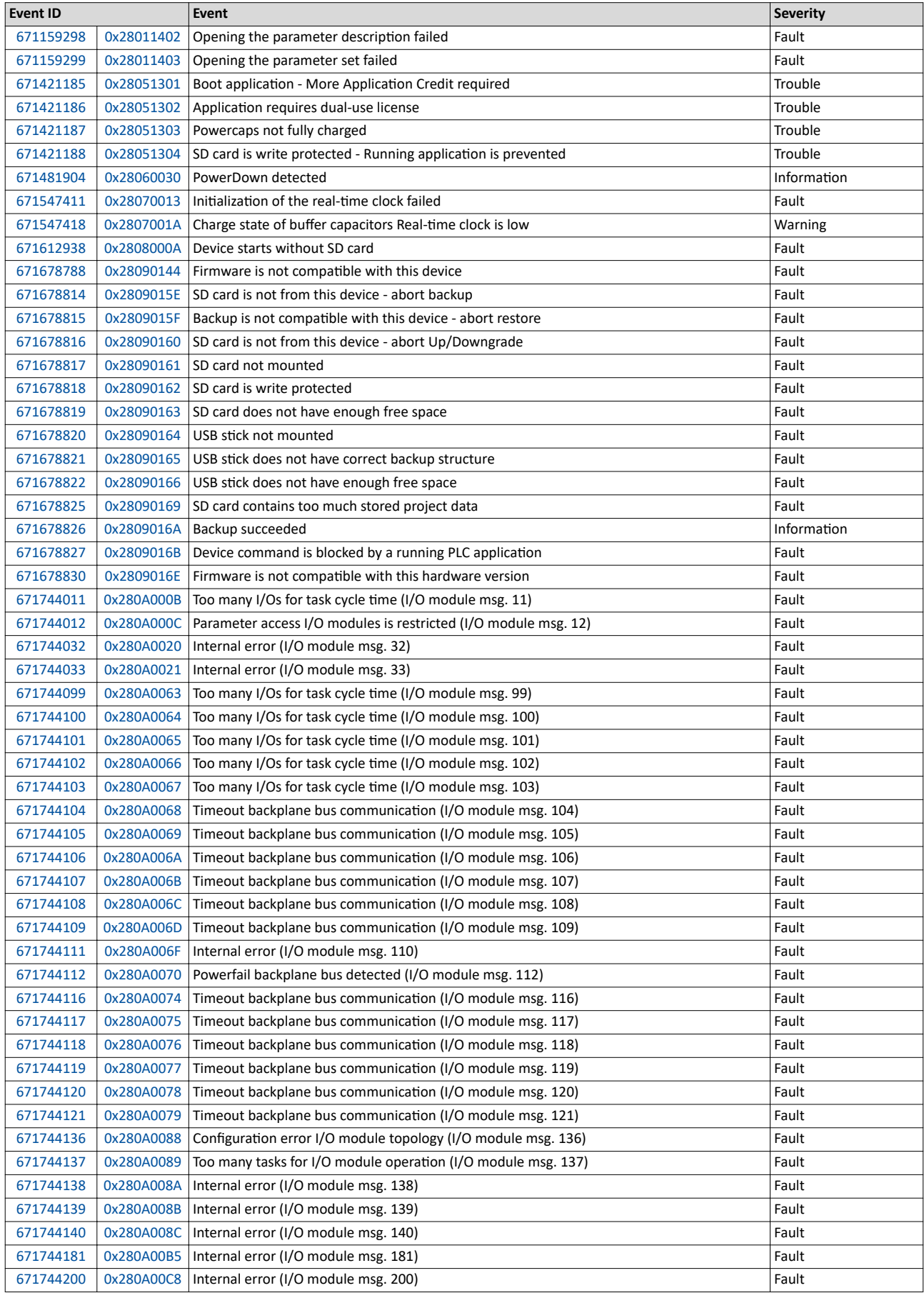

# Diagnostics and fault elimination

Events, causes and remedies

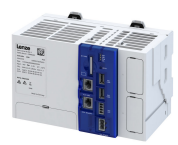

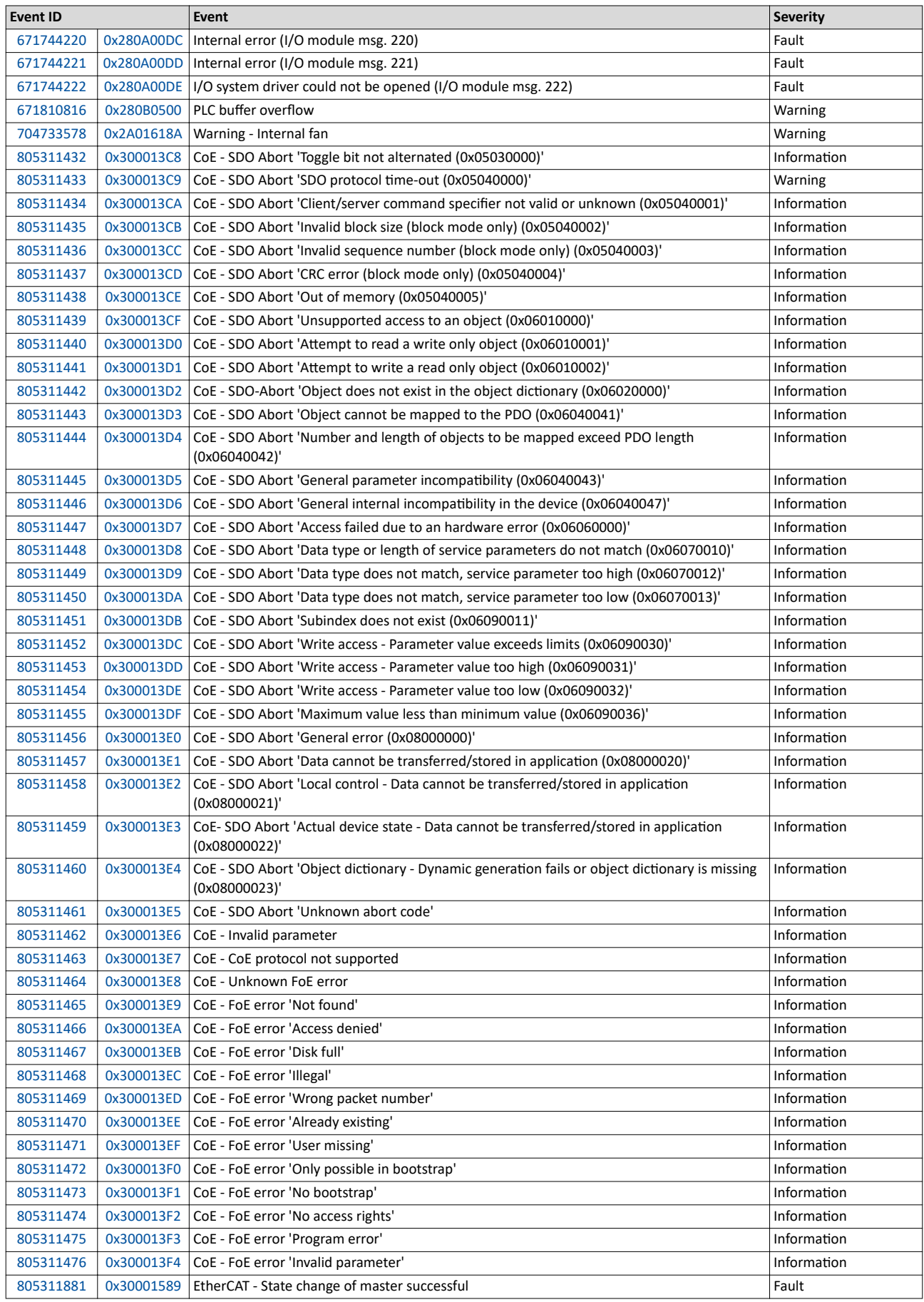

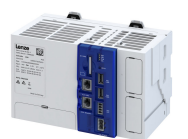

# Diagnostics and fault elimination Events, causes and remedies

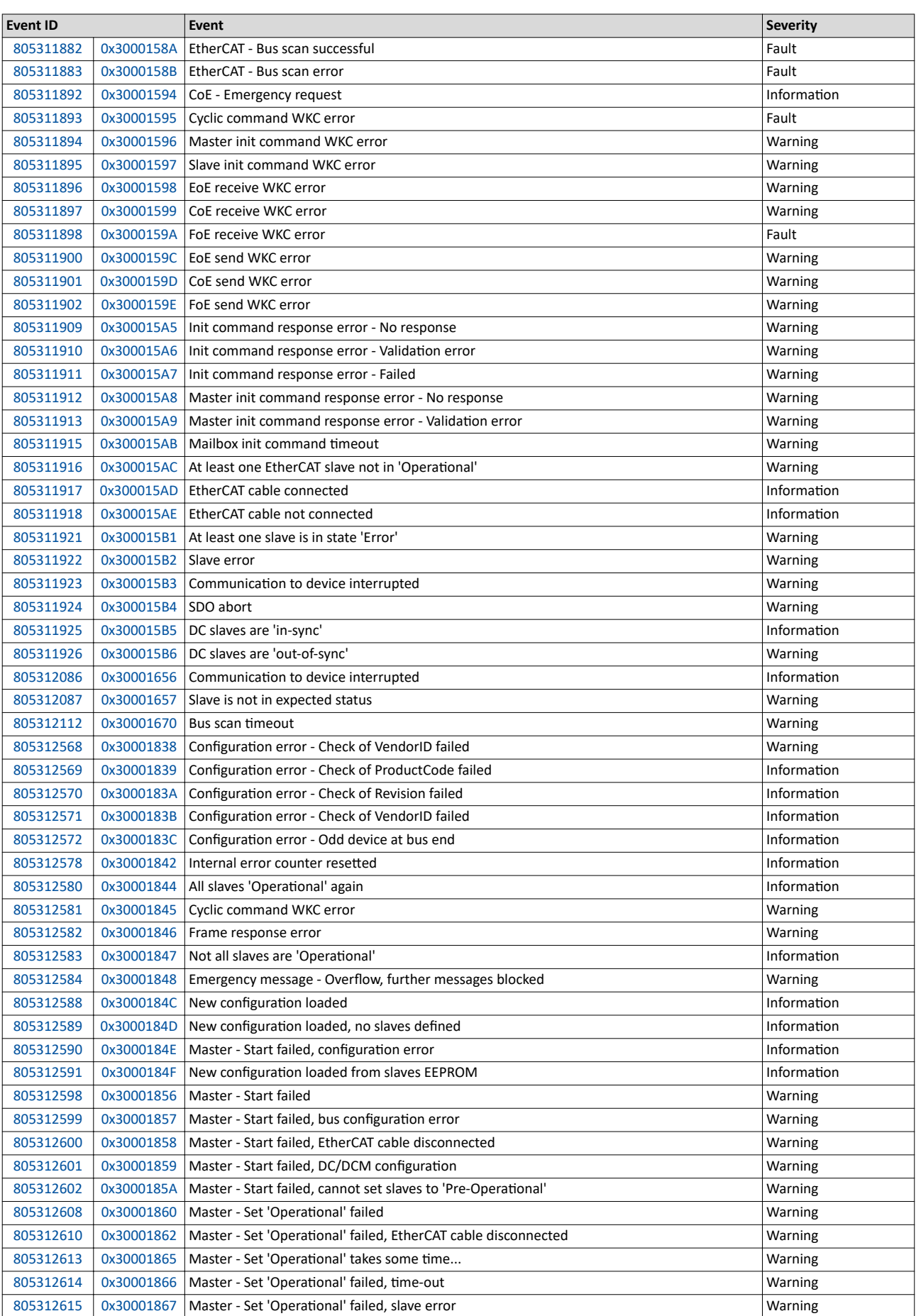

# Diagnostics and fault elimination

Events, causes and remedies

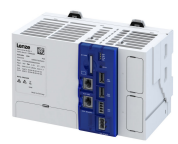

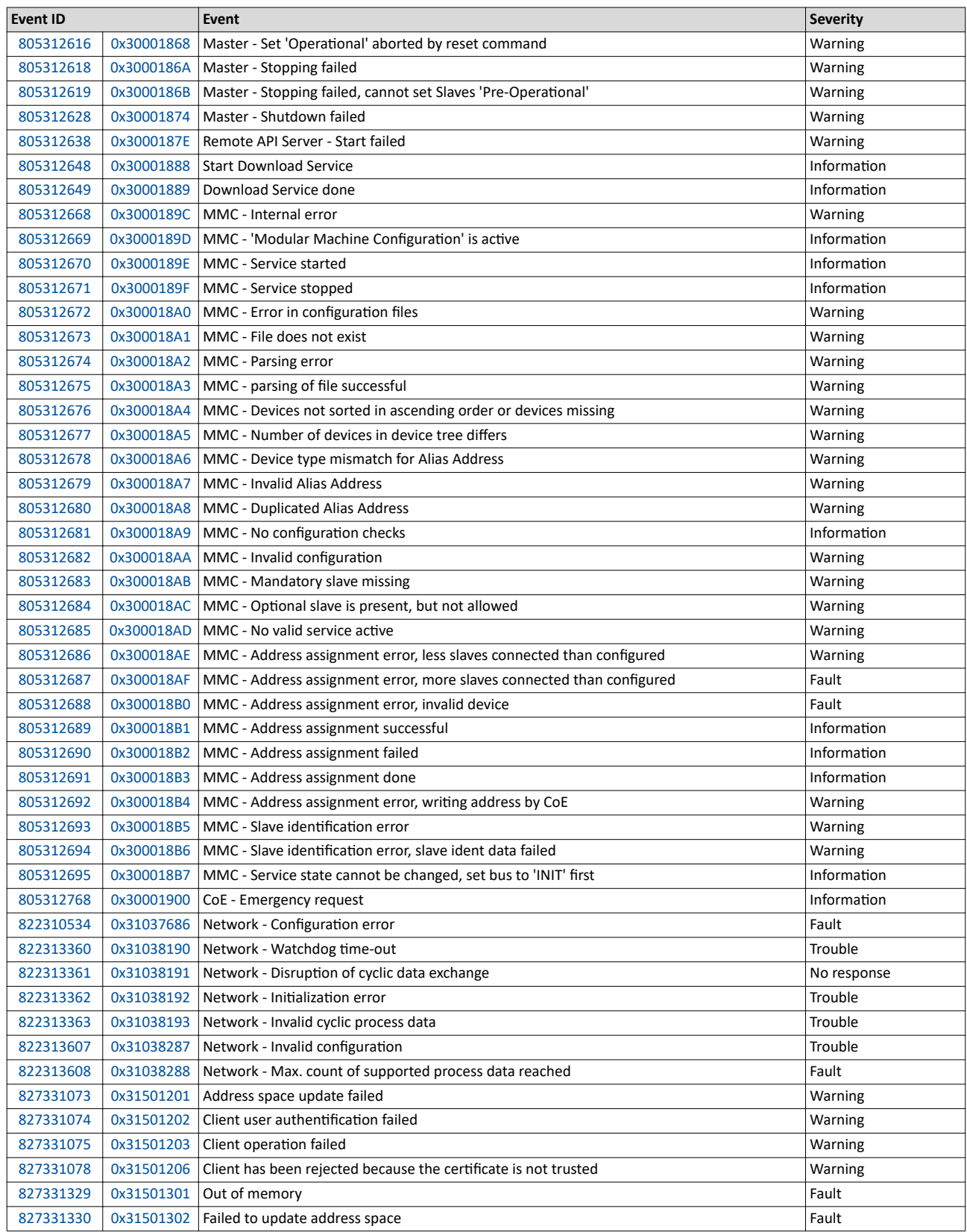

<span id="page-130-0"></span>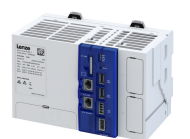

# 671159298 0x28011402 Opening the parameter description failed

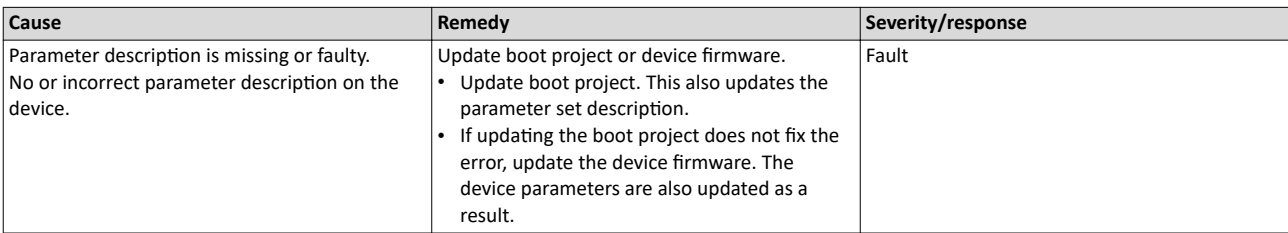

# 671159299 0x28011403 **Opening the parameter set failed**

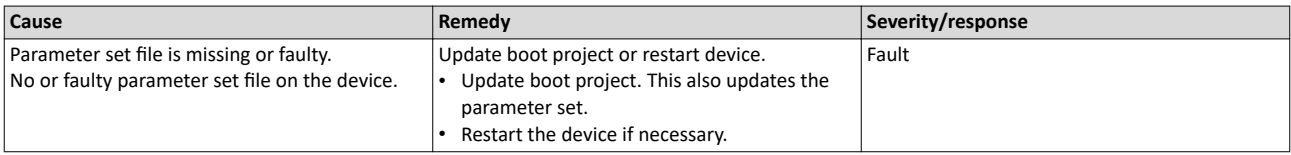

# 671421185 0x28051301 **Boot application - More Application Credit required**

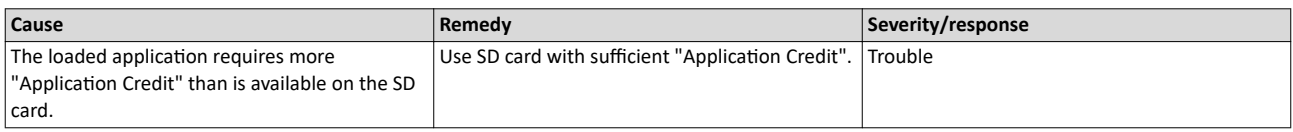

# 671421186 0x28051302 **ƉƉůŝcĂƟŽn requires dual-use license**

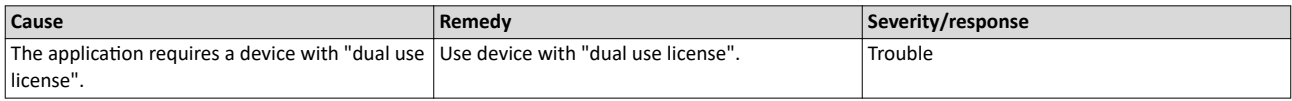

# 671421187 0x28051303 **Powercaps not fully charged**

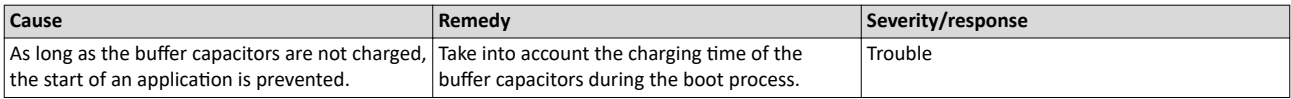

# 671421188 0x28051304 **SD card is write protected - Running application is prevented**

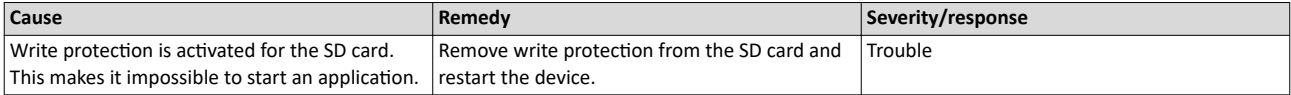

# 671481904 0x28060030 **PowerDown detected**

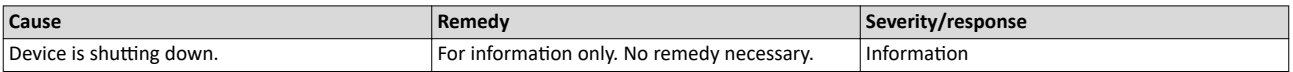

# 671547411 0x28070013 **Initialization of the real-time clock failed**

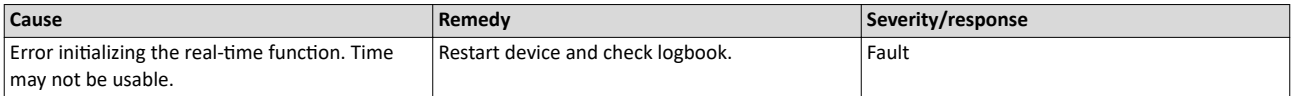

<span id="page-131-0"></span>Events, causes and remedies

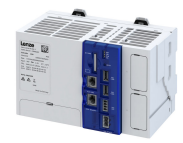

# $671547418 |0x2807001A$  Charge state of buffer capacitors Real-time clock is low

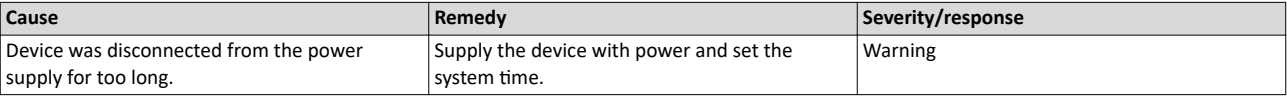

# 671612938 0x2808000A **Device starts without SD card**

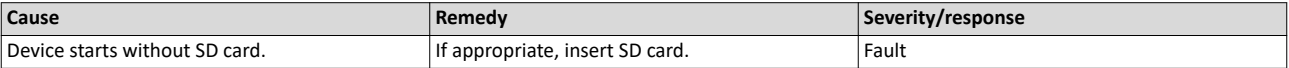

# 671678788 0x28090144 **Firmware is not compatible with this device**

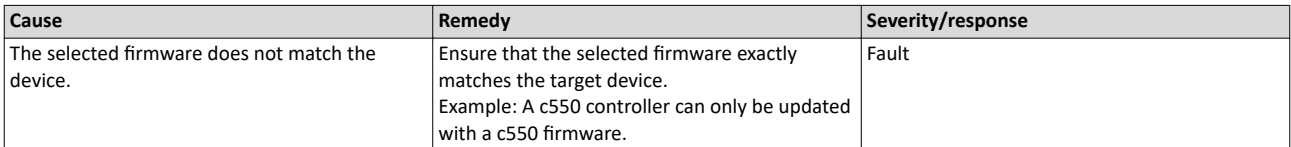

# 671678814 0x2809015E **SD card is not from this device - abort backup**

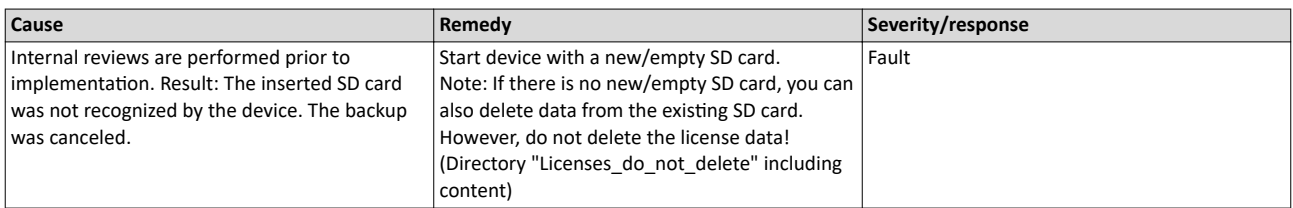

# 671678815 0x2809015F **Backup is not compatible with this device - abort restore**

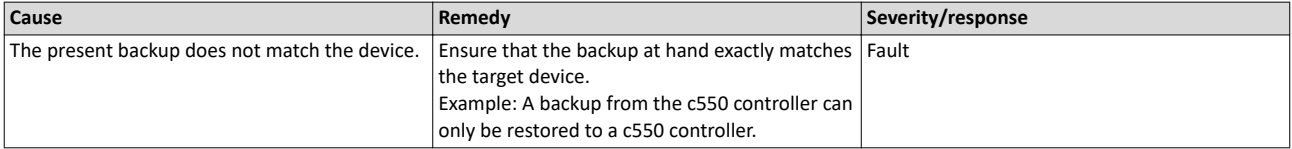

#### 671678816 0x28090160 **SD card is not from this device - abort Up/Downgrade**

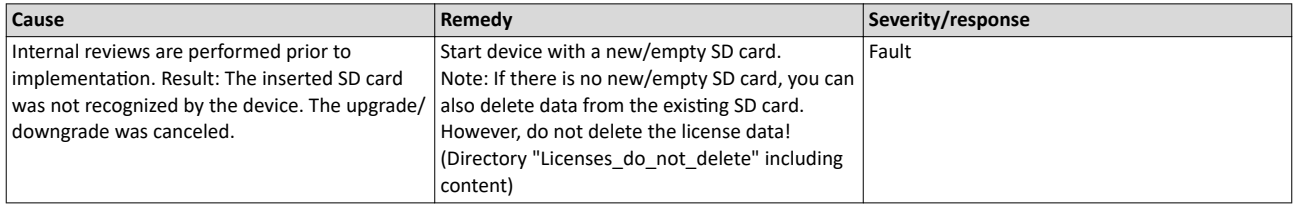

# 671678817 0x28090161 **SD card not mounted**

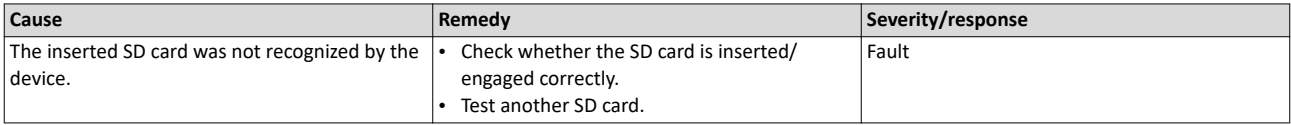

<span id="page-132-0"></span>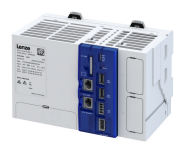

# 671678818 0x28090162 **SD card is write protected**

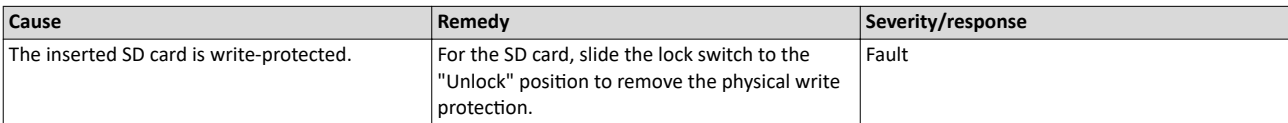

# 671678819 0x28090163 **SD card does not have enough free space**

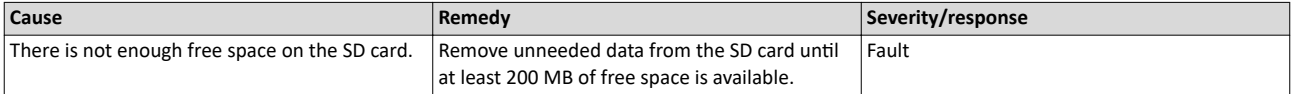

# 671678820 0x28090164 **USB ƐƟcŬ not mounted**

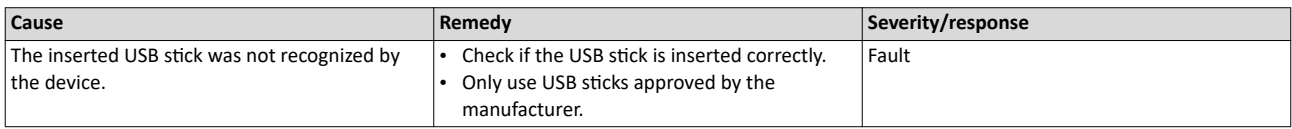

# 671678821 0x28090165 **USB ƐƟcŬ does not have correct backup structure**

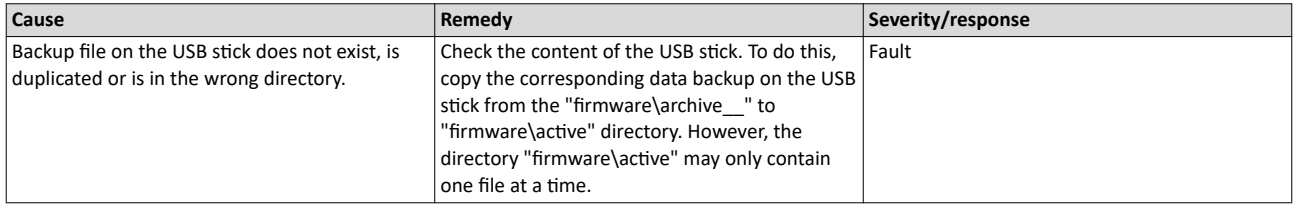

#### 671678822 0x28090166 **USB ƐƟcŬ does not have enough free space**

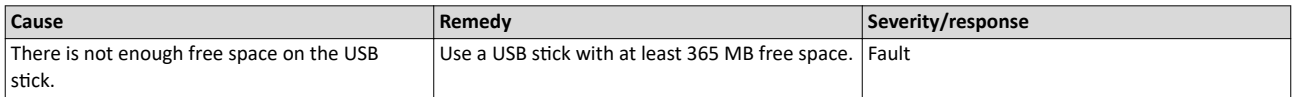

# 671678825 0x28090169 **SD card contains too much stored project data**

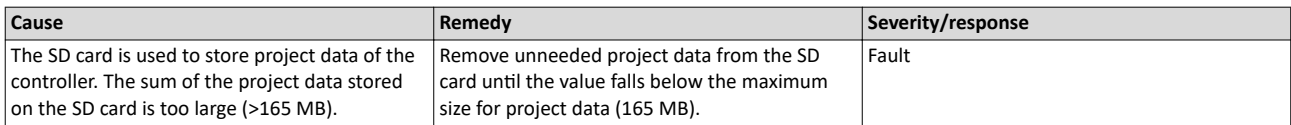

# 671678826 0x2809016A **Backup succeeded**

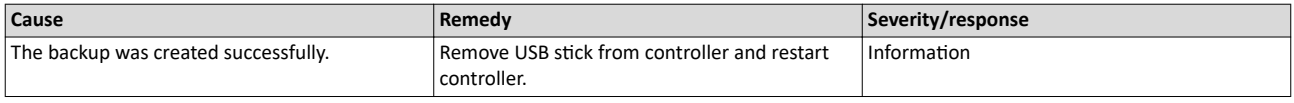

# 671678827 0x2809016B **Device command is blocked by a running PLC application**

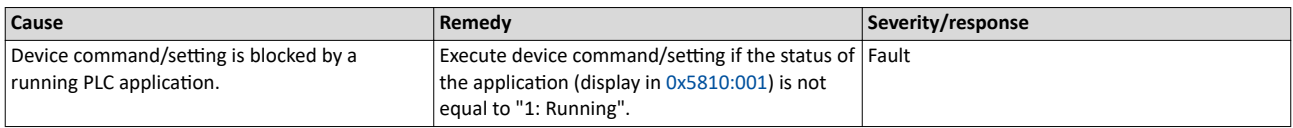

<span id="page-133-0"></span>Events, causes and remedies

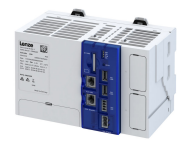

# 671678830 0x2809016E **Firmware is not compatible with this hardware version**

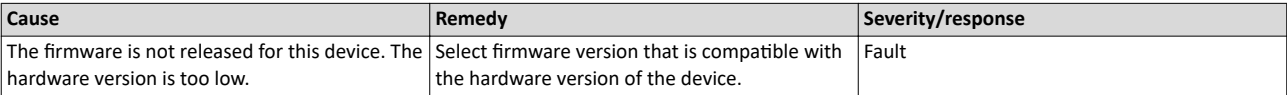

# 671744011 0x280A000B **Too many I/Os for task cycle time (I/O module msg. 11)**

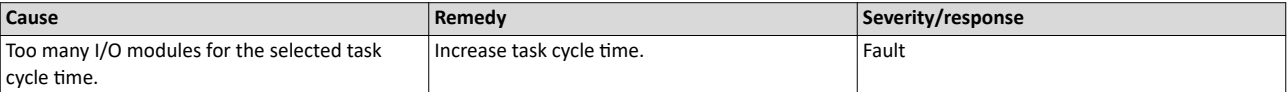

# 671744012 0x280A000C **Parameter access I/O modules is restricted (I/O module msg. 12)**

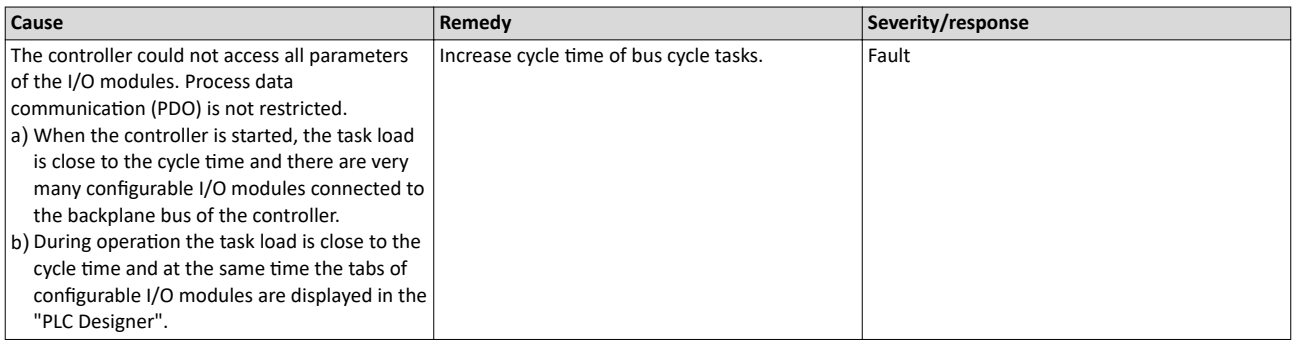

# 671744032 0x280A0020 **Internal error (I/O module msg. 32)**

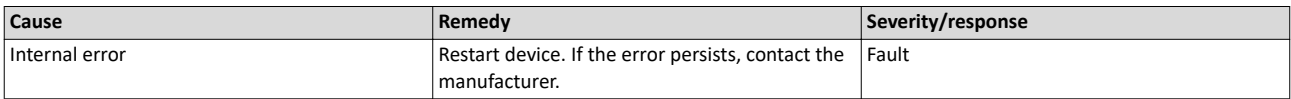

# 671744033 0x280A0021 **Internal error (I/O module msg. 33)**

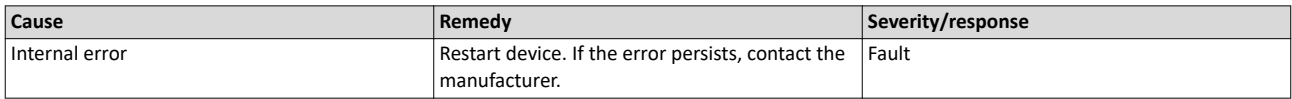

# 671744099 0x280A0063 **Too many I/Os for task cycle time (I/O module msg. 99)**

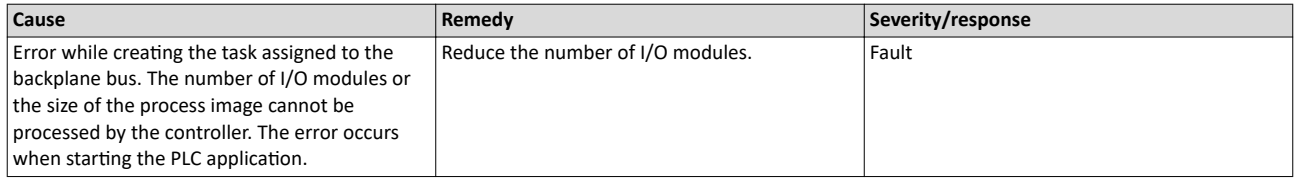

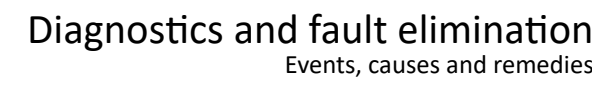

<span id="page-134-0"></span>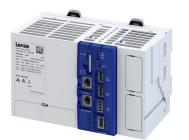

# 671744100 0x280A0064 **Too many I/Os for task cycle ƟmĞ (I/O module msg. 100)**

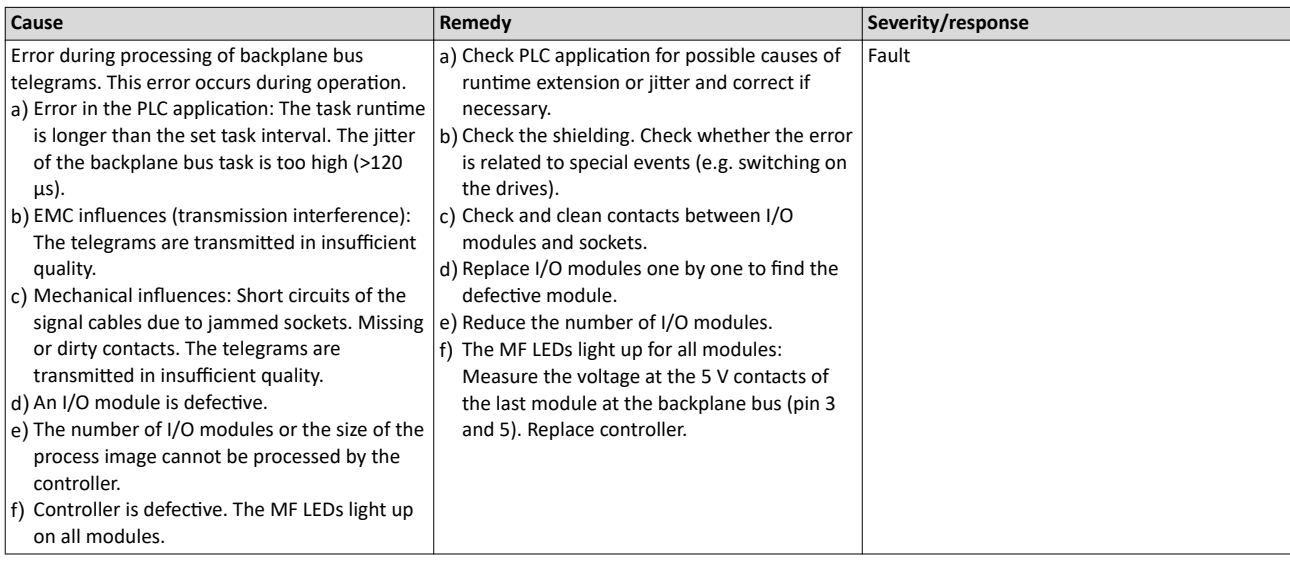

# 671744101 0x280A0065 **Too many I/Os for task cycle ƟmĞ (I/O module msg. 101)**

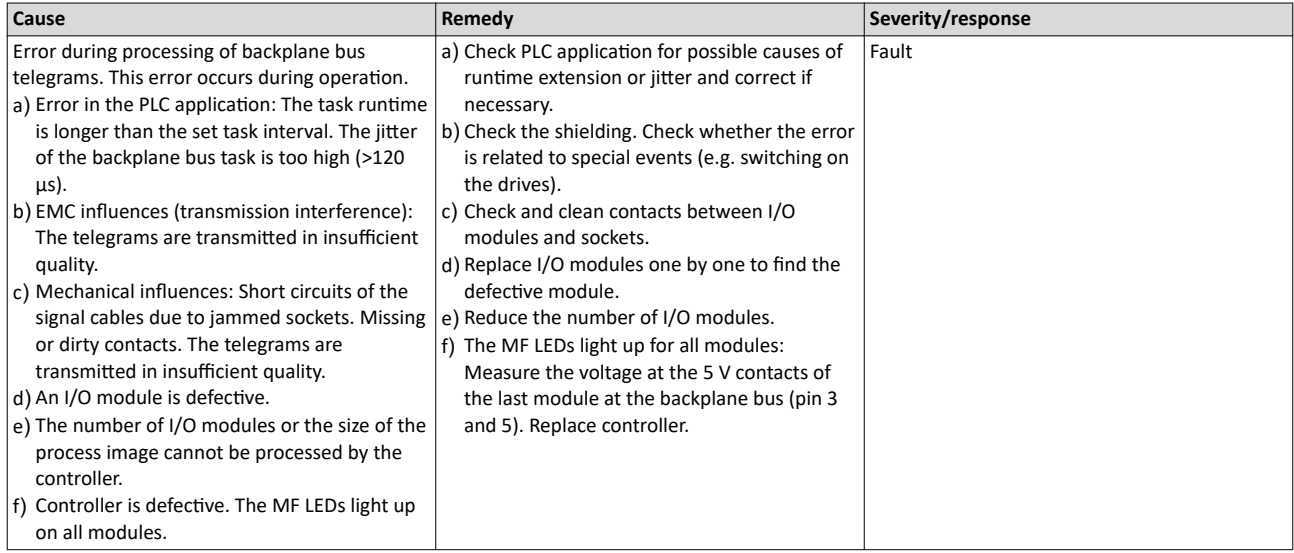

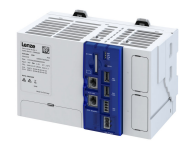

# 671744102 0x280A0066 **Too many I/Os for task cycle ƟmĞ (I/O module msg. 102)**

<span id="page-135-0"></span>

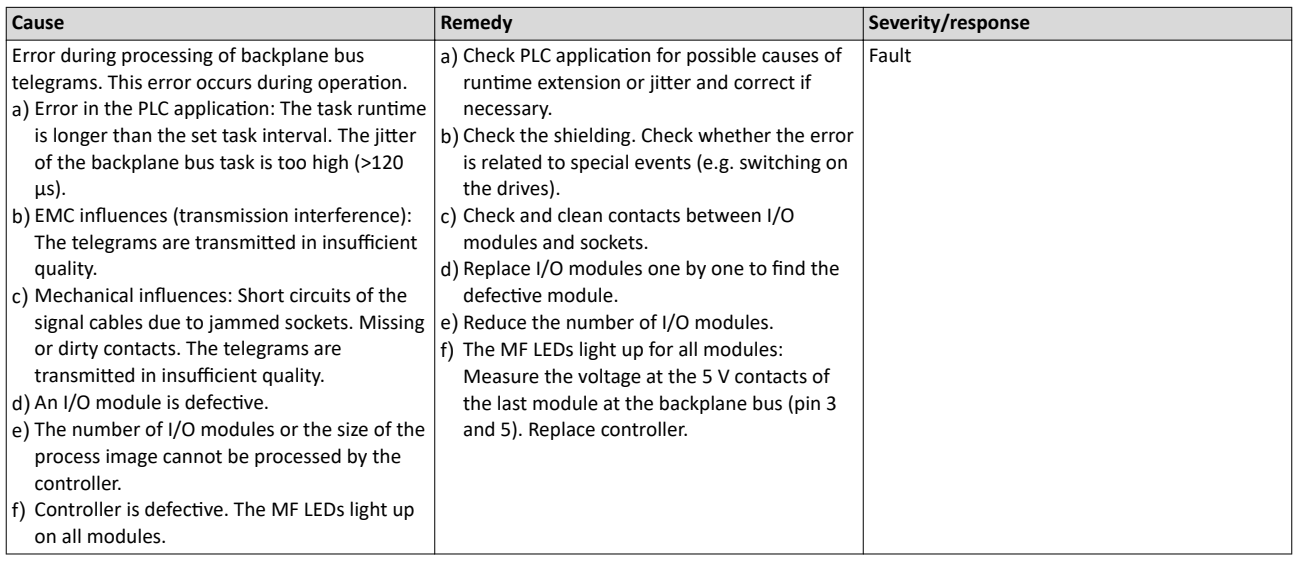

# 671744103 0x280A0067 **Too many I/Os for task cycle ƟmĞ (I/O module msg. 103)**

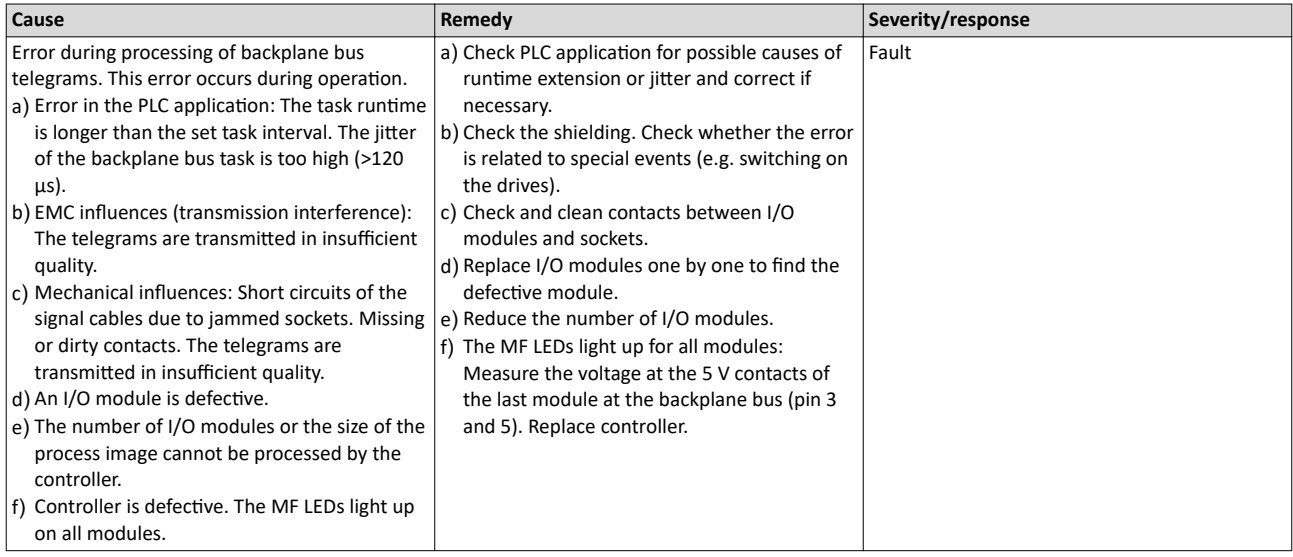

# 671744104 0x280A0068 **Timeout backplane bus cŽmmƵnŝcĂƟŽn (I/O module msg. 104)**

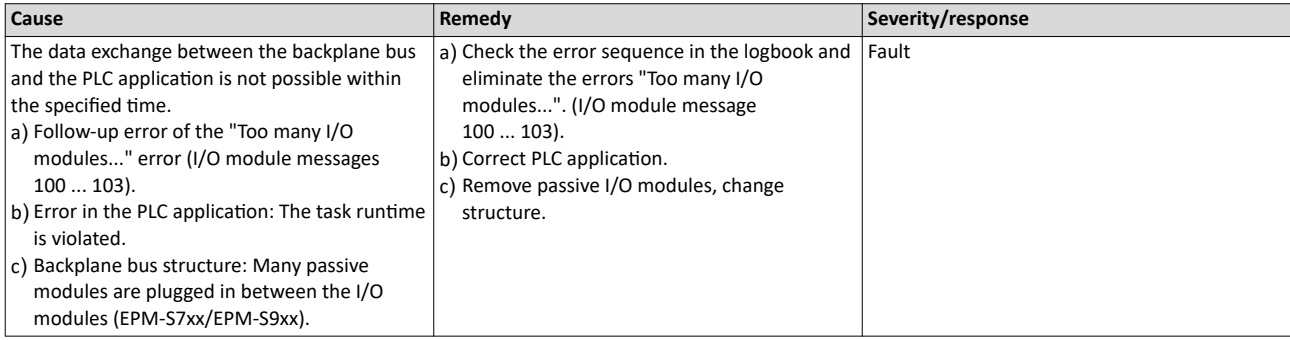

<span id="page-136-0"></span>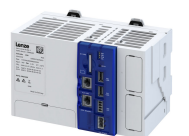

-----------------------

# 671744105 0x280A0069 **Timeout backplane bus communication (I/O module msg. 105)**

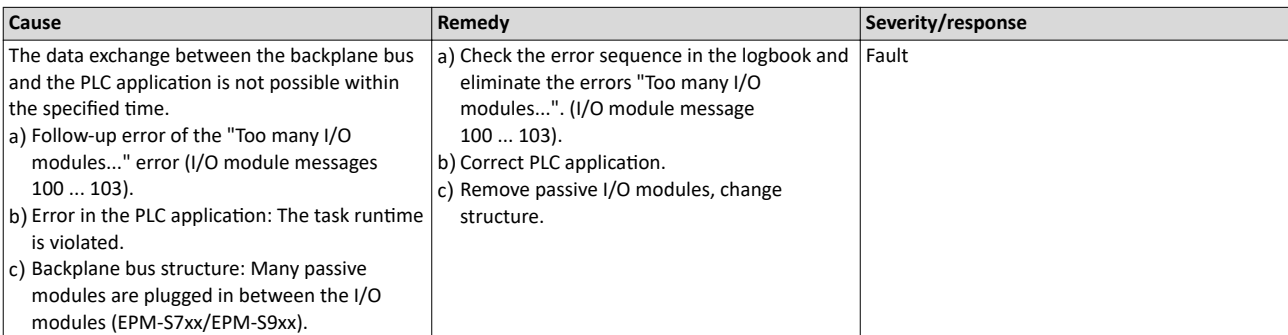

# 671744106 0x280A006A **Timeout backplane bus communication (I/O module msg. 106)**

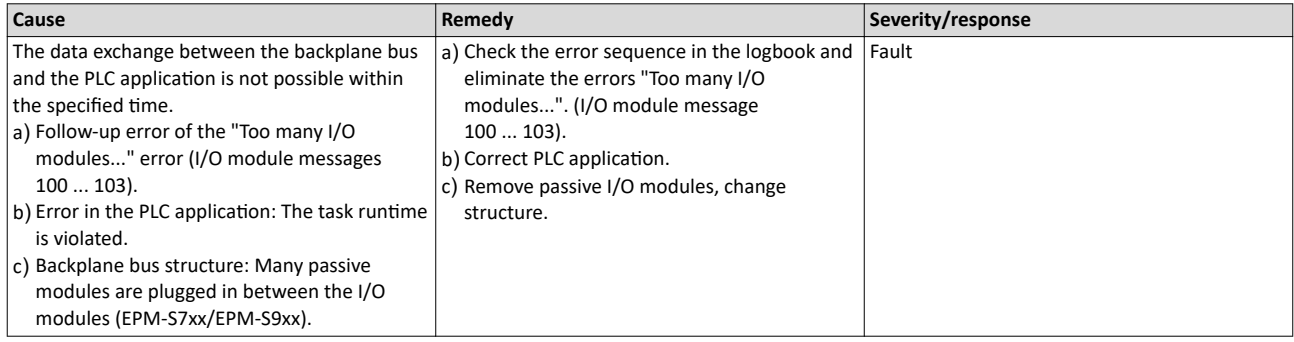

# 671744107 0x280A006B Timeout backplane bus communication (I/O module msg. 107)

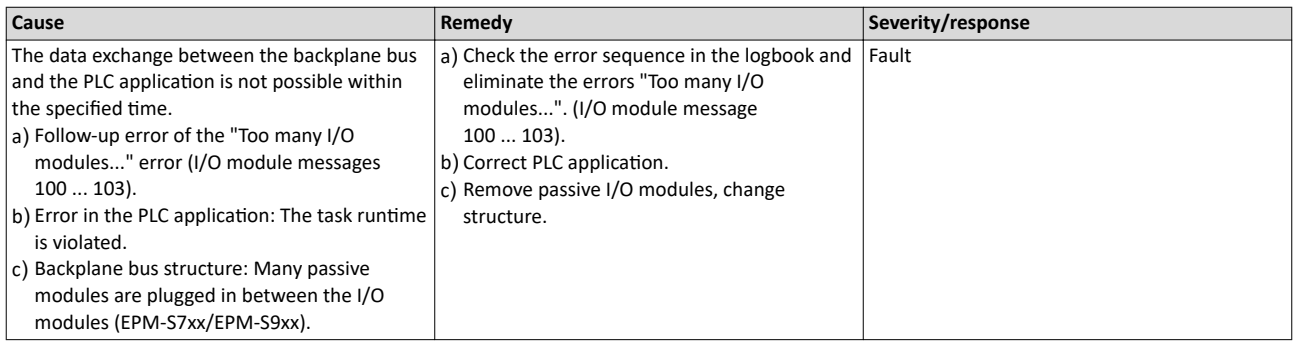

# 671744108 0x280A006C **Timeout backplane bus cŽmmƵnŝcĂƟŽn (I/O module msg. 108)**

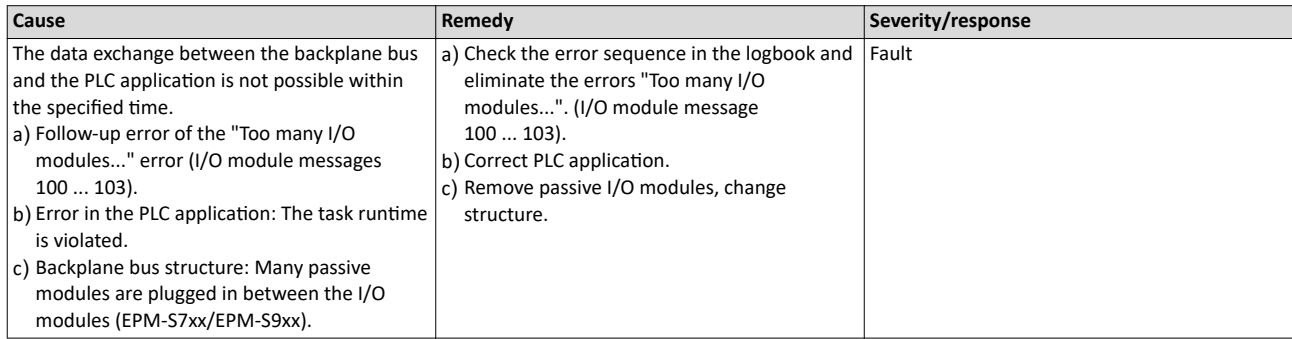

<span id="page-137-0"></span>

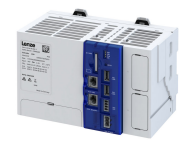

# 671744109 0x280A006D **Timeout backplane bus communication (I/O module msg. 109)**

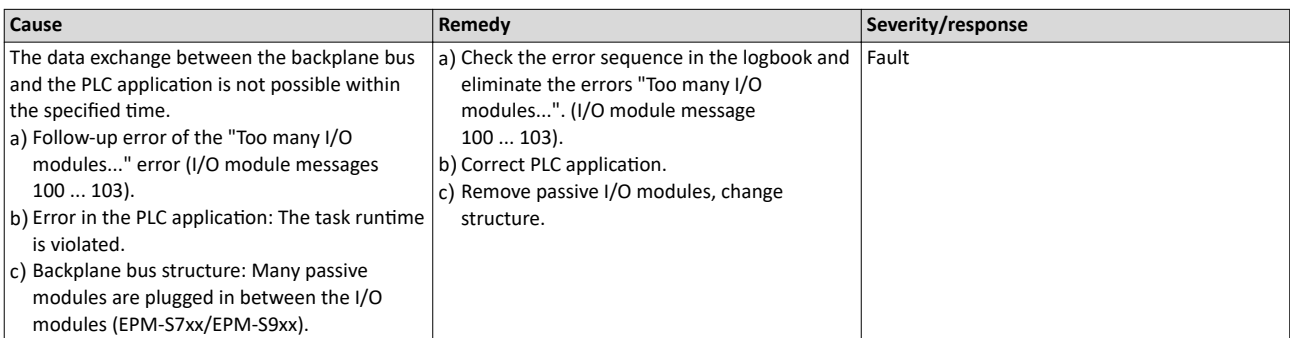

# 671744111 0x280A006F **Internal error (I/O module msg. 110)**

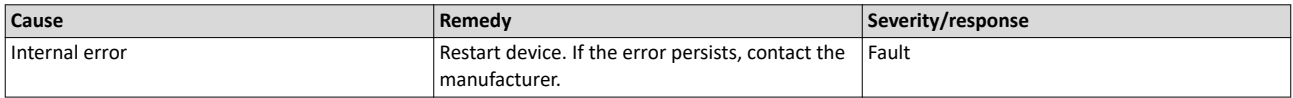

# 671744112 0x280A0070 **Powerfail backplane bus detected (I/O module msg. 112)**

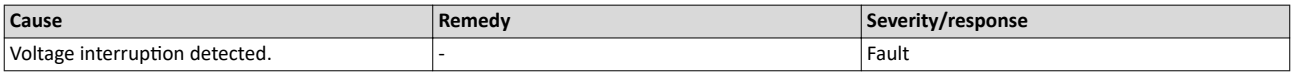

# 671744116 0x280A0074 Timeout backplane bus communication (I/O module msg. 116)

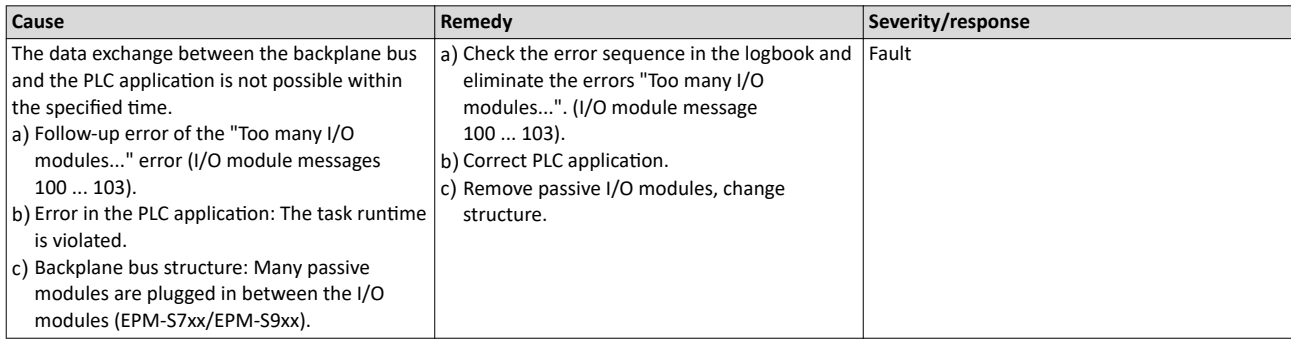

# 671744117 0x280A0075 **Timeout backplane bus cŽmmƵnŝcĂƟŽn (I/O module msg. 117)**

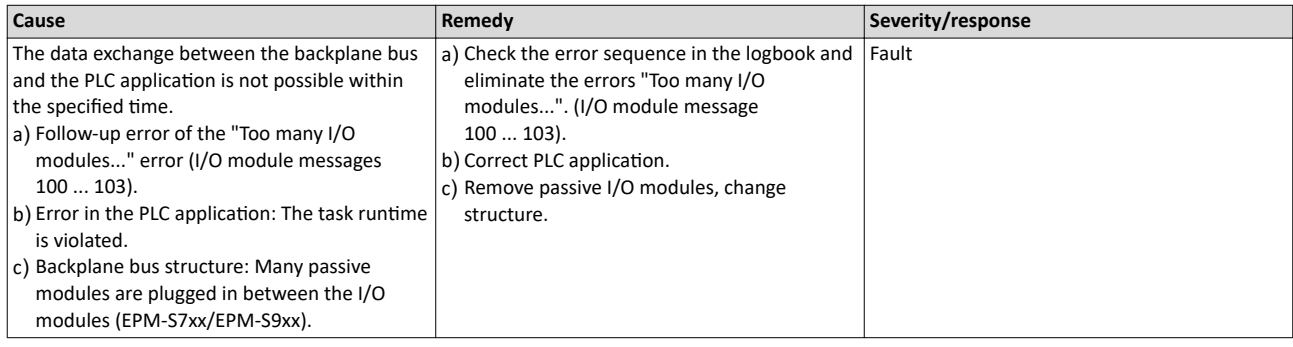

<span id="page-138-0"></span>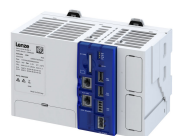

# 671744118 0x280A0076 **Timeout backplane bus communication (I/O module msg. 118)**

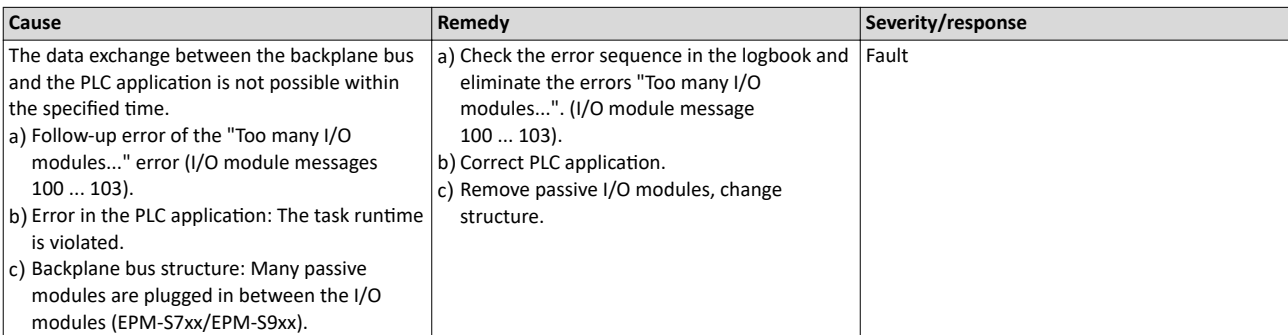

# 671744119 0x280A0077 **Timeout backplane bus cŽmmƵnŝcĂƟŽn (I/O module msg. 119)**

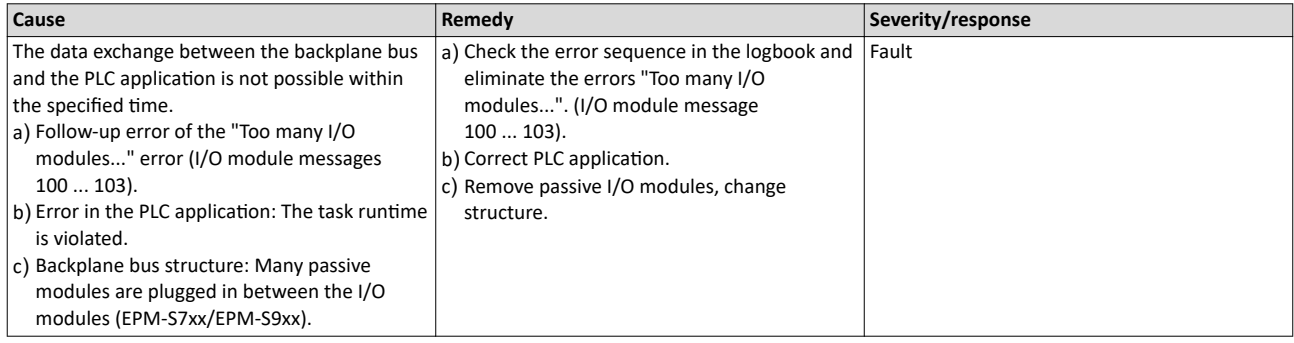

# 671744120 0x280A0078 **Timeout backplane bus communication (I/O module msg. 120)**

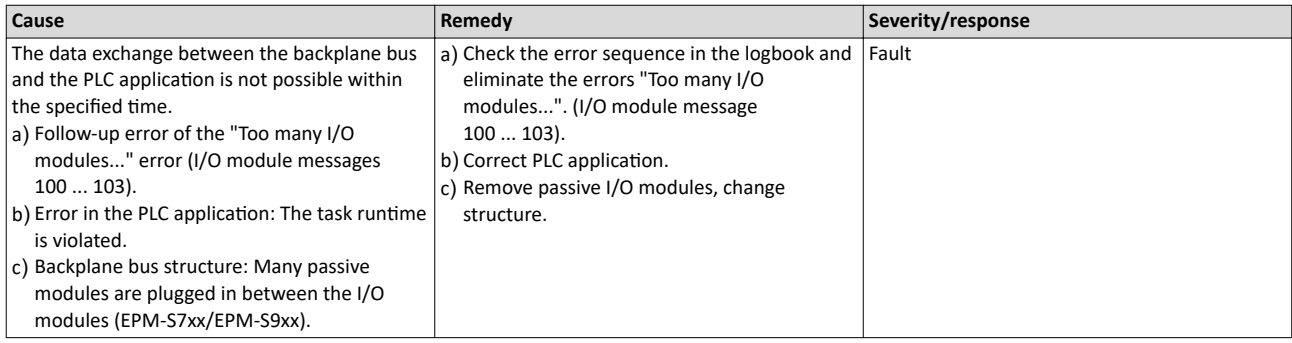

# 671744121 0x280A0079 **Timeout backplane bus cŽmmƵnŝcĂƟŽn (I/O module msg. 121)**

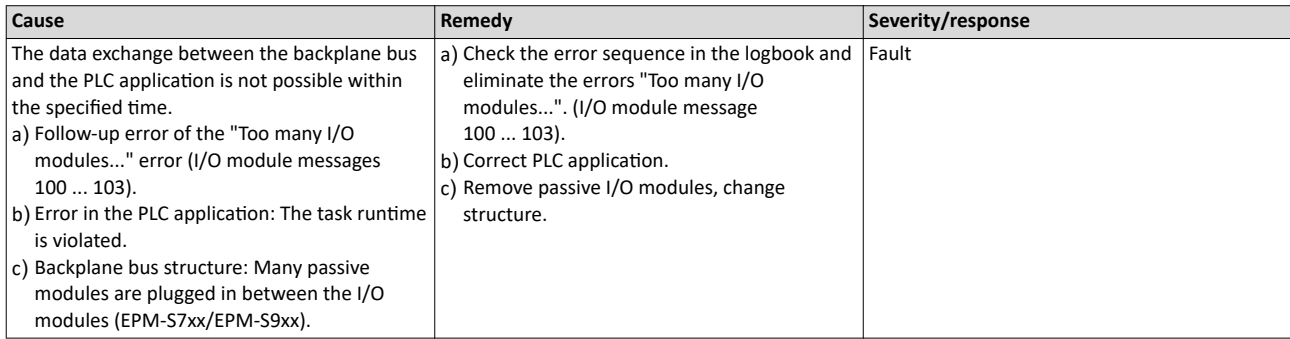

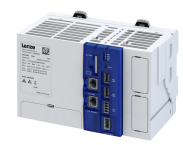

# <span id="page-139-0"></span>671744136 0x280A0088 **Configuration error I/O module topology (I/O module msg. 136)**

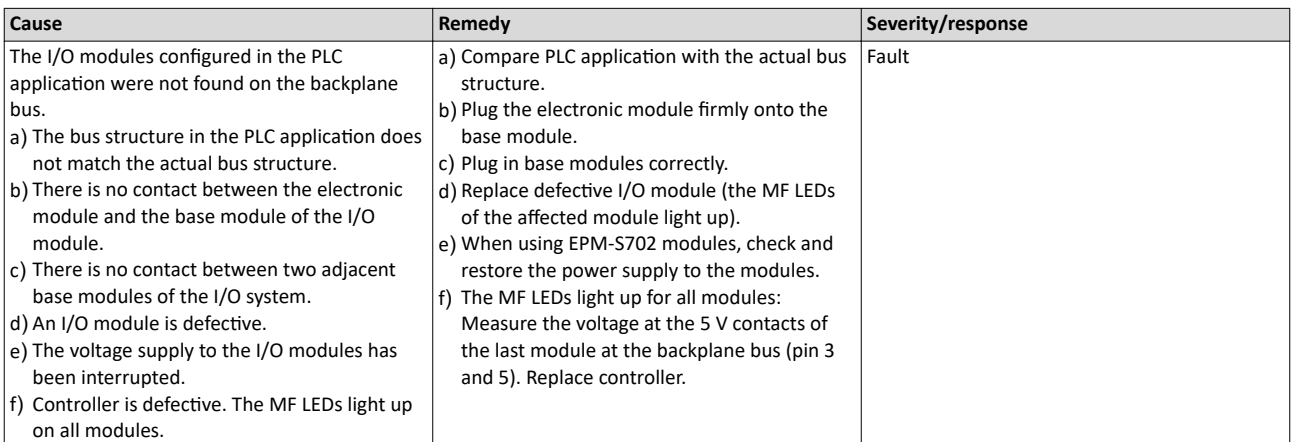

# 671744137 0x280A0089 **Too many tasks for I/O module operation (I/O module msg. 137)**

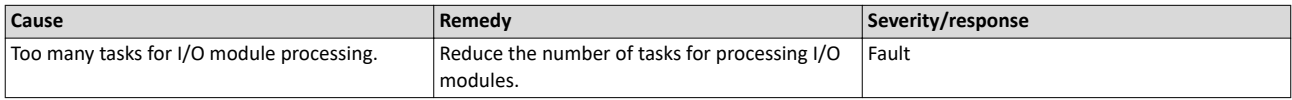

# 671744138 0x280A008A **Internal error (I/O module msg. 138)**

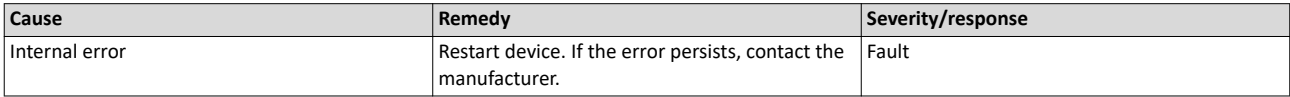

# 671744139 0x280A008B **Internal error (I/O module msg. 139)**

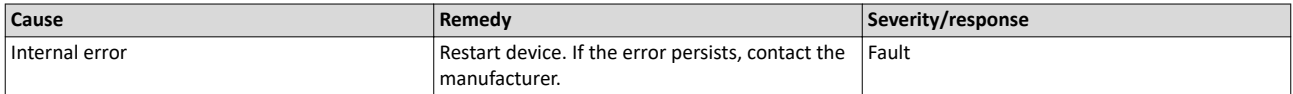

# 671744140 0x280A008C **Internal error (I/O module msg. 140)**

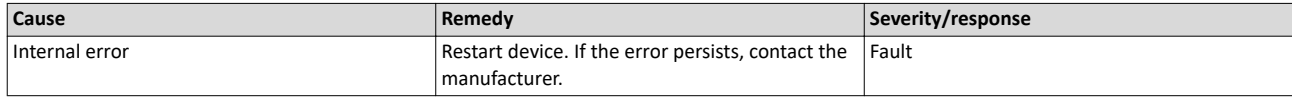

# 671744181 0x280A00B5 **Internal error (I/O module msg. 181)**

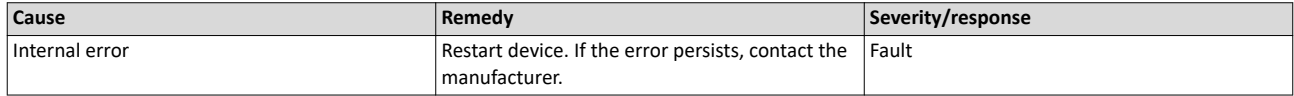

# 671744200 0x280A00C8 **Internal error (I/O module msg. 200)**

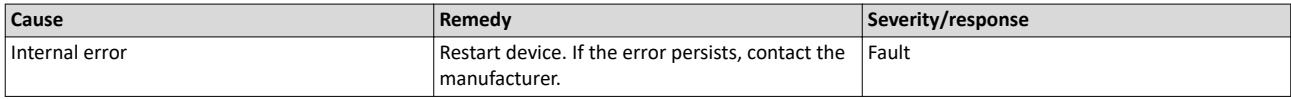

<span id="page-140-0"></span>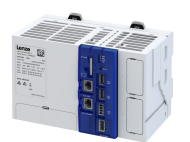

# 671744220 0x280A00DC **Internal error (I/O module msg. 220)**

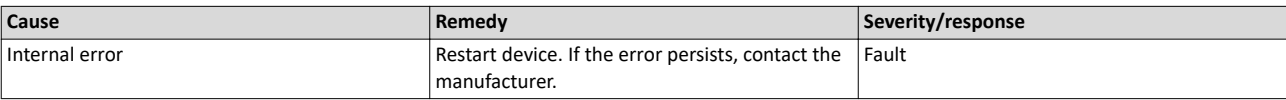

# 671744221 0x280A00DD **Internal error (I/O module msg. 221)**

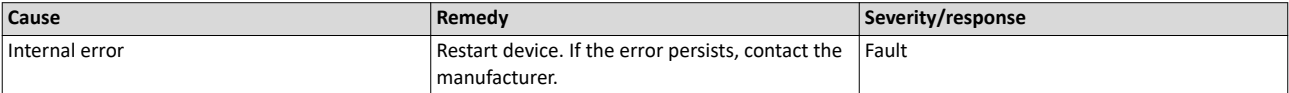

# 671744222 0x280A00DE **I/O system driver could not be opened (I/O module msg. 222)**

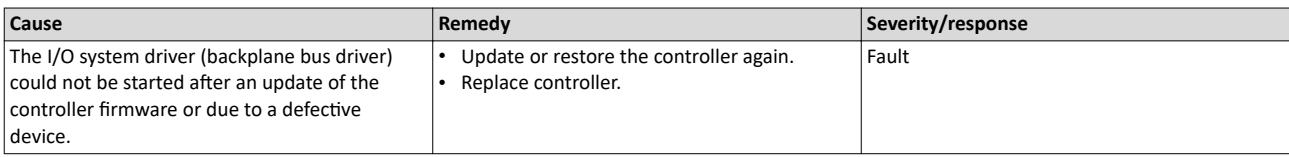

# 671810816 0x280B0500 PLC buffer overflow

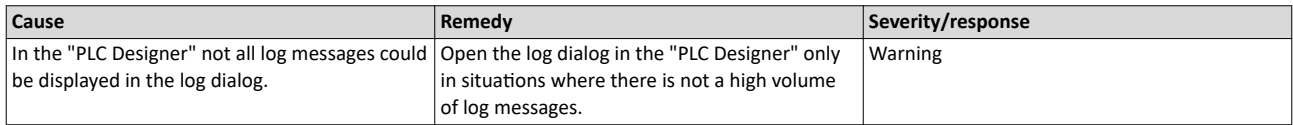

# 704733578 0x2A01618A **Warning - Internal fan**

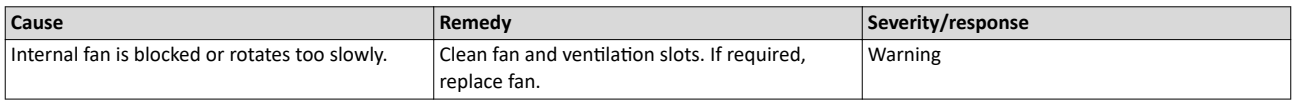

# 805311432 0x300013C8 **CoE - SDO Abort 'Toggle bit not alternated (0x05030000)'**

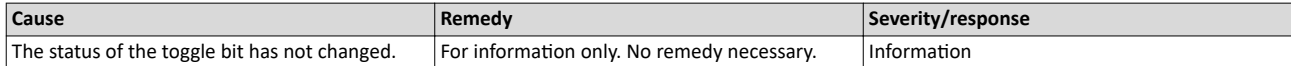

# 805311433 0x300013C9 **CoE - SDO Abort 'SDO protocol time-out (0x05040000)'**

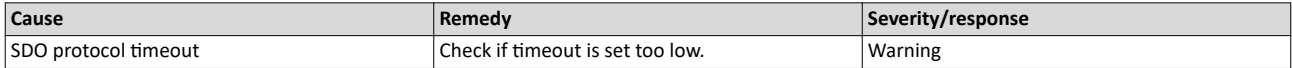

# 805311434 0x300013CA **CoE - SDO Abort 'Client/server command specifier not valid or unknown (0x05040001)'**

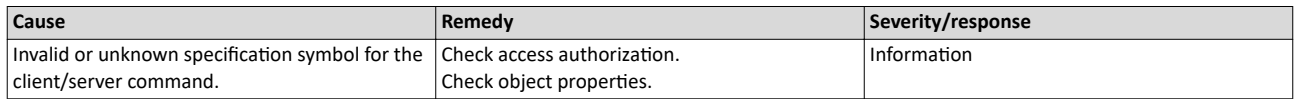

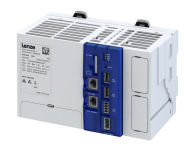

<span id="page-141-0"></span>805311435 0x300013CB **CoE - SDO Abort 'Invalid block size (block mode only) (0x05040002)'**

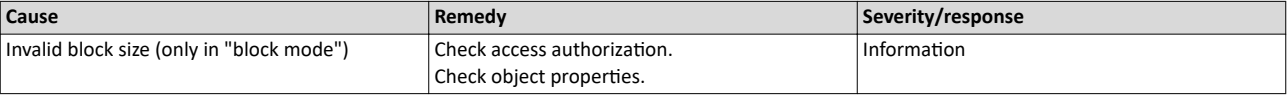

#### 805311436 0x300013CC **CoE - SDO Abort 'Invalid sequence number (block mode only) (0x05040003)'**

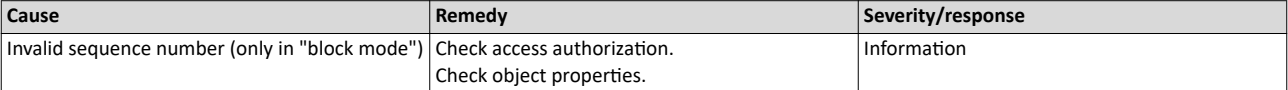

#### 805311437 0x300013CD **CoE - SDO Abort 'CRC error (block mode only) (0x05040004)'**

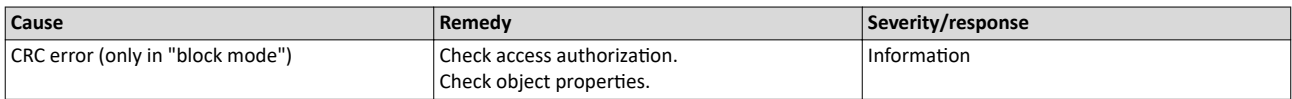

# 805311438 0x300013CE **CoE - SDO Abort 'Out of memory (0x05040005)'**

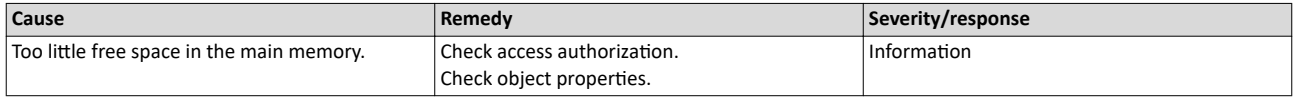

#### 805311439 0x300013CF **CoE - SDO Abort 'Unsupported access to an object (0x06010000)'**

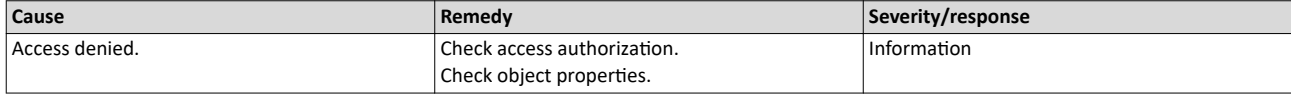

#### 805311440 0x300013D0 **CoE - SDO Abort 'Attempt to read a write only object (0x06010001)'**

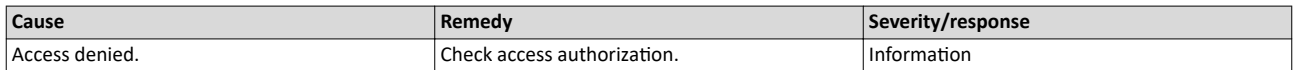

#### 805311441 0x300013D1 **CoE - SDO Abort 'Attempt to write a read only object (0x06010002)'**

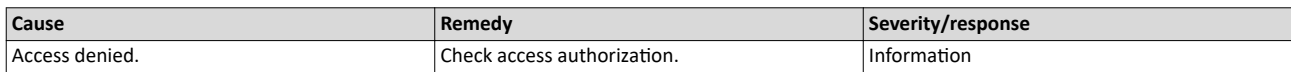

# 805311442 0x300013D2 **CoE - SDO-Abort 'Object does not exist in the object dictionary (0x06020000)'**

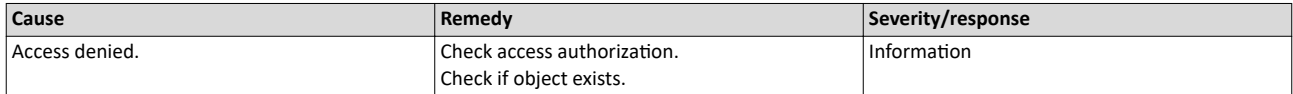

#### 805311443 0x300013D3 **CoE - SDO Abort 'Object cannot be mapped to the PDO (0x06040041)'**

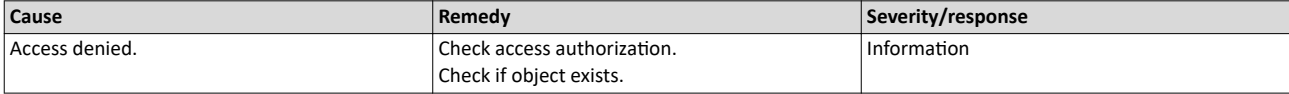

<span id="page-142-0"></span>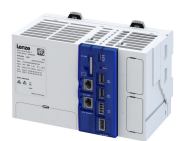

# 805311444 0x300013D4 **CoE - SDO Abort 'Number and length of objects to be mapped exceed PDO length (0x06040042)'**

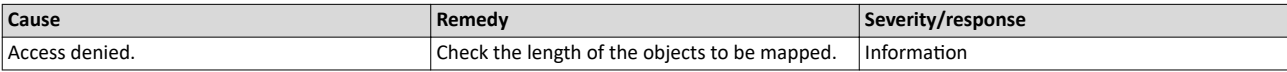

# 805311445 0x300013D5 **CoE - SDO Abort 'General parameter incompatibility (0x06040043)'**

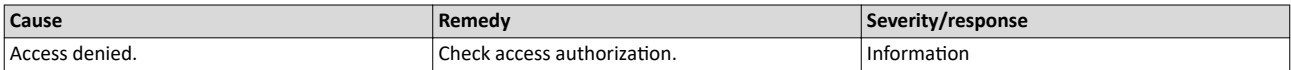

#### 805311446 0x300013D6 CoE - SDO Abort 'General internal incompatibility in the device (0x06040047)'

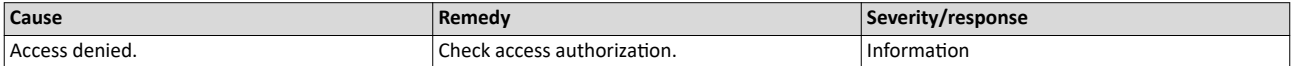

#### 805311447 0x300013D7 **CoE - SDO Abort 'Access failed due to an hardware error (0x06060000)'**

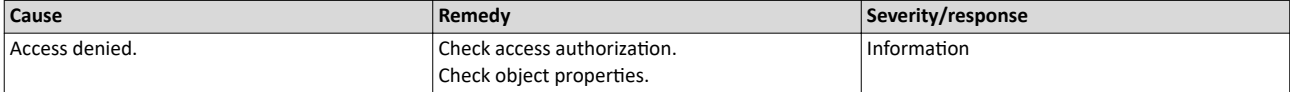

#### 805311448 0x300013D8 **CoE - SDO Abort 'Data type or length of service parameters do not match (0x06070010)'**

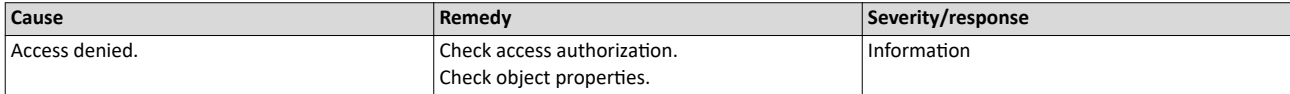

# 805311449 0x300013D9 **CoE - SDO Abort 'Data type does not match, service parameter too high (0x06070012)'**

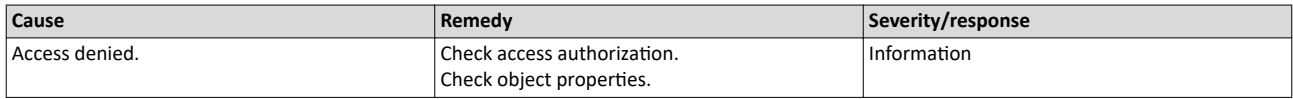

#### 805311450 0x300013DA **CoE - SDO Abort 'Data type does not match, service parameter too low (0x06070013)'**

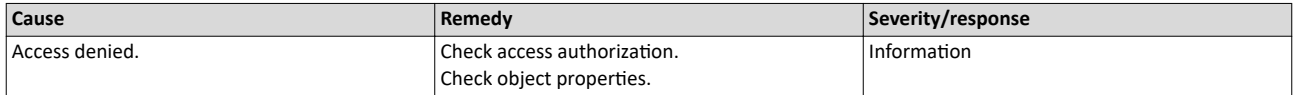

#### 805311451 0x300013DB **CoE - SDO Abort 'Subindex does not exist (0x06090011)'**

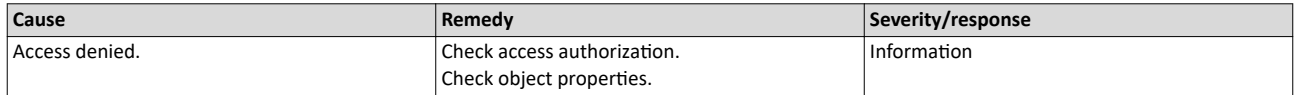

#### 805311452 0x300013DC **CoE - SDO Abort 'Write access - Parameter value exceeds limits (0x06090030)'**

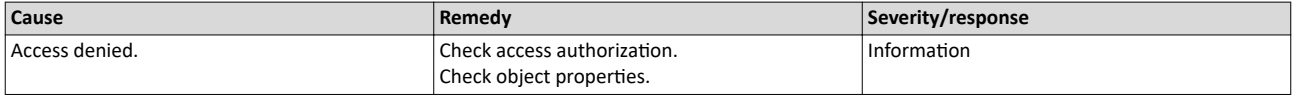

<span id="page-143-0"></span>Events, causes and remedies

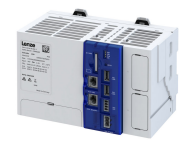

# 805311453 0x300013DD **CoE - SDO Abort 'Write access - Parameter value too high (0x06090031)'**

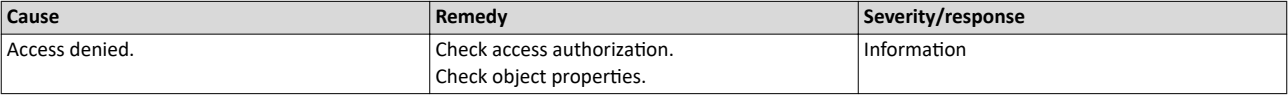

#### 805311454 0x300013DE **CoE - SDO Abort 'Write access - Parameter value too low (0x06090032)'**

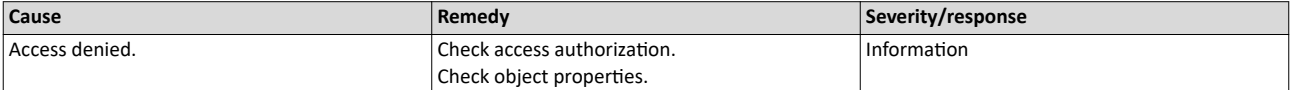

#### 805311455 0x300013DF **CoE - SDO Abort 'Maximum value less than minimum value (0x06090036)'**

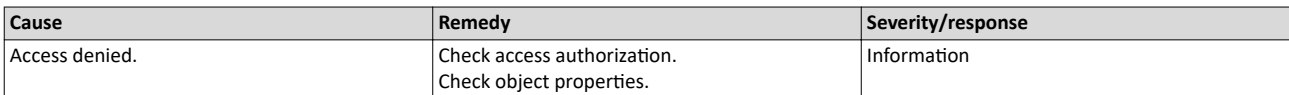

# 805311456 0x300013E0 **CoE - SDO Abort 'General error (0x08000000)'**

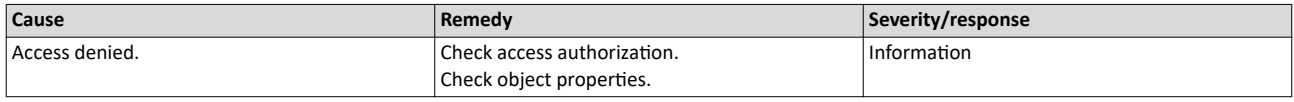

#### 805311457 0x300013E1 **CoE - SDO Abort 'Data cannot be transferred/stored in application (0x08000020)'**

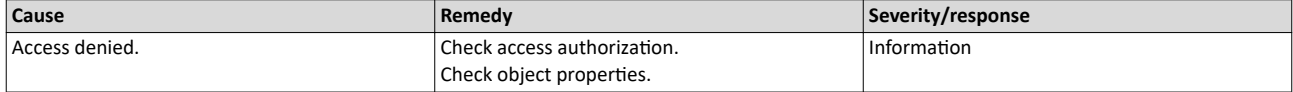

#### 805311458 0x300013E2 **CoE - SDO Abort 'Local control - Data cannot be transferred/stored in application (0x08000021)**

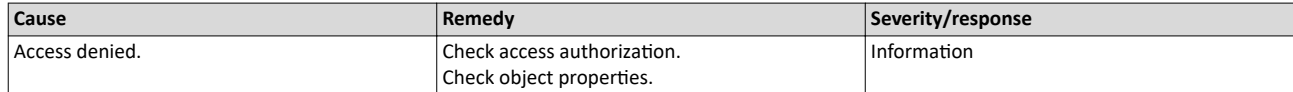

# 805311459 0x300013E3 CoE- SDO Abort 'Actual device state - Data cannot be transferred/stored in application (0x08000022)'

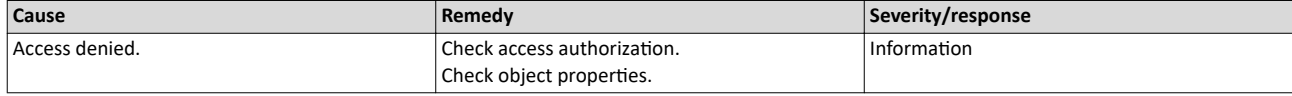

#### 805311460 0x300013E4 CoE - SDO Abort 'Object dictionary - Dynamic generation fails or object dictionary is missing (0x08000023)'

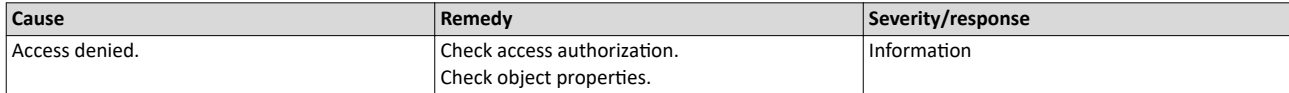

## 805311461 0x300013E5 **CoE - SDO Abort 'Unknown abort code'**

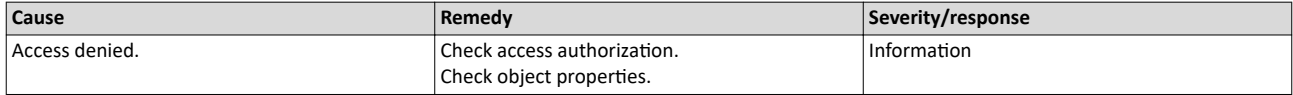
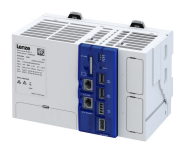

#### 805311462 0x300013E6 **CoE - Invalid parameter**

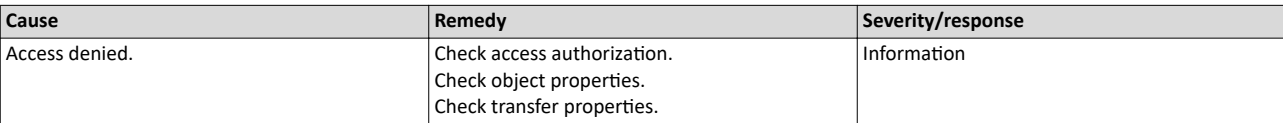

# 805311463 0x300013E7 **CoE - CoE protocol not supported**

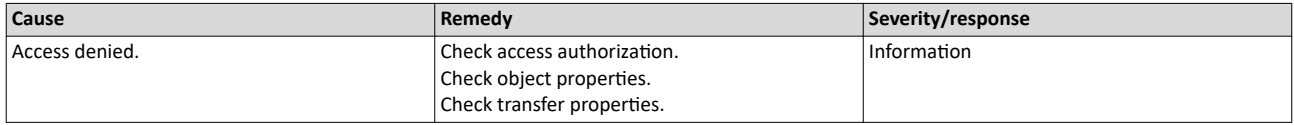

# 805311464 0x300013E8 **CoE - Unknown FoE error**

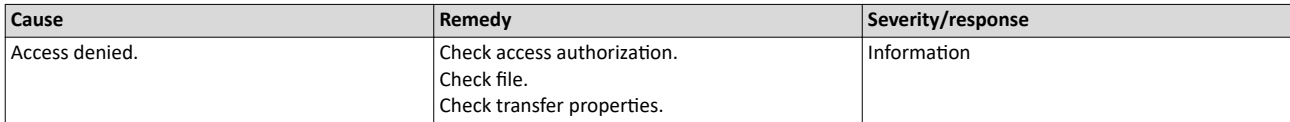

# 805311465 0x300013E9 **CoE - FoE error 'Not found'**

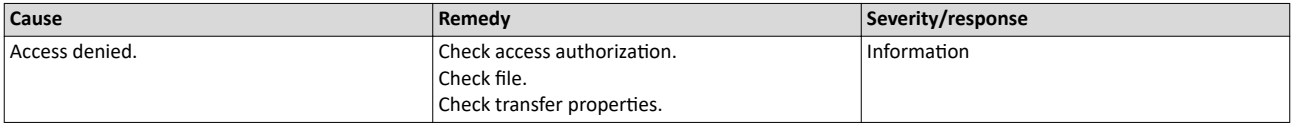

# 805311466 0x300013EA **CoE - FoE error 'Access denied'**

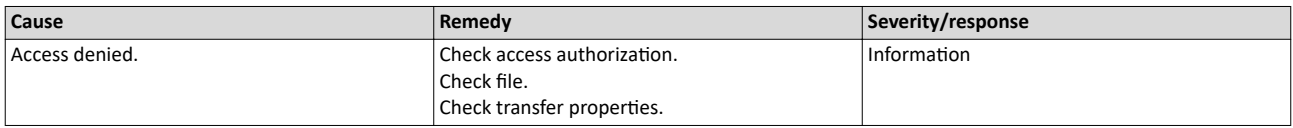

# 805311467 0x300013EB **CoE - FoE error 'Disk full'**

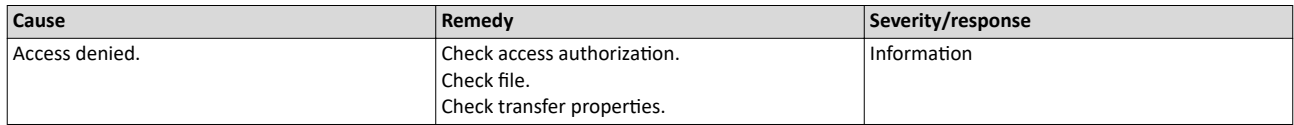

# 805311468 0x300013EC **CoE - FoE error 'Illegal'**

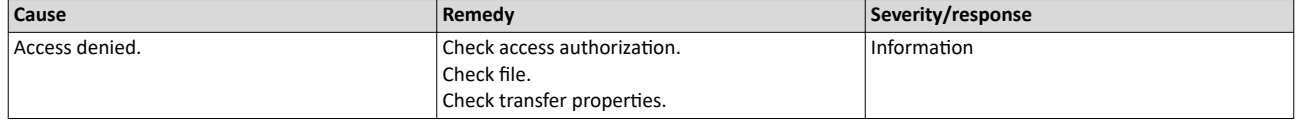

# 805311469 0x300013ED **CoE - FoE error 'Wrong packet number'**

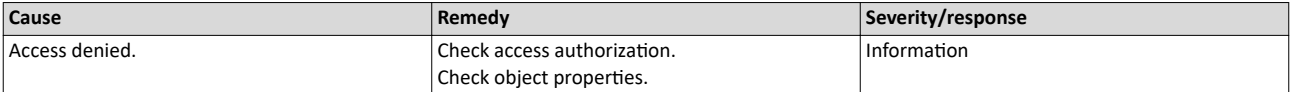

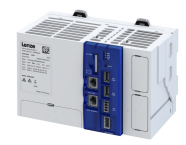

# 805311470 0x300013EE **CoE - FoE error 'Already existing'**

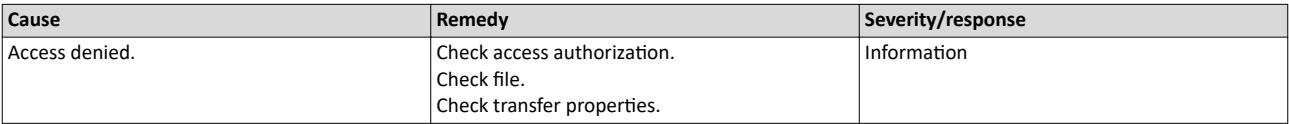

# 805311471 0x300013EF **CoE - FoE error 'User missing'**

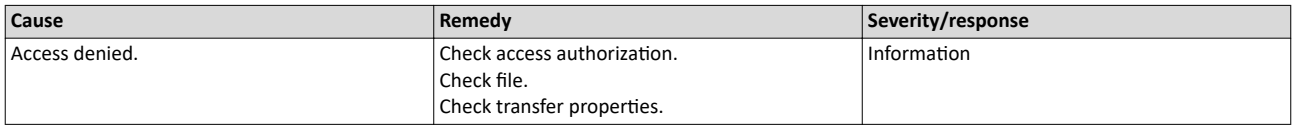

# 805311472 0x300013F0 **CoE - FoE error 'Only possible in bootstrap'**

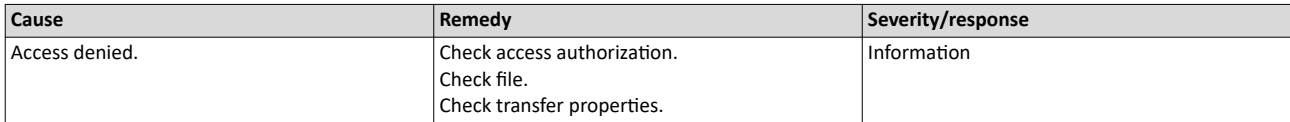

# 805311473 0x300013F1 **CoE - FoE error 'No bootstrap'**

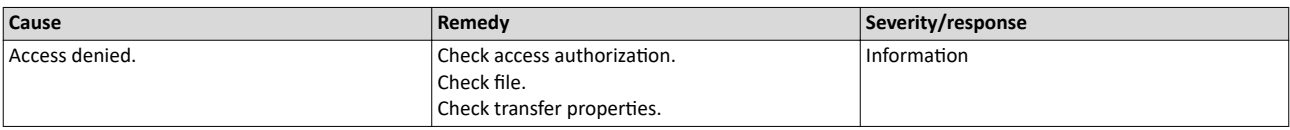

# 805311474 0x300013F2 **CoE - FoE error 'No access rights'**

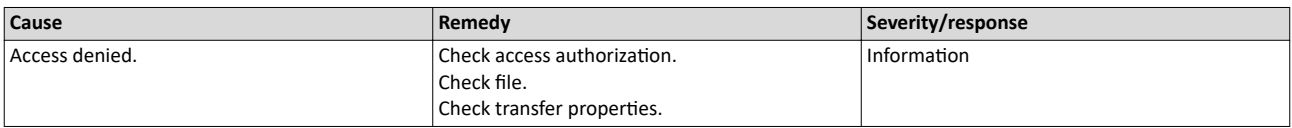

# 805311475 0x300013F3 **CoE - FoE error 'Program error'**

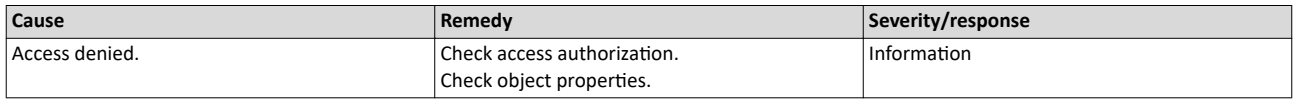

#### 805311476 0x300013F4 **CoE - FoE error 'Invalid parameter'**

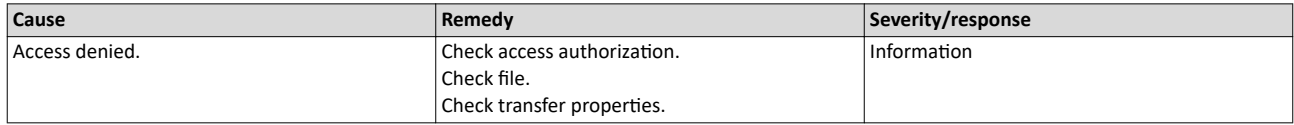

# 805311881 0x30001589 **EtherCAT - State change of master successful**

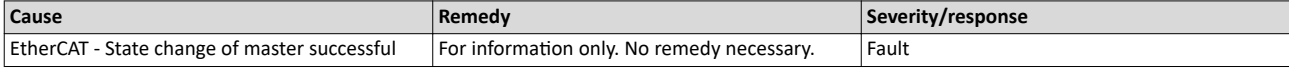

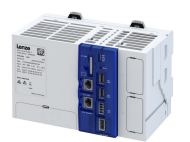

. . . . . . . . . . . . . . .

#### 805311882 0x3000158A **EtherCAT - Bus scan successful**

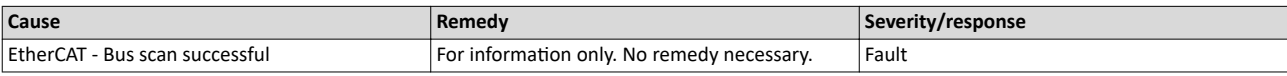

# 805311883 0x3000158B **EtherCAT - Bus scan error**

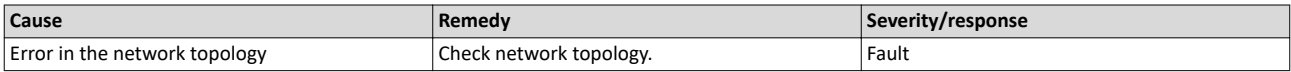

# 805311892 0x30001594 **CoE - Emergency request**

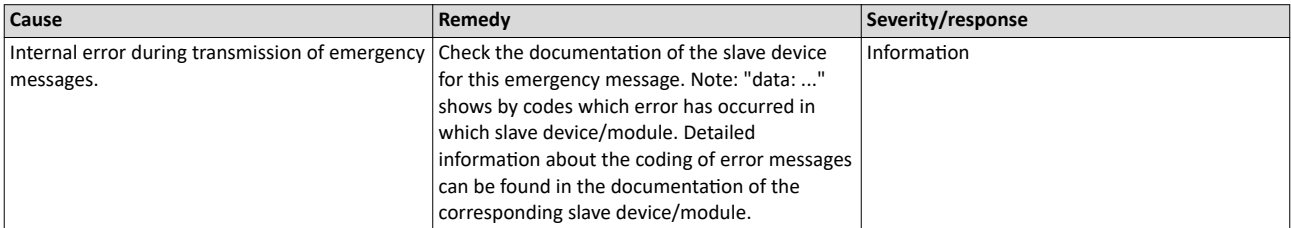

# 805311893 0x30001595 **Cyclic command WKC error**

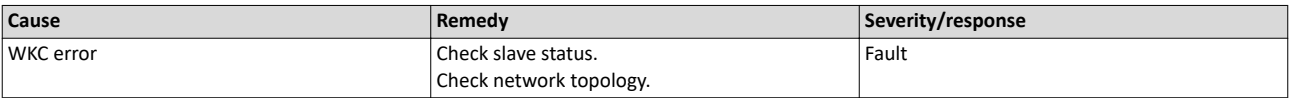

# 805311894 0x30001596 **Master init command WKC error**

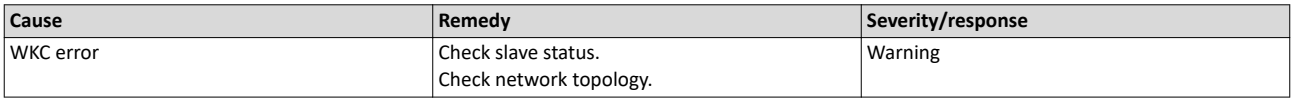

# 805311895 0x30001597 **Slave init command WKC error**

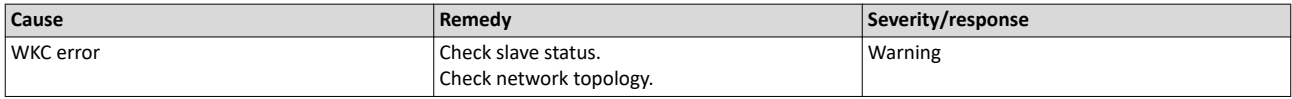

# 805311896 0x30001598 **EoE receive WKC error**

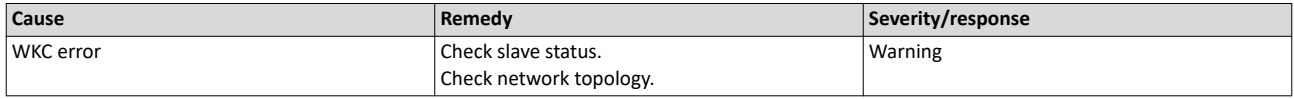

# 805311897 0x30001599 **CoE receive WKC error**

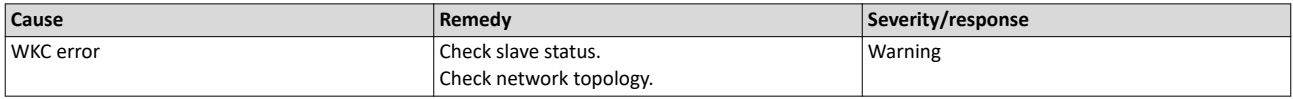

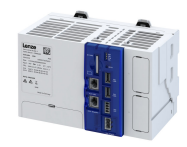

#### 805311898 0x3000159A **FoE receive WKC error**

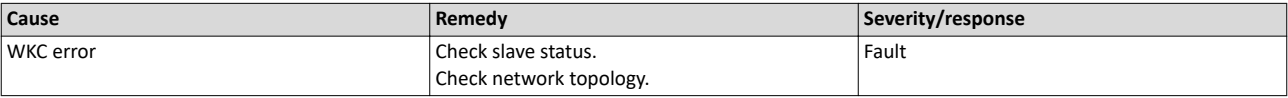

# 805311900 0x3000159C **EoE send WKC error**

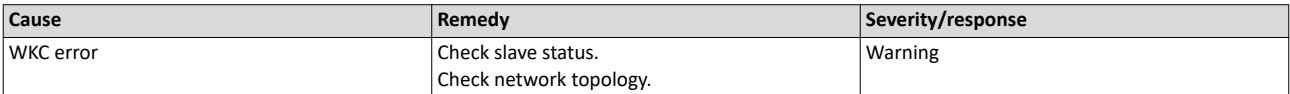

#### 805311901 0x3000159D **CoE send WKC error**

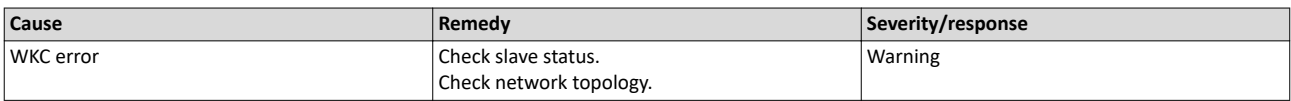

# 805311902 0x3000159E **FoE send WKC error**

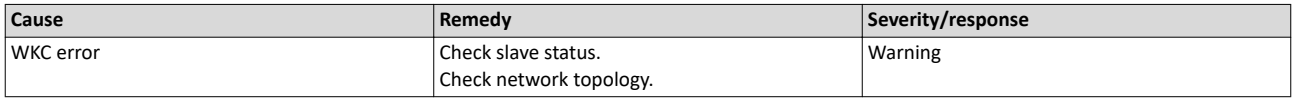

#### 805311909 0x300015A5 **Init command response error - No response**

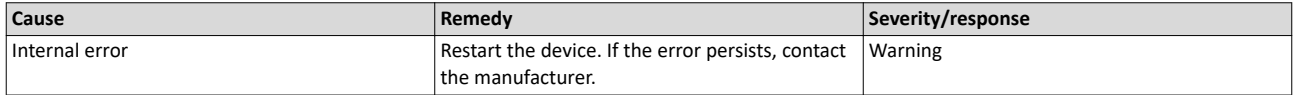

#### 805311910 0x300015A6 **Init command response error - Validation error**

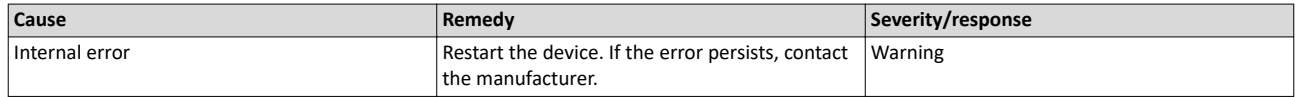

# 805311911 0x300015A7 **Init command response error - Failed**

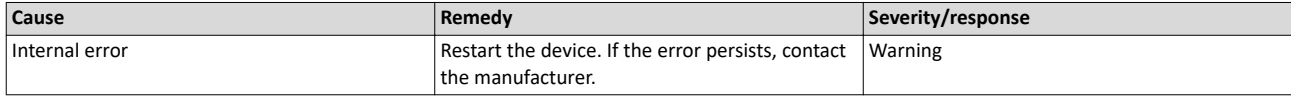

#### 805311912 0x300015A8 **Master init command response error - No response**

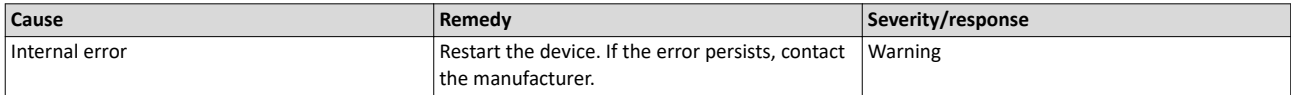

### 805311913 0x300015A9 Master init command response error - Validation error

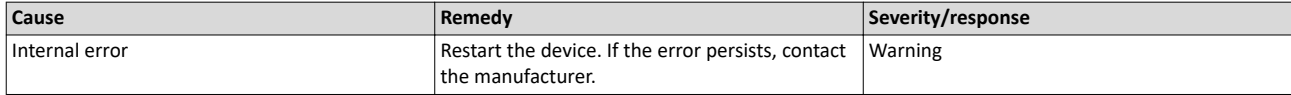

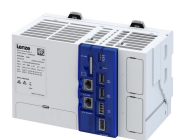

#### 805311915 0x300015AB Mailbox init command timeout

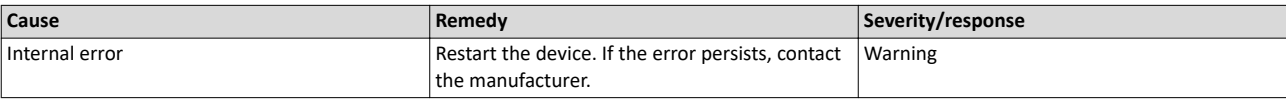

#### 805311916 0x300015AC At least one EtherCAT slave not in 'Operational'

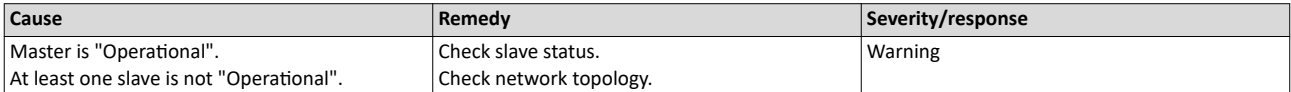

#### 805311917 0x300015AD **EtherCAT cable connected**

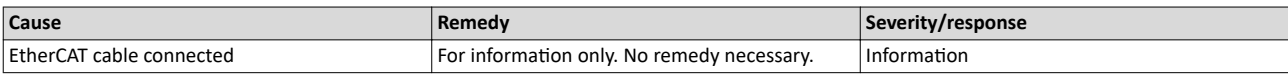

#### 805311918 0x300015AE **EtherCAT cable not connected**

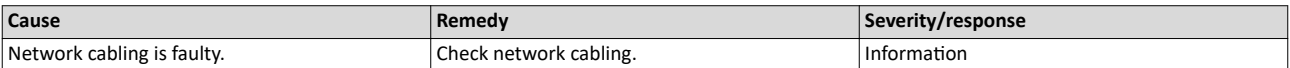

#### 805311921 0x300015B1 **At least one slave is in state 'Error'**

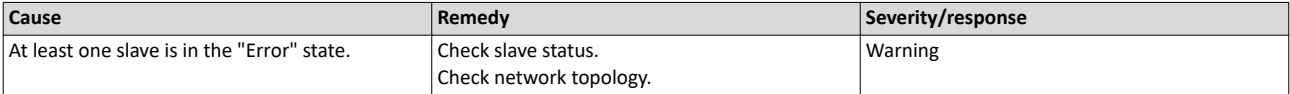

#### 805311922 0x300015B2 **Slave error**

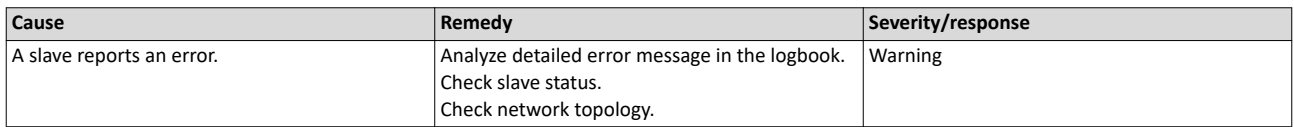

#### 805311923 0x300015B3 **Communication to device interrupted**

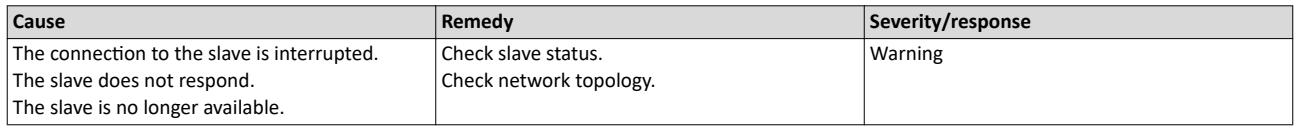

#### 805311924 0x300015B4 **SDO abort**

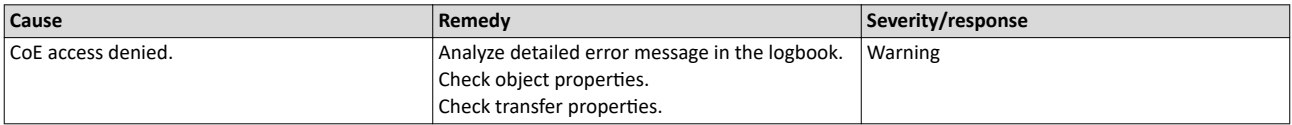

# 805311925 0x300015B5 **DC slaves are 'in-sync'**

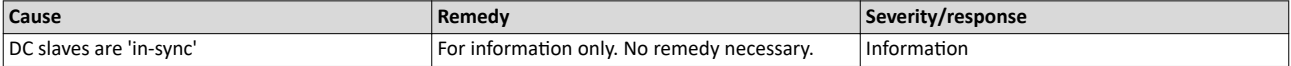

Events, causes and remedies

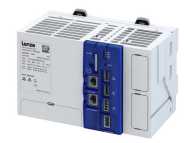

#### 

### 805311926 0x300015B6 **DC slaves are 'out-of-sync'**

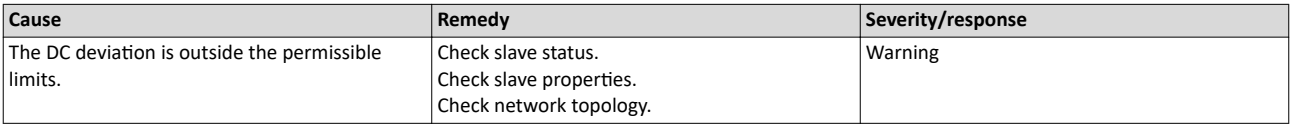

#### 805312086 0x30001656 **Communication to device interrupted**

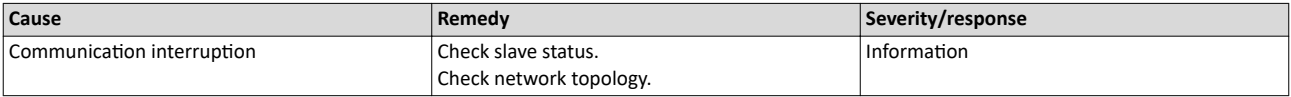

#### 805312087 0x30001657 **Slave is not in expected status**

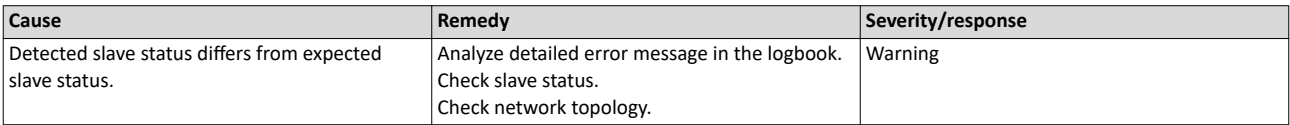

# 805312112 0x30001670 **Bus scan timeout**

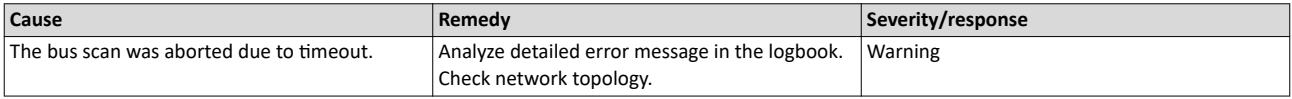

# 805312568 0x30001838 **Configuration error - Check of VendorID failed**

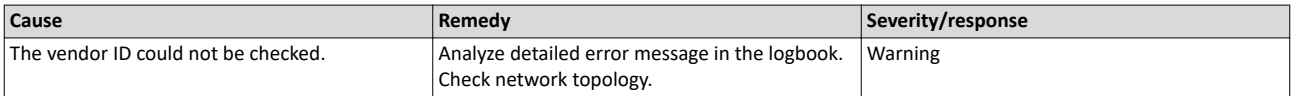

#### 805312569 0x30001839 **Configuration error - Check of ProductCode failed**

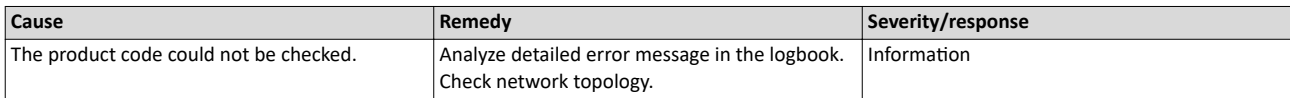

#### 805312570 0x3000183A **Configuration error - Check of Revision failed**

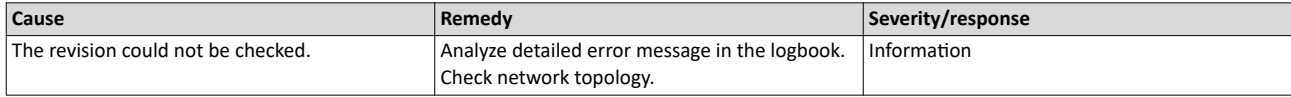

# 805312571 0x3000183B **Configuration error - Check of VendorID failed**

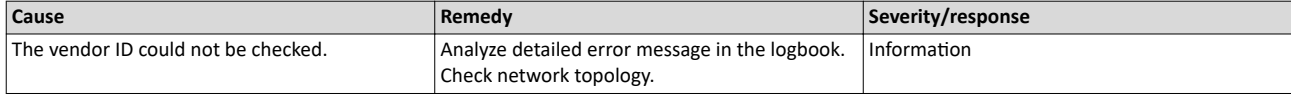

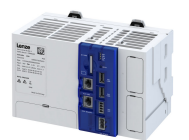

#### 805312572 0x3000183C **Configuration error - Odd device at bus end**

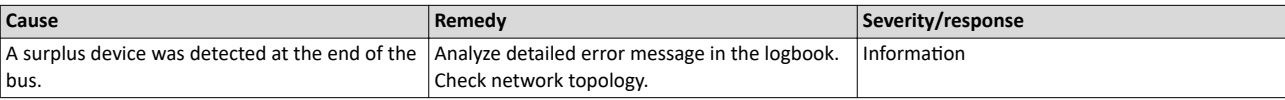

# 805312578 0x30001842 **Internal error counter resetted**

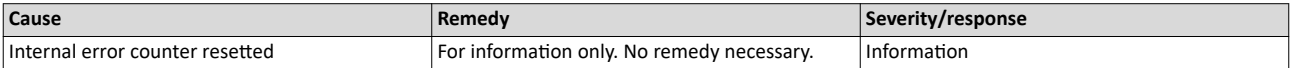

# 805312580 0x30001844 All slaves 'Operational' again

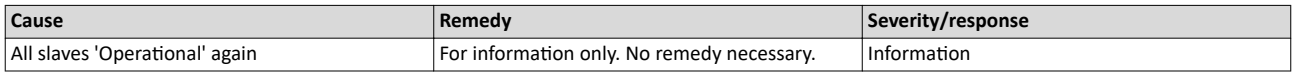

# 805312581 0x30001845 **Cyclic command WKC error**

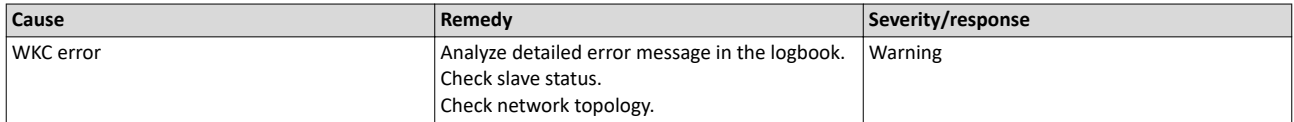

# 805312582 0x30001846 **Frame response error**

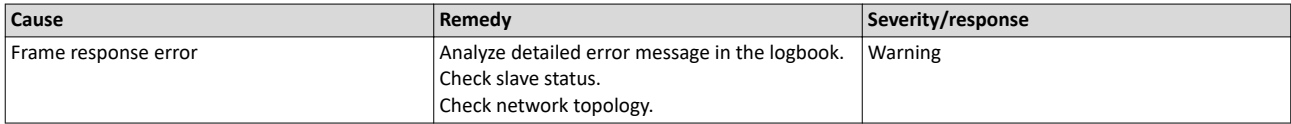

#### 805312583 0x30001847 **Not all slaves are 'Operational'**

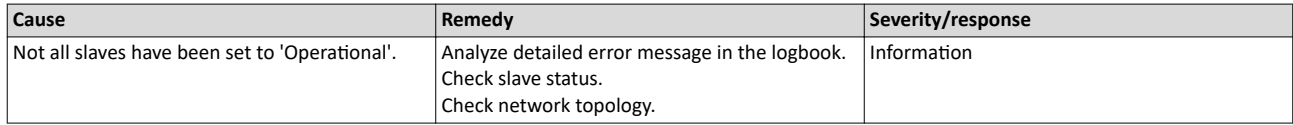

#### 805312584 0x30001848 **Emergency message - Overflow, further messages blocked**

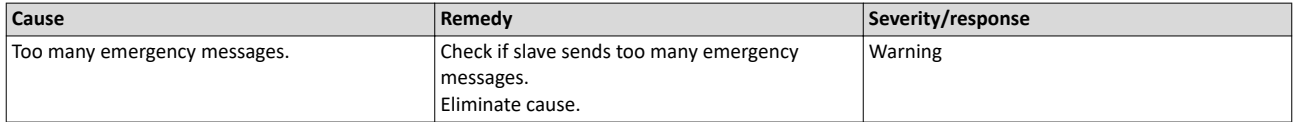

# 805312588 0x3000184C New configuration loaded

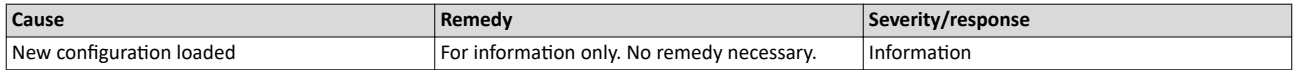

#### 805312589 0x3000184D New configuration loaded, no slaves defined

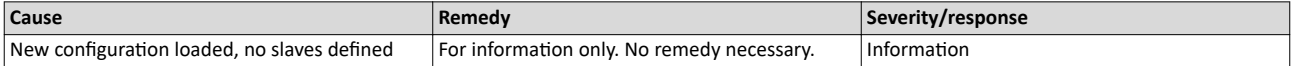

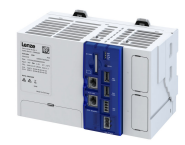

#### 805312590 0x3000184E Master - Start failed, configuration error

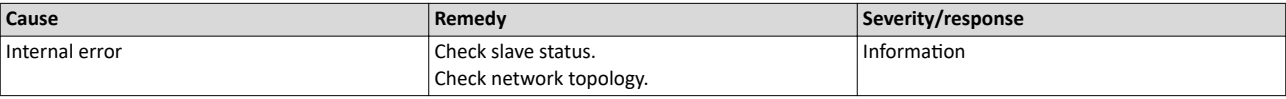

#### 805312591 0x3000184F New configuration loaded from slaves EEPROM

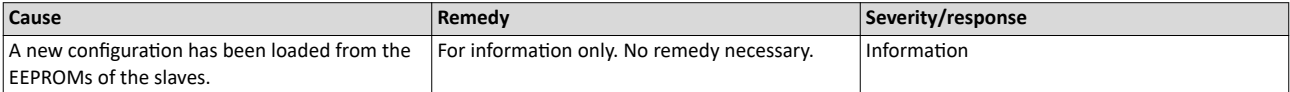

# 805312598 0x30001856 **Master - Start failed**

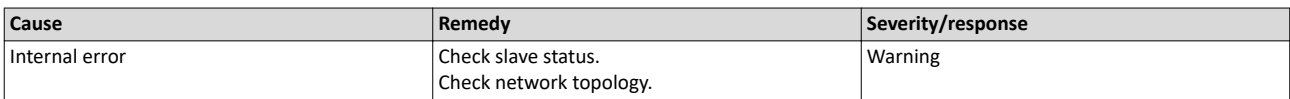

#### 805312599 0x30001857 Master - Start failed, bus configuration error

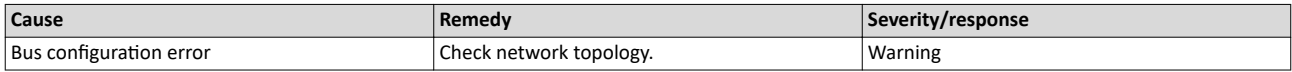

#### 805312600 0x30001858 **Master - Start failed, EtherCAT cable disconnected**

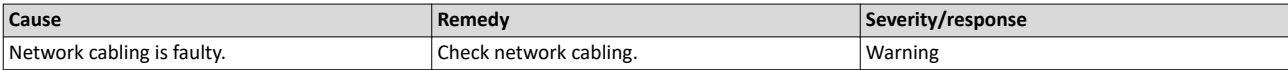

#### 805312601 0x30001859 Master - Start failed, DC/DCM configuration

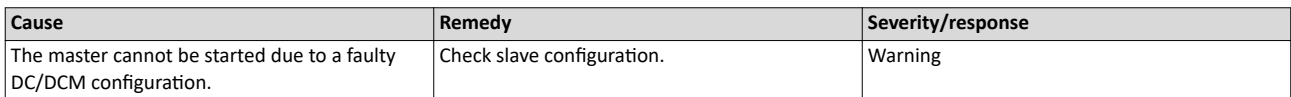

#### 805312602 0x3000185A Master - Start failed, cannot set slaves to 'Pre-Operational'

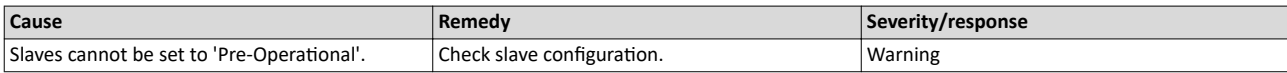

#### 805312608 0x30001860 Master - Set 'Operational' failed

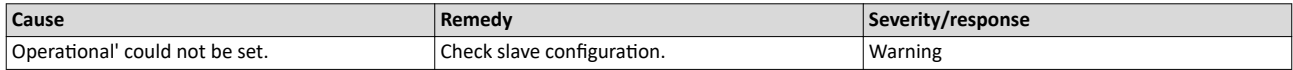

#### 805312610 0x30001862 Master - Set 'Operational' failed, EtherCAT cable disconnected

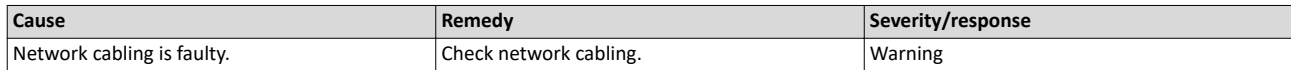

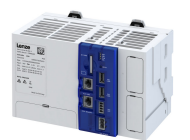

#### 805312613 0x30001865 Master - Set 'Operational' takes some time...

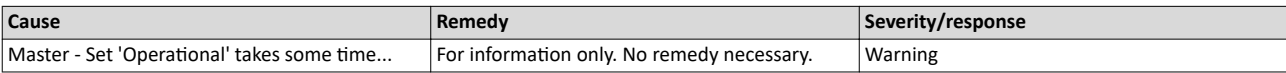

# 805312614 0x30001866 Master - Set 'Operational' failed, time-out

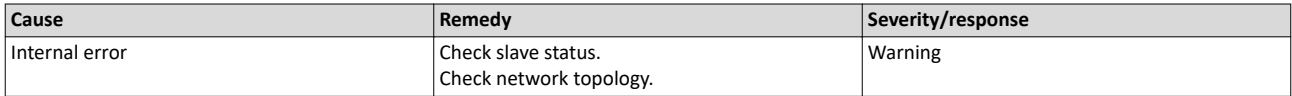

#### 805312615 0x30001867 Master - Set 'Operational' failed, slave error

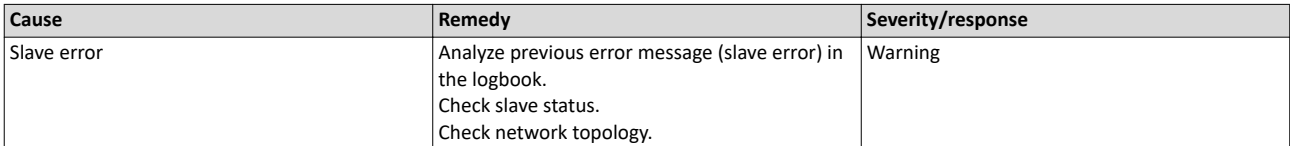

#### 805312616 0x30001868 Master - Set 'Operational' aborted by reset command

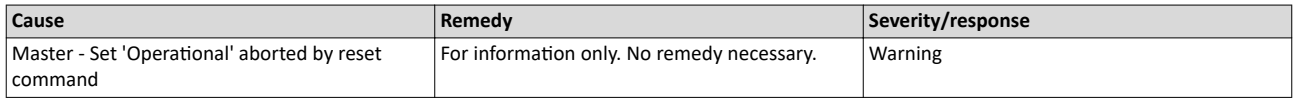

#### 805312618 0x3000186A **Master - Stopping failed**

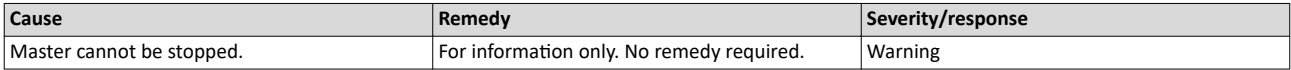

#### 805312619 0x3000186B Master - Stopping failed, cannot set Slaves 'Pre-Operational'

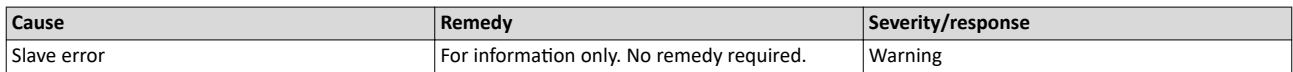

#### 805312628 0x30001874 **Master - Shutdown failed**

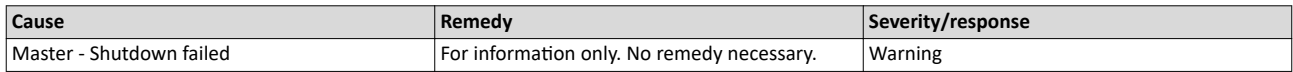

# 805312638 0x3000187E **Remote API Server - Start failed**

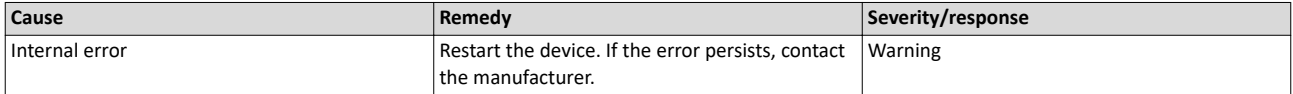

# 805312648 0x30001888 **Start Download Service**

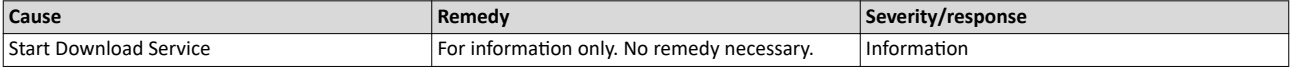

Events, causes and remedies

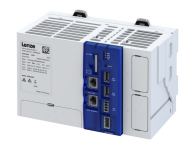

### 805312649 0x30001889 **Download Service done**

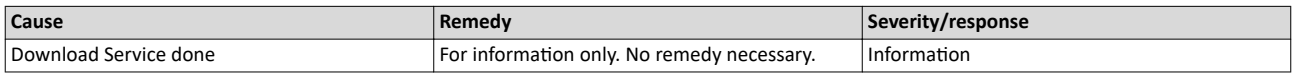

# 805312668 0x3000189C **MMC - Internal error**

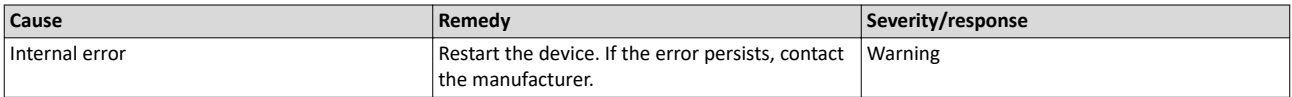

#### 805312669 0x3000189D **MMC - 'Modular Machine Configuration' is active**

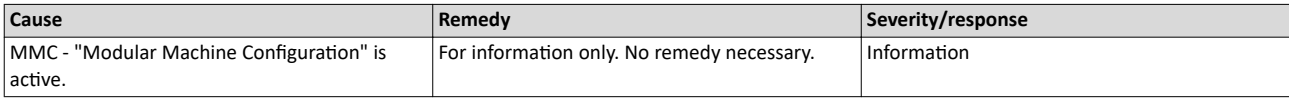

# 805312670 0x3000189E **MMC - Service started**

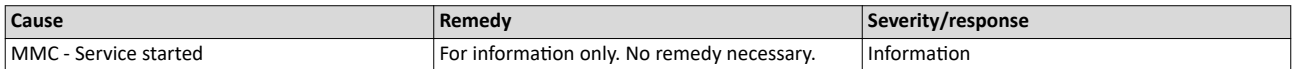

#### 805312671 0x3000189F **MMC - Service stopped**

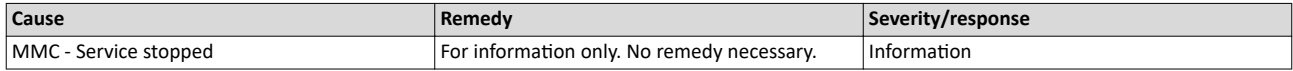

#### 805312672 0x300018A0 **MMC - Error in configuration files**

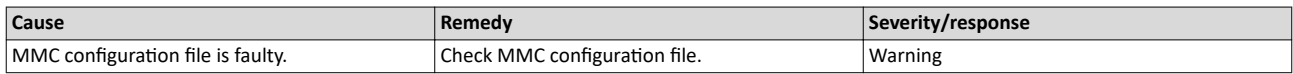

#### 805312673 0x300018A1 **MMC - File does not exist**

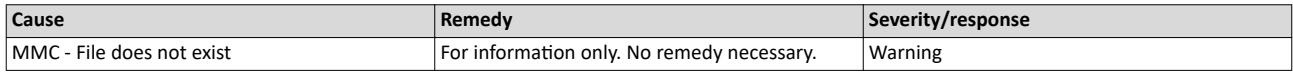

#### 805312674 0x300018A2 **MMC - Parsing error**

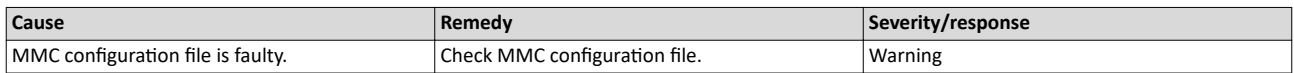

# 805312675 0x300018A3 **MMC - parsing of file successful**

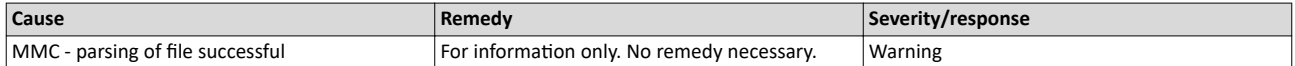

#### 805312676 0x300018A4 **MMC - Devices not sorted in ascending order or devices missing**

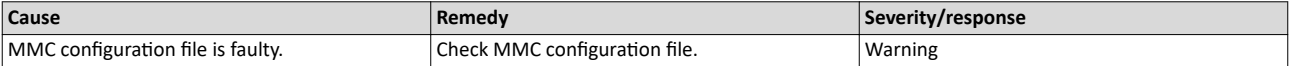

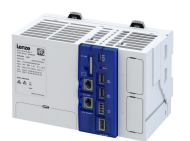

#### 805312677 0x300018A5 **MMC - Number of devices in device tree differs**

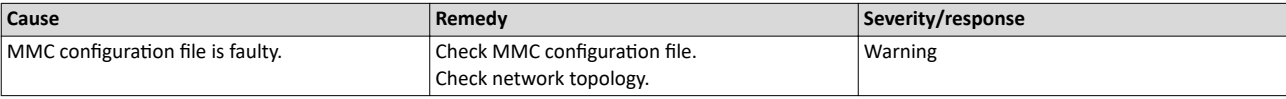

#### 805312678 0x300018A6 **MMC - Device type mismatch for Alias Address**

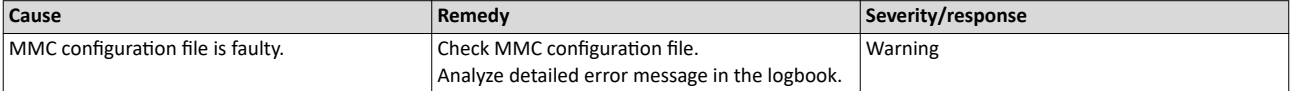

#### 805312679 0x300018A7 **MMC - Invalid Alias Address**

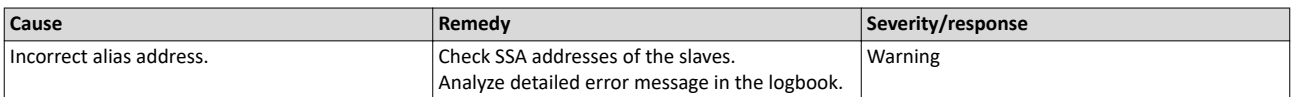

#### 805312680 0x300018A8 **MMC - Duplicated Alias Address**

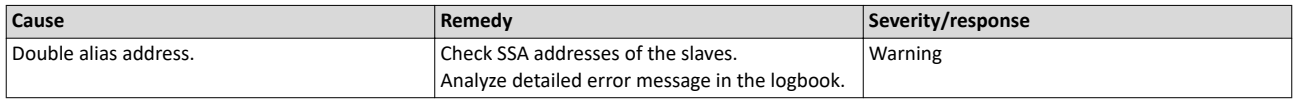

#### 805312681 0x300018A9 **MMC - No configuration checks**

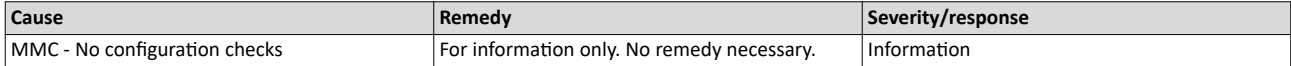

# 805312682 0x300018AA **MMC - Invalid configuration**

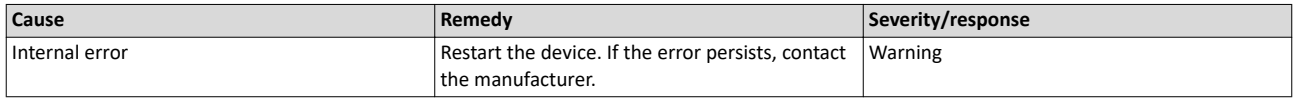

#### 805312683 0x300018AB **MMC - Mandatory slave missing**

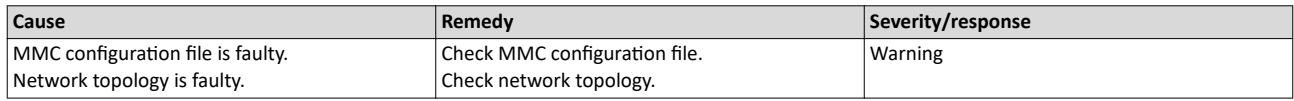

#### 805312684 0x300018AC MMC - Optional slave is present, but not allowed

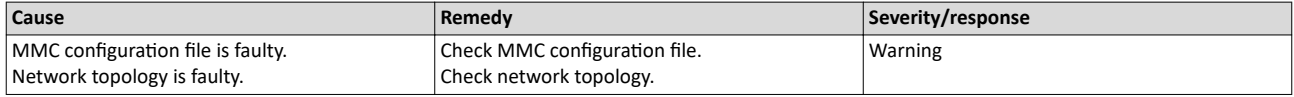

#### 805312685 0x300018AD **MMC - No valid service active**

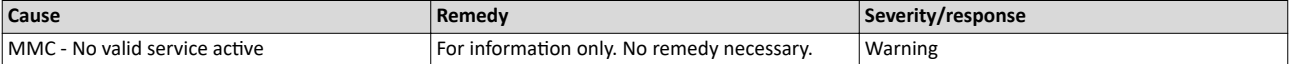

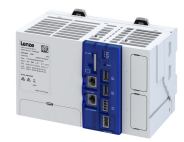

805312686 0x300018AE MMC - Address assignment error, less slaves connected than configured

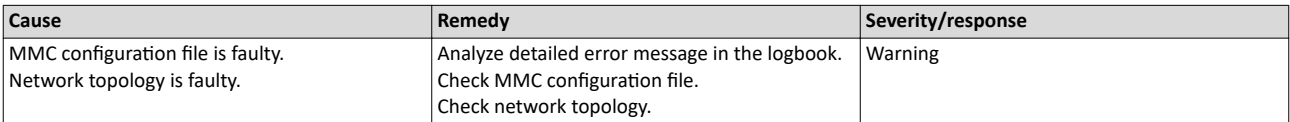

#### 805312687 0x300018AF MMC - Address assignment error, more slaves connected than configured

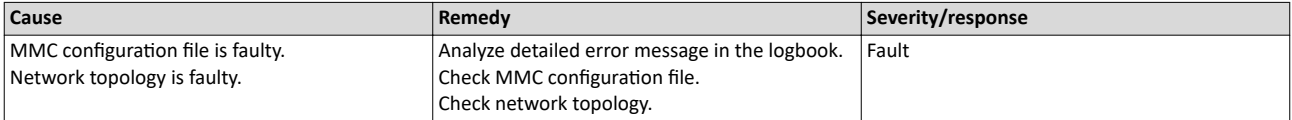

#### 805312688 0x300018B0 **MMC - Address assignment error, invalid device**

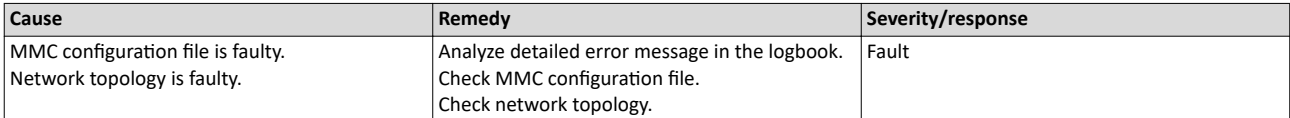

#### 805312689 0x300018B1 **MMC - Address assignment successful**

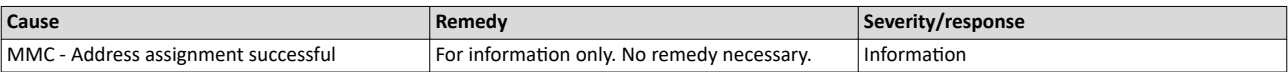

# 805312690 0x300018B2 **MMC - Address assignment failed**

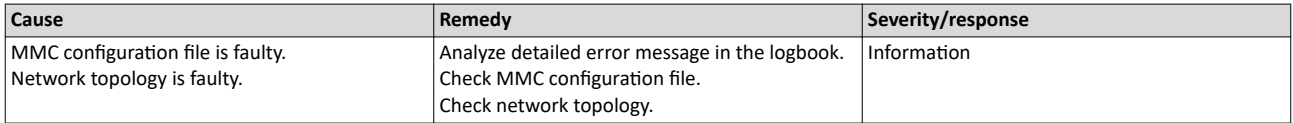

# 805312691 0x300018B3 **MMC - Address assignment done**

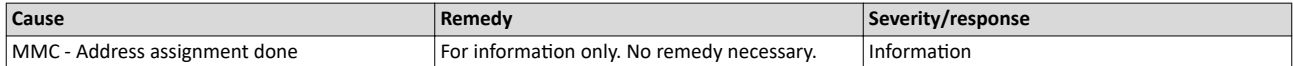

#### 805312692 0x300018B4 MMC - Address assignment error, writing address by CoE

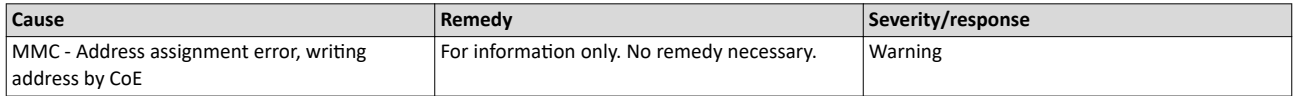

#### 805312693 0x300018B5 **MMC - Slave identification error**

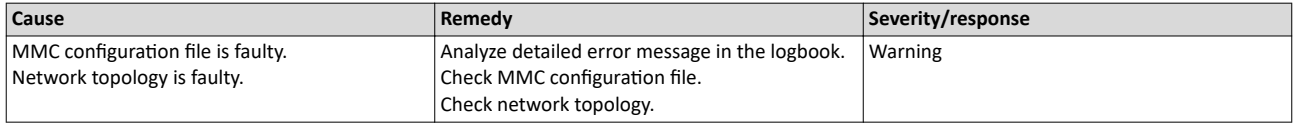

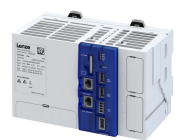

#### 805312694 0x300018B6 MMC - Slave identification error, slave ident data failed

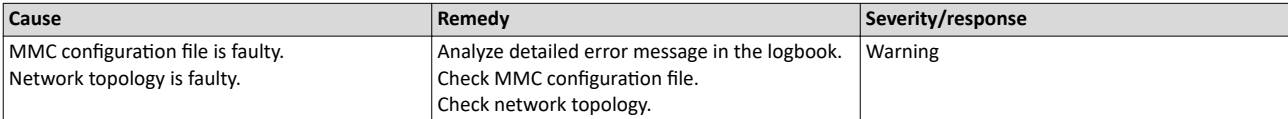

# 805312695 0x300018B7 **MMC - Service state cannot be changed, set bus to 'INIT' first**

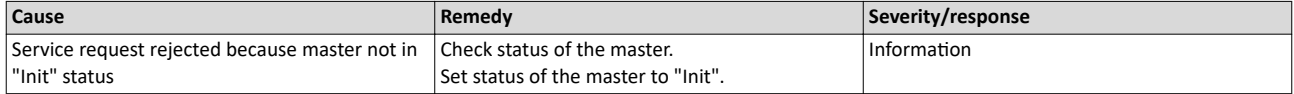

# 805312768 0x30001900 **CoE - Emergency request**

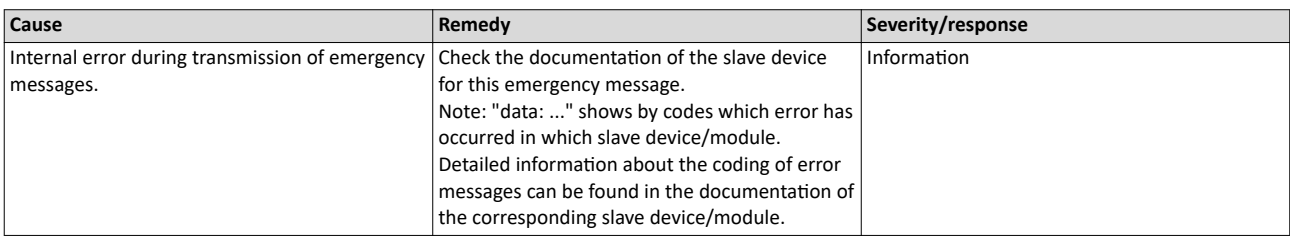

# 822310534 0x31037686 **Network - Configuration error**

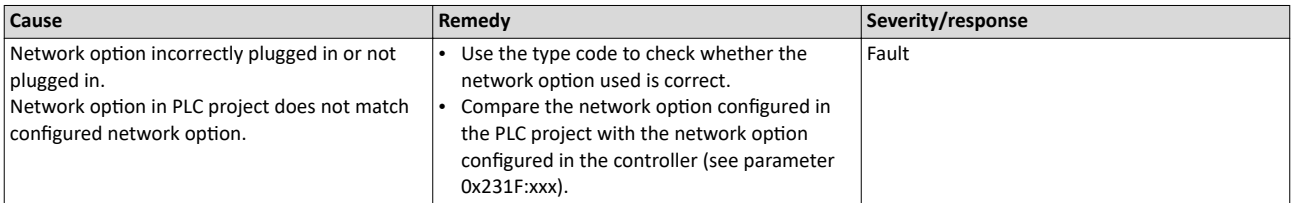

# 822313360 0x31038190 **Network - Watchdog time-out**

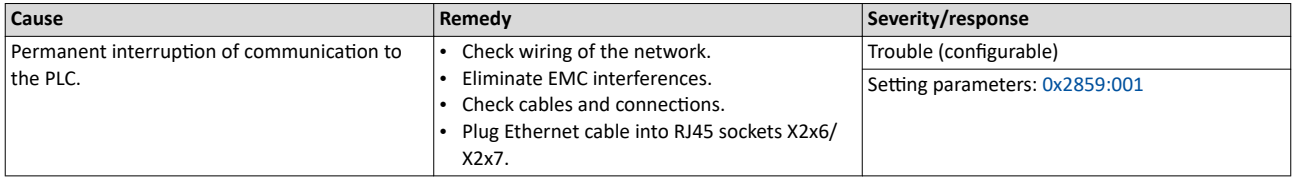

#### 822313361 0x31038191 **Network - Disruption of cyclic data exchange**

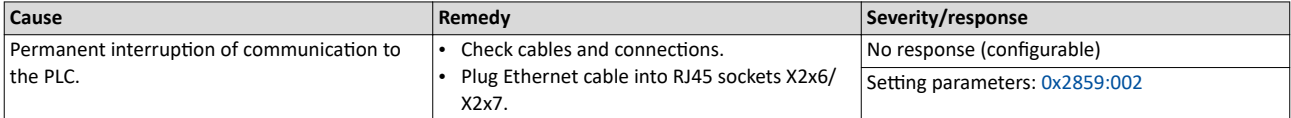

# 822313362 0x31038192 **Network - Initialization error**

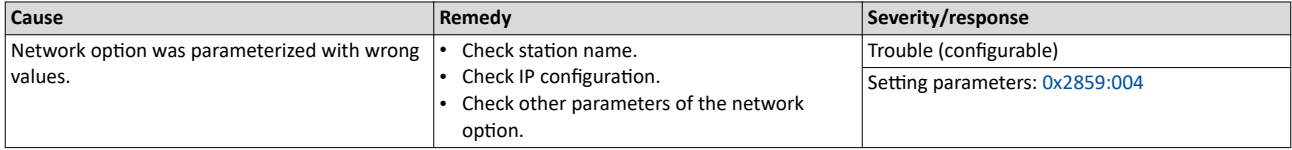

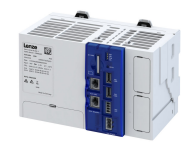

# 822313363 0x31038193 **Network - Invalid cyclic process data**

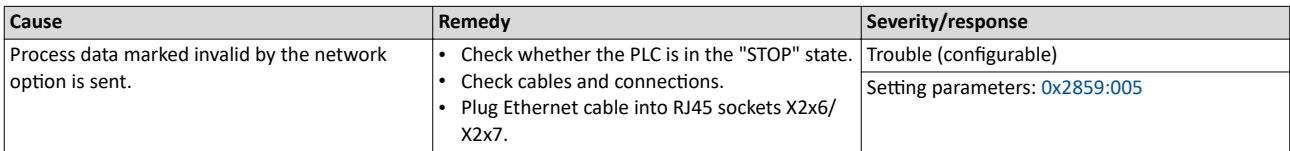

# 822313607 0x31038287 Network - Invalid configuration

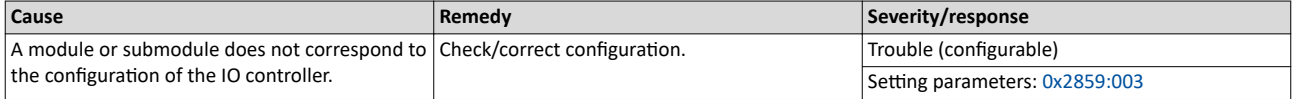

#### 822313608 0x31038288 **Network - Max. count of supported process data reached**

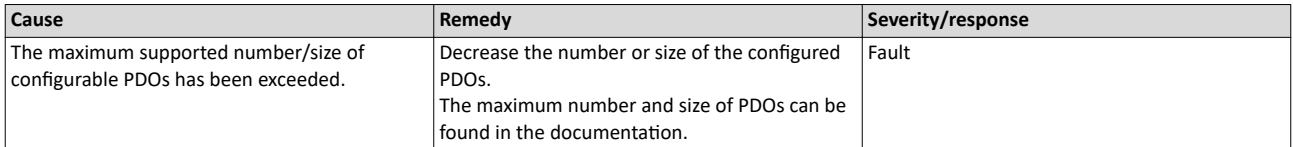

# 827331073 0x31501201 **Address space update failed**

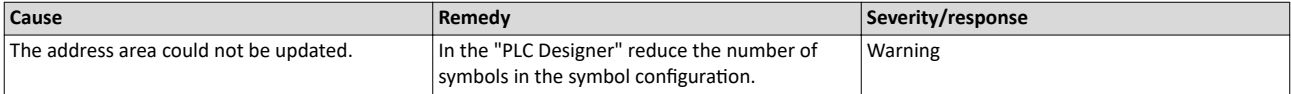

# 827331074 0x31501202 **Client user authentification failed**

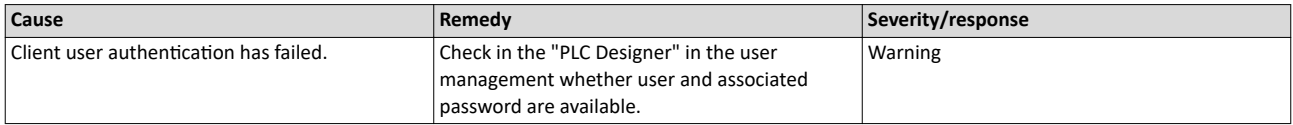

# 827331075 0x31501203 **Client operation failed**

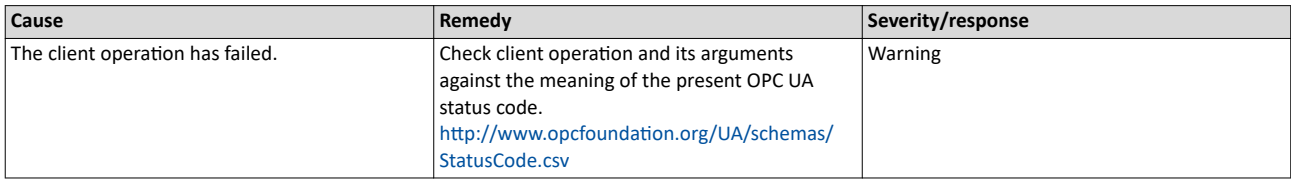

# 827331078 0x31501206 Client has been rejected because the certificate is not trusted

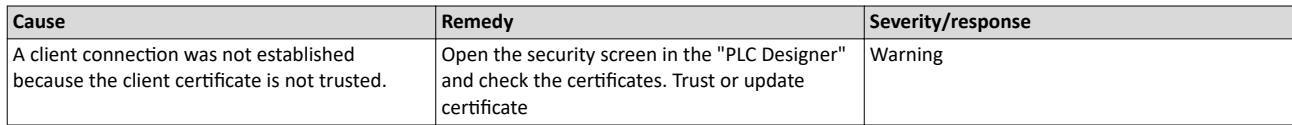

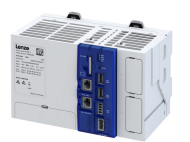

# 827331329 0x31501301 **Out of memory**

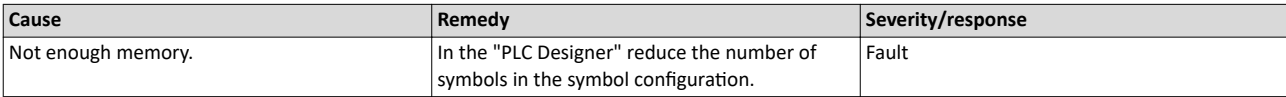

# 827331330 0x31501302 **Failed to update address space**

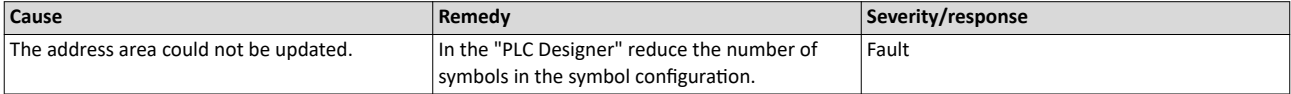

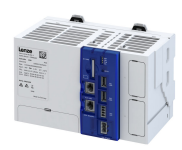

 $\overline{\phantom{a}}$ 

# **15 Technical data**

# **15.1 Standards and operating conditions**

# **15.1.1 Conformities and approvals**

# **Conformity and a**

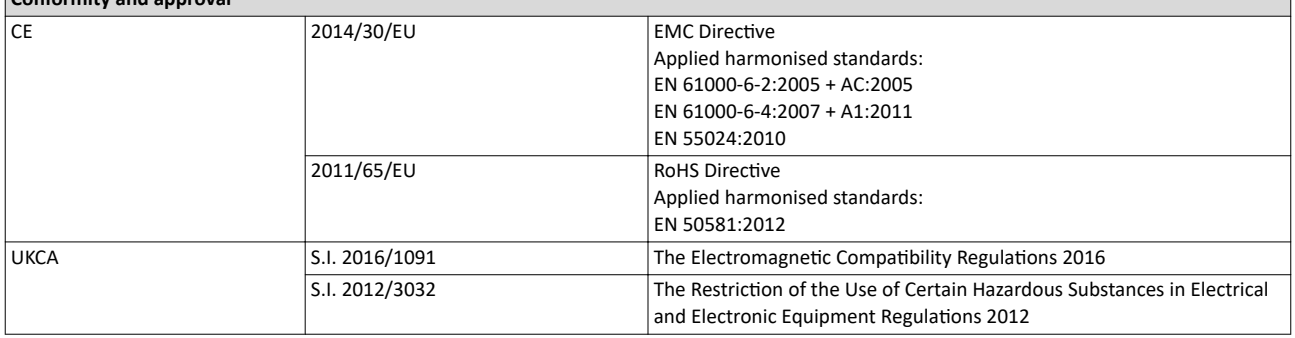

# **15.1.2** Protection of persons and device protection

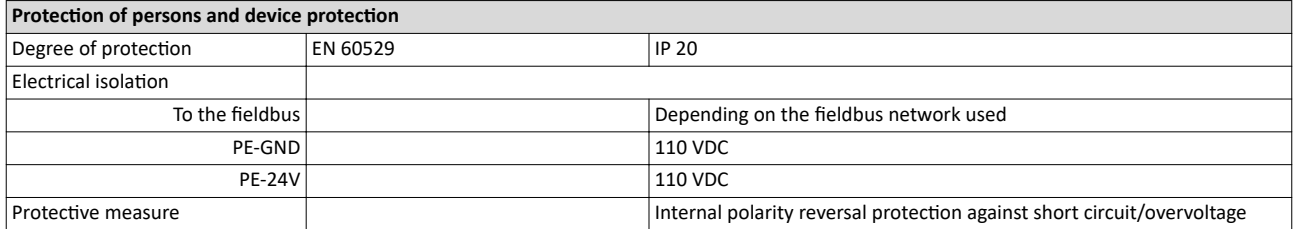

# **15.1.3 EMC data**

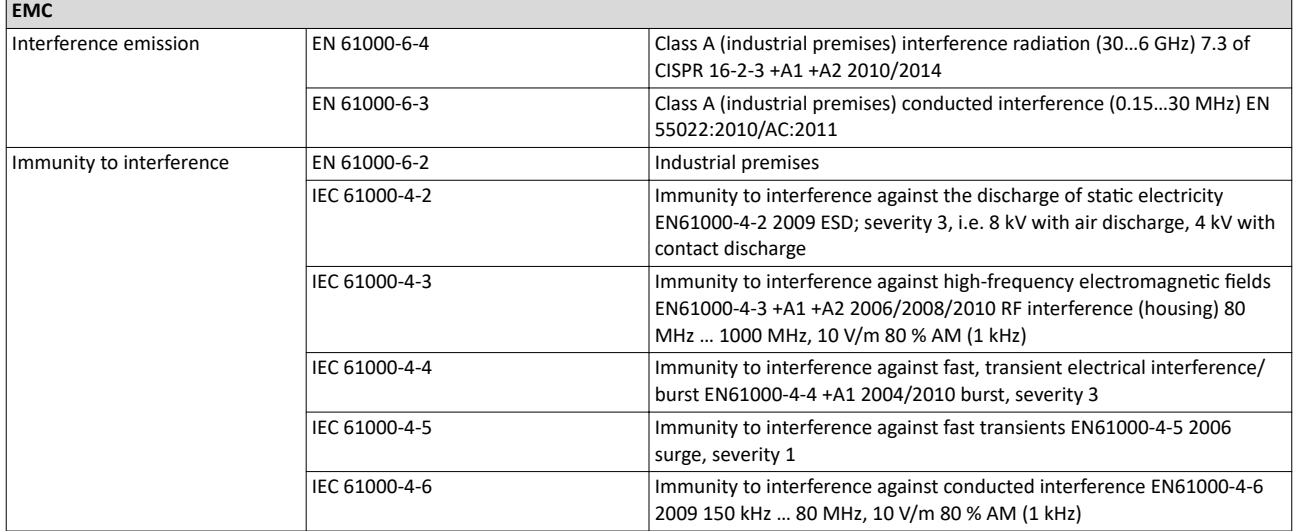

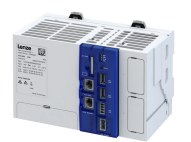

#### **15.1.4** Environmental conditions

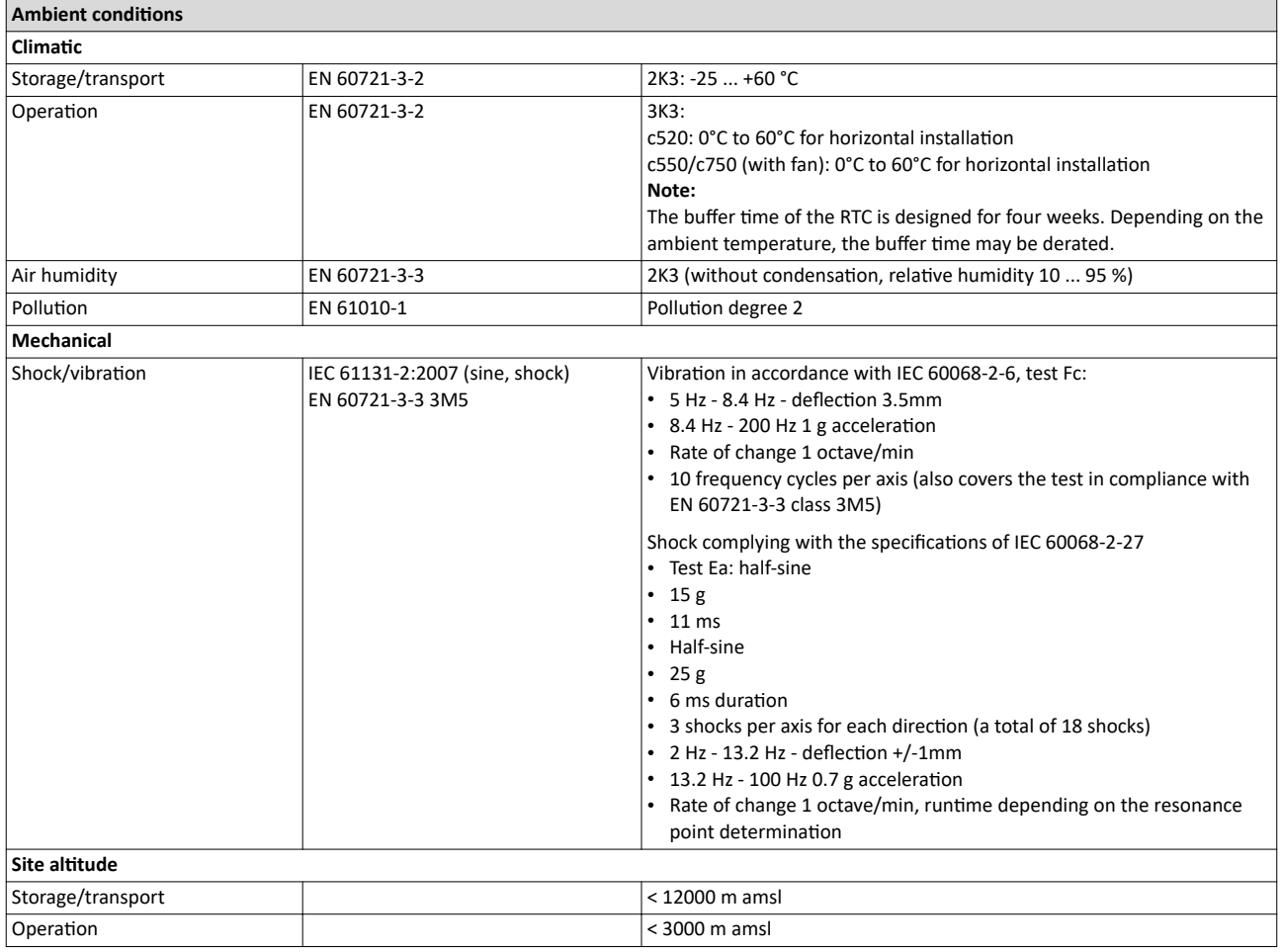

# **15.2 Rated data**

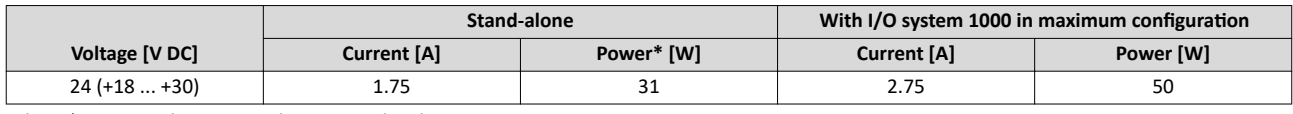

Tab. 3: \* Power without network option and without USB consumer

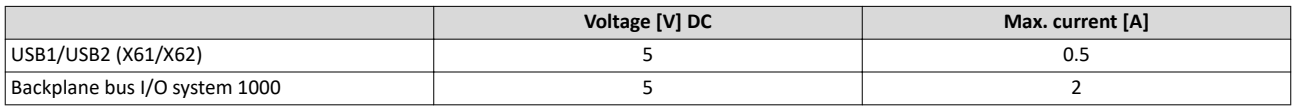

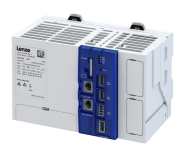

# **16 Environmental notes and recycling**

Lenze has been certified to the worldwide environmental management standard for many years (DIN EN ISO 14001). As part of our environmental policy and the associated climate responsibility, please note the following information on hazardous ingredients and the recycling of Lenze products and their packaging:

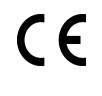

Lenze products are partly subject to the EU Directive on the restriction of certain hazardous substances in electrical and electronic equipment 2011/65/EU: RoHS Directive [UKCA: S.I. 2012/3032 - The Restriction of the Use of Certain Hazardous Substances in Electrical and Electronic Equipment Regulations 2012] . This is documented accordingly in the EU declaration of conformity and with the CE mark.

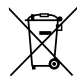

Lenze products are not subject to EU Directive 2012/19/EU: Directive on waste electrical and electronic equipment (WEEE) [UKCA: S.I. 2013/3113 - The Waste Electrical and Electronic Equipment Regulations 2013] , but some contain batteries/rechargeable batteries in accordance with EU Directive 2006/66/EC: Battery Directive [UKCA: S.I. 2009/890 - The Waste Batteries and Accumulators Regulations 2009] . The disposal route, which is separate from household waste, is indicated by corresponding labels with the "crossed-out trash can".

Any batteries/rechargeable batteries included are designed to last the life of the product and do not need to be replaced or otherwise removed by the end user.

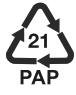

Lenze products are usually sold with cardboard or plastic packaging. This packaging complies with EU Directive 94/62/EC: Directive on packaging and packaging waste [UKCA: S.I. 1997/648 - The Producer Responsibility Obligations (Packaging Waste) Regulations 1997] . The required disposal route is indicated by material-specific labels with the "recycling triangle". Example: "21 - other cardboard"

REACH Lenze products are subject to REGULATION (EC) No 1907/2006: REACH Regulation [UKCA: S.I. 2008/2852 - The REACH Enforcement Regulations 2008]. When used as intended, exposure of substances to humans, animals and the environment is excluded.

Lenze products are industrial electrical and electronic products and are disposed of professionally. Both the mechanical and electrical components such as electric motors, gearboxes or inverters contain valuable raw materials that can be recycled and reused. Proper recycling and thus maintaining the highest possible level of recyclability is therefore important and sensible from an economic and ecological point of view.

- Coordinate professional disposal with your waste disposal company.
- Separate mechanical and electrical components, packaging, hazardous waste (e.g. gear oils) and batteries/rechargeable batteries wherever possible.
- Dispose of the separated waste in an environmentally sound and proper manner (no household waste or municipal bulky waste).

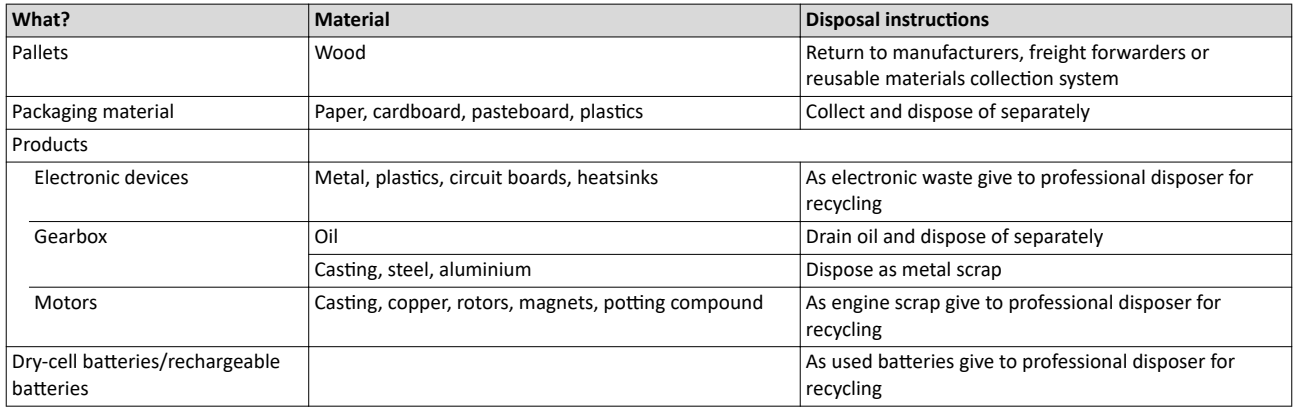

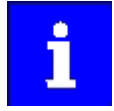

Further information on Lenze's environmental and climate responsibility and on the topic of energy efficiency can be found on the Internet: [www.Lenze.com](http://www.lenze.com)  $\rightarrow$  search word: "Sustainability"

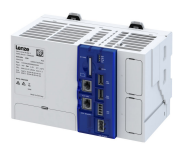

# **17 Appendix**

# **17.1 Parameter attribute list**

- The parameter attribute list contains all parameters of the controller.
- The parameter attribute list is sorted by addresses (index:subindex) in ascending order.

# How to read the parameter attribute list:

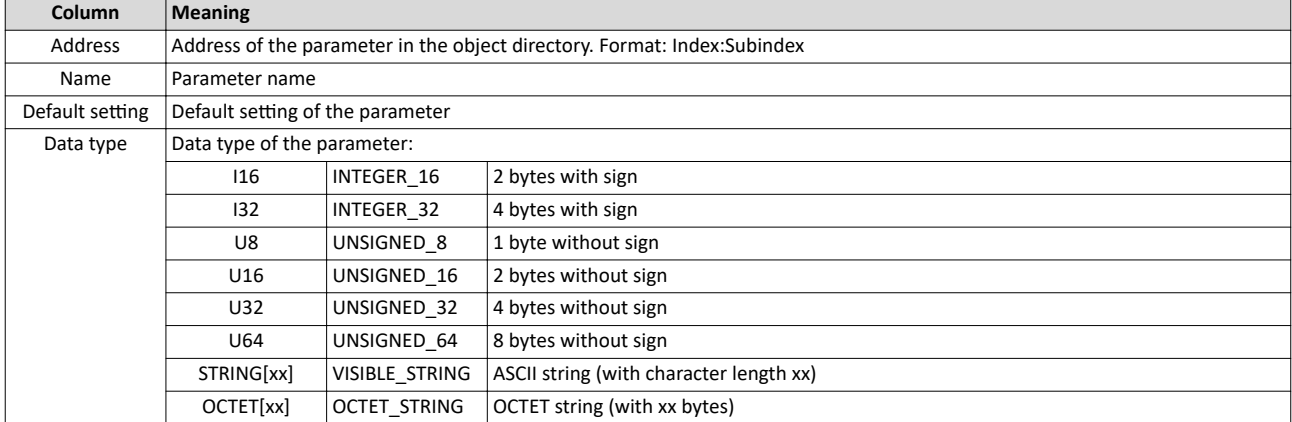

# Parameter attribute list (short overview of all parameter indexes)

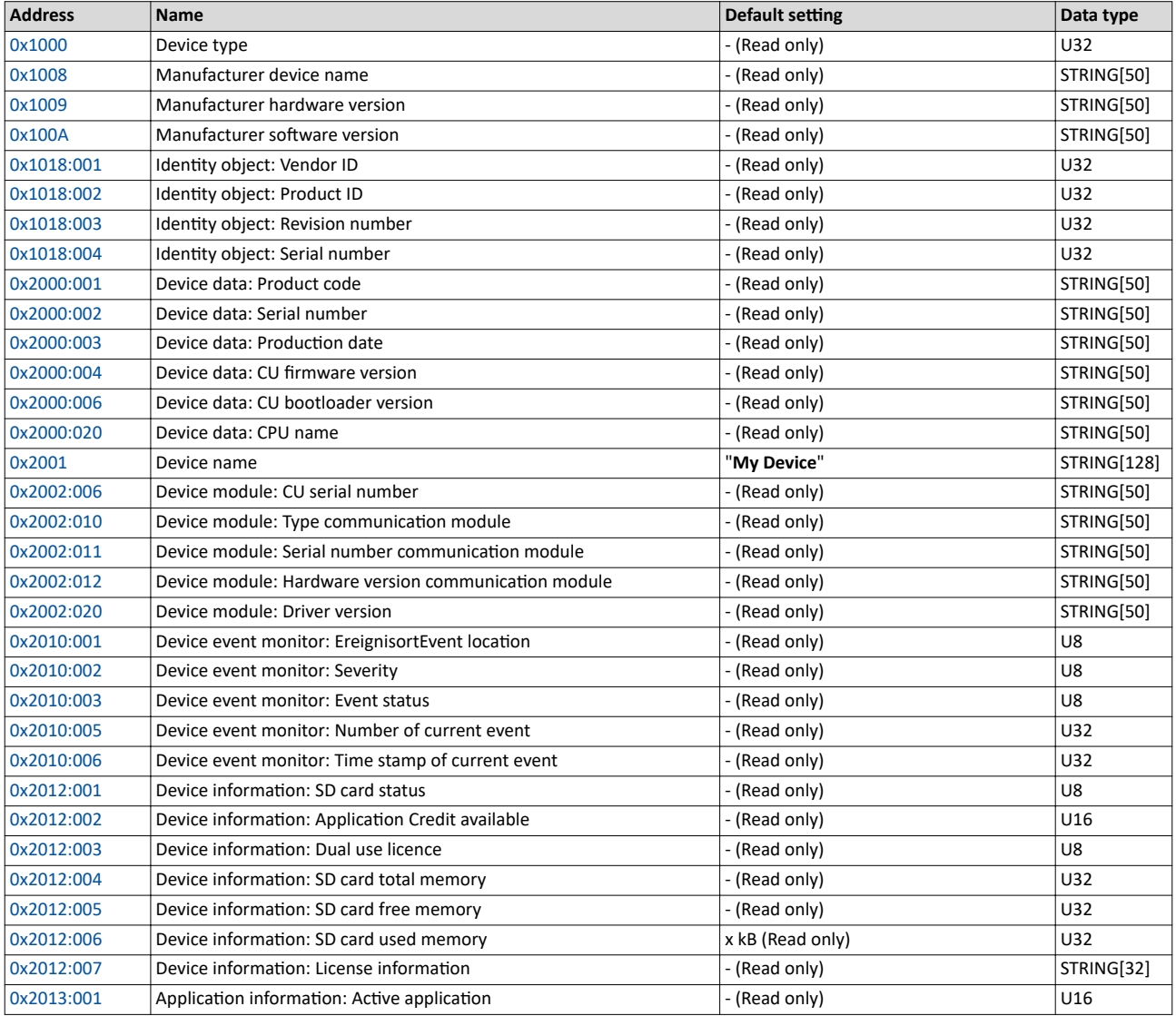

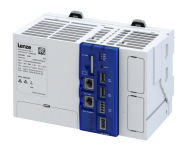

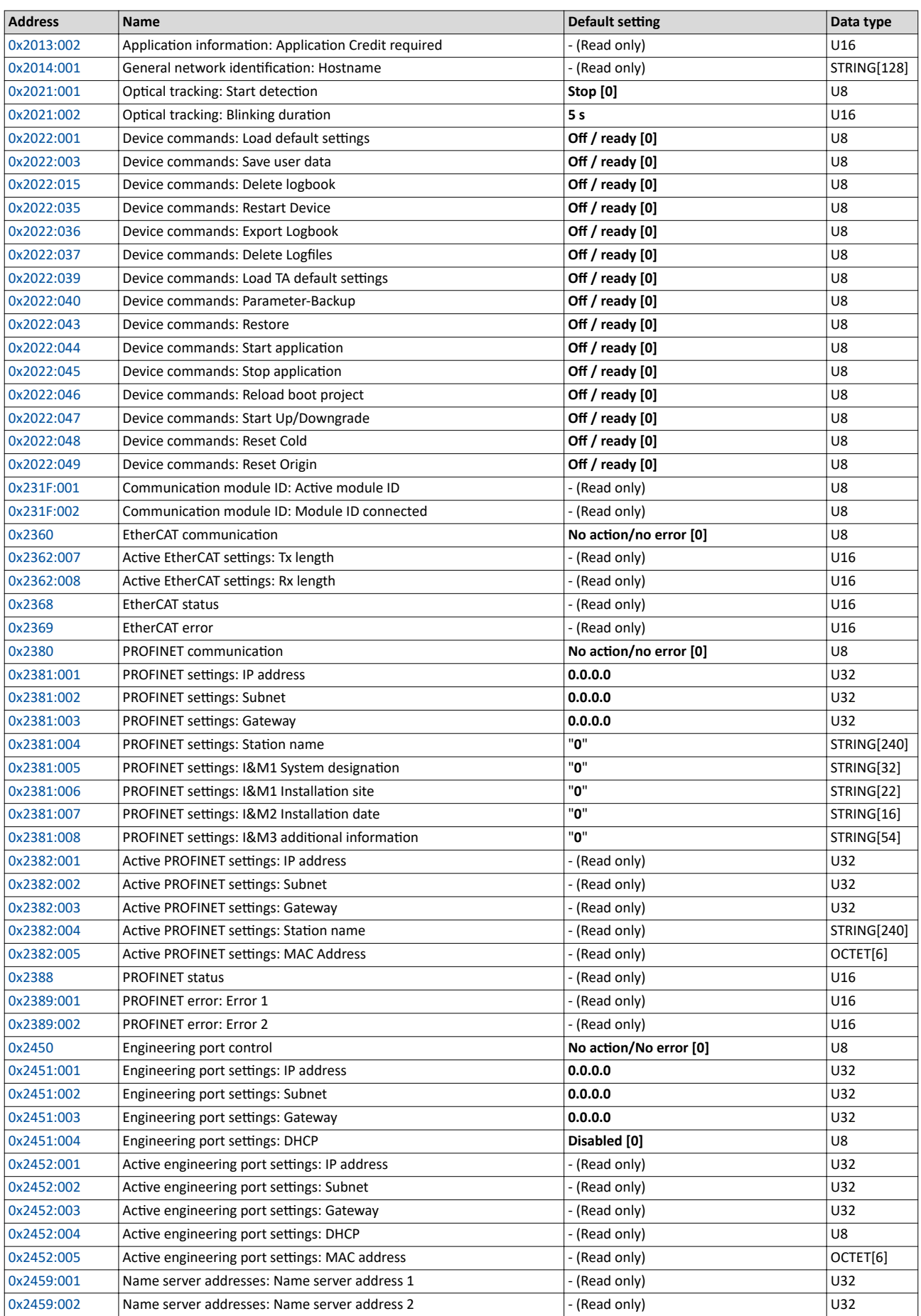

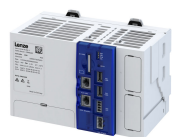

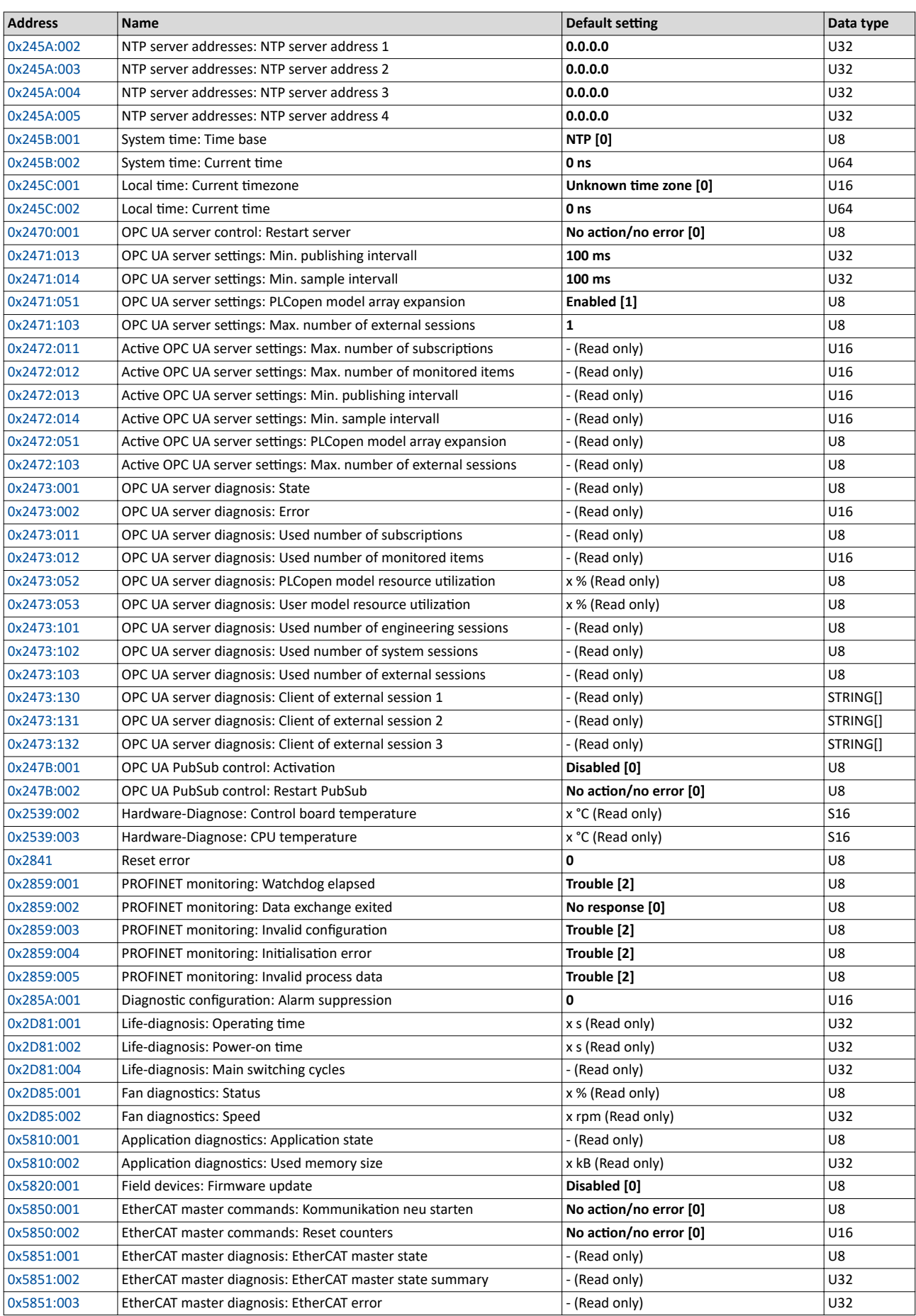

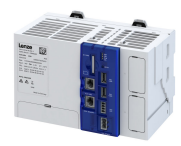

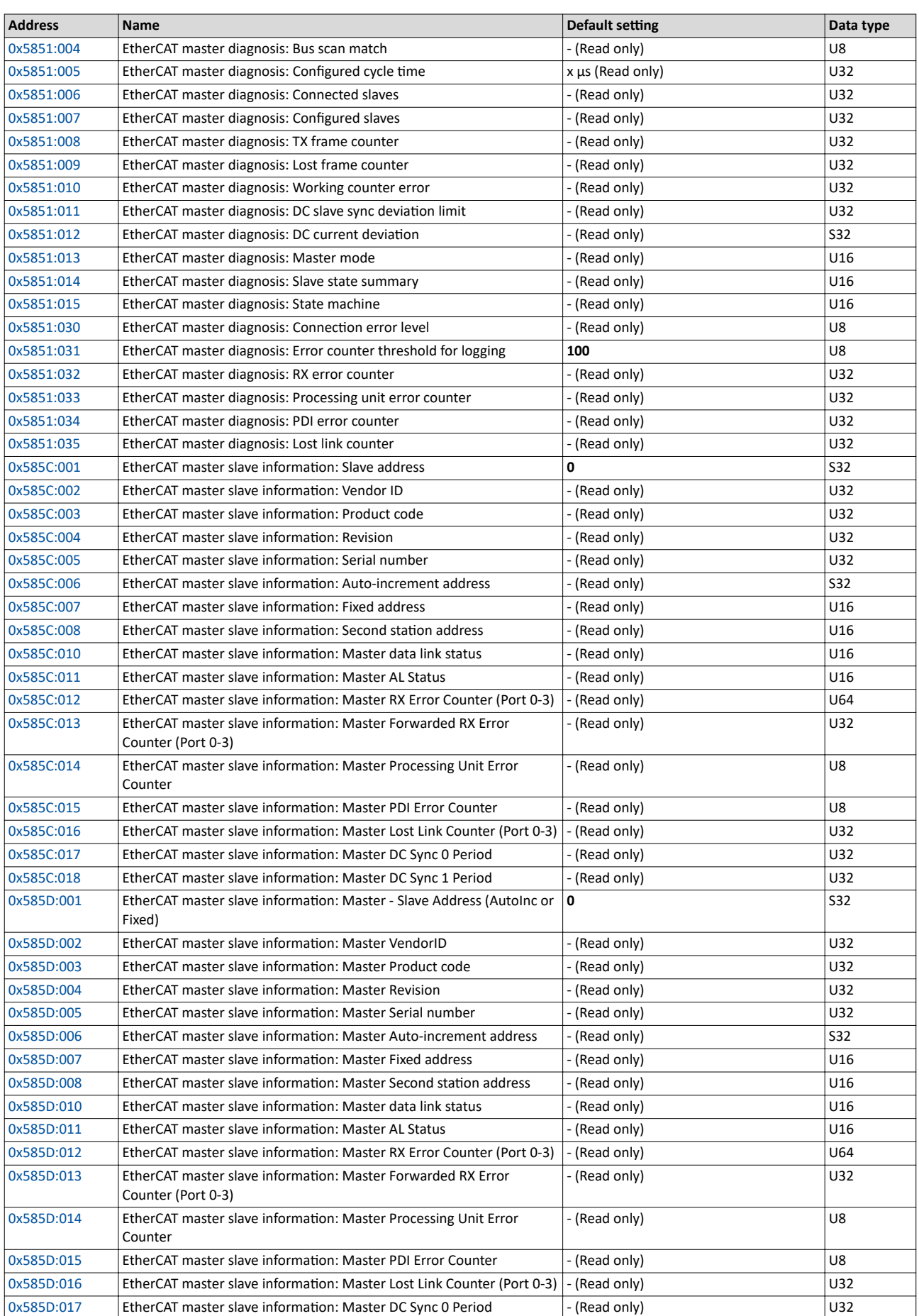

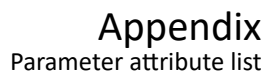

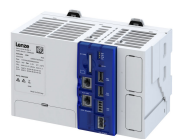

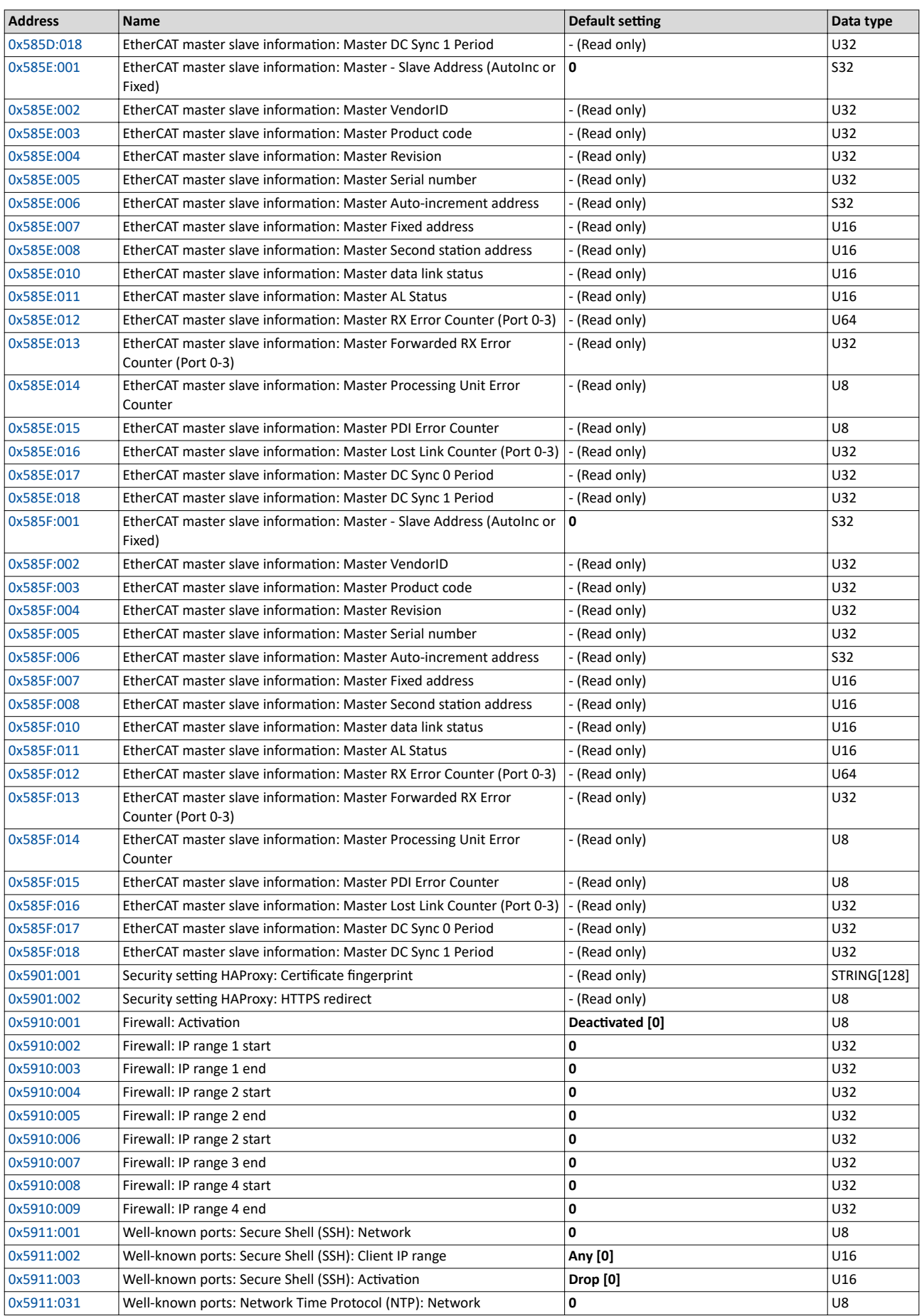

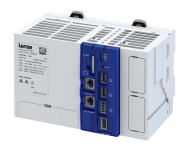

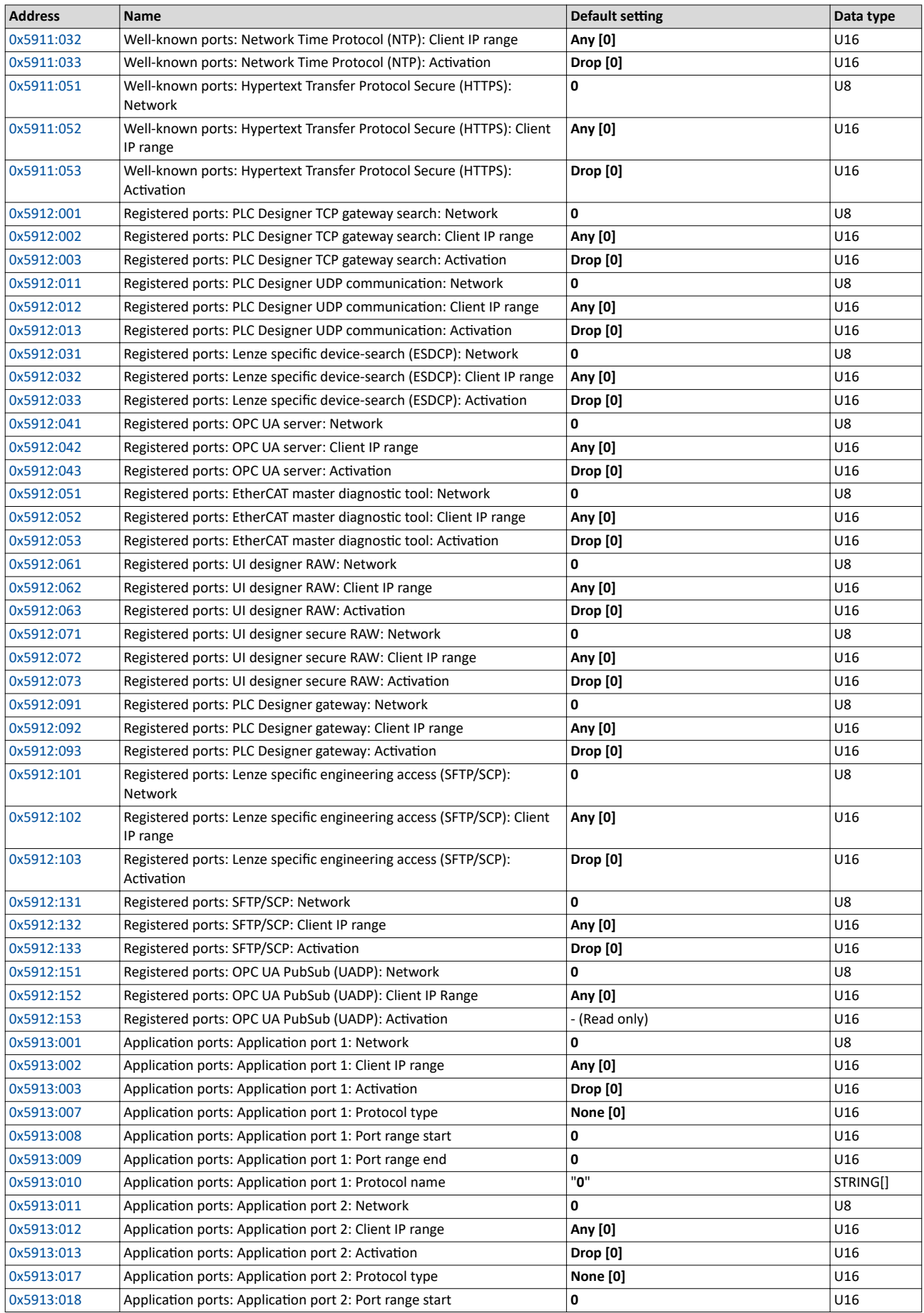

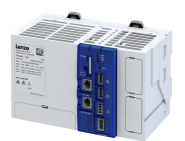

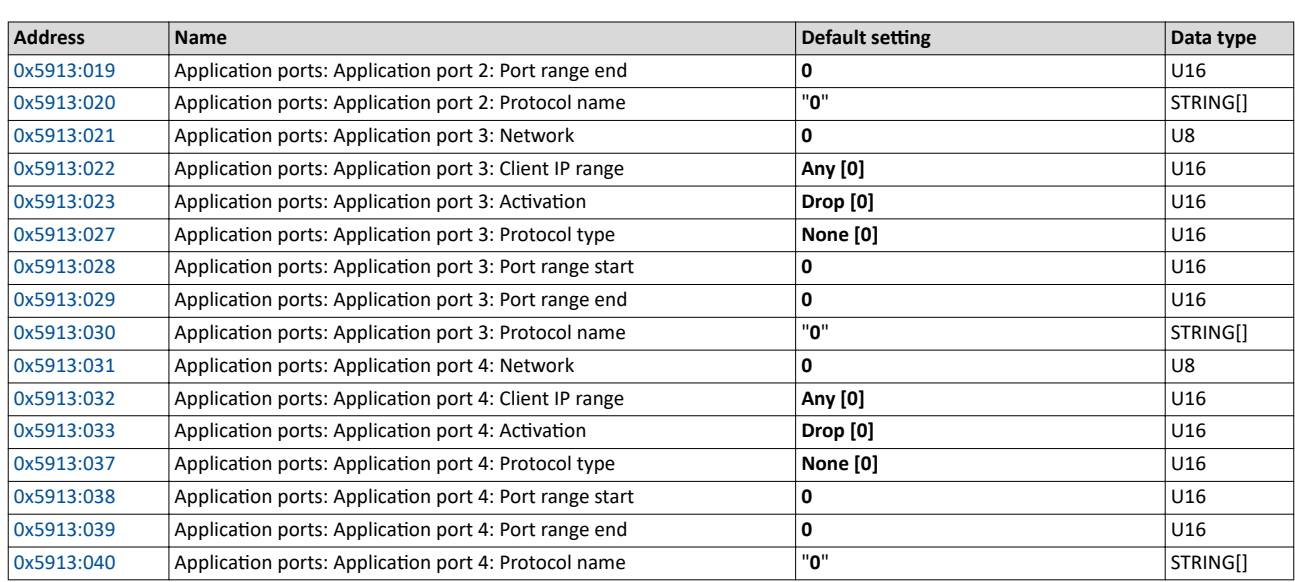

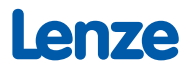